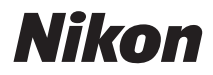

## FOTOCAMERA DIGITALE

# COOLPIX S6200

## Manuale di riferimento

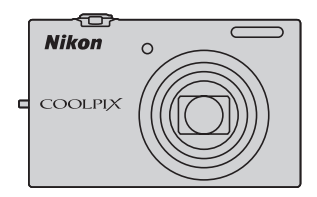

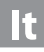

#### **Informazioni sui marchi**

- **•** Microsoft, Windows e Windows Vista sono marchi commerciali o marchi registrati di Microsoft Corporation negli Stati Uniti e/o in altri paesi.
- **•** Macintosh, Mac OS e QuickTime sono marchi commerciali di Apple Inc., registrati negli Stati Uniti e in altri paesi. Il logo iFrame e il simbolo iFrame sono marchi commerciali di Apple Inc.
- **•** Adobe e Acrobat sono marchi registrati di Adobe Systems Inc.
- **•** I loghi SDXC, SDHC e SD sono marchi di SD-3C, LLC.
- **•** PictBridge è un marchio.
- HDMI, il logo **HIDMI** e High-Definition Multimedia Interface sono marchi o marchi registrati di HDMI Licensing LLC.
- **•** Tutti gli altri nomi commerciali citati in questo manuale, o in altra documentazione eventualmente fornita con il prodotto Nikon acquistato, sono marchi commerciali o marchi registrati di proprietà delle rispettive aziende.

#### **AVC Patent Portfolio License**

Questo prodotto è concesso in licenza in conformità alla AVC Patent Portfolio License per uso personale e non commerciale dell'utente per (i) la codifica video in conformità con lo standard AVC ("AVC video") e/o (ii) la decodifica di filmati AVC precedentemente codificati da un utente nell'ambito di attività personali e non commerciali e/o ottenuti da un fornitore autorizzato di filmati AVC. Non viene concessa nessun'altra licenza per qualsiasi altro utilizzo, né esplicita né implicita. Per ulteriori informazioni rivolgersi a MPEG LA, L.L.C.

Visitare il sito **http://www.mpegla.com**.

#### **[Introduzione](#page-3-0)**

**[Componenti della fotocamera e operazioni di](#page-16-0)  [base](#page-16-0)**

**[Principi fondamentali della ripresa e della](#page-28-0)  [riproduzione](#page-28-0)**

**[Funzioni di ripresa](#page-50-0)**

**[Funzioni di riproduzione](#page-86-0)**

**[Registrazione e riproduzione di filmati](#page-96-0)**

**[Impostazioni generali della fotocamera](#page-102-0)**

**[Sezione di riferimento](#page-106-0)**

**[Note tecniche e indice analitico](#page-188-0)**

## <span id="page-3-1"></span><span id="page-3-0"></span>**Da leggere in priorità**

Grazie per aver acquistato la fotocamera digitale Nikon COOLPIX S6200. Prima di utilizzare la fotocamera, leggere le istruzioni contenute nella parte intitolata "[Informazioni sulla sicurezza](#page-7-0)" ( $\Box$  vi) e prendere conoscenza delle informazioni contenute nel presente manuale. Dopo aver letto il manuale, conservarlo a portata di mano e consultarlo quando necessario per trarre il massimo dalla nuova fotocamera.

## <span id="page-3-2"></span>**Verifica del contenuto della confezione**

Qualora dovesse mancare un articolo, rivolgersi al punto vendita presso il quale è stata acquistata la fotocamera.

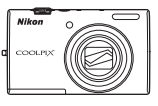

COOLPIX S6200 Fotocamera digitale

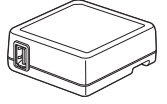

Adattatore CA/caricabatteria EH-69P\*

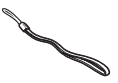

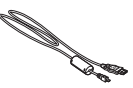

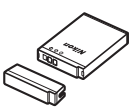

Cinghia della fotocamera Batteria ricaricabile Li-ion EN-EL12 (con copricontatti)

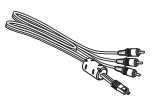

USB Cavo UC-E6 Cavo audio/video EG-CP16

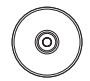

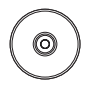

ViewNX 2 Installer CD (CD di installazione di ViewNX 2)

Reference Manual CD (CD del Manuale di riferimento)

- **•** Garanzia
- \* Se la fotocamera è stata acquistata in un paese o una regione in cui è necessario l'uso di un adattatore spina, la confezione contiene un adattatore spina. La forma dell'adattatore spina varia in funzione del paese o della regione in cui è stato effettuato l'acquisto.

**NOTA:** la fotocamera è fornita senza card di memoria.

## <span id="page-4-0"></span>**Informazioni sul presente Manuale**

Per iniziare ad utilizzare immediatamente la fotocamera, vedere ["Principi fondamentali](#page-28-0)  [della ripresa e della riproduzione"](#page-28-0) ( $\Box$ 13).

Per familiarizzarsi con le diverse parti della fotocamera e con le operazioni di base, vedere ["Componenti della fotocamera e operazioni di base"](#page-16-0) ( $\Box$  1).

#### **Altre informazioni**

**•** Simboli e convenzioni

Per facilitare la ricerca delle informazioni desiderate, nel presente manuale sono stati adottati i seguenti simboli e convenzioni:

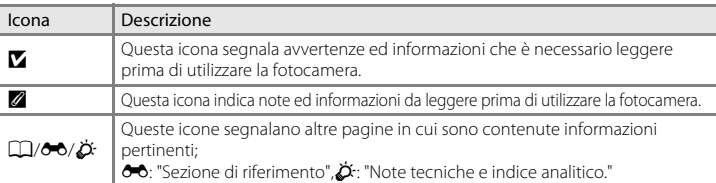

- **•** Nel presente manuale, per "card di memoria" si intendono le card di memoria SD e SDHC/SDXC.
- **•** L'impostazione attiva al momento dell'acquisto viene definita "impostazione predefinita".
- **•** I nomi delle voci di menu visualizzate sul monitor della fotocamera e i nomi dei pulsanti o i messaggi visualizzati sullo schermo del computer sono riportati in grassetto.
- **•** Nel presente manuale, le immagini vengono a volte omesse dagli esempi di visualizzazione sul monitor, in modo che risultino meglio visibili gli indicatori del monitor.
- **•** Le figure e le schermate mostrate sul manuale potrebbero differire da quelle effettivamente visualizzate.

## <span id="page-5-0"></span>**Informazioni e precauzioni**

### **Aggiornamento costante**

Nell'ambito dei servizi di assistenza offerti, Nikon si impegna a garantire un aggiornamento costante dei propri utenti, che potranno trovare informazioni sempre attuali sui seguenti siti Web:

- **•** Per gli utenti negli Stati Uniti: http://www.nikonusa.com/
- **•** Per gli utenti in Europa e Africa: http://www.europe-nikon.com/support/
- **•** Per gli utenti in Asia, Oceania e Medio Oriente: http://www.nikon-asia.com/

Visitare questi siti Web per ottenere le versioni più aggiornate di informazioni, suggerimenti, risposte alle domande più frequenti (FAQ) e consigli generali sulle tecniche fotografiche e di riproduzione digitale. Per ulteriori informazioni è possibile rivolgersi al rivenditore Nikon locale. Per informazioni sui contatti, visitare il seguente sito:

http://imaging.nikon.com/

#### **Utilizzare esclusivamente accessori elettronici di marca Nikon**

Le fotocamere Nikon COOLPIX sono progettate secondo i più elevati standard qualitativi e contengono circuiti elettronici molto sofisticati. Solo gli accessori elettronici di marca Nikon (ivi compresi caricabatteria, batterie, adattatori CA/caricabatteria ed adattatori CA) certificati da Nikon per l'uso specifico con questa fotocamera digitale Nikon sono stati progettati e testati per funzionare nel rispetto dei requisiti operativi e di sicurezza di questi circuiti elettronici.

L'UTILIZZO DI ACCESSORI ELETTRONICI DI MARCA DIVERSA DA NIKON POTREBBE DANNEGGIARE LA FOTOCAMERA E RENDERE NULLA LA GARANZIA NIKON.

L'uso di batterie ricaricabili Li-ion prive del sigillo con ologramma Nikon potrebbe impedire il normale funzionamento della fotocamera o provocare surriscaldamento, incendio, rottura o perdita di liquidi.

Per ulteriori informazioni sugli accessori di marca Nikon, rivolgersi a un rivenditore autorizzato Nikon.

**Sigillo con ologramma:** identifica il dispositivo come prodotto Nikon originale.

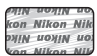

## **Prima di un'occasione importante**

Prima di utilizzare la fotocamera per occasioni importanti, come un matrimonio o un viaggio, scattare alcune foto di prova per verificare che la macchina funzioni correttamente. Nikon declina ogni responsabilità per eventuali danni o perdite di profitto derivanti dal malfunzionamento del prodotto.

### **Informazioni sui manuali**

- **•** È severamente vietata la riproduzione, la trasmissione, la trascrizione, l'inserimento in un sistema di reperimento di informazioni, la traduzione in qualsiasi lingua, in qualsiasi forma e con qualsiasi mezzo, senza previa autorizzazione scritta di Nikon.
- **•** Nikon si riserva il diritto di modificare le specifiche hardware e software riportate in questi manuali in qualsiasi momento e senza preavviso.
- **•** Nikon declina ogni responsabilità in caso di danni derivanti dall'utilizzo del presente prodotto.

**•** Sebbene le informazioni contenute nella presente documentazione siano il più possibile complete e accurate, gli utenti sono invitati a segnalare eventuali errori e omissioni al rivenditore Nikon più vicino (gli indirizzi dei rivenditori sono forniti separatamente).

### **Note concernenti il divieto di copia e riproduzione**

Nota: il semplice possesso di materiale copiato o riprodotto in modo digitale tramite scanner, fotocamere digitali o altri dispositivi può essere perseguito legalmente.

#### **• Oggetti la cui copia o riproduzione è proibita per legge**

È severamente vietata la copia o la riproduzione di banconote, monete, obbligazioni statali o locali, anche nell'eventualità in cui si tratti di esplicite riproduzioni di campioni. È vietata la copia o la riproduzione di banconote, monete o titoli in circolazione all'estero. È vietata la copia o la riproduzione di francobolli e cartoline non timbrati emessi dallo stato, salvo previa autorizzazione dell'organo di competenza.

È vietata la riproduzione di francobolli emessi dallo stato e di documenti certificati stipulati secondo legge.

#### **• Avvertenze per copie e riproduzioni specifiche**

Copie o riproduzioni di titoli di credito emessi da aziende private (azioni, ricevute, assegni, certificati e così via), tessere o abbonamenti di viaggio o coupon sono consentiti per un numero di copie minimo necessario ai fini contabili da parte dell'azienda stessa. È inoltre vietata la riproduzione di passaporti, licenze emesse da aziende private o pubbliche, carte d'identità e biglietti come abbonamenti o buoni pasto.

#### **• Osservare le informazioni sul copyright**

La copia o riproduzione di prodotti coperti da copyright, quali libri, brani musicali, dipinti, xilografie, mappe, disegni, filmati e fotografie è regolata dalle leggi nazionali e internazionali sul copyright. Non utilizzate il presente prodotto per realizzare copie illegali o infrangere le leggi sul copyright.

### **Eliminazione dei dispositivi di memorizzazione dati**

La cancellazione di immagini o la formattazione dei dispositivi di memorizzazione dati, come le card di memoria o la memoria interna della fotocamera, non comporta l'eliminazione totale dei dati delle immagini. Talvolta i file cancellati possono essere recuperati dai dispositivi di memorizzazione dati scartati utilizzando software disponibili in commercio e di conseguenza costituiscono un potenziale veicolo per abuso di dati personali. Garantire la privacy di tali dati è responsabilità dell'utente. Prima di eliminare o di regalare a terzi un dispositivo di memorizzazione dati, è necessario cancellare tutti i dati utilizzando un software per eliminazione permanente disponibile in commercio oppure formattare il dispositivo e memorizzarvi immagini prive di informazioni personali (ad esempio, paesaggi privi di riferimenti particolari). Si raccomanda di sostituire anche eventuali immagini selezionate in corrispondenza dell'opzione **Scegliere immagine** per la **Schermata avvio** ( $\Box$  88). Durante la distruzione fisica dei dispositivi di memorizzazione dati, prestare particolare attenzione a evitare lesioni personali o danni a cose.

## <span id="page-7-1"></span><span id="page-7-0"></span>**Informazioni sulla sicurezza**

Onde evitare eventuali danni al prodotto Nikon o possibili lesioni personali, leggere integralmente e con la massima attenzione le seguenti precauzioni di sicurezza prima di utilizzare questo apparecchio. Conservare le istruzioni in modo che chiunque faccia uso dell'apparecchio possa consultarle.

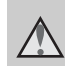

Questo simbolo segnala avvertenze che devono essere lette prima di utilizzare il prodotto Nikon per prevenire possibili danni fisici all'utente.

## <span id="page-7-2"></span>**AVVERTENZE**

#### **In caso di malfunzionamento, spegnere l'apparecchio**

In caso di fuoriuscita di fumo o di odore insolito dalla fotocamera o dall'adattatore CA/caricabatteria, scollegare immediatamente l'adattatore CA/caricabatteria e rimuovere la batteria, prestando attenzione a non riportare ustioni. L'utilizzo dell'apparecchiatura in queste condizioni potrebbe provocare lesioni. Una volta rimossa o scollegata la fonte di alimentazione, portare l'apparecchiatura presso un centro di assistenza autorizzato Nikon per un controllo.

## **Non disassemblare**

Il contatto con i componenti interni della fotocamera o dell'adattatore CA/ caricabatteria potrebbe provocare lesioni. Eventuali riparazioni devono essere eseguite esclusivamente da personale qualificato. Se la fotocamera o l'adattatore CA/caricabatteria dovessero aprirsi in seguito a caduta o altro incidente, portare il prodotto interessato presso un centro di assistenza autorizzato Nikon per far eseguire un controllo, dopo avere scollegato il prodotto e/o avere rimosso la batteria.

#### **Non utilizzare la fotocamera o l'adattatore CA/caricabatteria in presenza di gas infiammabile**

Per evitare il rischio di esplosioni o incendi, non utilizzare apparecchi elettronici in presenza di gas infiammabili.

## **Maneggiare con cura la cinghia della fotocamera**

Non posizionare la cinghia attorno al collo di neonati o bambini.

### **Tenere lontano dalla portata dei bambini**

Prestare particolare attenzione onde evitare che i bambini possano introdurre in bocca la batteria o altri piccoli componenti.

#### **Non rimanete in contatto con la fotocamera, il caricabatteria o l'adattatore CA per lunghi periodi di tempo quando i dispositivi sono accesi o in uso**

Alcune parti dei dispositivi diventano calde. Se lasciate i dispositivi a contatto diretto con la pelle per lunghi periodi di tempo, possono verificarsi ustioni causate dalla bassa temperatura.

#### <span id="page-8-0"></span>**Maneggiare con molta cura la batteria**

Se maneggiata in modo improprio, la batteria potrebbe perdere liquidi, surriscaldarsi o esplodere. Per maneggiare la batteria di questo prodotto, adottare le seguenti precauzioni:

- **•** Prima di sostituire la batteria, spegnere la fotocamera. Se si sta utilizzando l'adattatore CA/caricabatteria, assicurarsi di averlo scollegato.
- **•** Utilizzare esclusivamente una batteria ricaricabile Li-ion EN-EL12 (in dotazione). Caricare la batteria con una fotocamera che supporti il caricamento batteria oppure utilizzando un caricabatteria MH-65 (in vendita a parte). Per caricare la batteria con la fotocamera, utilizzare l'adattatore CA/caricabatteria EH-69P (in dotazione), oppure la funzione **Ricarica via computer**.
- **•** Durante l'installazione della batteria, prestare attenzione a non inserirla capovolta o in senso inverso.
- **•** Non cortocircuitare o disassemblare la batteria, né tentare di rimuovere o forzare la guaina di isolamento o l'involucro della batteria.
- **•** Non esporre la batteria a fiamme o calore eccessivo.
- **•** Non immergerla né esporla all'acqua.
- **•** Prima di trasportare l'apparecchio, rimettere in sede il copricontatti. Non trasportare neconservare la batteria insieme aoggetti metallici, come collane oforcine per capelli.
- **•** Quando è completamente scarica, la batteria può essere soggetta a perdite di liquido. Per evitare danni al prodotto, rimuovere la batteria quando é scarica.
- **•** Interrompere immediatamente l'uso se si osservano cambiamenti nella batteria, come scolorimento o deformazione.
- **•** Se il liquido fuoriuscito dalla batteria entra in contatto con i vestiti o la pelle, lavare immediatamente la parte interessata con abbondante acqua.

#### <span id="page-8-1"></span>**Quando si utilizza l'adattatore CA/caricabatteria, osservare le seguenti precauzioni**

- **•** Tenere asciutto il prodotto. La mancata osservanza di questa precauzione potrebbe provocare incendi o folgorazioni.
- **•** Rimuovere con un panno asciutto eventuali accumuli di polvere sui componenti metallici della spina o in prossimità degli stessi. L'utilizzo della fotocamera in tali condizioni può provocare incendi.
- **•** Non toccare la spina e non rimanere vicino all'adattatore CA/ caricabatteria in caso di temporali. La mancata osservanza di questa precauzione potrebbe provocare folgorazioni.
- **•** Non danneggiare, modificare, tirare o piegare con forza il cavo USB, non collocarlo sotto oggetti pesanti e non esporlo al calore o alle fiamme. Se la guaina di isolamento dovesse danneggiarsi lasciando esposti i fili, portare il cavo presso un centro di assistenza autorizzato Nikon per un controllo. La mancata osservanza di queste precauzioni potrebbe provocare incendi o folgorazioni.
- **•** Non toccare la spina o l'adattatore CA/caricabatteria con le mani bagnate. La mancata osservanza di questa precauzione potrebbe provocare folgorazioni.
- **•** Non utilizzare con adattatori o convertitori di tensione da viaggio, o con trasformatori CC/CA. La mancata osservanza di questa precauzione può provocare danni al prodotto, surriscaldamento o incendi.

## **Utilizzare cavi idonei**

Per il collegamento ai terminali di ingresso o di uscita, utilizzare solo i cavi forniti o commercializzati da Nikon a tale scopo, al fine di mantenere il prodotto conforme alle normative.

#### **Maneggiare con cura le parti mobili**

Prestare attenzione a non schiacciarsi le dita o impigliare oggetti nel copriobiettivo o in altre parti mobili.

## **CD-ROM**

I CD-ROM in dotazione con questo dispositivo non devono essere riprodotti su lettori di CD audio. La riproduzione dei CD-ROM su lettori CD audio potrebbe causare danni all'udito o danneggiare l'apparecchio.

#### **Adottare le necessarie precauzioni durante l'utilizzo del flash**

L'utilizzo del flash in prossimità degli occhi del soggetto può provocare danni temporanei alla vista. Prestare particolare attenzione durante le riprese di bambini molto piccoli. Non utilizzare il flash a una distanza inferiore a 1 m dal soggetto.

## **Non utilizzare il flash quando è a contatto con una persona o un oggetto**

La mancata osservanza di questa precauzione potrebbe provocare ustioni o incendi.

## **Evitare ogni contatto con i cristalli liquidi**

In caso di rottura del monitor, prestare la massima attenzione per evitare ferimenti a causa dei frammenti di vetro e impedire qualsiasi contatto dei cristalli liquidi con la pelle, la bocca e gli occhi.

#### **Spegnere l'apparecchio in aeroplano o negli ospedali**

In aeroplano, spegnere l'apparecchio durante il decollo e l'atterraggio. Se si utilizza l'apparecchio in un ospedale, attenersi alle disposizioni dell'istituto. Le onde elettromagnetiche prodotte da questa fotocamera possono interferire con i sistemi elettronici dell'aeroplano o con la strumentazione medica.

## <span id="page-10-0"></span>**Avvisi**

#### **Avviso per gli utenti europei**

#### **PRECAUZIONI**

#### **RISCHIO DI ESPLOSIONE IN CASO DI SOSTITUZIONE DELLA BATTERIA CON UNA BATTERIA DI TIPO INADEGUATO.**

#### **SMALTIRE LE BATTERIE ESAURITE SECONDO LE ISTRUZIONI.**

Questo simbolo indica che il presente prodotto deve essere smaltito negli appositi contenitori di rifiuti.

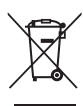

Le seguenti istruzioni sono rivolte esclusivamente agli utenti di paesi europei:

- **•** Il presente prodotto deve essere smaltito nell'apposito contenitore di rifiuti. Non smaltire insieme ai rifiuti domestici.
- **•** Per ulteriori informazioni, vi preghiamo di contattare le autorità locali responsabili dello smaltimento dei rifiuti.

Questo simbolo sulla batteria indica che la batteria deve essere smaltita negli appositi contenitori di rifiuti.

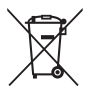

Le seguenti istruzioni sono rivolte esclusivamente agli utenti di paesi europei:

- **•** Le presenti batterie, dotate di questo simbolo o meno, devono essere smaltite nell'apposito contenitore di rifiuti. Non smaltire insieme ai rifiuti domestici.
- **•** Per ulteriori informazioni, vi preghiamo di contattare le autorità locali responsabili dello smaltimento dei rifiuti.

## Sommario

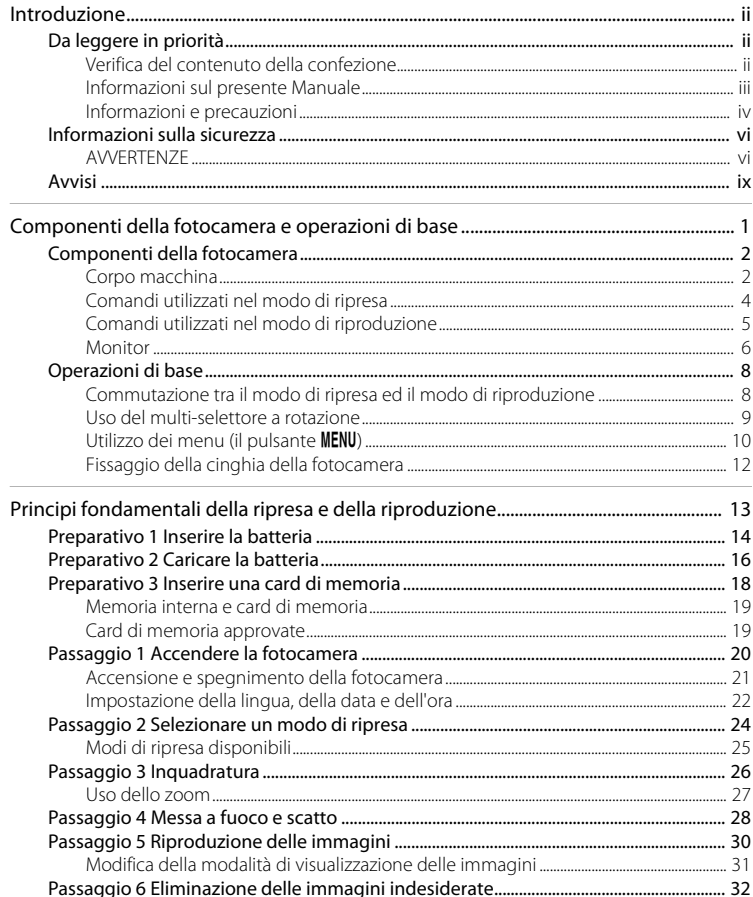

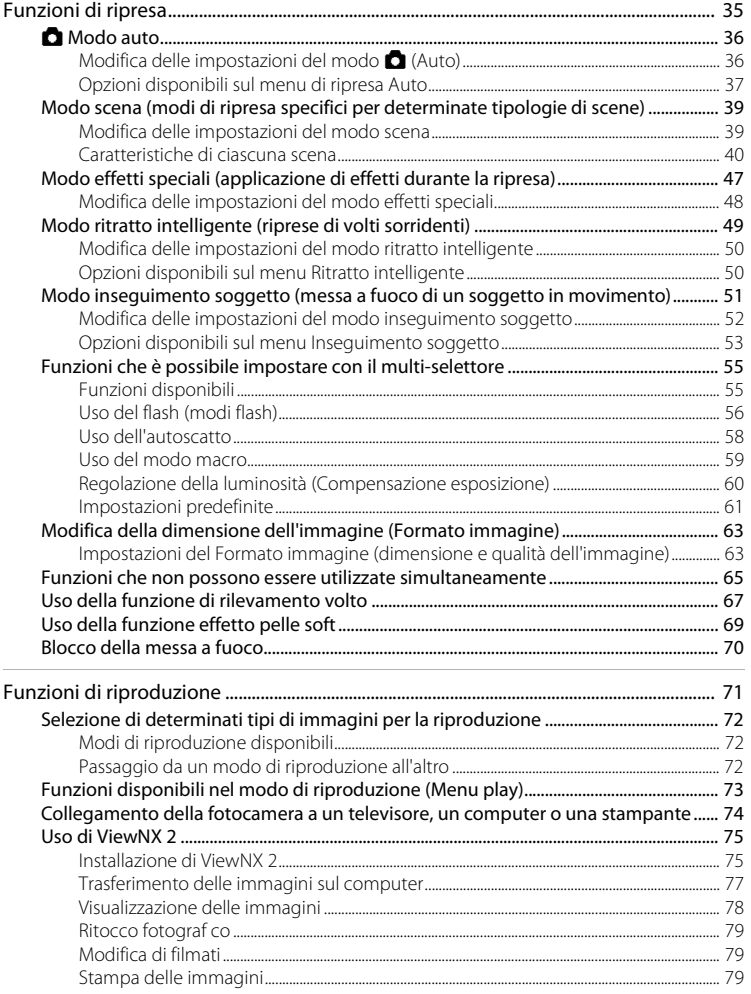

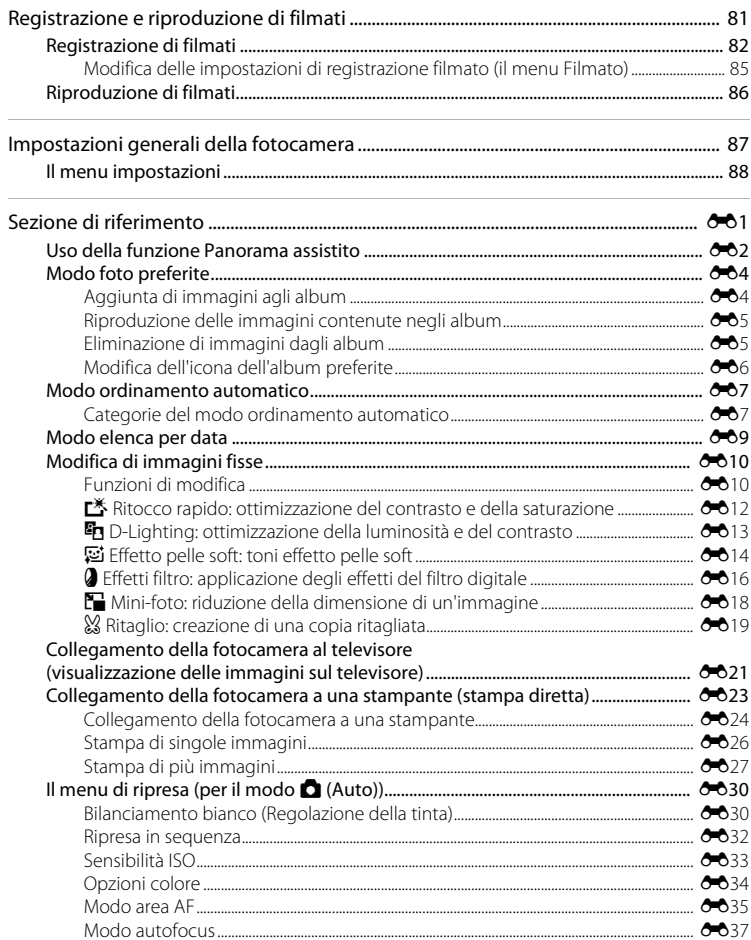

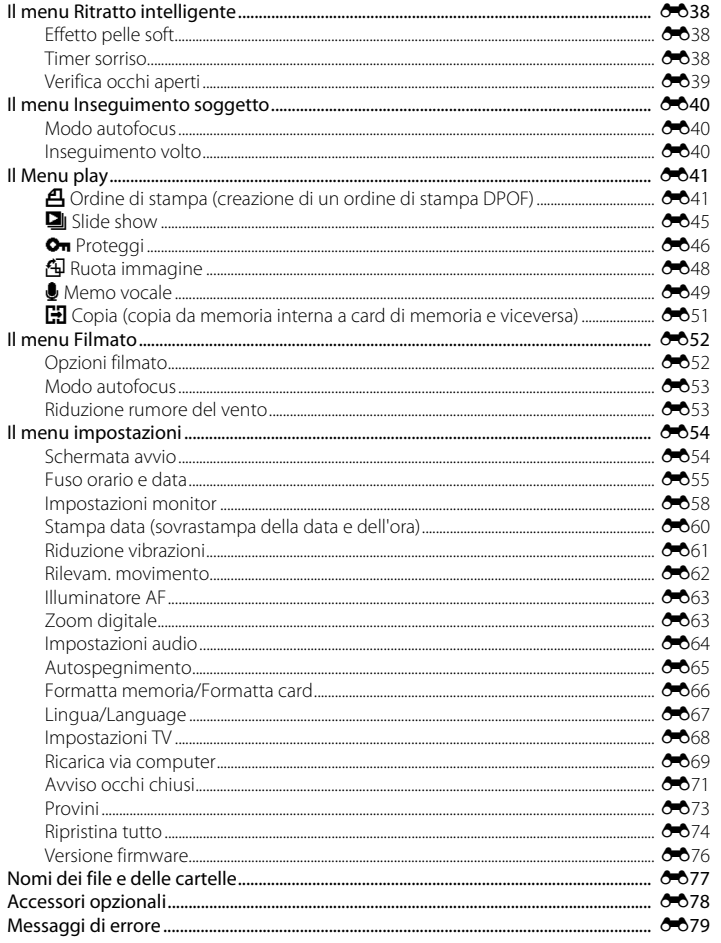

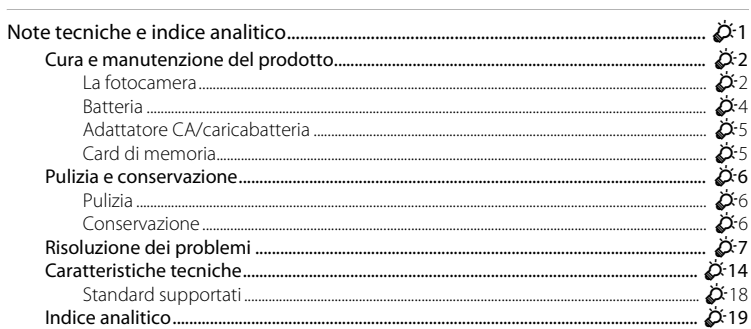

## <span id="page-16-1"></span><span id="page-16-0"></span>**Componenti della fotocamera e operazioni di base**

Nel presente capitolo sono descritti i componenti della fotocamera e le modalità d'uso delle funzioni di base della fotocamera.

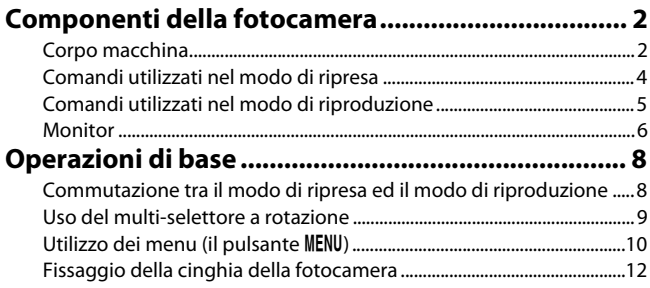

## <span id="page-17-0"></span>**Componenti della fotocamera**

## <span id="page-17-1"></span>**Corpo macchina**

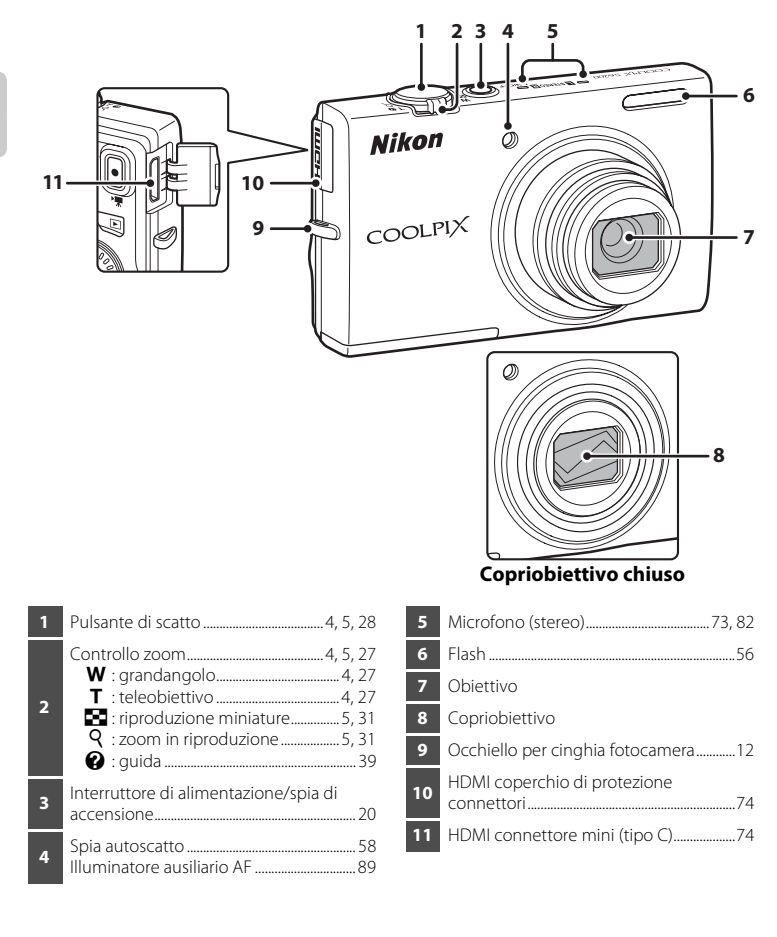

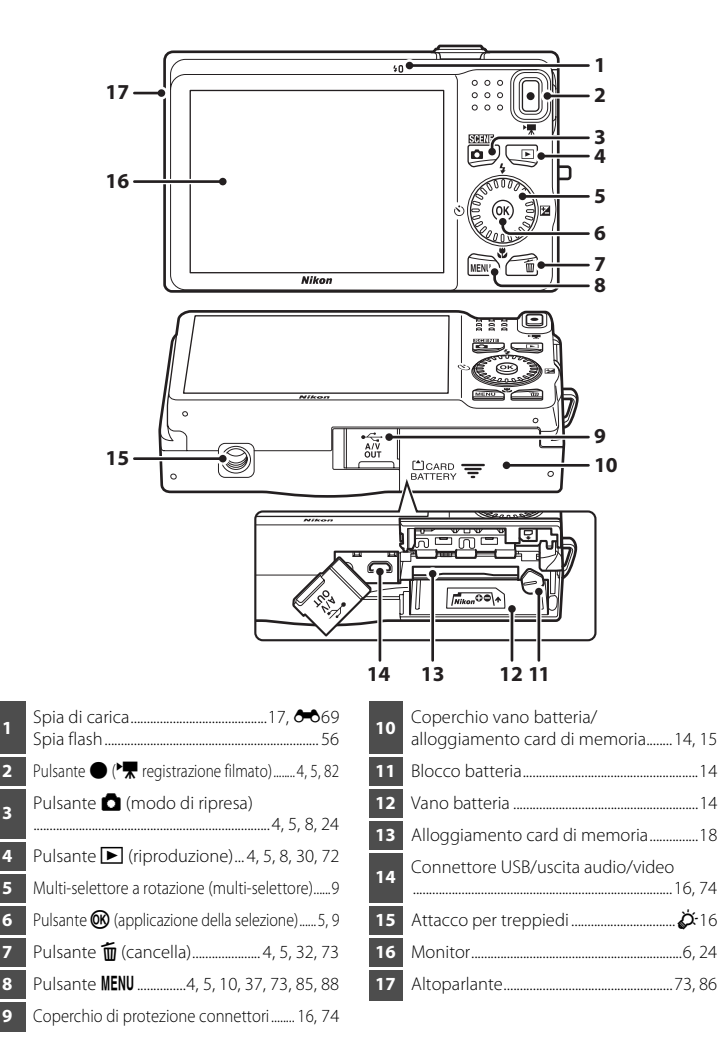

## <span id="page-19-0"></span>**Comandi utilizzati nel modo di ripresa**

<span id="page-19-7"></span><span id="page-19-6"></span><span id="page-19-5"></span><span id="page-19-4"></span><span id="page-19-3"></span><span id="page-19-2"></span><span id="page-19-1"></span>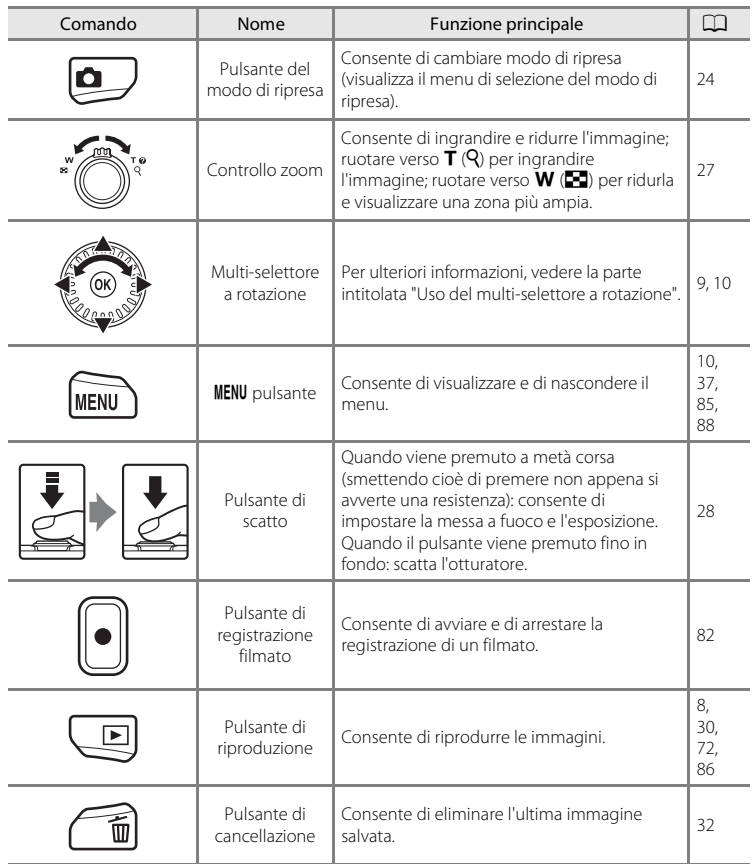

## <span id="page-20-0"></span>**Comandi utilizzati nel modo di riproduzione**

<span id="page-20-8"></span><span id="page-20-7"></span><span id="page-20-6"></span><span id="page-20-5"></span><span id="page-20-4"></span><span id="page-20-3"></span><span id="page-20-2"></span><span id="page-20-1"></span>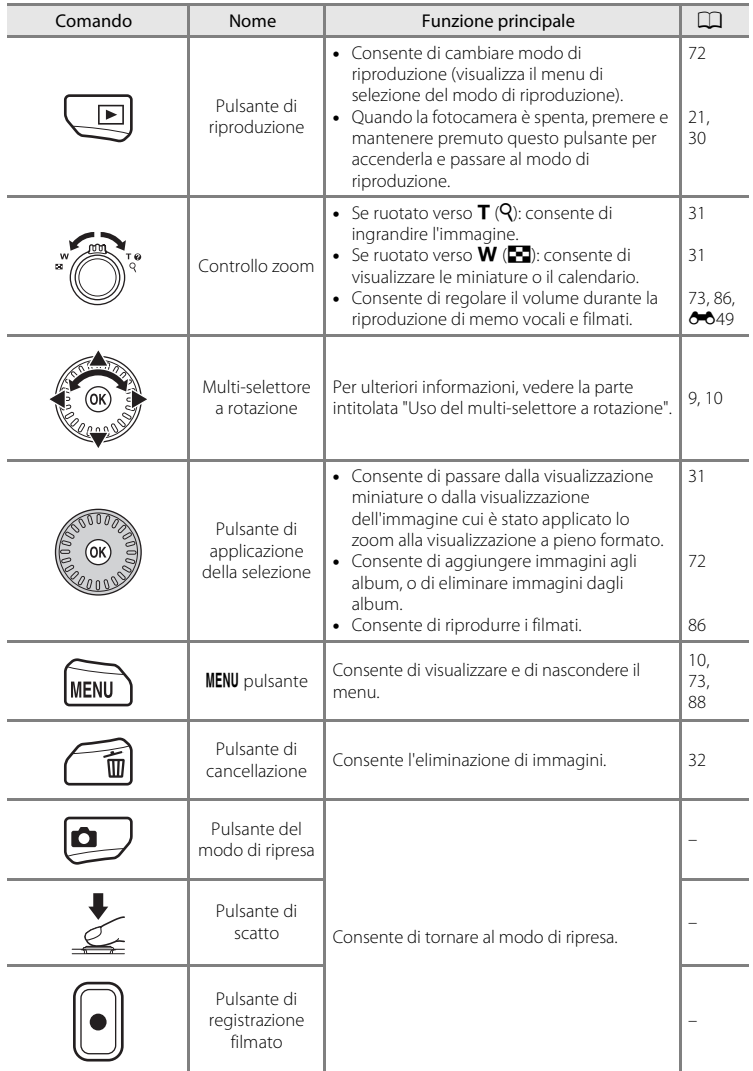

#### Componenti della fotocamera

## <span id="page-21-0"></span>**Monitor**

**•** Le informazioni visualizzate sul monitor durante la ripresa e la riproduzione variano in funzione delle impostazioni e dello stato d'uso della fotocamera. Per impostazione predefinita, vengono visualizzate informazioni alla prima accensione della fotocamera e durante l'uso. Le informazioni scompaiono dopo pochi secondi (quando **Impostazioni monitor** ( $\Box$  88) → **Info foto** è impostato su **Info automatiche**).

#### **Modo di ripresa**

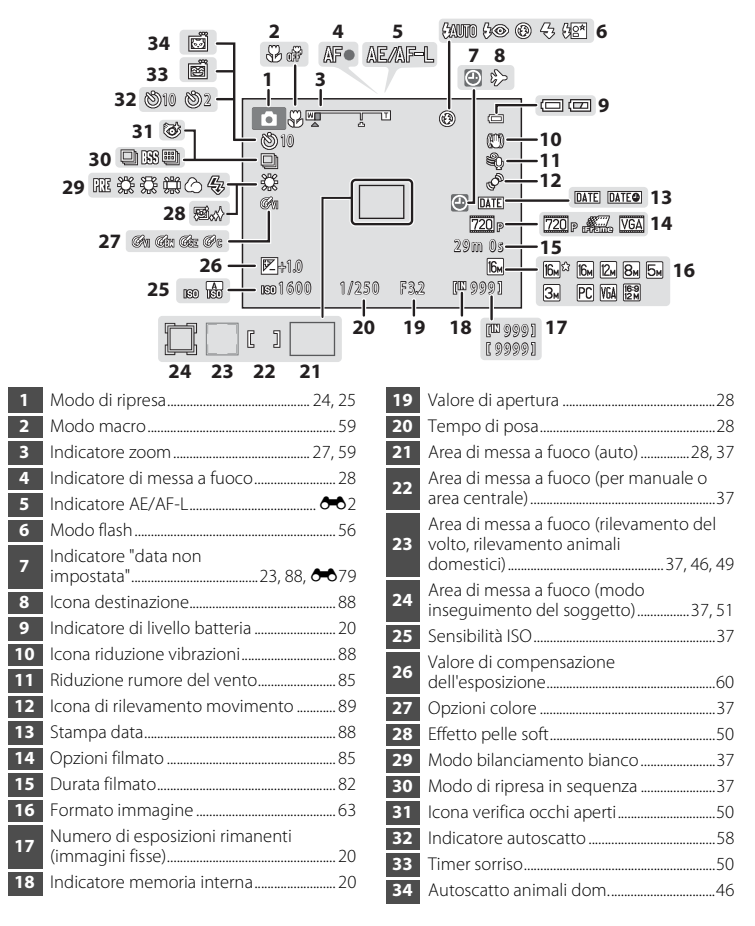

#### **Modo di riproduzione**

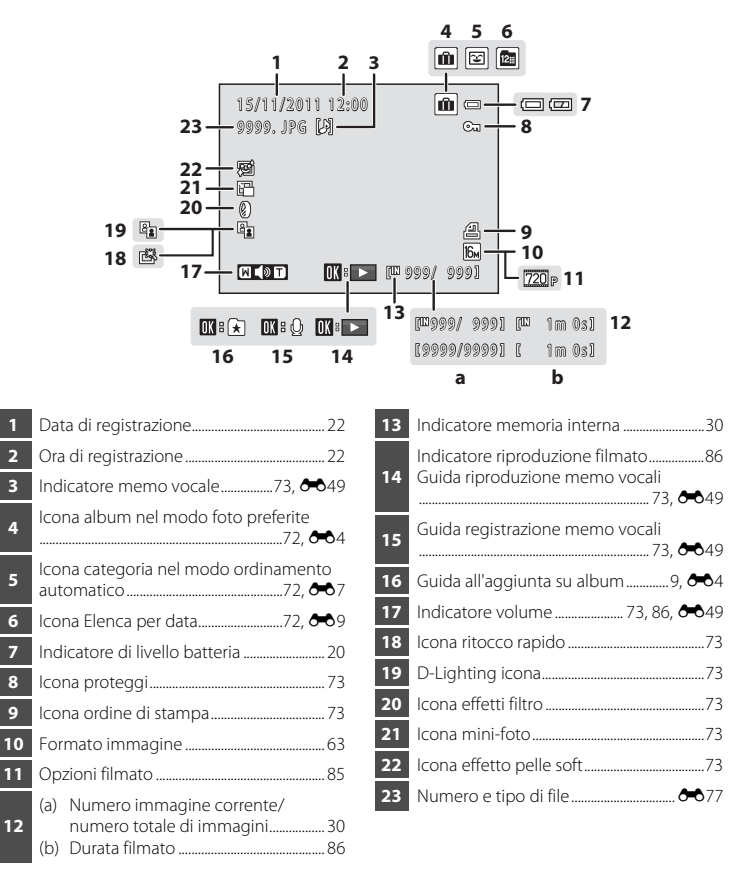

## <span id="page-23-0"></span>**Operazioni di base**

## <span id="page-23-1"></span>**Commutazione tra il modo di ripresa ed il modo di riproduzione**

La fotocamera dispone di due modalità di funzionamento: il modo di ripresa, utilizzato per le riprese, ed il modo di riproduzione, utilizzato per visualizzare le immagini riprese. Per passare al modo di riproduzione, premere il pulsante  $\blacktriangleright$  (riproduzione). Per passare al modo di ripresa, premere il pulsante **D** (modo di ripresa).

**•** È inoltre possibile passare dal modo di riproduzione al modo di ripresa premendo il pulsante di scatto o il pulsante  $\bigcirc$  ( $\bigstar$  registrazione filmato).

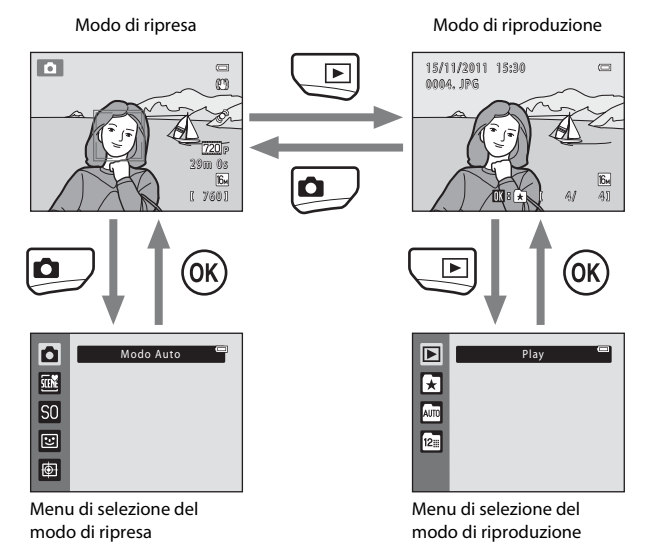

- Se si preme il pulsante **d** (modo di ripresa) mentre si utilizza il modo di ripresa, appare il menu selezione modo di ripresa, dal quale è possibile selezionare uno dei modi di ripresa disponibili ( $\Box$ 25).
- Se si preme il pulsante  $\blacktriangleright$  (riproduzione) mentre si utilizza il modo di riproduzione, appare il menu selezione modo di riproduzione, dal quale è possibile selezionare uno dei modi di riproduzione disponibili  $(\Box$  72).

## <span id="page-24-0"></span>**Uso del multi-selettore a rotazione**

Ruotare il multi-selettore, premerne la parte superiore  $(\blacktriangle)$ , inferiore  $(\blacktriangledown)$ , sinistra  $(\blacktriangle)$  o destra  $(\blacktriangleright)$ , oppure premere il pulsante  $\omega$ .

**•** Nel presente manuale, per riferirsi al multi-selettore a rotazione viene a volte utilizzato il termine "multi-selettore".

## **Nel modo di ripresa**

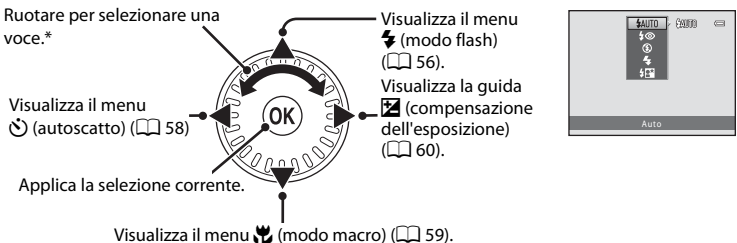

\* Per selezionare le opzioni è inoltre possibile premere il multi-selettore a rotazione verso l'alto o verso il basso.

## <span id="page-24-1"></span>**Nel modo di riproduzione**

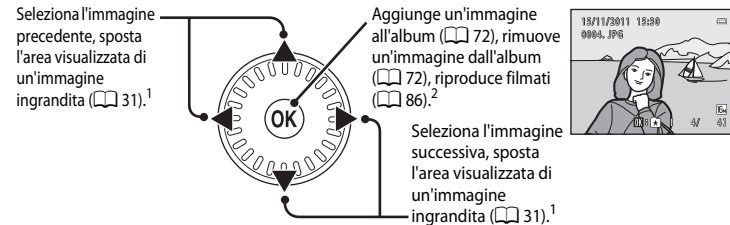

- Le immagini precedenti o successive possono inoltre essere selezionate ruotando il multi-selettore a rotazione.
- Durante la visualizzazione di miniature di immagini, oppure di un'immagine ingrandita, questo pulsante consente di passare alla visualizzazione a pieno formato.

### **Durante la visualizzazione di menu**

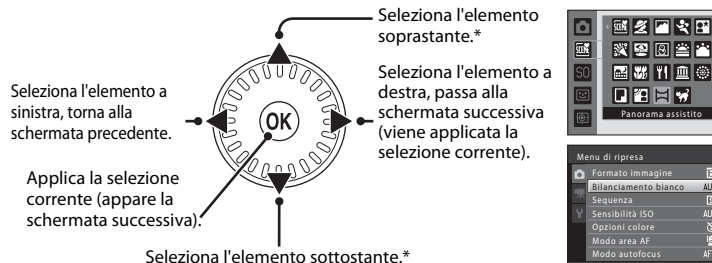

\* Per selezionare le opzioni è anche possibile ruotare il multi-selettore a rotazione.

#### Operazioni di base

## <span id="page-25-0"></span>**Utilizzo dei menu (il pulsante MENU)**

Se si preme il pulsante **MENU** mentre è visualizzata la schermata di ripresa o la schermata di riproduzione, appare il menu relativo al modo corrente. Sul menu visualizzato, è possibile modificare le varie impostazioni.

#### $\blacksquare$  $\overline{a}$ œ۶ 29m 0s ß., 760 **MENU** Menu di ripresa Schede — **Formato immagine** EMPI ilanciamento bianco Sequenza Sensibilità ISO Opzioni colore AUTO  $\overline{\infty}$ Θ Modo autofocus  $AF = C$

Scheda **D:** 

Visualizza le impostazioni che è possibile modificare per il modo di ripresa corrente ([A](#page-39-1)24). L'icona scheda visualizzata varia in funzione del modo di ripresa corrente.

#### Scheda D:

Visualizza le impostazioni di registrazione filmato.

#### Scheda <sup>2</sup>:

Visualizza il menu impostazioni, in cui è possibile modificare numerose impostazioni generali.

#### Modo di ripresa  $\blacksquare$

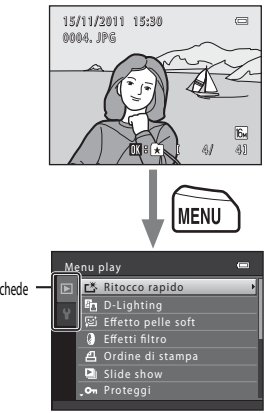

Scheda<sup>D</sup>:

Visualizza le impostazioni che è possibile modificare per il modo di riproduzione corrente ([A](#page-87-3)72). L'icona scheda visualizzata varia in funzione del modo di riproduzione corrente.

#### Scheda <sup>?</sup>:

Visualizza il menu impostazioni, in cui è possibile modificare numerose impostazioni generali.

#### C **Se non vengono visualizzate le schede**

Se si preme il pulsante MENU ed appare la schermata che consente di modificare il formato immagine, premere < sul multi-selettore a rotazione per visualizzare le schede.

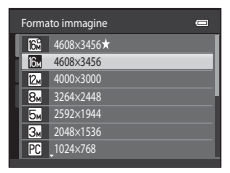

## **Passaggio da una scheda all'altra**

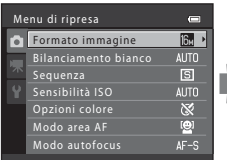

Premere <a>sul multi-selettore a rotazione per evidenziare la scheda.

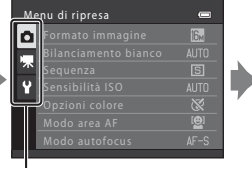

Premere  $\triangle$  o  $\nabla$  sul multi-selettore a rotazione per selezionare una scheda, quindi premere il pulsante  $\mathbb{R} \circ \blacktriangleright$ .

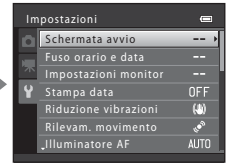

Appare il menu selezionato.

## **Selezione delle opzioni di menu**

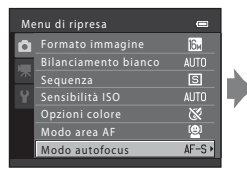

Premere  $\triangle$  o  $\nabla$  sul multi-selettore a rotazione per selezionare un'opzione, quindi premere il pulsante  $\triangleright$  o  $\omega$ . Per selezionare le opzioni è

anche possibile ruotare il multi-selettore a rotazione.

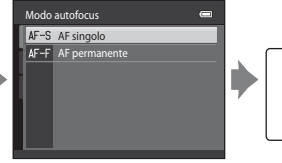

Premere  $\blacktriangle$  o  $\nabla$  per selezionare un'opzione, quindi premere il pulsante k.

**MENI** 

Per uscire dal menu dopo aver terminato la modifica delle impostazioni, premere il pulsante MENU.

#### C **Quando il menu comprende due o più pagine**

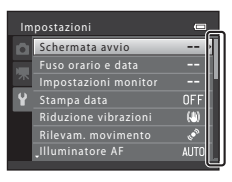

Appare una guida che indica la posizione pagina. Impostazioni

Operazioni di base

## <span id="page-27-0"></span>**Fissaggio della cinghia della fotocamera**

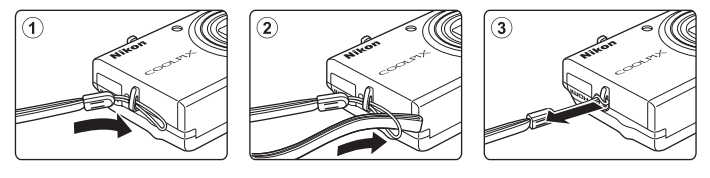

## <span id="page-28-1"></span><span id="page-28-0"></span>**Principi fondamentali della ripresa e della riproduzione**

## **Preparativi**

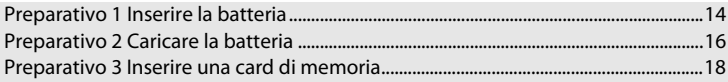

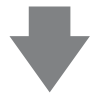

## **Ripresa**

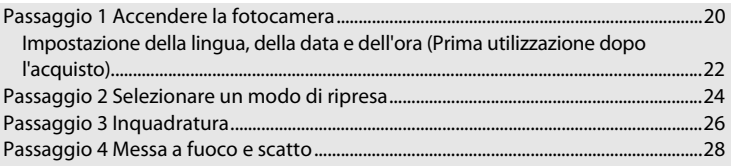

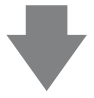

## **Riproduzione**

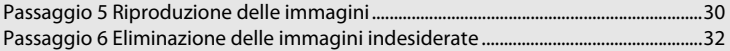

## <span id="page-29-0"></span>**Preparativo 1 Inserire la batteria**

<span id="page-29-1"></span>**1** Aprire il coperchio del vano batteria/ alloggiamento card di memoria.

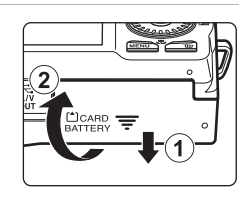

## <span id="page-29-2"></span>**2** Inserire la batteria EN-EL12 (batteria ricaricabile Li-ion) in dotazione.

- **•** Utilizzare la batteria per premere il blocco batteria arancione nella direzione indicata dalla freccia (1) ed inserire la batteria sino in fondo  $(2)$ ).
- **•** Quando la batteria è inserita correttamente, il blocco batteria la trattiene in sede.

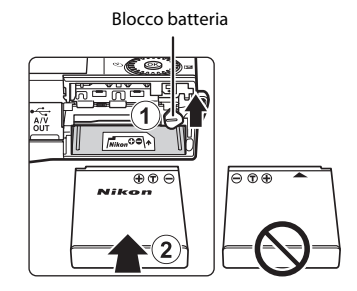

## **12** Inserimento corretto della batteria

*L'inserimento della batteria in posizione capovolta o invertita potrebbe danneggiare la fotocamera.* Verificare che la batteria sia orientata correttamente.

## **3** Chiudere il coperchio del vano batteria/ coperchio alloggiamento card di memoria.

**•** Caricare la batteria prima di utilizzare la fotocamera per la prima volta o quando la batteria sta per scaricarsi. Per ulteriori informazioni, vedere ["Preparativo 2 Caricare la](#page-31-0)  [batteria](#page-31-0)"  $($  $\Box$  16).

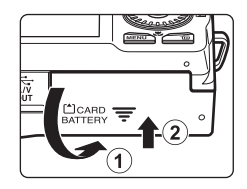

## <span id="page-30-0"></span>**Rimozione della batteria**

Spegnere la fotocamera e assicurarsi che la spia di accensione e il monitor siano spenti prima di aprire il coperchio del vano batteria/coperchio alloggiamento card di memoria.

Per estrarre la batteria, aprire il coperchio del vano batteria/ alloggiamento card di memoria e fare scorrere verso l'alto il blocco batteria arancione nella direzione indicata dalla freccia  $(1)$ . A questo punto è possibile rimuovere la batteria con le mani (2). Non inclinarla.

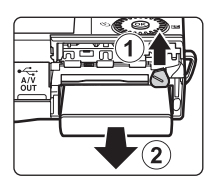

## B **Avvertenza di alta temperatura**

Subito dopo l'utilizzo della fotocamera, la fotocamera stessa, la batteria e la card di memoria possono essere molto calde. Adottare le necessarie precauzioni durante l'operazione di rimozione della batteria o della card di memoria.

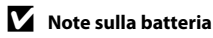

Prima di utilizzare la batteria, leggere e osservare le avvertenze riportate a pagina [vii](#page-8-0) e nella parte intitolata ["Batteria"](#page-191-1)  $(\Delta 4)$ .

## <span id="page-31-1"></span><span id="page-31-0"></span>**Preparativo 2 Caricare la batteria**

## **1** Preparare l'adattatore CA/caricabatteria EH-69P in dotazione.

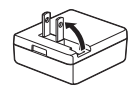

Se la dotazione della fotocamera comprende un adattatore spina\*, innestarlo sulla spina dell'adattatore CA/caricabatteria. Spingere l'adattatore spina con decisione finché non sarà posizionato correttamente. Se si cerca di rimuovere con la forza l'adattatore spina quando i due componenti sono collegati, si rischia di danneggiare il prodotto.

\* La forma dell'adattatore spina varia a seconda del paese o area geografica di acquisto della fotocamera. In Argentina, in Brasile ed in Corea, l'adattatore CA/caricabatteria è fornito con l'adattatore spina montato.

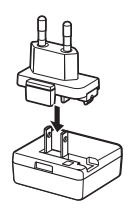

- **2** Verificare che la batteria sia inserita nella fotocamera, quindi collegare la fotocamera all'adattatore CA/caricabatteria nell'ordine da  $\Omega$  a  $\Omega$ .
	- **•** Mantenere spenta la fotocamera.
	- **•** Quando si collega il cavo, fare attenzione a orientare correttamente il connettore. Durante il collegamento del cavo, non esercitare una forza eccessiva sulla fotocamera. Quando si scollega il cavo, non inclinare il connettore mentre lo si estrae.

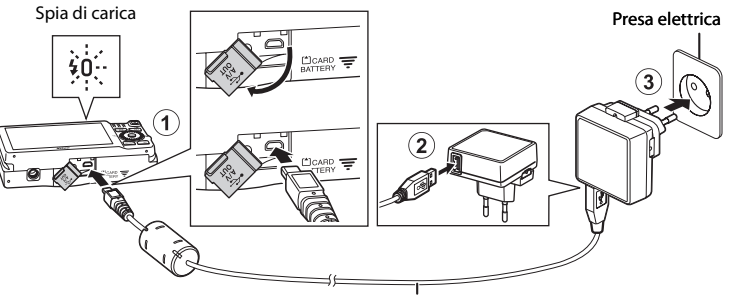

#### USB Cavo UC-E6 (in dotazione)

- **•** La spia di carica emetterà dei lampeggi con luce verde a bassa frequenza per indicare che la batteria è in carica.
- **•** Per ricaricare una batteria completamente scarica occorrono circa 3 ore e 20 minuti.
- **•** Quando la batteria è completamente carica, la spia di carica si spegne.
- Per ulteriori informazioni, vedere "[La spia di carica](#page-32-1)" ( $\Box$  17).

## **3** Scollegare l'adattatore CA/caricabatteria dalla presa elettrica, quindi scollegare il cavo USB.

**•** Quando è collegata a una presa di corrente tramite l'adattatore CA/caricabatteria, la fotocamera non può essere accesa.

#### <span id="page-32-1"></span><span id="page-32-0"></span>**La spia di carica**

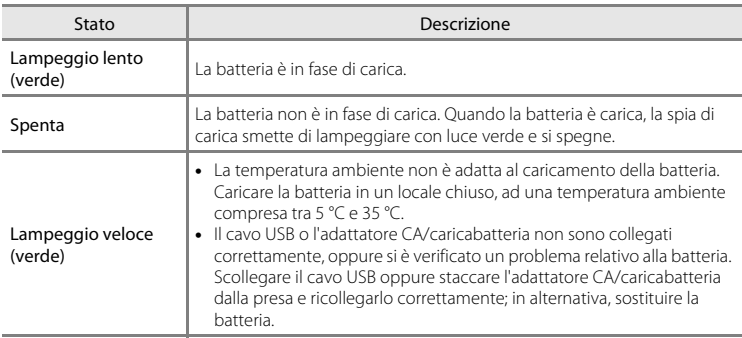

## B **Note sull'adattatore CA/caricabatteria**

Prima dell'uso, leggere ed osservare le avvertenze relative all'adattatore CA/caricabatteria EH-69P riportate a pagina [vii](#page-8-1) e nella parte "[Adattatore CA/caricabatteria](#page-192-2)" ( $\overleftrightarrow{Q}$ -5).

#### **Caricamento tramite computer o caricabatteria**

- **•** È inoltre possibile ricaricare la batteria ricaricabile Li-ion EN-EL12 collegando la fotocamera a un computer  $(D)$  74,  $O$  669).
- Il caricabatteria MH-65 (in vendita a parte;  $\sigma$ -678) consente di caricare la batteria [E](#page-183-1)N-EL12 senza utilizzare la fotocamera.

## C **Note sull'alimentazione CA**

- **•** Per le riprese e per la riproduzione delle immagini, è possibile utilizzare l'adattatore CA EH-62F (in vendita a parte;  $\bigcirc$  678) per alimentare la fotocamera da una presa di corrente.
- **•** Non utilizzare mai adattatori CA di marca o modello diversi dall'EH-62F. La mancata osservanza di questa precauzione può provocare surriscaldamento o danni alla fotocamera.

**1** Verificare che la spia di accensione e il monitor siano spenti, quindi aprire il coperchio del vano batteria/coperchio alloggiamento card di memoria.

**•** Non dimenticare di spegnere la fotocamera prima di aprire il coperchio.

## **2** Inserire la card di memoria.

**•** Spingere la card di memoria finché non scatta in posizione.

#### B **Inserimento della card di memoria**

*L'inserimento non corretto della card di memoria (in senso inverso o in posizione capovolta), potrebbe danneggiare la card e la fotocamera.* Verificare che la card di memoria sia orientata correttamente.

**3** Chiudere il coperchio del vano batteria/ coperchio alloggiamento card di memoria.

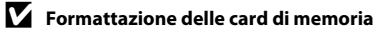

- **•** La prima volta che si inserisce in questa fotocamera una card di memoria utilizzata con un altro dispositivo, non dimenticare di formattarla con questa fotocamera.
- **• Quando la card viene formattata, tutti i dati in essa contenuti vengono eliminati in via definitiva.**

Se la card di memoria contiene dati che si desidera salvare, copiarli sul computer prima di procedere alla formattazione della card.

• Per formattare la card di memoria, inserirla nella fotocamera, premere il pulsante **MENU**, quindi selezionare **Formatta card** dal menu impostazioni ( $\Box$  88).

#### B **Note sulle card di memoria**

Per maggiori informazioni, vedere "[Card di memoria](#page-192-3)" ( $\ddot{\alpha}$ -5) e la documentazione della card di memoria.

## <span id="page-33-1"></span><span id="page-33-0"></span>**Preparativo 3 Inserire una card di memoria**

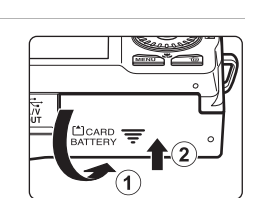

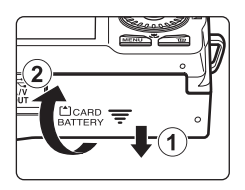

Alloggiamento card di memoria

## **Rimozione delle card di memoria**

Spegnere la fotocamera e assicurarsi che la spia di accensione e il monitor siano spenti prima di aprire il coperchio del vano batteria/coperchio alloggiamento card di memoria.

Spingere delicatamente la card di memoria all'interno della fotocamera  $(1)$  per estrarre parzialmente la card, quindi rimuoverla (2). Non inclinarla.

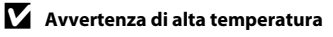

Subito dopo l'utilizzo della fotocamera, la fotocamera stessa, la batteria e la card di memoria possono essere molto calde. Adottare le necessarie precauzioni durante l'operazione di rimozione della batteria o della card di memoria.

## <span id="page-34-0"></span>**Memoria interna e card di memoria**

I dati della fotocamera, ivi compresi immagini e filmati, possono essere salvati nella memoria interna della fotocamera (circa 74 MB) o su una card di memoria. Per utilizzare la memoria interna della fotocamera per le riprese o per la riproduzione, estrarre prima la card di memoria.

## <span id="page-34-1"></span>**Card di memoria approvate**

Le seguenti card di memoria Secure Digital (SD) sono state collaudate ed approvate per l'uso con questa fotocamera.

**•** Per la registrazione dei filmati, si consiglia di utilizzare card di memoria SD con classe di velocità 6 o superiore. Se si utilizzano card di memoria con classi di velocità inferiori, la registrazione dei filmati può interrompersi improvvisamente.

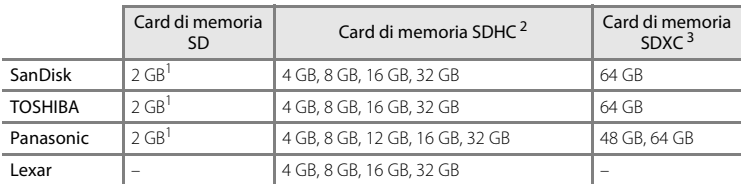

 $1$  Se si intende utilizzare la card di memoria con un lettore di card o un dispositivo analogo, assicurarsi che tale dispositivo supporti le card da 2 GB.

- <sup>2</sup> Conforme SDHC. Se si intende utilizzare la card di memoria con un lettore di card o un dispositivo analogo, assicurarsi che tale dispositivo supporti SDHC.
- <sup>3</sup> Conforme SDXC. Se si intende utilizzare la card di memoria con un lettore di card o un dispositivo analogo, assicurarsi che tale dispositivo supporti SDXC.
- **•** Per ulteriori informazioni sulle card sopra elencate, contattare il relativo produttore. Non possiamo garantire il livello delle prestazioni della fotocamera qualora vengano utilizzate card di memoria di altre marche.

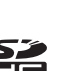

## <span id="page-35-1"></span><span id="page-35-0"></span>**Passaggio 1 Accendere la fotocamera**

## **1** Premere l'interruttore di alimentazione per accendere la fotocamera.

- **• Se si tratta della prima accensione della fotocamera dopo l'acquisto**, vedere ["Impostazione della lingua, della](#page-37-0)  [data e dell'ora"](#page-37-0)  $(222)$ .
- **•** L'obiettivo si estende e si accende il monitor.

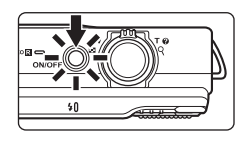

**2** Controllare l'indicatore di livello batteria e il numero di esposizioni rimanenti.

#### Indicatore di livello batteria

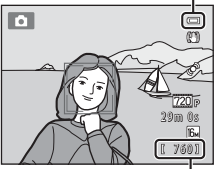

Numero di esposizioni rimanenti

#### <span id="page-35-2"></span>Indicatore di livello batteria

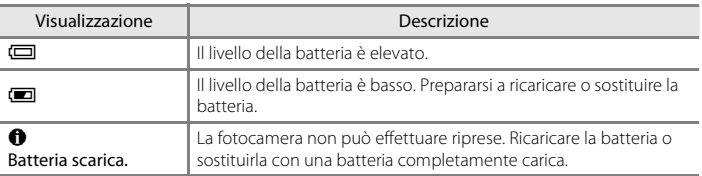

#### <span id="page-35-3"></span>Numero di esposizioni rimanenti

Viene indicato il numero di foto che è possibile scattare.

- **•** Quando nella fotocamera non è inserita una card di memoria e le immagini vengono salvate nella memoria interna (circa 74 MB), è visualizzato **IN**.
- **•** Il numero di esposizioni rimanenti dipende dalla quantità di memoria disponibile nella memoria interna o sulla card di memoria, nonché dalla qualità e dalla dimensione dell'immagine (determinate dall'impostazione del formato immagine;  $\Box$  64).
- **•** Il numero di esposizioni rimanenti che appare nelle illustrazioni del presente manuale è indicato unicamente a titolo di esempio.
### **Accensione e spegnimento della fotocamera**

- **•** All'accensione della fotocamera, la spia di accensione (verde) si illumina, quindi si accende il monitor (la spia di accensione si spegne all'accensione del monitor).
- **•** Per spegnere la fotocamera, premere l'interruttore di alimentazione. Allo spegnimento della fotocamera, la spia di accensione ed il monitor si spengono.
- **•** Per accendere la fotocamera e passare al modo di riproduzione, premere e mantenere premuto il pulsante  $\blacktriangleright$  (riproduzione). L'obiettivo non si estende.

### C **Funzione di risparmio energetico (autospegnimento)**

Se non vengono eseguite operazioni per un determinato lasso di tempo, il monitor si spegne, la fotocamera entra in standby e la spia di accensione lampeggia. Se non vengono eseguite operazioni per altri tre minuti, la fotocamera si spegne automaticamente.

Quando la fotocamera è in modo standby, il monitor si riaccende non appena si compie una delle operazioni seguenti:

→ Premere l'interruttore di alimentazione, il pulsante di scatto, il pulsante ■ (modo di ripresa), il pulsante  $\blacktriangleright$  (riproduzione) o il pulsante  $\blacklozenge$  ( $\blacktriangleright$  registrazione filmato)

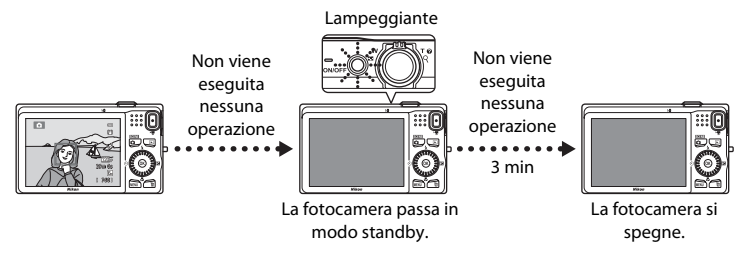

- **•** Il tempo che trascorre prima che la fotocamera entri in modo standby può essere modificato tramite l'impostazione **[A](#page-103-0)utospegnimento** del menu impostazioni ( $\Box$  88).
- **•** Nel modo di ripresa o di riproduzione, per impostazione predefinita la fotocamera entra in standby dopo circa un minuto.
- **•** Se si utilizza l'adattatore CA EH-62F opzionale, la fotocamera entra in modo standby dopo 30 minuti.

### <span id="page-37-0"></span>**Impostazione della lingua, della data e dell'ora**

Quando la fotocamera viene accesa per la prima volta, appaiono le schermate di selezione della lingua e di impostazione della data e dell'ora dell'orologio della fotocamera.

**1** Premere  $\triangle$  o  $\nabla$  sul multi-selettore per selezionare la lingua desiderata, quindi premere il pulsante  $\mathcal{R}$ .

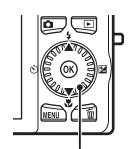

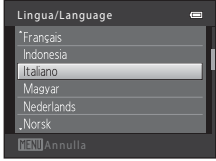

Multi-selettore

- <span id="page-37-1"></span>**2** Premere **▲** o ▼ per selezionare **Sì**, quindi
	- **•** Per annullare senza modificare l'impostazione, selezionare **No**.

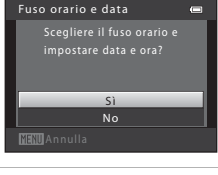

**3** Premere  $\triangleleft$  o  $\triangleright$  per selezionare l'ora locale, quindi premere il pulsante OR.

premere il pulsante  $\infty$ .

**•** Per informazioni sull'ora legale, vedere "[Ora legale](#page-38-0)"  $(\Box 23)$ .

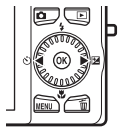

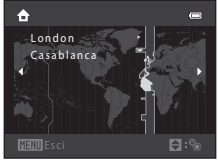

**4** Premere **▲** o ▼ per selezionare il formato data, quindi premere il pulsante  $\mathcal{R}$  o  $\blacktriangleright$ .

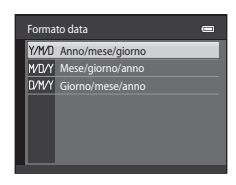

 $01$  01  $2011$  $00 : 00$ 

Data e ora

**5** Premere **A**, **V**, **I o**  $\triangleright$  per impostare la data e l'ora, quindi premere il pulsante  $\infty$ .

- Per scegliere una voce: premere  $\triangleright$  o  $\blacktriangleleft$  (commuta tra **G**, **M**, **A**, **ora** e **minuti**).
- **•** Per modificare la voce evidenziata: ruotare il multi-selettore oppure premere  $\blacktriangle$  o  $\nabla$ .
- **•** Per applicare l'impostazione: selezionare l'impostazione **minuti** e premere il pulsante  $\mathbb{R}$  o  $\blacktriangleright$ .
- **•** Una volta terminate le impostazioni, l'obiettivo si estende e la fotocamera passa al modo di ripresa.

### <span id="page-38-0"></span>**Ora legale**

Se è in vigore l'ora legale, premere ▲ sul multi-selettore per attivare la funzione ora legale mentre si seleziona la zona al passaggio 3. Quando è attiva la funzione ora legale, nella parte superiore del monitor viene visualizzata l'icona  $\mathbf{e}_\alpha$ 

Per disattivare la funzione ora legale, premere  $\nabla$ .

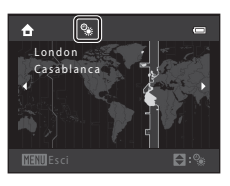

### C **Modifica dell'impostazione della lingua e dell'impostazione di data e ora**

- **•** È possibile modificare queste impostazioni mediante le impostazioni **Lingua/Language** e **Fuso orario e data** del menu impostazioni <sup>y</sup> (CQ 88).
- **•** Per attivare o disattivare la funzione ora legale, selezionare **Fuso orario e data**, quindi selezionare **Fuso orario** dal menu impostazioni  $\mathbf{Y}$ . L'attivazione della funzione sposta l'orologio in avanti di un'ora; quando la funzione viene disattivata, l'orologio torna indietro di un'ora. Selezionando la destinazione (\*), viene automaticamente calcolata la differenza tra il fuso orario della destinazione e quello locale  $(\triangle)$ ; al momento della ripresa, vengono salvate la data e l'ora della zona geografica selezionata.
- **•** Se si esce senza impostare la data e l'ora, sulla schermata di ripresa lampeggerà l'icona O. Per impostare la data e l'ora, utilizzare l'impostazione **Fuso orario e data** del menu impostazioni ( $\Box$  88).

### C **La batteria dell'orologio**

- **•** L'orologio della fotocamera è alimentato da una batteria di riserva distinta dalla batteria principale della fotocamera.
- **•** La batteria di riserva viene ricaricata quando nella fotocamera è inserita la batteria principale oppure quando si collega la fotocamera ad un adattatore CA opzionale e può garantire diversi giorni di autonomia dopo circa dieci ore di carica.
- **•** Quando la batteria di riserva della fotocamera è esaurita, all'accensione della fotocamera appare la schermata d'impostazione della data e dell'ora. Impostare di nuovo la data e l'ora. Per ulteriori informazioni, vedere il passaggio 2 della parte intitolata ["Impostazione della lingua, della data e dell'ora"](#page-37-0)  $(222)$

### C **Sovrastampa della data di ripresa sulle immagini stampate**

- **•** Prima di procedere alle riprese, impostare la data e l'ora.
- **•** È possibile sovrastampare in modo permanente la data di ripresa sulle immagini a mano a mano che vengono catturate impostando la funzione **Stampa data** dal menu impostazioni ( $\Box$  88).
- **•** Per stampare la data senza utilizzare l'impostazione **Stampa data**, stampare utilizzando il software ViewNX  $2$  ( $\Box$  75).

### <span id="page-39-0"></span>**Passaggio 2 Selezionare un modo di ripresa**

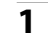

## **1** Premere il pulsante **d**.

**•** Appare il menu selezione modo di ripresa, che consente di selezionare il modo di ripresa desiderato.

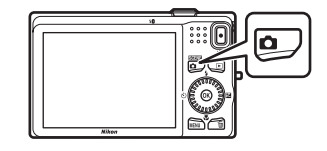

### **2** Premere  $\triangle$  o  $\nabla$  sul multi-selettore per selezionare un modo di ripresa.

**•** In questo esempio è utilizzato il modo A (auto). Selezionare A **Modo Auto**.

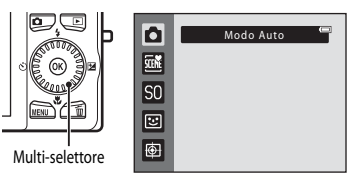

### **3** Premere il pulsante  $\omega$ .

- La fotocamera passa al modo **de** (auto) ed appare l'icona A.
- **•** Per informazioni sulla schermata del modo di ripresa, vedere "[Modo di ripresa](#page-21-0)" ( $\Box$  6) nella parte intitolata "[Monitor](#page-21-1)".
- **•** Quando la fotocamera viene spenta, il modo di ripresa viene salvato.

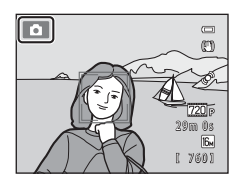

### <span id="page-40-0"></span>**Modi di ripresa disponibili**

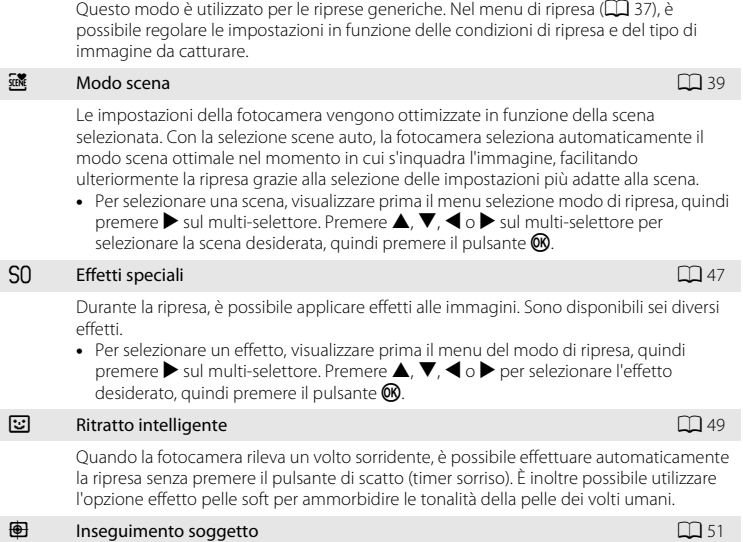

 $\qquad \qquad \Box$  Modo [A](#page-51-0)uto  $\Box$  36

Questo modo è ideale per mettere a fuoco soggetti in movimento.

- Per impostare le funzioni corrispondenti, utilizzare  $\blacktriangle (\clubsuit)$ ,  $\blacktriangledown (\clubsuit)$ ,  $\blacktriangle (\circ)$ ) e  $\blacktriangleright$   $(\boxtimes)$  sul multi-selettore. Per ulteriori informazioni, vedere ["Funzioni che è possibile impostare con il multi-selettore](#page-70-0)" ( $\Box$  55).
- Per visualizzare il menu del modo di ripresa selezionato, premere il pulsante **MENU**. Per le informazioni sulle impostazioni disponibili dal menu del modo di ripresa in uso, vedere "[Funzioni di ripresa"](#page-50-0) ( $\Box$  35).

### **Passaggio 3 Inquadratura**

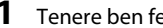

### **1** Tenere ben ferma la fotocamera.

- **•** Non ostruire l'obiettivo, il flash, l'illuminatore ausiliario AF, il microfono ed il diffusore acustico con le dita, i capelli, la cinghia della fotocamera o qualsiasi altro oggetto.
- **•** Per scattare foto con orientamento verticale ("ritratto"), ruotare la fotocamera in modo che il flash si trovi sopra l'obiettivo.

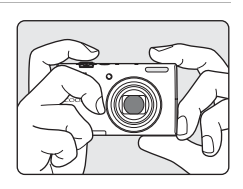

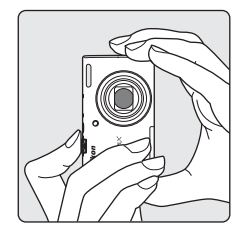

 $\overline{C}$ 

### **2** Inquadrare il soggetto.

- **•** Quando viene rilevato un volto umano, il volto rilevato viene incorniciato da un doppio bordo giallo (area di messa a fuoco) (impostazione predefinita).
- **•** La fotocamera è in grado di rilevare fino a 12 volti. Se la fotocamera rileva più di un volto, il volto che si trova ad essa più vicino viene circondato da un doppio bordo, mentre gli altri volti sono circondati da un bordo singolo.

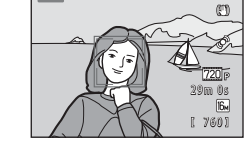

**IF** and

**•** Quando si riprendono soggetti non umani o quando non vengono rilevati volti, l'area di messa a fuoco non viene visualizzata. Posizionare il soggetto principale vicino al centro della cornice.

#### C **Se si utilizza un treppiedi**

- **•** Nelle situazioni enunciate di seguito, raccomandiamo di stabilizzare la fotocamera con un treppiedi.
	- Quando si effettuano riprese in condizioni di scarsa luminosità con il modo flash ( $\Box$  57) impostato su  $\bigcirc$  (no)
	- Quando si zooma sul soggetto ingrandendolo
- **•** Se si utilizza un treppiedi per stabilizzare la fotocamera durante le riprese, impostare la **Riduzione**
- **vibrazioni** su **No** nel menu impostazioni ( $\Box$  88).

### **Uso dello zoom**

Per attivare lo zoom ottico si utilizza il controllo zoom.

- **•** Per ingrandire il soggetto, ruotare il controllo zoom verso  $\mathsf T$  (teleobiettivo).
- **•** Per rimpicciolire il soggetto e visualizzare una zona più ampia, ruotare il controllo zoom verso **W** (grandangolo). All'accensione della fotocamera, lo zoom si sposta alla

posizione massima di grandangolo.

**•** Quando il controllo zoom viene ruotato, nella parte superiore del monitor viene visualizzato un indicatore relativo allo zoom.

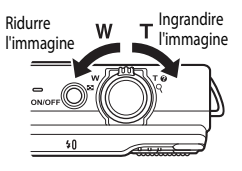

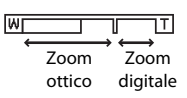

### **Zoom digitale**

Quando lo zoom ottico è al massimo, ruotando il controllo zoom verso  $T$  e continuando a premere è possibile attivare lo zoom digitale.

Lo zoom digitale può ingrandire il soggetto fino a circa 4x più dell'ingrandimento massimo consentito dallo zoom ottico.

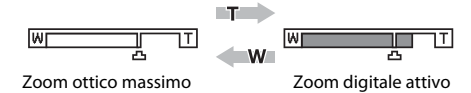

**•** Mentre è attivo lo zoom digitale, la fotocamera esegue la messa a fuoco sul soggetto al centro dell'inquadratura e l'area di messa a fuoco non viene visualizzata.

### C **Zoom digitale e interpolazione**

A differenza dello zoom ottico, lo zoom digitale utilizza un processo di riproduzione digitale, chiamato interpolazione, per ingrandire le immagini. Questo processo determina un leggero deterioramento della qualità dell'immagine, dipendente dal formato immagine ( $\Box$  63) e dall'ingrandimento dello zoom digitale. L'interpolazione viene eseguita quando lo zoom è impostato oltre la posizione **L**a durante l'acquisizione di immagini fisse.

Quando si aumenta il rapporto di zoom oltre la posizione  $\mathbf{\Xi}$ , viene eseguita l'interpolazione e l'indicatore dello zoom diventa giallo.

Man mano che si riducono le dimensioni dell'immagine, V si sposta verso destra, permettendo così di individuare la posizione dello zoom in cui è possibile eseguire riprese senza l'interpolazione con l'impostazione corrente di formato immagine.

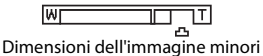

**•** Lo zoom digitale può essere disattivato tramite l'opzione **Zoom digitale** del menu impostazioni ([A](#page-103-0)88).

### **Passaggio 4 Messa a fuoco e scatto**

- **1** Premere il pulsante di scatto a metà corsa, premerlo cioè leggermente finché non si avverte una resistenza.
	- **•** Quando si preme il pulsante di scatto a metà corsa, la fotocamera imposta la messa a fuoco e l'esposizione (il tempo di posa ed il valore di apertura del diaframma). Finché il pulsante di scatto resta premuto a metà corsa, la messa a fuoco e l'esposizione rimangono bloccate.
	- **•** Quando viene rilevato un volto: La fotocamera mette a fuoco il volto circondato dal doppio bordo. Quando il soggetto è a fuoco, il doppio bordo diventa verde.

- **•** Quando non vengono rilevati volti: La fotocamera dispone di nove aree di messa a fuoco e seleziona automaticamente quelle che contengono il soggetto più vicino alla fotocamera. Quando il soggetto è a fuoco, le aree di messa a fuoco che risultano a fuoco (fino a nove aree) brillano in verde.
- **•** Mentre è attivo lo zoom digitale, la fotocamera esegue la messa a fuoco sul soggetto al centro dell'inquadratura e l'area di messa a fuoco non viene visualizzata. Quando la fotocamera ha eseguito la messa a fuoco, l'indicatore di messa a fuoco ( $\Box$ 6) diventa verde.
- **•** Mentre si preme il pulsante di scatto a metà corsa, l'area di messa a fuoco o l'indicatore di messa a fuoco potrebbero lampeggiare in rosso. Ciò indica che la fotocamera non è in grado di eseguire la messa a fuoco. Modificare la composizione e premere nuovamente il pulsante di scatto a metà corsa.

### **2** Premere il pulsante di scatto a fondo corsa.

- **•** La fotocamera scatta e l'immagine viene salvata sulla card di memoria o nella memoria interna.
- **•** Se si preme il pulsante di scatto con forza eccessiva, si rischia di far vibrare la fotocamera e di ottenere immagini sfocate. Premere il pulsante con delicatezza.

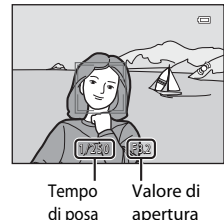

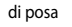

di posa

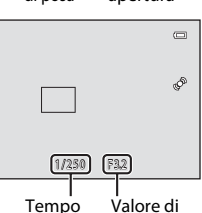

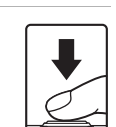

apertura

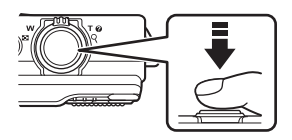

### B **Note sul salvataggio delle immagini**

- **•** Durante il salvataggio delle immagini, il [Numero di esposizioni rimanenti](#page-35-0) ([A](#page-35-0)20) lampeggia. *Non aprire il coperchio del vano batteria/coperchio alloggiamento card di memoria* durante il salvataggio delle immagini. In tali circostanze, l'estrazione della batteria o della card di memoria possono determinare una perdita di dati o danni alla fotocamera o alla card.
- **•** In funzione delle impostazioni in vigore o delle condizioni di ripresa, il salvataggio delle immagini può richiedere un certo tempo  $(\Delta$ 11).

### B **Autofocus**

Nelle condizioni seguenti, la fotocamera potrebbe non eseguire la messa a fuoco come previsto. In alcuni casi rari, può accadere che il soggetto non sia a fuoco nonostante l'area di messa a fuoco attiva o l'indicatore di messa a fuoco siano diventati verdi:

- **•** Soggetto molto scuro
- **•** Presenza di oggetti con livelli di illuminazione molto diversi (per esempio quando il sole è dietro al soggetto, che quindi è molto scuro)
- **•** Assenza di contrasto tra il soggetto e lo sfondo (per esempio, se il soggetto indossa una camicia bianca e si trova davanti a una parete dello stesso colore)
- **•** Presenza di più oggetti a distanze diverse dalla fotocamera (per esempio, se il soggetto si trova in una gabbia)
- **•** Soggetti dai motivi ripetuti (imposte di finestre, edifici con più file di finestre dalla stessa forma, ecc.)
- **•** Soggetto in rapido movimento

In questi casi, premere il pulsante di scatto a metà corsa per ripetere più volte la messa a fuoco, oppure eseguire la messa a fuoco su un altro soggetto posizionato alla stessa distanza dalla fotocamera del soggetto effettivo che si desidera riprendere ed utilizzare il blocco della messa a fuoco ( $\Box$ 70).

#### B **Note sulla funzione di rilevamento del volto**

Per ulteriori informazioni, vedere ["Uso della funzione di rilevamento volto"](#page-82-0) ( $\Box$  67).

#### C **Quando il soggetto si trova vicino alla fotocamera**

Se la fotocamera non riesce ad eseguire la messa a fuoco, provare ad utilizzare il modo macro ( $\Box$ ) 59) o il modo scena **Macro/primo piano** ( $\Box$  43).

#### C **Illuminatore ausiliario AF e flash**

Se il soggetto è poco illuminato, è possibile che si attivi l'illuminatore ausiliario [A](#page-104-0)F ( $\Box$  89) quando si preme il pulsante di scatto a metà corsa, e che venga emesso il lampo del flash ( $\Box$  56) quando si preme fino in fondo il pulsante di scatto.

#### C **Per non rischiare di perdere un'inquadratura**

Se si teme di perdere un'inquadratura, premere fino in fondo il pulsante di scatto senza prima premerlo fino a metà corsa.

### **Passaggio 5 Riproduzione delle immagini**

### **1** Premere il pulsante  $\blacktriangleright$  (riproduzione).

**•** Quando dal modo di ripresa si passa al modo di riproduzione, viene visualizzata a pieno schermo l'ultima immagine salvata.

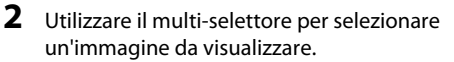

- Per visualizzare l'immagine precedente:  $\blacktriangle$  o <
- Per visualizzare l'immagine successiva:  $\blacktriangledown$  o  $\blacktriangleright$
- **•** La rotazione del multi-selettore consente inoltre di scorrere attraverso le immagini.

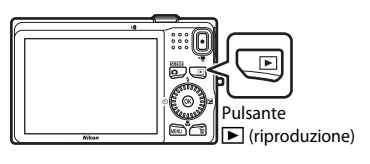

Visualizzare l'immagine precedente

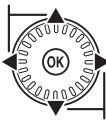

Visualizzare l'immagine successiva

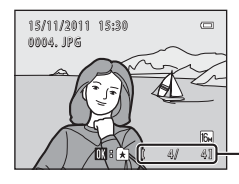

Numero immagine corrente/ numero totale di immagini

- **•** Per riprodurre le immagini salvate nella memoria interna, rimuovere la card di memoria dalla fotocamera. Accanto al numero dell'immagine corrente/numero totale di immagini, è visualizzato il simbolo  $\mathbb{R}$ .
- Per tornare al modo di ripresa, premere il pulsante **D**, il pulsante di scatto o il pulsante  $\bigcirc$  ( $\bigcirc$ , registrazione filmato).

#### C **Visualizzazione delle immagini**

- **•** È possibile visualizzare brevemente e a bassa risoluzione le immagini mentre vengono lette dalla card di memoria o dalla memoria interna.
- **•** Quando si visualizzano in modo di riproduzione a pieno formato immagini per le quali al momento della ripresa è stato rilevato il volto di una persona ( $\Box$  67) o il muso di un animale ( $\Box$  46), in funzione dell'orientamento del volto o del muso rilevato, le immagini possono essere automaticamente ruotate per la visualizzazione in riproduzione (salvo le immagini catturate in sequenza).
- **•** È possibile modificare l'orientamento di un'immagine mediante la funzione **Ruota immagine** del menu play  $(\Box$  73).

### C **Altre informazioni**

- Per ulteriori informazioni, vedere ["Funzioni disponibili nel modo di riproduzione \(Menu play\)](#page-88-0)" ( $\Box$  73).
- Per ulteriori informazioni, vedere ["Selezione di determinati tipi di immagini per la riproduzione](#page-87-0)" ( $\Box$ 72).

### **Modifica della modalità di visualizzazione delle immagini**

Nel modo di riproduzione, è possibile modificare la modalità di visualizzazione delle immagini ruotando il controllo zoom su  $W$  ( $\Box$ ) e  $T(Q)$ .

#### **Zoom in riproduzione**

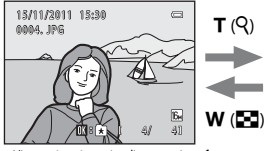

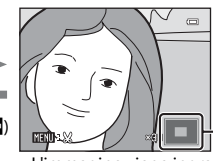

Guida area visualizzata

<sup>L</sup>'immagine viene visualizzata a pieno formato. L'immagine viene ingrandita.

- Per modificare il rapporto di zoom, ruotare il controllo zoom su  $W$  ( $\blacksquare$ ) e  $\mathsf T$  ( $\mathsf Q$ ). È possibile ingrandire le immagini fino a 10×.
- Per visualizzare una diversa parte dell'immagine, premere  $\blacktriangle$ ,  $\blacktriangledown$ ,  $\blacktriangle$  o  $\blacktriangleright$  sul multi-selettore.
- Se si visualizza un'immagine catturata con la funzione di rilevamento volto ( $\Box$  67) o di rilevamento animale ( $\Box$  46), la fotocamera ingrandisce il volto o il muso rilevato al momento dello scatto (salvo quando si visualizza un'immagine catturata in sequenza). Se al momento della ripresa la fotocamera ha rilevato più volti, premere  $\blacktriangle$ ,  $\nabla$ ,  $\blacktriangleleft$  o  $\blacktriangleright$  per passare ad un altro volto. Per ingrandire una parte dell'immagine in cui non appaiono volti, regolare il rapporto d'ingrandimento, quindi premere  $\blacktriangle, \blacktriangledown, \blacktriangle, \lozenge$ .
- Premendo il pulsante **MENU**, è possibile ritagliare l'immagine e salvare la parte dell'immagine visualizzata come file distinto.
- Premere il pulsante **60** per tornare al modo di riproduzione a pieno formato.

### **Visualizzazione miniature, visualizzazione calendario**

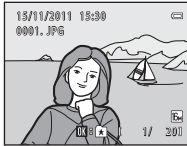

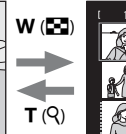

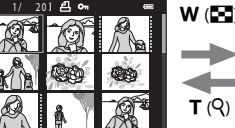

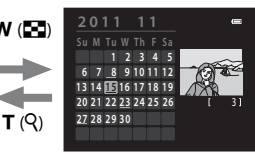

Visualizzazione a pieno formato

Visualizzazione miniature immagini (4, 9 e 16 immagini per schermata)

Visualizzazione calendario

- **•** È possibile visualizzare più immagini su una stessa schermata, facilitando la ricerca dell'immagine desiderata.
- **•** Per modificare il numero delle miniature visualizzate, ruotare il controllo zoom su  $W(F) \in T(Q)$ .
- Per selezionare un'immagine, ruotare il multi-selettore oppure premere  $\blacktriangle, \blacktriangledown, \blacktriangle, \blacktriangleright, \blacktriangle$ quindi premere il pulsante  $\overline{w}$  per visualizzare a pieno formato l'immagine selezionata.
- Quando sono visualizzate 16 miniature, ruotare il controllo zoom su **W** ( $\blacksquare$ ) per passare alla visualizzazione calendario.
- Nel modo di visualizzazione calendario, ruotare il multi-selettore o premere  $\blacktriangle, \blacktriangledown,$  $\triangle$  o  $\triangleright$  per selezionare una data, quindi premere il pulsante  $\omega$  per visualizzare la prima immagine catturata nel giorno selezionato.

**1** Per eliminare l'immagine visualizzata al momento sul monitor, premere il pulsante  $\overline{m}$ .

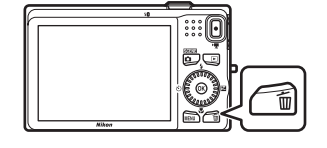

倫

- **2** Premere  $\triangle$  o  $\nabla$  sul multi-selettore per selezionare il metodo di eliminazione desiderato, quindi premere il pulsante  $\omega$ .
	- **• Immagine corrente**: viene eliminata solo l'immagine corrente.
	- **• Cancella foto selezionate**: è possibile selezionare ed eliminare più immagini. Per ulteriori informazioni, vedere "[Uso della schermata Cancella foto selezionate](#page-48-0)" ( $\Box$ 33).
	- **• Tutte le immagini**: vengono eliminate tutte le immagini.
	- Per uscire senza procedere all'eliminazione, premere il pulsante MENU.
- **3** Premere **▲** o ▼ per selezionare **Si**, quindi premere il pulsante  $\mathbb{R}$ .
	- **•** Le immagini eliminate non possono essere recuperate.
	- Per annullare, premere **A** o **V** per selezionare **No**, quindi premere il pulsante  $\mathbb{R}$ .

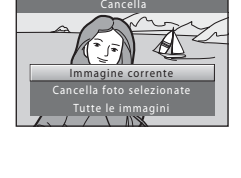

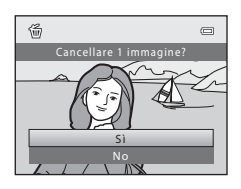

### B **Note sull'eliminazione**

- **•** Le immagini eliminate non possono essere recuperate. Prima di procedere all'eliminazione, copiare le immagini importanti su un computer.
- Non è possibile eliminare immagini protette ( $\Box$ 73).

#### C **Eliminazione dell'ultima foto scattata nel modo di ripresa**

Nel modo di ripresa, premere il pulsante  $\widehat{\mathbf{m}}$  per eliminare l'ultima immagine salvata.

#### <span id="page-48-0"></span>**Uso della schermata Cancella foto selezionate**

- **1** Premere  $\triangleleft$  o  $\triangleright$  sul multi-selettore per selezionare un'immagine da eliminare, quindi premere  $\triangle$  per visualizzare  $\heartsuit$ .
	- Per annullare la selezione, premere  $\blacktriangledown$  per rimuovere  $\blacktriangledown$ .
	- Ruotare il controllo zoom  $(\Box 2)$  su  $\mathsf{T}(\mathsf{Q})$  per tornare alla riproduzione a pieno formato, oppure  $W(\blacksquare)$  per visualizzare le miniature.

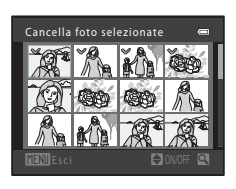

- **2** Aggiungere  $\mathcal O$  a tutte le immagini da eliminare, quindi premere il pulsante <sup>®</sup> per confermare la selezione.
	- **•** Appare una finestra di dialogo. Seguire le istruzioni visualizzate nel monitor.

### C **Selezione di determinati tipi di immagini da eliminare**

Quando si utilizza il modo foto preferite, il modo ordinamento automatico o il modo elenca per data ([A](#page-87-0)72), è possibile selezionare per l'eliminazione le immagini registrate come immagini preferite, le immagini di una determinata categoria o le immagini catturate in un giorno specifico.

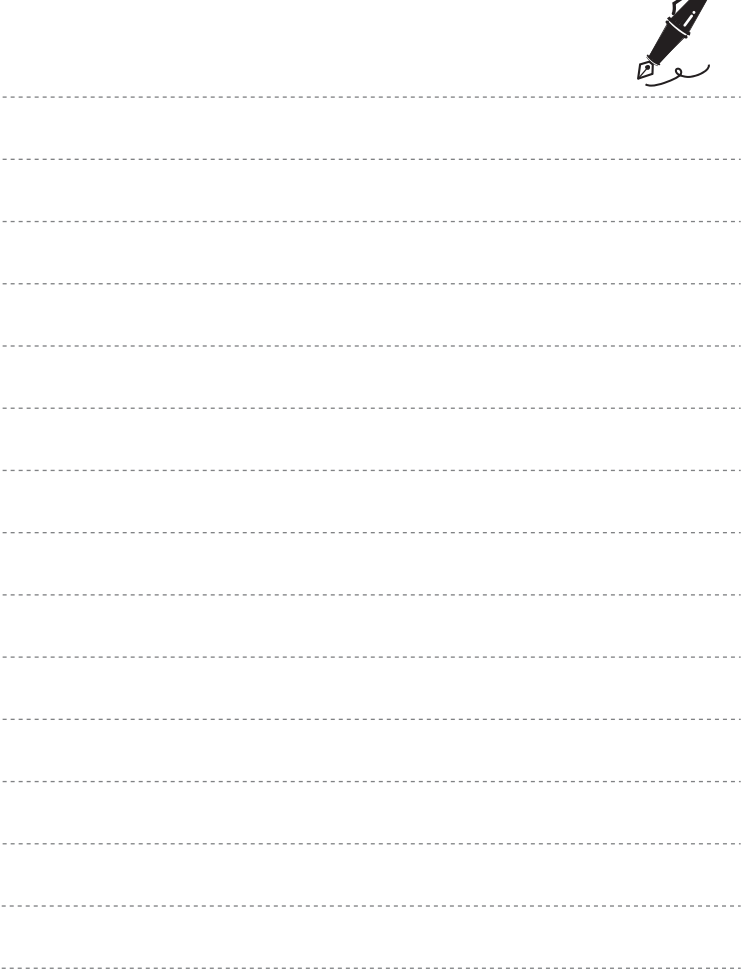

 $\overrightarrow{a}$ 

# <span id="page-50-0"></span>**Funzioni di ripresa**

Nel presente capitolo sono descritti i modi di ripresa della fotocamera e le funzioni disponibili nell'ambito di ciascuno dei modi.

È possibile selezionare i modi di ripresa e regolare le impostazioni in funzione delle condizioni di ripresa e del tipo d'immagine che si desidera catturare.

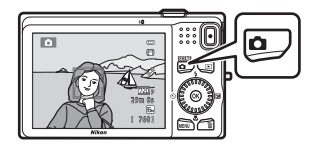

29m 0s

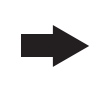

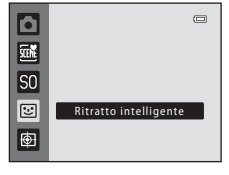

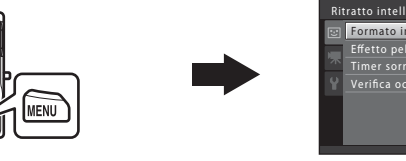

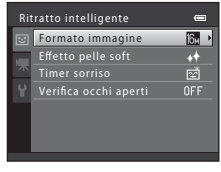

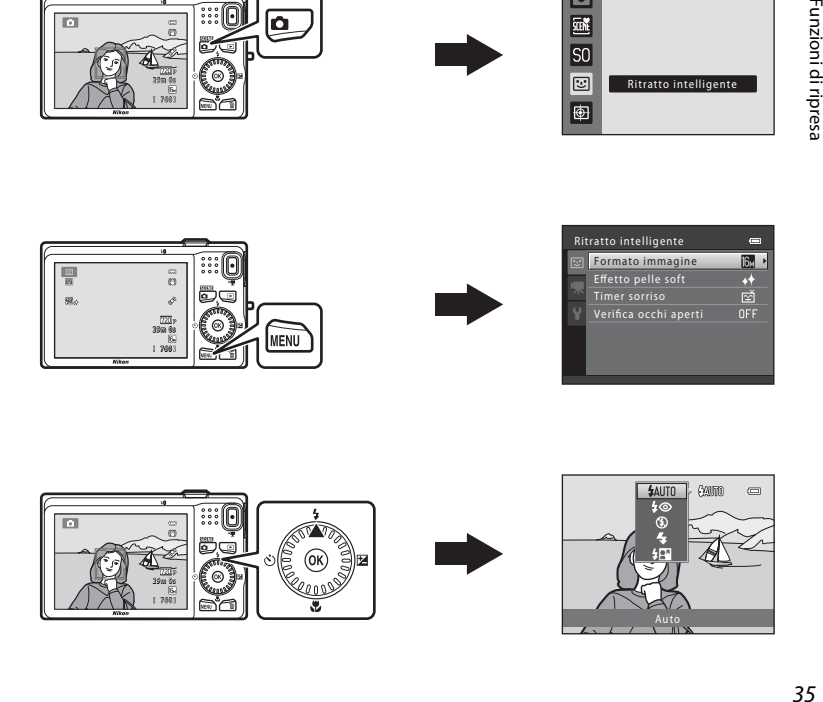

## <span id="page-51-0"></span>A **Modo auto**

Questo modo è utilizzato per le riprese generiche. Nel menu di ripresa ( $\Box$ 37), è possibile regolare le impostazioni in funzione delle condizioni di ripresa e del tipo di immagine da catturare.

[A](#page-39-0)ttivare il modo di ripresa  $\rightarrow$  Pulsante  $\bullet$  (modo di ripresa)  $\rightarrow$  Modo  $\bullet$  (auto) ( $\Box$ ) 24-[25](#page-40-0))

**•** Per modificare la modalità in cui la fotocamera seleziona l'area della cornice su cui esegue la messa a fuoco, premere il pulsante MENU, selezionare la scheda  $\Box$ , quindi selezionare **Modo area [A](#page-52-2)F** (**Q**37).

L'impostazione predefinita è **Priorità al volto**.

Quando rileva un volto, la fotocamera esegue automaticamente la messa a fuoco su di esso. Per ulteriori informazioni, vedere ["Uso della funzione di rilevamento volto"](#page-82-1) ([A](#page-82-1)67). Se non rileva volti, la fotocamera seleziona automaticamente le aree di messa a fuoco (fino a nove) in cui si trova il soggetto più vicino. Quando il soggetto è a fuoco, le aree di messa a fuoco che risultano a fuoco (fino a nove aree) brillano in verde.

### **Modifica delle impostazioni del modo**  $\mathbf{\hat{\Box}}$  **(Auto)**

- [Funzioni che è possibile impostare con il multi-selettore](#page-70-1) ( $\Box$  55): modo flash  $(D \cap 56)$ , autoscatto  $(D \cap 58)$ , modo macro  $(D \cap 59)$  e compensazione dell'esposizione  $(2360)$
- Funzioni che è possibile impostare premendo il pulsante **MENU**: Opzioni disponibili sul [menu di ripresa Auto](#page-52-1) ( $\Box$ 37).

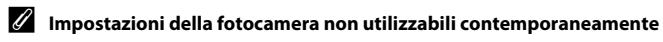

### <span id="page-52-1"></span><span id="page-52-0"></span>**Opzioni disponibili sul menu di ripresa Auto**

Quando si utilizza il modo **a** (auto), è possibile modificare le impostazioni seguenti.

### Selezionare il modo  $\Box$  (auto)  $\rightarrow$  Pulsante MENU  $\rightarrow$  Scheda  $\Box$  ( $\Box$  10)

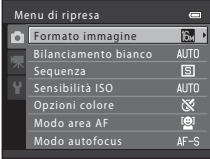

<span id="page-52-2"></span>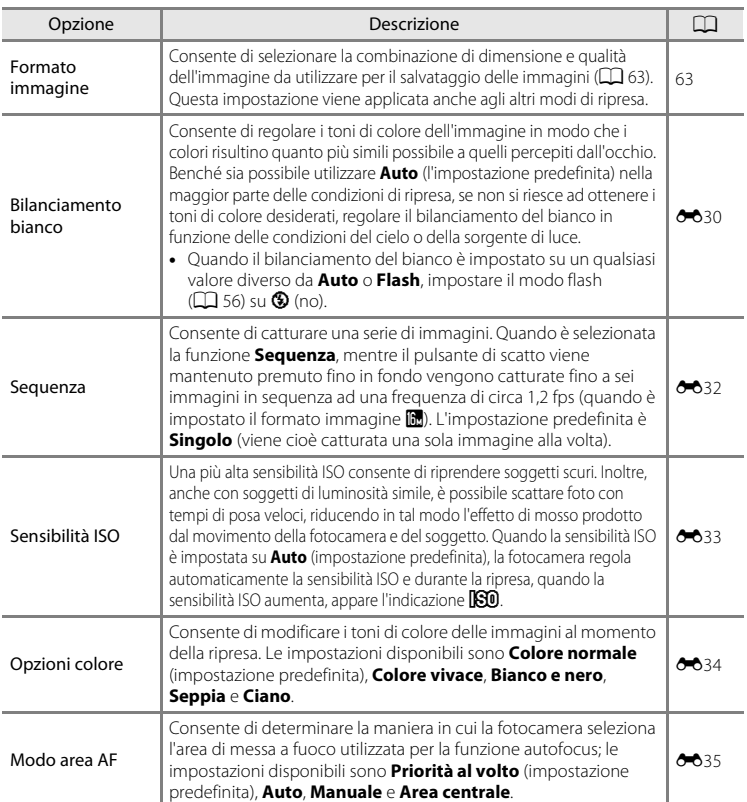

<span id="page-53-0"></span>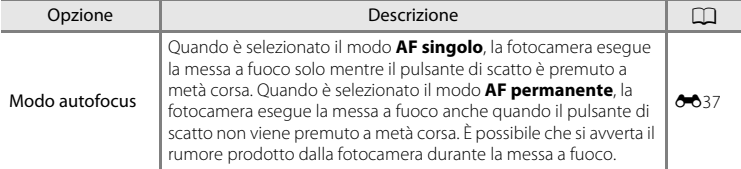

C **Impostazioni della fotocamera non utilizzabili contemporaneamente**

[A](#page-80-0)lcune impostazioni non possono essere attivate contemporaneamente ad altre funzioni ( $\Box$  65).

<span id="page-54-0"></span>Quando viene selezionata una delle seguenti scene, le impostazioni della fotocamera vengono automaticamente ottimizzate in funzione della scena selezionata.

Attivare il modo di ripresa → Pulsante △ (modo di ripresa) → 盛 (seconda icona dall'alto\*) →  $\blacktriangleright$   $\rightarrow$  selezionare una scena ( $\Box$  24-[25\)](#page-40-0)

\* Viene visualizzata l'icona dell'ultima scena selezionata. L'impostazione predefinita è x (selezione automatica scene).

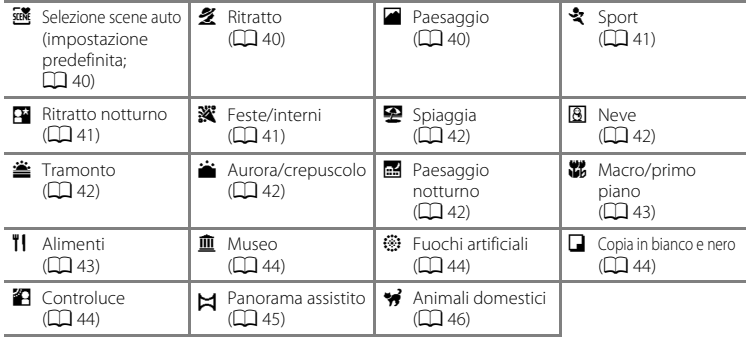

#### C **Per visualizzare una descrizione (schermata di guida) di ciascuna scena:**

Selezionare la scena desiderata dalla schermata di selezione scena e ruotare il controllo zoom ( $\Box$ ) su  $\mathsf T$  ( $\mathsf Q$ ) per visualizzare la descrizione della scena prescelta. Per tornare alla schermata precedente, ruotare nuovamente il controllo zoom su  $T(\mathbf{Q})$ .

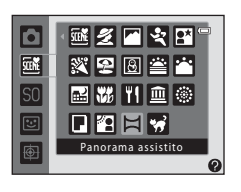

### **Modifica delle impostazioni del modo scena**

- In funzione della scena, è possibile utilizzare  $\blacktriangle$  ( $\blacklozenge$ ),  $\nabla$  ( $\blacktriangleright$ ),  $\blacktriangleleft$  ( $\lozenge$ )) e  $\blacktriangleright$  ( $\blacktriangleright$ ) sul multi-selettore per impostare le funzioni corrispondenti. Per ulteriori informazioni, vedere "[Funzioni che è possibile impostare con il multi-selettore](#page-70-1)" ( $\Box$  55) e ["Impostazioni predefinite"](#page-76-0) ( $\Box$  61).
- Funzioni che è possibile impostare premendo il pulsante **MENU**: Formato immagine, che risulta dalla combinazione della dimensione e della qualità dell'immagine  $($  $\Box$  $63)$ .

### **Caratteristiche di ciascuna scena**

#### <span id="page-55-0"></span>**x** Selezione scene auto

Nel momento in cui si inquadra l'immagine, la fotocamera seleziona automaticamente il modo scena ottimale.

2: Ritratto, **F3**: Paesaggio, **F3**: Ritratto notturno, <sup>27</sup>: Paesaggio notturno, **M3**: Macro/primo piano, **P: Controluce**, **d:** Altre scene

- **•** Quando la fotocamera seleziona un modo scena, l'icona del modo di ripresa visualizzata nella schermata di ripresa cambia, ed appare l'icona del modo scena attivo al momento.
- **•** L'area dell'inquadratura su cui la fotocamera esegue la messa a fuoco (area AF) dipende dalla composizione dell'immagine. Quando rileva un volto umano, la fotocamera esegue automaticamente la messa a fuoco su di esso.
- **•** La fotocamera rileva i volti umani e li mette a fuoco. Per ulteriori informazioni, vedere ["Uso della](#page-82-1)  [funzione di rilevamento volto](#page-82-1)" ([A](#page-82-1)67). A seconda delle condizioni di ripresa, la fotocamera potrebbe non selezionare il modo scena desiderato. In tal caso, passare al modo  $\Box$  (auto) ([A](#page-39-0) 24) oppure selezionare manualmente il modo scena desiderato.
- **•** Non è possibile utilizzare lo zoom digitale.

#### <span id="page-55-1"></span>*M* Ritratto

Selezionare questo modo per i ritratti.

- **•** Quando rileva un volto umano, la fotocamera esegue automaticamente la messa a fuoco su di esso  $(2)$  67).
- **•** Prima di salvare le immagini, la fotocamera ammorbidisce le tonalità della pelle mediante la funzione effetto pelle soft  $(22.69)$ .
- **•** Se non rileva alcun volto, la fotocamera mette a fuoco il soggetto posto al centro dell'inquadratura.
- **•** Non è possibile utilizzare lo zoom digitale.

#### <span id="page-55-2"></span>**Paesaggio**

Selezionare questo modo per realizzare paesaggi dai colori saturi.

• L'area di messa a fuoco o l'indicatore di messa a fuoco ( $\Box$ 6) diventano sempre verdi quando si preme il pulsante di scatto a metà corsa.

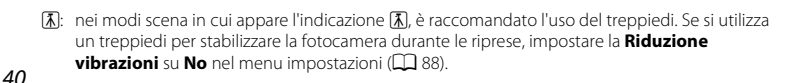

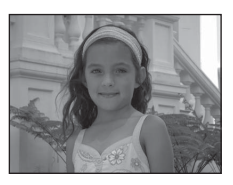

### <span id="page-56-0"></span>d Sport

Utilizzare questo modo per la ripresa di eventi sportivi. La fotocamera cattura una serie di immagini in cui è possibile vedere chiaramente i movimenti dettagliati di un soggetto in movimento.

- **•** La fotocamera esegue la messa a fuoco sull'area che si trova al centro dell'inquadratura.
- **•** Per catturare una sequenza di immagini, premere e mantenere premuto il pulsante di scatto fino in fondo. Viene catturata una sequenza di massimo sei immagini, ad una frequenza di circa 1,2 fps (quando è impostato il formato immagine  $\mathbb{R}$ ).
- **•** La fotocamera esegue la messa a fuoco anche quando il pulsante di scatto non viene premuto a metà corsa. È possibile che si avverta il rumore prodotto dalla fotocamera durante la messa a fuoco.
- **•** La messa a fuoco, l'esposizione e la tinta rimangono fisse sui valori determinati per la prima immagine della serie.
- **•** La frequenza di scatto durante le riprese in sequenza può variare a seconda dell'impostazione del formato immagine corrente, della card di memoria utilizzata e delle condizioni di ripresa.

#### <span id="page-56-1"></span>e Ritratto notturno

Utilizzare questo modo per i ritratti serali e notturni eseguiti con un paesaggio di fondo. Il flash viene attivato per illuminare il soggetto del ritratto, mantenendo invariata l'illuminazione dello sfondo, per ottenere un buon equilibrio tra il soggetto principale e lo sfondo.

- **•** Quando rileva un volto umano, la fotocamera esegue automaticamente la messa a fuoco su di esso ( $\Box$  67).
- **•** Prima di salvare le immagini, la fotocamera ammorbidisce le tonalità della pelle mediante la funzione effetto pelle soft ( $\Box$  69).
- **•** Se non rileva alcun volto, la fotocamera mette a fuoco il soggetto posto al centro dell'inquadratura.
- **•** Non è possibile utilizzare lo zoom digitale.

#### <span id="page-56-2"></span>**※** Feste/interni

Adatto per le riprese durante lo svolgimento di feste. Consente di cogliere gli effetti della luce di candela o di altre luci sullo sfondo.

- **•** La fotocamera esegue la messa a fuoco sull'area che si trova al centro dell'inquadratura.
- **•** Per evitare gli effetti del movimento della fotocamera, tenere ben fermo l'apparecchio durante le riprese in ambienti bui. Se si utilizza un treppiedi per stabilizzare la fotocamera durante le

riprese, impostare la **Riduzione vibrazioni** su **No** nel menu impostazioni ([A](#page-103-0)88).

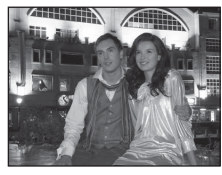

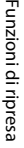

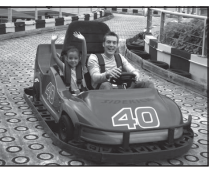

## ١⊼

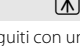

#### <span id="page-57-0"></span>Z Spiaggia

Consente di cogliere la luminosità di soggetti come spiagge o distese d'acqua illuminate dal sole.

**•** La fotocamera esegue la messa a fuoco sull'area che si trova al centro dell'inquadratura.

#### <span id="page-57-1"></span>**B** Neve

Consente di catturare la luminosità della neve sotto il sole.

**•** La fotocamera esegue la messa a fuoco sull'area che si trova al centro dell'inquadratura.

#### <span id="page-57-2"></span>**当 Tramonto**

Consente di riprodurre le tonalità intense di albe e tramonti.

**•** La fotocamera esegue la messa a fuoco sull'area che si trova al centro dell'inquadratura.

#### <span id="page-57-3"></span>i Aurora/crepuscolo

Consente di riprodurre i colori visibili prima dell'alba o dopo il tramonto, quando la luce del sole è radente.

• L'area di messa a fuoco o l'indicatore di messa a fuoco ( $\Box$ 6) diventano sempre verdi quando si preme il pulsante di scatto a metà corsa.

#### <span id="page-57-4"></span>Paesaggio notturno

I tempi di posa lunghi consentono di catturare splendidi paesaggi notturni.

- **•** È consigliato l'uso del treppiedi, ma quando rileva se viene utilizzato un treppiedi o se si trova nelle mani dell'utente, la fotocamera modifica di conseguenza il tempo di posa. È pertanto possibile riprendere paesaggi notturni con riduzione dell'effetto di mosso anche reggendo la fotocamera in mano.
- **•** Quando si utilizza un treppiedi nel modo **Paesaggio notturno**, non è necessario impostare su No la funzione **Riduzione vibrazioni** nel menu impostazioni ( $\Box$  88).
- L'area di messa a fuoco o l'indicatore di messa a fuoco ( $\Box$  6) diventano sempre verdi quando si preme il pulsante di scatto a metà corsa.
- O: nei modi scena in cui appare l'indicazione O, è raccomandato l'uso del treppiedi. Se si utilizza un treppiedi per stabilizzare la fotocamera durante le riprese, impostare la **Riduzione vibrazioni** su **No** nel menu impostazioni ( $\Box$  88).

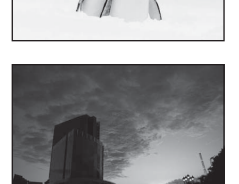

 $\sqrt{2}$ 

17 |

闲

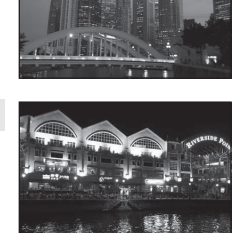

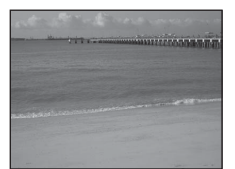

#### <span id="page-58-1"></span><span id="page-58-0"></span>**影** Macro/primo piano

Utilizzare questo modo per fotografare fiori, insetti ed altri piccoli oggetti posti a distanza ravvicinata.

- Viene attivato il modo macro ( $\Box$  59) e la fotocamera imposta automaticamente lo zoom nella posizione più vicina in cui può eseguire la messa a fuoco.
- **•** È possibile spostare l'area dell'inquadratura in cui la fotocamera esegue la messa a fuoco (area AF). Per spostare l'area AF, premere il pulsante  $\mathcal{R},$  quindi ruotare il multi-selettore oppure premere  $\blacktriangle, \blacktriangledown, \blacktriangle, \blacktriangleright, \blacktriangle$ Per modificare le impostazioni di una qualsiasi tra le seguenti funzioni, premere prima il pulsante  $\circledR$  per annullare la selezione dell'area di messa a fuoco, quindi modificare le impostazioni secondo le proprie esigenze.
	- Modo flash
	- Autoscatto
	- Compensazione esposizione
- **•** La fotocamera esegue la messa a fuoco anche quando il pulsante di scatto non viene premuto a metà corsa. È possibile che si avverta il rumore prodotto dalla fotocamera durante la messa a fuoco.

#### <span id="page-58-2"></span>**TI** Alimenti

Utilizzare questo modo per fotografare gli alimenti.

- Viene attivato il modo macro ( $\Box$  59) e la fotocamera imposta automaticamente lo zoom nella posizione più vicina in cui può eseguire la messa a fuoco.
- Per regolare la tinta, premere **A** e **V** sul multi-selettore. L'impostazione della tinta resta nella memoria della fotocamera anche dopo lo spegnimento.
- **•** È possibile spostare l'area dell'inquadratura in cui la fotocamera esegue la messa a fuoco (area AF). Per spostare l'area AF, premere il pulsante  $\circledR$ , quindi ruotare il multi-selettore oppure premere  $\blacktriangle$ ,  $\nabla$ ,  $\blacktriangleleft$  o  $\blacktriangleright$ .

Per modificare le impostazioni di una qualsiasi tra le seguenti funzioni, premere prima il pulsante  $\oslash$  per annullare la selezione

dell'area di messa a fuoco, quindi modificare le impostazioni secondo le proprie esigenze.

- Tinta
- Autoscatto
- Compensazione esposizione
- **•** La fotocamera esegue la messa a fuoco anche quando il pulsante di scatto non viene premuto a metà corsa. È possibile che si avverta il rumore prodotto dalla fotocamera durante la messa a fuoco.

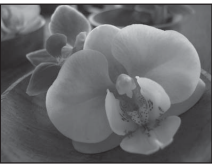

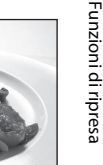

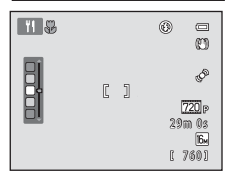

#### <span id="page-59-0"></span>**血** Museo

Utilizzare questo modo per le riprese in interni, nelle situazioni in cui non è consentito l'uso del flash (ad esempio, nei musei e nelle gallerie d'arte) oppure in altri luoghi in cui si desidera escludere il flash.

- **•** La fotocamera esegue la messa a fuoco sull'area che si trova al centro dell'inquadratura.
- **•** Mentre il pulsante di scatto viene mantenuto premuto fino in fondo, la fotocamera cattura una serie di massimo dieci immagini, tra le quali viene automaticamente selezionata e salvata quella più nitida (scelta dello scatto migliore).

#### <span id="page-59-1"></span>m Fuochi artificiali

I tempi di posa lunghi consentono di catturare le luci dei fuochi artificiali.

- **•** La fotocamera mette a fuoco all'infinito.
- L'area di messa a fuoco o l'indicatore di messa a fuoco ( $\Box$ 6) diventano sempre verdi quando si preme il pulsante di scatto a metà corsa.

#### <span id="page-59-2"></span> $\Box$  Copia in bianco e nero

Consente di ottenere immagini nitide di testi o disegni su una lavagna bianca o su supporti stampati.

- **•** La fotocamera esegue la messa a fuoco sull'area che si trova al centro dell'inquadratura.
- Utilizzare insieme al modo macro ( $\Box$  59) per la ripresa di soggetti che si trovano vicino alla fotocamera.

#### <span id="page-59-3"></span>44 Controluce

Utilizzare questo modo quando la luce proviene da dietro il soggetto, mettendone in ombra i tratti e i dettagli. Il flash si accende automaticamente per schiarire (fill in) le zone in ombra.

**•** La fotocamera esegue la messa a fuoco sull'area che si trova al centro dell'inquadratura.

O: nei modi scena in cui appare l'indicazione O, è raccomandato l'uso del treppiedi. Se si utilizza un treppiedi per stabilizzare la fotocamera durante le riprese, impostare la **Riduzione vibrazioni** su **No** nel menu impostazioni ( $\Box$  88).

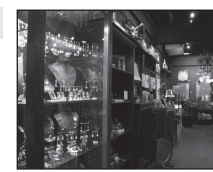

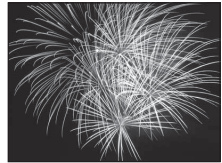

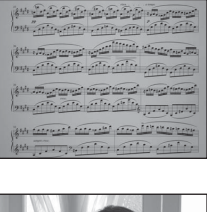

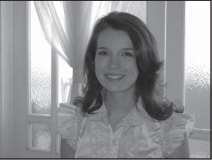

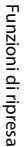

 $\left[ \mathbf{\Lambda }\right]$ 

#### <span id="page-60-0"></span> $\boxtimes$  Panorama assistito

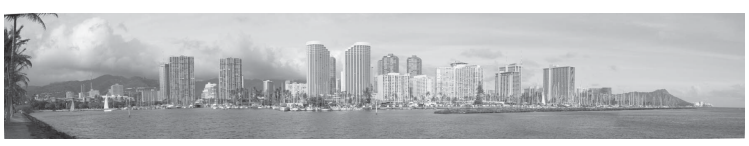

Questa impostazione consente di catturare una serie di immagini che verranno unite sul computer in modo da formare un'immagine panoramica  $(6-62)$ .

- Premere  $\blacktriangle, \blacktriangledown, \blacktriangle, \blacktriangleright$  sul multi-selettore per selezionare la direzione in cui si sposterà la fotocamera durante la cattura delle immagini, quindi premere il pulsante ...
- **•** Dopo aver scattato la prima immagine, verificare sulla schermata il modo in cui l'immagine catturata sarà unita alla successiva, e riprendere l'immagine successiva. Riprendere il numero di immagini necessarie per completare il panorama. Per terminare la ripresa, premere il pulsante k.
- **•** Trasferire le immagini sul computer e combinarle in un'unica immagine panoramica utilizzando il software in dotazione Panorama Maker 5 ( $\Box$  76,  $\triangle$ 3).

#### <span id="page-61-1"></span><span id="page-61-0"></span>O Animali domestici

Utilizzare questo modo per fotografare cani o gatti. Quando rileva il muso di un cane o di un gatto, la fotocamera esegue la messa a fuoco su di esso. L'impostazione predefinita prevede lo scatto automatico dell'otturatore una volta eseguita la messa a fuoco (autoscatto animali dom.).

- **•** Dalla schermata che appare dopo aver selezionato il modo scena O **Animali domestici**, selezionare **Singolo** o **Sequenza**.
	- **Singolo**: viene catturata un'immagine alla volta.
	- **Sequenza**: una volta messo a fuoco un volto, vengono catturate tre immagini in sequenza (al ritmo di circa 1,2 fps quando è impostato il formato immagine **<b>1608×3456**). Mentre è selezionato il modo **Sequenza**, nella schermata di ripresa è visualizzato il simbolo **[**].
- **•** Quando la fotocamera rileva un muso, attorno ad esso viene visualizzato un doppio bordo (area di messa a fuoco) che si illumina in verde quando risulta a fuoco.

Possono essere rilevati contemporaneamente fino a cinque musi di animali. Se la fotocamera ne rileva più di uno, il muso che appare più grande sul monitor viene circondato da un doppio bordo, mentre gli altri sono circondati da un bordo singolo.

**•** Se non vengono rilevati musi di animali domestici, premere il pulsante di scatto per far scattare l'otturatore.

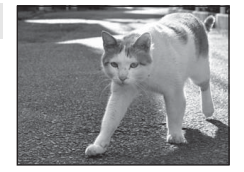

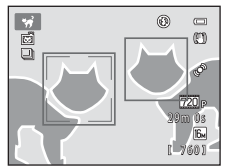

- Se non rileva alcun muso di animale domestico, la fotocamera mette a fuoco il soggetto posto al centro dell'inquadratura.
- Quando è selezionata la funzione **Sequenza**, mentre il pulsante di scatto viene mantenuto premuto fino in fondo vengono catturate fino a tre immagini in sequenza ad una frequenza di circa 1,2 fps (quando è impostato il formato immagine **1 4608×3456**).
- Per modificare le impostazioni di scatto automatico, premere < (O) sul multi-selettore.
	- **Autoscatto animali dom.** (impostazione predefinita): la fotocamera fa scattare automaticamente l'otturatore dopo aver eseguito la messa a fuoco del muso rilevato. Quando è selezionato il modo **Autoscatto animali dom.**, nella schermata di ripresa è visualizzata l'icona **國**.
	- **No**: l'otturatore scatta solo nel momento in cui si preme il pulsante di scatto.
- **•** Non è possibile utilizzare lo zoom digitale.
- **•** In funzione della distanza dell'animale domestico dalla fotocamera, della velocità alla quale l'animale si sposta, della direzione verso cui è rivolto, della luminosità del muso dell'animale, ecc., è possibile che non vengano rilevati i musi degli animali e che altri soggetti appaiano circondati da un riquadro.
- **•** La funzione **Autoscatto animali dom.** viene automaticamente impostata su **No** nelle situazioni seguenti.
	- Quando vengono catturate cinque serie di immagini con la funzione autoscatto animali domestici
	- Quando non rimane più spazio nella memoria interna o sulla card di memoria Per continuare ad utilizzare la funzione **Autoscatto animali dom.** e scattare ancora foto, premere  $\blacktriangleleft$  ( $\aleph$ ) sul multi-selettore e modificare nuovamente l'impostazione.

### <span id="page-62-0"></span>**Modo effetti speciali (applicazione di effetti durante la ripresa)**

Durante la ripresa, è possibile applicare effetti alle immagini.

Attivare il modo di ripresa  $\rightarrow$  Pulsante  $\Box$  (modo di ripresa)  $\rightarrow$   $\Box$  (terza icona dall'alto\*)  $\rightarrow$  $\blacktriangleright$   $\rightarrow$  Selezionare un effetto ( $\Box$  24-[25](#page-40-0))

Viene visualizzata l'icona dell'ultimo effetto selezionato. L'impostazione predefinita è SO (soft).

Sono disponibili i sei effetti seguenti.

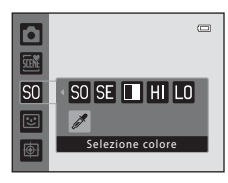

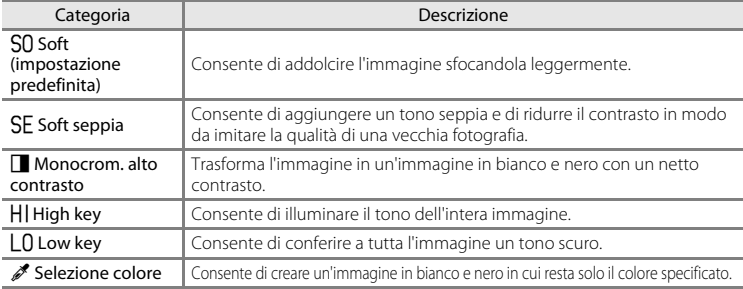

**•** La fotocamera esegue la messa a fuoco sull'area che si trova al centro dell'inquadratura.

**•** Quando si seleziona **Selezione colore**, ruotare il multi-selettore oppure premere  $\blacktriangle$  o  $\nabla$  per selezionare il colore desiderato dal cursore.

Per modificare le impostazioni di una qualsiasi tra le sequenti funzioni, premere prima il pulsante  $\circledR$  per annullare la selezione del colore, quindi modificare le impostazioni secondo le proprie esigenze.

- $-$  Modo flash ( $\Box$  56)
- [A](#page-73-0)utoscatto  $($   $\Box$  58)
- Modo macro  $(D \cap 59)$
- Compensazione esposizione  $(\Box 60)$

Per tornare alla schermata di selezione del colore, premere nuovamente il pulsante  $\infty$ .

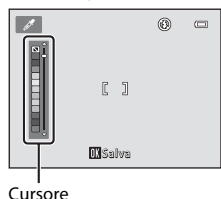

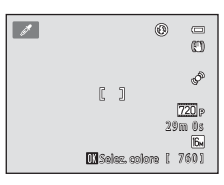

#### Modo effetti speciali (applicazione di effetti durante la ripresa)

### **Modifica delle impostazioni del modo effetti speciali**

- [Funzioni che è possibile impostare con il multi-selettore](#page-70-1) ( $\Box$  55): modo flash ([A](#page-71-1)56), autoscatto ([A](#page-73-0)58), modo macro ([A](#page-74-1)59) e compensazione dell'esposizione  $($  $\Box$  $60)$
- Funzioni che è possibile impostare premendo il pulsante **MENU**: Formato immagine, che risulta dalla combinazione della dimensione e della qualità dell'immagine  $(D \cap 63)$ .

### <span id="page-64-0"></span>**Modo ritratto intelligente (riprese di volti sorridenti)**

Quando la fotocamera rileva un volto sorridente, è possibile effettuare automaticamente la ripresa senza premere il pulsante di scatto (timer sorriso). È possibile utilizzare l'opzione effetto pelle soft per ammorbidire le tonalità della pelle dei volti umani.

#### [A](#page-39-0)ttivare il modo di ripresa  $\rightarrow$  Pulsante  $\bigcirc$  (modo di ripresa)  $\rightarrow \text{ }\mathbb{E}$  Modo ritratto intelligente ( $\Box$  24[-25\)](#page-40-0)

#### **1** Senza premere il pulsante di scatto, inquadrare l'immagine ed attendere che il soggetto sorrida.

**•** Se la fotocamera rileva un volto umano, quest'ultimo viene incorniciato da un doppio bordo giallo (area di messa a fuoco). Quando il volto in questione è stato messo a fuoco dalla fotocamera, il doppio bordo diventa momentaneamente verde e la messa a fuoco viene bloccata.

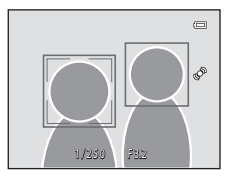

- **•** La fotocamera è in grado di rilevare fino a tre volti. Se la fotocamera rileva più di un volto, il doppio bordo viene visualizzato attorno a quello più vicino al centro dell'inquadratura, mentre gli altri volti sono circondati da bordi singoli.
- **•** Se la fotocamera rileva un sorriso sul volto circondato dal doppio bordo, viene attivato il **Timer sorriso** ( $\Box$  50) e la fotocamera fa scattare automaticamente l'otturatore.
- **•** Dopo lo scatto dell'otturatore, la fotocamera continua a rilevare volti e sorrisi e fa scattare nuovamente l'otturatore non appena rileva un volto sorridente.

### **2** La ripresa è terminata.

- **•** Per annullare il rilevamento dei sorrisi ed arrestare le riprese, basta effettuare una delle seguenti operazioni.
	- Spegnere la fotocamera.
	- Impostare la funzione **Timer sorriso** ( $\Box$  50) su **No**.
	- Premere il pulsante  $\Box$  e selezionare un diverso modo di ripresa.

#### **M** Note sul modo ritratto intelligente

- **•** Non è possibile utilizzare lo zoom digitale.
- **•** In determinate condizioni di ripresa, la fotocamera potrebbe non essere in grado di rilevare i volti o i sorrisi.
- Per ulteriori informazioni, vedere ["Note sulla funzione di rilevamento del volto"](#page-82-2) ( $\Box$  67).

#### C **Spegnimento automatico nel modo timer sorriso**

Quando il **Timer sorriso** è impostato su **Sì**, viene attivata la funzione di spegnimento automatico ([A](#page-104-1)89) e la fotocamera si spegne quando si verifica una delle situazioni seguenti e non vengono eseguite altre operazioni.

- **•** La fotocamera non rileva volti.
- **•** La fotocamera rileva un volto ma non riesce a determinare se stia sorridendo.

#### C **Quando lampeggia la spia autoscatto**

Quando si utilizza il timer sorriso, la spia autoscatto inizia a lampeggiare quando la fotocamera rileva un volto, quindi lampeggia più velocemente dopo lo scatto dell'otturatore.

#### C **Scatto manuale**

È inoltre possibile far scattare l'otturatore premendo il pulsante di scatto. Se non rileva alcun volto, la fotocamera mette a fuoco il soggetto posto al centro dell'inquadratura.

### **Modifica delle impostazioni del modo ritratto intelligente**

- [Funzioni che è possibile impostare con il multi-selettore](#page-70-1) ( $\Box$  55): modo flash  $(\Box$  56), autoscatto  $(\Box$  58) e compensazione dell'esposizione  $(\Box$  60)
- Funzioni che è possibile impostare premendo il pulsante **MENU**: opzioni disponibili sul menu ritratto intelligente.

#### C **Impostazioni della fotocamera non utilizzabili contemporaneamente**

[A](#page-80-0)lcune impostazioni non possono essere attivate contemporaneamente ad altre funzioni ( $\Box$  65).

### **Opzioni disponibili sul menu Ritratto intelligente**

Quando si utilizza il modo  $\Xi$  ritratto intelligente, è possibile modificare le impostazioni seguenti.

#### Selezionare il modo ritratto intelligente  $\rightarrow$  Pulsante MENU  $\rightarrow$  Scheda  $\boxdot$  ( $\Box$  10)

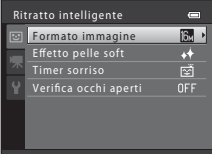

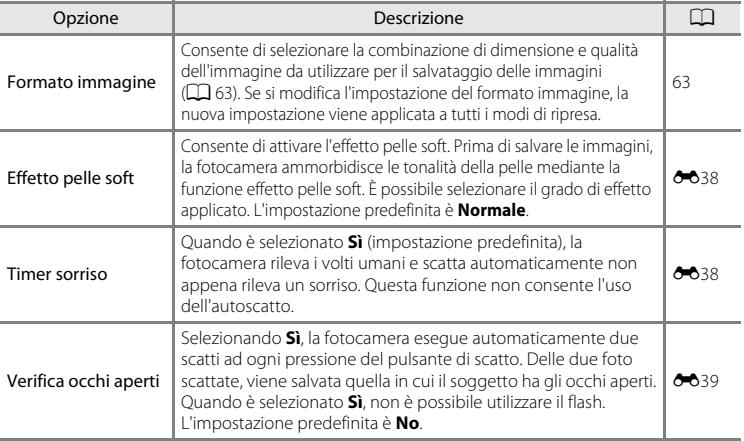

#### <span id="page-65-0"></span>C **Impostazioni della fotocamera non utilizzabili contemporaneamente**

[A](#page-80-0)lcune impostazioni non possono essere attivate contemporaneamente ad altre funzioni ( $\Box$  65).

### <span id="page-66-0"></span>**Modo inseguimento soggetto (messa a fuoco di un soggetto in movimento)**

Utilizzare questo modo per mettere a fuoco un soggetto in movimento.

Attivare il modo di ripresa  $\rightarrow$  Pulsante  $\Box$  (modo di ripresa)  $\rightarrow$  $\bigoplus$  Modo inseguimento soggetto ( $\Box$  24-[25\)](#page-40-0)

Quando si registra un soggetto, inizia l'inseguimento soggetto e l'area di messa a fuoco segue automaticamente il soggetto.

### **1** Registrare un soggetto.

**•** Se si fotografano soggetti umani: **È possibile utilizzare la funzione Inseguimento volto** ([A](#page-68-0)53) per far sì che la fotocamera rilevi un volto umano e registri automaticamente come soggetto da inseguire la persona di cui ha rilevato il volto.

Se il soggetto non viene registrato automaticamente, inserire il soggetto da registrare nel riquadro bianco al centro del monitor e premere il pulsante  $\mathbf{\omega}$ .

- **•** Se si fotografano soggetti non umani: Inserire il soggetto da registrare nel riquadro bianco al centro dell'inquadratura e premere il pulsante  $\mathbb{Q}$ . Se è stata automaticamente registrata una persona visibile nell'inquadratura, impostare la funzione **Inseguimento volto** su **No** e registrare nuovamente il soggetto desiderato.
- **•** Se la fotocamera non è in grado di mettere a fuoco il soggetto, il bordo lampeggia in rosso. Variare la composizione e provare di nuovo a registrare il soggetto.
- **•** In seguito alla registrazione del soggetto, quest'ultimo viene circondato da un bordo giallo (area di messa a fuoco), e la fotocamera inizia a inseguirlo.
- Per annullare la registrazione del soggetto, premere il pulsante  $\mathbb{Q}$ .
- **•** Se la fotocamera non è più in grado di inseguire il soggetto registrato, l'area di messa a fuoco scompare e la registrazione viene annullata. Registrare nuovamente il soggetto.

#### **2** Premere il pulsante di scatto per scattare una foto.

- **•** Quando il pulsante di scatto viene premuto a metà corsa, la fotocamera esegue la messa a fuoco nell'area di messa a fuoco. L'area di messa a fuoco diventa verde e la messa a fuoco viene bloccata.
- **•** Per scattare la foto, premere il pulsante di scatto a fondo corsa.

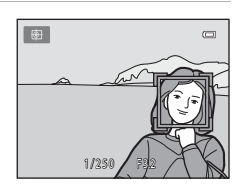

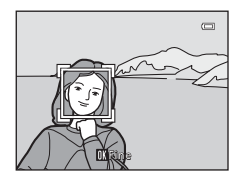

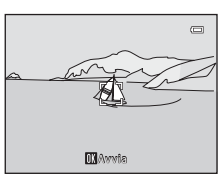

#### Modo inseguimento soggetto (messa a fuoco di un soggetto in movimento)

#### **M** Note sul modo inseguimento soggetto

- **•** La posizione dello zoom, il modo flash, la compensazione dell'esposizione e le opzioni di menu devono essere impostate prima di registrare il soggetto.
- **•** L'inseguimento del soggetto potrebbe non essere possibile in determinate condizioni di ripresa.
- **•** Non è possibile utilizzare lo zoom digitale.

### **Modifica delle impostazioni del modo inseguimento soggetto**

- [Funzioni che è possibile impostare con il multi-selettore](#page-70-1) ( $\Box$  55): modo flash  $(\Box$  56), compensazione dell'esposizione  $(\Box$  60)
- Funzioni che è possibile impostare premendo il pulsante **MENU**: opzioni disponibili sul menu inseguimento soggetto ( $\Box$ 53).

#### C **Impostazioni della fotocamera non utilizzabili contemporaneamente**

### <span id="page-68-1"></span>**Opzioni disponibili sul menu Inseguimento soggetto**

Quando si utilizza il modo  $\bigoplus$  inseguimento soggetto, è possibile modificare le impostazioni seguenti.

```
Selezionare il modo inseguimento soggetto \rightarrow Pulsante MENU \rightarrow Scheda \bigoplus (\Box 10)
```
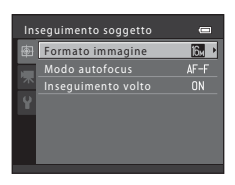

<span id="page-68-0"></span>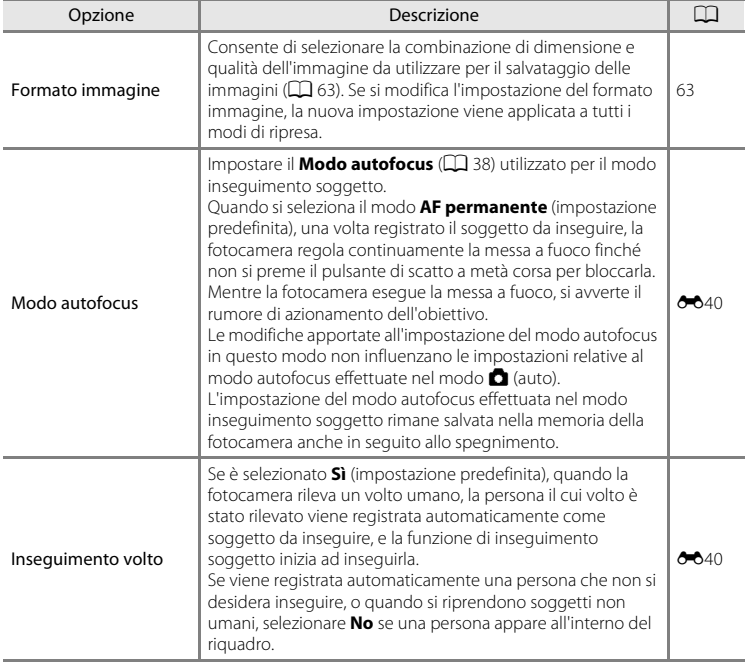

#### Modo inseguimento soggetto (messa a fuoco di un soggetto in movimento)

#### B **Note sulla priorità al volto con inseguimento**

- **•** Questa funzione consente di inseguire un solo soggetto. Se la fotocamera rileva più volti contemporaneamente, viene inseguito il volto più vicino al centro dell'inquadratura.
- **•** Se si inquadra più di un volto, il volto rilevato dalla fotocamera e registrato come soggetto da inseguire è determinato in base a una serie di fattori, inclusa la direzione verso la quale sono rivolti i visi.
- **•** A seconda delle condizioni di ripresa, ad esempio a seconda che il soggetto stia guardando o meno nella fotocamera, il volto potrebbe non essere rilevato correttamente. Inoltre, nelle situazioni indicate di seguito, la fotocamera potrebbe non essere in grado di rilevare i volti:
	- Se i volti sono parzialmente nascosti da occhiali da sole o altri ostacoli
	- Se i volti occupano un'area troppo estesa o troppo ridotta dell'inquadratura
- Se la fotocamera non è in grado di inseguire il soggetto registrato, premere il pulsante **c p**er attivare nuovamente l'inseguimento, oppure impostare l'**Inseguimento volto** su **No**, inquadrare l'immagine in modo che il soggetto si trovi all'interno del riquadro al centro dell'inquadratura, quindi premere il pulsante  $\circledR$  per registrare di nuovo il soggetto.

#### C **Impostazioni della fotocamera non utilizzabili contemporaneamente**

[A](#page-80-0)lcune impostazioni non possono essere attivate contemporaneamente ad altre funzioni ( $\Box$  65).

### <span id="page-70-1"></span><span id="page-70-0"></span>**Funzioni che è possibile impostare con il multi-selettore**

Durante le riprese, i comandi  $\blacktriangle$  ( $\blacklozenge$ ),  $\nabla$  ( $\blacklozenge$ ),  $\blacktriangleleft$  ( $\lozenge$ )) e  $\blacktriangleright$  ( $\blacktriangleright$  del multi-selettore consentono di impostare le funzioni seguenti.

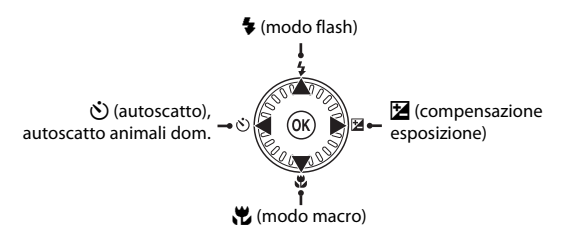

### **Funzioni disponibili**

La disponibilità delle funzioni varia in funzione del modo di ripresa, come indicato di seguito.

**•** Per informazioni sulle impostazioni predefinite di ciascun modo, vedere ["Impostazioni predefinite"](#page-76-0) ( $\Box$  61).

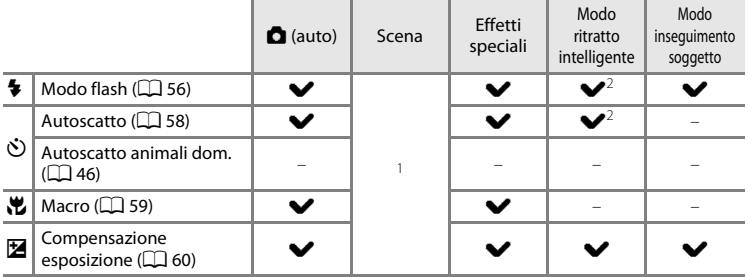

<sup>1</sup> Varia in funzione della scena. Per ulteriori informazioni, vedere "[Impostazioni predefinite"](#page-76-0) ( $\Box$  61).

<sup>2</sup> Varia in funzione dell'impostazione del menu ritratto intelligente. Per ulteriori informazioni, vedere ["Impostazioni predefinite](#page-76-0)"  $(\Box 61)$ .

### <span id="page-71-1"></span><span id="page-71-0"></span>**Uso del flash (modi flash)**

È possibile impostare il modo flash in funzione delle condizioni di ripresa.

### **1** Premere **A** sul multi-selettore (modo flash  $\blacktriangle$ ).

**2** Utilizzare il multi-selettore per selezionare il modo desiderato e premere il pulsante  $\omega$ .

- **•** Per ulteriori informazioni, vedere "[Modi flash disponibili"](#page-72-1)  $(D \mid 57)$ .
- **•** Se non si conferma l'impostazione premendo il pulsante **60** entro qualche secondo, la selezione viene annullata.
- Quando si attiva il modo **\$AUTO** (auto), l'icona **CAUTO** viene visualizzata solo per alcuni secondi, indipendentemente dalle impostazioni di **Impostazioni monitor** ( $\Box$  88).

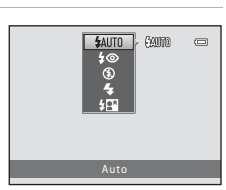

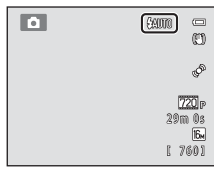

### **3** Inquadrare il soggetto e scattare.

- **•** Quando si preme il pulsante di scatto a metà corsa, la spia flash indica lo stato del flash.
	- Accesa: il flash scatta quando si preme fino in fondo il pulsante di scatto.
	- Lampeggiante: il flash è in fase di carica. La fotocamera non può effettuare riprese.
	- Spenta: la foto verrà scattata senza flash.
- **•** Se la batteria è in via di esaurimento, durante la carica del flash il monitor si spegne per risparmiare energia.

#### C **Campo di copertura del flash**

Quando la sensibilità ISO è impostata su **Auto**, il flash copre un campo di 0,5-4,6 m con lo zoom in posizione massima di grandangolo ed un campo di 0,5-3,0 m con lo zoom nella posizione tele massima.

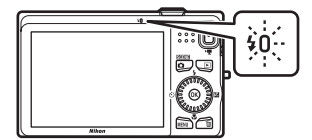

Funzioni di ripresa Funzioni di ripresa
#### **Modi flash disponibili**

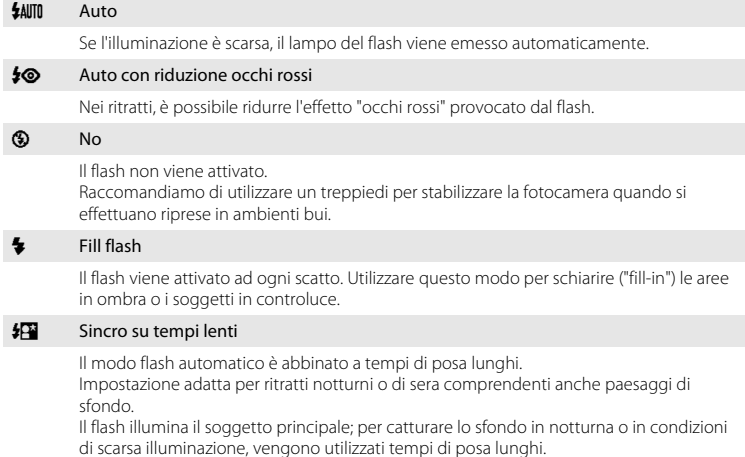

#### C **Impostazione del modo flash**

- **•** L'impostazione varia in funzione del modo di ripresa. Per ulteriori informazioni, vedere ["Funzioni](#page-70-0)  [disponibili"](#page-70-0) ( $\Box$ ] 55) e ["Impostazioni predefinite](#page-76-0)" ( $\Box$  61).
- [A](#page-80-0)lcune impostazioni non possono essere attivate contemporaneamente ad altre funzioni ( $\Box$  65).
- L'impostazione del modo flash applicata nel modo  $\bigcap$  (auto) resta memorizzata nella memoria della fotocamera anche in seguito allo spegnimento della fotocamera.

#### C **Riduzione occhi rossi**

La fotocamera è dotata della funzione di **Riduzione avanzata occhi rossi** (Correzione automatica occhi rossi).

Se viene rilevato l'effetto occhi rossi durante il salvataggio di un'immagine, la zona interessata viene elaborata in modo da ridurre l'effetto prima del salvataggio.

Durante le riprese, tenere presente quanto segue:

- **•** Il salvataggio delle immagini richiede più tempo del normale.
- **•** La funzione di riduzione occhi rossi potrebbe non produrre i risultati desiderati in tutte le situazioni.
- **•** In alcuni casi, è possibile che la correzione occhi rossi venga applicata senza motivo a zone dell'immagine che non lo richiedono. In questi casi, selezionare un altro modo flash e procedere nuovamente alla ripresa.

#### Funzioni che è possibile impostare con il multi-selettore

# <span id="page-73-1"></span><span id="page-73-0"></span>**Uso dell'autoscatto**

La fotocamera è dotata di un autoscatto che fa scattare automaticamente l'otturatore dieci secondi o due secondi dopo che è stato premuto il pulsante di scatto. L'autoscatto è utile quando si desidera apparire nella foto che si scatta e per evitare gli effetti del movimento della fotocamera che si produce nel momento in cui si preme il pulsante di scatto. Quando si utilizza l'autoscatto, è consigliabile posizionare la fotocamera su un treppiedi. Se si utilizza un treppiedi per stabilizzare la fotocamera durante le riprese, impostare la **Riduzione vibrazioni** su **No** nel menu impostazioni ([A](#page-103-0)88).

# **1** Premere < sul multi-selettore ( $\dot{\text{O}}$  autoscatto).

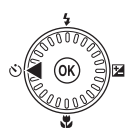

**图解**  $\overline{10s}$   $\Box$ 

### **2** Con il multi-selettore, selezionare **10s** o **2s**, quindi premere il pulsante  $\mathcal{R}$ .

- **• 10s** (dieci secondi): indicato per occasioni importanti, per esempio un matrimonio.
- **• 2s** (due secondi): indicato per evitare il movimento della fotocamera.
- **•** Quando è attivo il modo scena **Animali domestici**, è visualizzato il simbolo  $\overline{\mathbf{w}}$  ([A](#page-61-0)utoscatto animali dom.) ( $\Box$  46). Non è possibile utilizzare le impostazioni autoscatto **10s** e **2s**.
- **•** Viene visualizzato il modo selezionato per l'autoscatto.
- Se non si conferma l'impostazione premendo il pulsante **®** entro qualche secondo, la selezione viene annullata.

### **3** Inquadrare e premere il pulsante di scatto a metà corsa.

**•** Vengono impostate la messa a fuoco e l'esposizione.

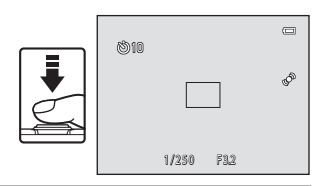

#### **4** Premere il pulsante di scatto a fondo corsa.

- **•** L'autoscatto viene attivato e il numero di secondi rimanenti prima dello scatto è visualizzato nel monitor. La spia autoscatto lampeggia mentre il timer effettua il conto alla rovescia. La spia smette di lampeggiare e rimane accesa circa un secondo prima dello scatto della fotografia.
- **•** Quando la fotocamera scatta, l'autoscatto viene impostato su **OFF**.
- **•** Per fermare il timer dell'autoscatto prima che venga scattata la fotografia, premere nuovamente il pulsante di scatto.

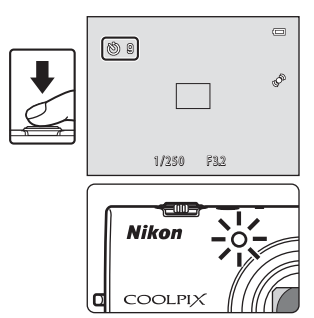

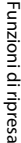

## <span id="page-74-1"></span><span id="page-74-0"></span>**Uso del modo macro**

Con il modo macro, la fotocamera può mettere a fuoco soggetti fino ad una distanza di 10 cm dall'obiettivo.

Questa funzione è utile quando si effettuano primi piani di fiori e di altri piccoli oggetti.

# **1** Premere  $\nabla$  sul multi-selettore ( $\nabla$  modo macro).

**2** Utilizzare il multi-selettore per selezionare **ON**,

quindi premere il pulsante  $\overline{\omega}$ . • Viene visualizzata l'icona del modo macro (52). **•** Se non si conferma l'impostazione premendo il pulsante <sup>6</sup> entro qualche secondo, la selezione viene annullata.

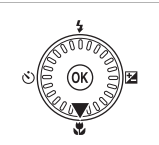

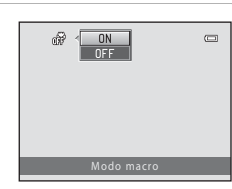

#### **3** Con il controllo zoom, impostare il rapporto di zoom in una posizione in cui  $\mathbb{F}_2$  e l'indicatore zoom diventano verdi.

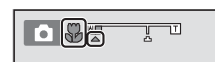

**•** Il grado di vicinanza dal soggetto durante la ripresa dipende dal rapporto di zoom. Quando il rapporto di zoom si trova in una posizione in cui F e l'indicatore zoom brillano in verde, la fotocamera è in grado di mettere a fuoco soggetti che si trovano fino ad una distanza di 30 cm dall'obiettivo. Quando lo zoom si trova in posizione massima di grandangolo (nella posizione in cui è indicato  $\triangle$ ), la fotocamera può mettere a fuoco soggetti che si trovano fino ad una distanza di 10 cm dall'obiettivo.

# **M** Note sull'uso del flash

Il flash potrebbe non riuscire ad illuminare l'intero soggetto a distanze inferiori a 50 cm.

# C **Autofocus**

Quando si utilizza il modo macro nel modo  $\Box$  (auto), è possibile esequire la messa a fuoco senza dover premere a metà corsa il pulsante di scatto, impostando il **Modo autofocus** ([A](#page-53-0)38) nel menu di ripresa ([A](#page-52-0)37) su **AF permanente**.

Quando si utilizzano altri modi di ripresa, **AF permanente** viene attivato automaticamente quando si attiva il modo macro (salvo quando è in uso il modo scena **Animali domestici**).

È possibile che si avverta il rumore prodotto dalla fotocamera durante la messa a fuoco.

#### C **Impostazione del modo macro**

- **•** Non è possibile utilizzare il modo macro in concomitanza con alcuni modi di ripresa. Per ulteriori informazioni, vedere ["Impostazioni predefinite](#page-76-0)"  $(D_6 61)$ .
- L'impostazione del modo macro applicata nel modo **de** (auto) rimane salvata nella memoria della fotocamera anche in seguito allo spegnimento, e verrà nuovamente applicata quando si riselezionerà il modo  $\blacksquare$  (auto).

# <span id="page-75-1"></span><span id="page-75-0"></span>**Regolazione della luminosità (Compensazione esposizione)**

Regolando la compensazione dell'esposizione al momento della ripresa, è possibile regolare la luminosità globale dell'immagine.

# $1$  Premere  $\blacktriangleright$  sul multi-selettore (Z compensazione esposizione).

**2** Utilizzare il multi-selettore per selezionare un valore di compensazione.

- **•** Per schiarire l'immagine, impostare un valore di compensazione dell'esposizione positivo (+).
- **•** Per scurire l'immagine, impostare un valore di compensazione dell'esposizione negativo (–).

#### **3** Premere il pulsante ® per applicare il valore della compensazione.

- Se il pulsante **60** non viene premuto entro pochi secondi, l'impostazione viene applicata ed il menu scompare.
- **•** Quando si imposta un valore di compensazione dell'esposizione diverso da **0.0**, il valore viene visualizzato  $\mathsf{con}$  l'indicatore  $\mathbb{Z}$  sul monitor.

# **4** Premere il pulsante di scatto per scattare una foto.

**•** Per disattivare la compensazione dell'esposizione, ritornare al passaggio 1 e riportare il valore su **0.0**.

#### C **Valore di compensazione dell'esposizione**

L'impostazione del valore di compensazione dell'esposizione applicata nel modo  $\Box$  (auto) resta memorizzata nella memoria della fotocamera anche in seguito allo spegnimento della fotocamera.

 $\overline{C}$ +0.3

Compensazione esposizione

m

**IP** Lans

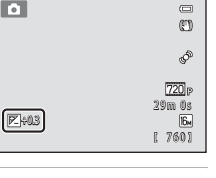

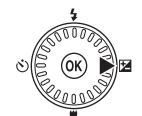

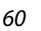

# <span id="page-76-0"></span>**Impostazioni predefinite**

Qui di seguito sono descritte le impostazioni predefinite di ciascun modo di ripresa.

**•** Le informazioni sul modo scena si trovano alla pagina seguente.

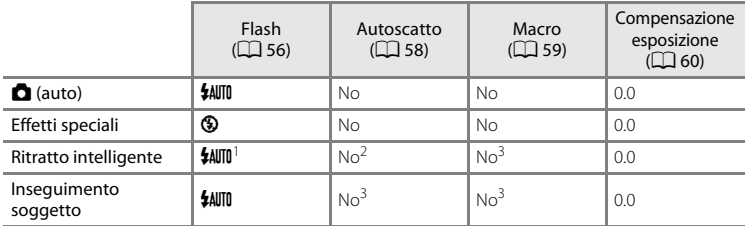

<sup>1</sup> Non può essere utilizzato quando la funzione **Verifica occhi aperti** è impostata su **Sì**.

<sup>2</sup> Può essere utilizzato se il **Timer sorriso** è impostato su **No**.

<sup>3</sup> Non è possibile modificare l'impostazione.

• L'impostazione applicata nel modo **de** (auto) resta memorizzata nella memoria della fotocamera anche in seguito allo spegnimento della fotocamera, ad eccezione dell'impostazione dell'autoscatto.

#### Funzioni che è possibile impostare con il multi-selettore

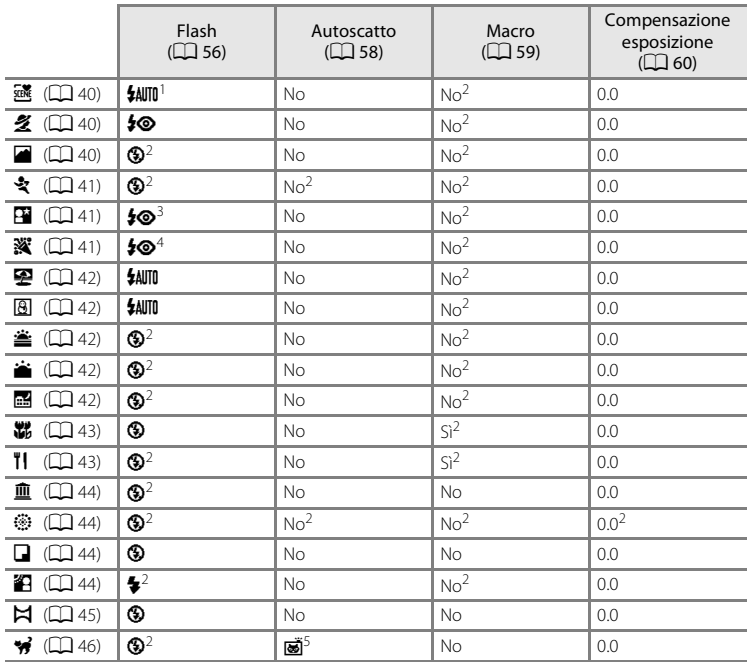

Qui di seguito sono descritte le impostazioni predefinite di ciascun modo scena.

 $1 \text{ }$ È possibile selezionare le impostazioni  $\sharp\text{AJID}$  (auto) e  $\bigcirc$  (no). Se è selezionato  $\sharp\text{AJID}$  (auto), la fotocamera seleziona automaticamente il modo flash adatto alla scena selezionata.

<sup>2</sup> Non è possibile modificare l'impostazione.<br><sup>3</sup> Non è possibile modificare l'impostazione. L'impostazione del modo flash è fissata su fill flash con<br>sincro su tempi lenti e riduzione occhi rossi.

 $^4$  È possibile utilizzare la funzione sincro su tempi lenti con il modo flash riduzione occhi rossi.<br><sup>5</sup> Non è possibile utilizzare l'autoscatto. È possibile attivare o disattivare la funzione Autoscatto

animali dom.  $(2)$  46).

#### **1** Impostazioni della fotocamera non utilizzabili contemporaneamente

[A](#page-80-0)lcune impostazioni non possono essere attivate contemporaneamente ad altre funzioni ( $\Box$  65).

#### <span id="page-78-0"></span>Attivare il modo di ripresa → Pulsante MENU → Menu di ripresa → Formato immagine

L'impostazione del **Formato immagine** nel menu di ripresa consente di selezionare la combinazione della dimensione e del rapporto di compressione dell'immagine utilizzata per il salvataggio delle immagini.

Selezionare il formato immagine più indicato in base alle finalità per cui si intende utilizzare l'immagine e alla capacità della memoria interna o della card di memoria. Impostando il formato immagine su valori più alti, sarà possibile eseguire stampe di maggiori dimensioni, tuttavia il numero di immagini che è possibile salvare risulterà inferiore.

# **Impostazioni del Formato immagine (dimensione e qualità dell'immagine)**

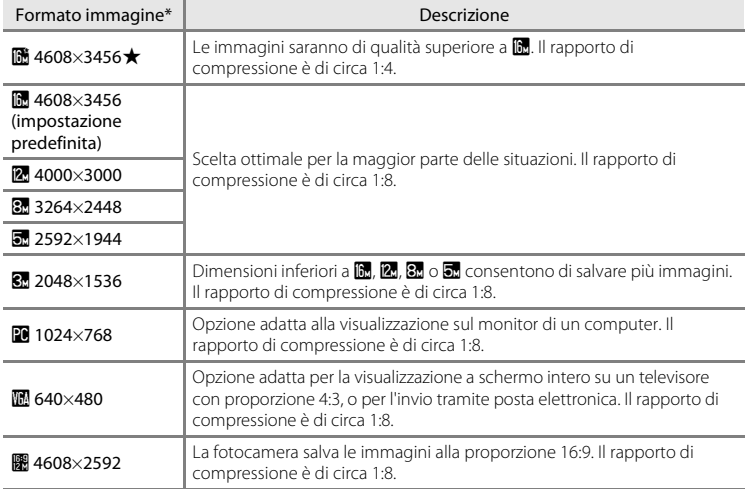

\* Il numero totale di pixel catturati ed il numero di pixel catturati orizzontalmente e verticalmente. Esempio:  $\blacksquare$  4608×3456 = circa 16 megapixel, 4608 × 3456 pixel

L'icona dell'impostazione selezionata viene visualizzata nel monitor nei modi di ripresa e riproduzione  $(\Box \Box 6, 7)$  $(\Box \Box 6, 7)$  $(\Box \Box 6, 7)$ .

#### C **Note sul formato immagine**

- **•** L'impostazione viene applicata anche agli altri modi di ripresa.
- [A](#page-80-0)lcune impostazioni non possono essere attivate contemporaneamente ad altre funzioni ( $\Box$  65).

#### Modifica della dimensione dell'immagine (Formato immagine)

#### C **Numero di immagini che è possibile salvare**

Nella tabella seguente è indicato il numero approssimativo di immagini che è possibile salvare nella memoria interna e in una card di memoria da 4 GB. Si fa rilevare che a causa della compressione JPEG, il numero di immagini che è possibile salvare varia notevolmente in base alla composizione dell'immagine. Il numero può inoltre variare secondo la marca delle card di memoria, anche con card dalla stessa capacità nominale.

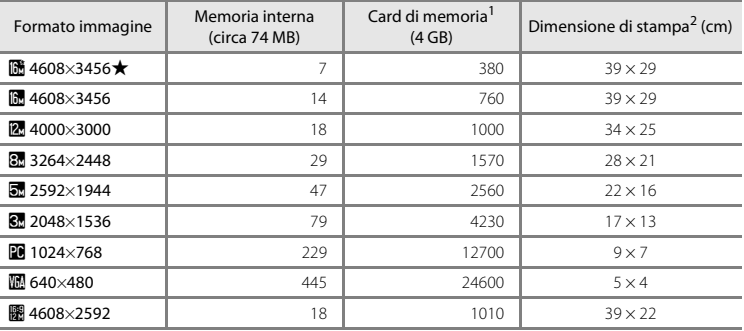

<sup>1</sup> Se il numero di esposizioni rimanenti è uguale o superiore a 10.000, nella visualizzazione del numero di esposizioni rimanenti viene indicato "9999".

<sup>2</sup> La dimensione di stampa indicata si riferisce a una risoluzione di 300 dpi. La dimensione di stampa è calcolata dividendo il numero di pixel per la risoluzione della stampante (dpi) e moltiplicando per 2,54 cm. Tuttavia, a parità di dimensione dell'immagine, le immagini stampate con una risoluzione maggiore saranno più piccole rispetto alle dimensioni indicate, mentre quelle stampate con una risoluzione inferiore saranno più grandi.

# <span id="page-80-0"></span>**Funzioni che non possono essere utilizzate simultaneamente**

Alcune impostazioni di ripresa non possono essere attivate contemporaneamente ad altre funzioni.

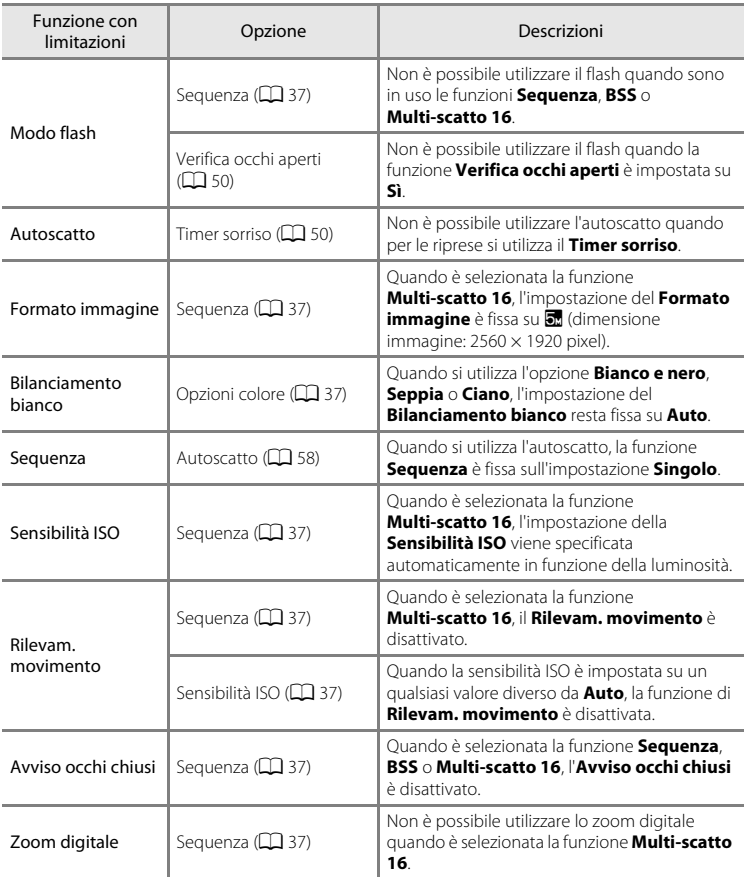

#### Funzioni che non possono essere utilizzate simultaneamente

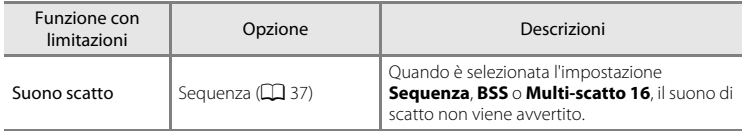

## **M** Note sullo zoom digitale

- **•** In funzione del modo di ripresa o delle impostazioni correnti, lo zoom digitale potrebbe non essere disponibile (0063).
- **•** Quando è in funzione lo zoom digitale, la fotocamera esegue la messa a fuoco al centro dell'inquadratura.

# <span id="page-82-0"></span>**Uso della funzione di rilevamento volto**

Nei modi di ripresa seguenti, la fotocamera utilizza la funzione di rilevamento del volto per eseguire automaticamente la messa a fuoco sui volti rilevati. Se la fotocamera rileva più di un volto, circonda con un doppio bordo quello più vicino al centro dell'inquadratura, mentre gli altri volti vengono circondati da bordi singoli.

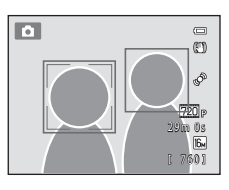

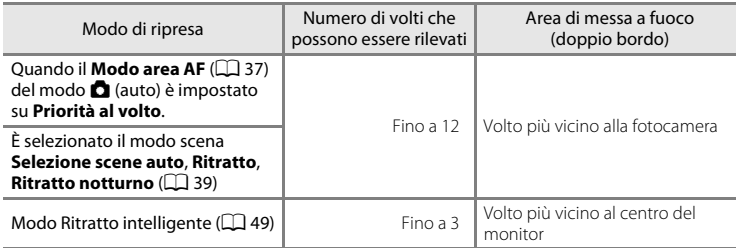

Per ulteriori informazioni sulla funzione di rilevamento del volto quando si utilizza il modo inseguimento del soggetto, vedere ["Modo inseguimento soggetto \(messa a fuoco di un soggetto](#page-66-0)  [in movimento\)"](#page-66-0)  $(2351)$ .

- Quando si utilizza il modo **di** (auto), se si preme fino a metà corsa il pulsante di scatto quando non sono rilevati volti o quando si compone un'inquadratura senza volti, la fotocamera seleziona l'area di messa a fuoco (fino a nove aree) in cui si trova il soggetto più vicino alla fotocamera.
- **•** Quando è attiva la **Selezione scene auto**, l'area di messa a fuoco cambia in funzione della scena selezionata dalla fotocamera.
- **•** Se non viene rilevato nessun volto quando si preme il pulsante di scatto a metà corsa nei modi scena **Ritratto** e **Ritratto notturno** o nel modo ritratto intelligente, la fotocamera esegue la messa a fuoco sul soggetto posto al centro dell'inquadratura.

#### B **Note sulla funzione di rilevamento del volto**

- **•** La capacità di rilevamento volti della fotocamera dipende da diversi fattori, tra cui il fatto che il soggetto sia rivolto o meno verso la fotocamera. Inoltre, nelle situazioni indicate di seguito, la fotocamera potrebbe non essere in grado di rilevare i volti:
	- Se i volti sono parzialmente nascosti da occhiali da sole o altri ostacoli
	- Se i volti occupano un'area troppo estesa o troppo ridotta dell'inquadratura
- **•** Se si inquadra più di un volto, il numero di volti rilevati dalla fotocamera e il volto prescelto per la messa a fuoco sono determinati in base a una serie di fattori, inclusa la direzione in cui stanno guardando i volti.
- In alcuni rari casi, come quelli descritti nella parte ["Autofocus"](#page-44-0) ( $\Box$  29), può accadere che il soggetto non sia a fuoco nonostante il doppio bordo diventi verde. Se la fotocamera non esegue la messa a fuoco, impostare il modo area AF su **Manuale** o su **Area centrale** nel modo A (auto) e provare ad effettuare la ripresa con il blocco della messa a fuoco  $(1)$ 70) eseguendo la messa a fuoco su un diverso soggetto situato alla stessa distanza dalla fotocamera.

# B **Visualizzazione delle immagini catturate con la funzione di rilevamento volto**

- **•** Durante la riproduzione, la fotocamera ruota automaticamente le immagini in funzione dell'orientamento dei volti rilevati al momento della ripresa (salvo quando si visualizza un'immagine catturata nell'ambito di una sequenza).
- Quando si ingrandisce un'immagine visualizzata a pieno formato ruotando il controllo zoom verso **T** (**Q**), l'immagine viene ingrandita in modo da visualizzare al centro del monitor il volto rilevato al momento della ripresa ( $\Box$ 31; salvo quando si visualizza un'immagine catturata nell'ambito di una sequenza).

# **Uso della funzione effetto pelle soft**

Quando scatta l'otturatore durante l'uso di uno dei seguenti modi di ripresa, la fotocamera rileva uno o più volti umani (fino a tre) ed elabora l'immagine in modo da ammorbidire i toni della pelle prima di procedere al salvataggio dell'immagine.

- È selezionato il modo scena **Selezione scene auto** ( $\Box$  40), **Ritratto** ( $\Box$  40) o **Ritratto notturno** ( $\Box$  41).
- Modo ritratto intelligente  $(\Box 49)$

La funzione effetto pelle soft può inoltre essere utilizzata a posteriori, su un'immagine salvata in precedenza ( $\Box$ 73).

# **M** Note sull'effetto pelle soft

- **•** Dopo la ripresa, il salvataggio delle immagini può richiedere più tempo del solito.
- **•** In alcune condizioni di ripresa, potrebbe non essere possibile ottenere l'effetto pelle soft, che potrebbe invece essere applicato ad altre zone dell'immagine in cui non appaiono volti. Se non si ottengono i risultati desiderati, passare ad un modo di ripresa diverso e riprovare.
- **•** Non è possibile regolare il livello dell'effetto pelle soft quando è selezionato il modo scena **Ritratto** o **Ritratto notturno**.

# <span id="page-85-0"></span>**Blocco della messa a fuoco**

Il blocco della messa a fuoco consente di mettere a fuoco soggetti che non si trovano al centro dell'inquadratura quando è selezionata l'area centrale come modo area AF. Nella procedura seguente è descritto come utilizzare il blocco della messa a fuoco quando si utilizza il modo A (auto) con il **Modo area AF** ([A](#page-52-4)37) impostato su **Area centrale**.

**1** Posizionare il soggetto al centro dell'inquadratura.

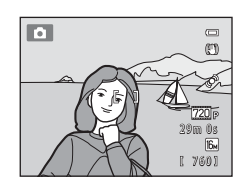

#### **2** Premere il pulsante di scatto a metà corsa.

- **•** Verificare che l'area di messa a fuoco sia verde.
- **•** La messa a fuoco e l'esposizione vengono bloccate.

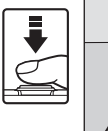

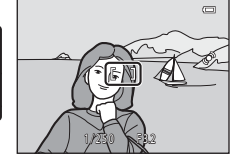

### **3** Continuare a tenere premuto il pulsante di scatto a metà corsa e ricomporre l'immagine.

**•** Fare attenzione a non variare la distanza tra la fotocamera e il soggetto mentre si tiene premuto il pulsante di scatto a metà corsa.

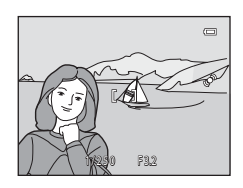

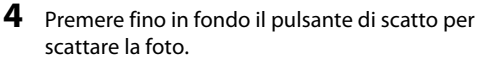

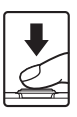

# **Funzioni di riproduzione**

Nel presente capitolo sono descritte la modalità di selezione di determinati tipi di immagini per la riproduzione, nonché alcune delle funzioni disponibili durante la riproduzione delle immagini.

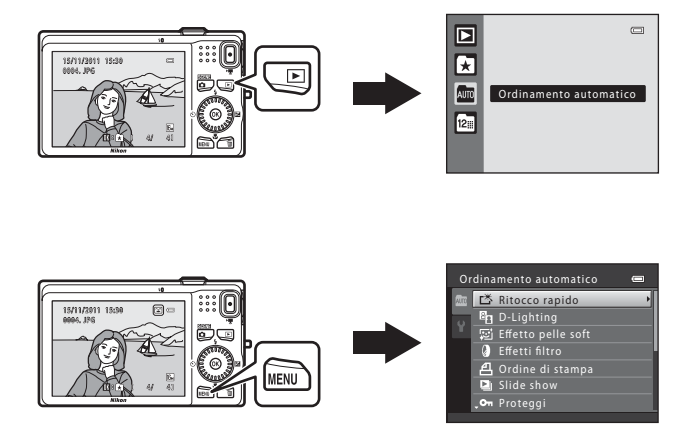

# **Selezione di determinati tipi di immagini per la riproduzione**

È possibile modificare il modo di riproduzione in funzione del tipo di immagini da visualizzare.

# **Modi di riproduzione disponibili**

### $\blacksquare$  Play  $\blacksquare$  Play  $\blacksquare$ Vengono riprodotte tutte le immagini. Quando si passa dal modo di ripresa al modo di

riproduzione, viene selezionato questo modo.  $\blacksquare$  Foto preferite  $\sigma$  of  $\blacksquare$ 

Consente di riprodurre le immagini aggiunte ad un album. Prima di poter selezionare questo modo ( $\Box$ 9), è necessario aggiungere immagini ad un album.

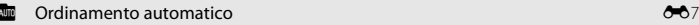

Le immagini vengono automaticamente ordinate in categorie, come ritratti, paesaggi e filmati.

#### $\alpha$  [E](#page-114-0)lenca per data E9  $\alpha$  . The contract of the contract of the contract of the contract of the contract of the contract of the contract of the contract of the contract of the contract of the contract of the contract o

Vengono riprodotte le immagini catturate alla data selezionata.

# **Passaggio da un modo di riproduzione all'altro**

- **1** Quando si visualizzano le immagini nel modo di riproduzione a pieno formato o nel modo di riproduzione miniature, premere il pulsante  $\blacktriangleright$ .
	- **•** Appare il menu di selezione del modo di riproduzione, dal quale è possibile selezionare uno dei modi di riproduzione disponibili.

## **2** Utilizzare il multi-selettore per selezionare il modo desiderato e premere il pulsante  $\omega$ .

- **•** Se si seleziona **Play**, appare la schermata di riproduzione.
- **•** Quando si seleziona un'opzione diversa da **Play**, appare la schermata di selezione dell'album, della categoria o della data di ripresa.
- **•** Per ritornare al modo di riproduzione impostato senza cambiare modo, premere il pulsante  $\blacktriangleright$ .

#### **3** Selezionare un album, una categoria o una data di ripresa, quindi premere il pulsante  $\mathbb{R}$ .

- **C** Per le foto preferite, vedere  $O$ <sup>-64</sup>.
- **For** Per l'ordinamento automatico, vedere **6-6**7.
- **2** Per il modo elenca per data, vedere **6-6**9.
- **•** Per selezionare un altro album oppure un'altra categoria o data di ripresa, ripetere le operazioni a partire dal passaggio 1.

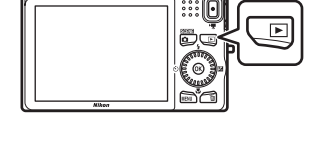

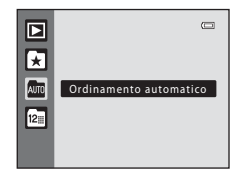

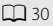

# **Funzioni disponibili nel modo di riproduzione (Menu play)**

Mentre si visualizzano le immagini in modo di riproduzione a pieno formato o in modo di riproduzione miniature, è possibile configurare le funzioni seguenti premendo il pulsante **MENU** ( $\Box$  10) per visualizzare il menu e selezionando quindi la scheda  $\Box$ , la scheda **R**, la scheda **E.**, oppure la scheda **P.** 

<span id="page-88-0"></span>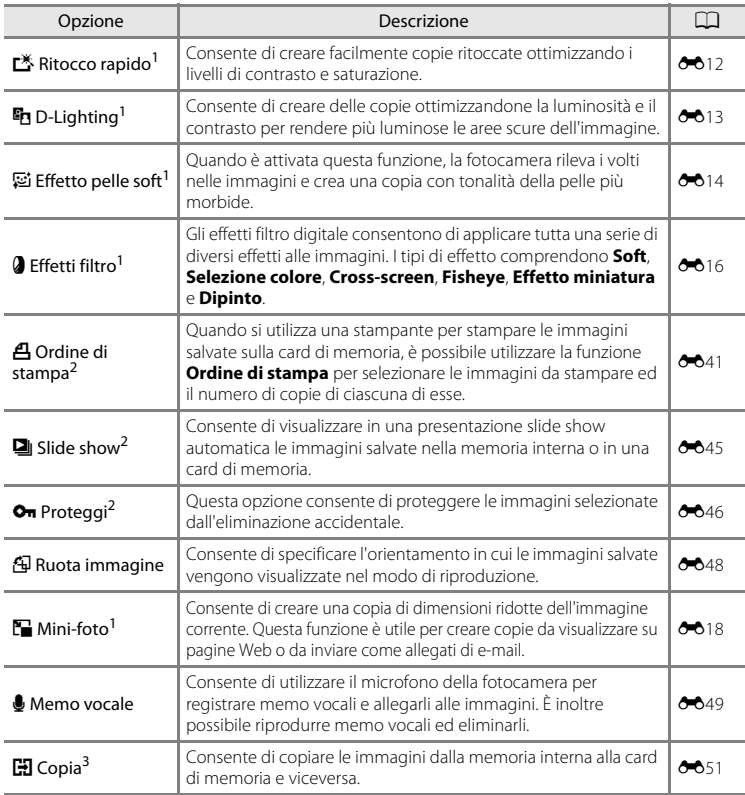

<sup>1</sup> Le immagini vengono modificate e salvate come file distinti. [E](#page-115-0)sistono alcune limitazioni ( $\bigcirc$ 010, [E](#page-116-0)11). Non è per esempio possibile modificare immagini catturate con il **Formato immagine** ( $\Box$  63) impostato su **團 4608×2592**, né applicare più volte la stessa funzione di modifica.

- $2$  Quando si utilizza il modo elenca per data, premere il pulsante **MENU** dalla schermata con l'elenco di date ( $\bullet$ 09) per applicare la stessa funzione a tutte le immagini catturate alla data selezionata.
- <sup>3</sup> Questa funzione non è visualizzata quando è utilizzato il modo foto preferite, ordinamento automatico o elenca per data.

# **Collegamento della fotocamera a un televisore, un computer o una stampante**

Per meglio visualizzare immagini e filmati, è possibile collegare la fotocamera ad un televisore, ad un computer o ad una stampante.

**•** Prima di collegare la fotocamera ad un dispositivo esterno, assicurarsi che la batteria sia ancora sufficientemente carica e spegnere la fotocamera. Per informazioni sulle modalità di collegamento e sulle operazioni successive, consultare, oltre al presente documento, la documentazione fornita con il dispositivo.

> Connettore USB/uscita audio/video

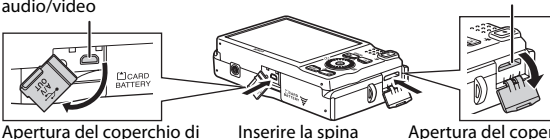

tenendola diritta.

Apertura del coperchio di protezione connettori.

Connettore mini HDMI (tipo C)

Apertura del coperchio di protezione connettori HDMI.

#### Visualizzazione delle immagini sul televisore  $\sigma$ 21

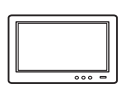

È possibile visualizzare sul televisore le immagini ed i filmati ripresi con la fotocamera.

Modalità di collegamento: collegare le spine video e audio del cavo audio/ video EG-CP16 in dotazione alle prese d'ingresso del televisore. In alternativa, collegare un cavo HDMI (Tipo C) disponibile in commercio alla presa d'ingresso HDMI del televisore.

#### Visualizzazione ed organizzazione delle immagini sul computer  $\square$  75

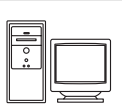

Il trasferimento di immagini e filmati sul computer consente all'utente non solo di riprodurre quanto trasferito, ma anche di procedere a semplici ritocchi e di gestire i dati delle immagini.

Modalità di collegamento: collegare la fotocamera alla presa d'ingresso USB del computer mediante il cavo USB in dotazione UC-E6.

- **•** Prima di collegare la fotocamera al computer, installare ViewNX 2 sul computer utilizzando il CD-ROM d'installazione di ViewNX 2 in dotazione. Per informazioni sull'uso del CD-ROM d'installazione di ViewNX 2 e sul trasferimento delle immagini sul computer, vedere pagina [75](#page-90-0).
- **•** Se al computer sono collegati altri dispositivi USB che prelevano energia dal computer, staccarli prima di collegare la fotocamera al computer.
- **•** Se si collegano contemporaneamente al computer la fotocamera ed altri dispositivi USB, vi è il rischio di problemi di funzionamento della fotocamera o di una sovralimentazione di corrente in provenienza dal computer, che può a sua volta danneggiare la fotocamera o la card di memoria.

#### Stampa delle immagini senza uso del computer  $\sigma$

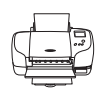

Se si collega la fotocamera ad una stampante compatibile PictBridge, è possibile stampare le immagini senza bisogno del computer. Modalità di collegamento: collegare direttamente la fotocamera alla presa d'ingresso USB della stampante mediante il cavo USB in dotazione UC-E6.

# <span id="page-90-0"></span>**Uso di ViewNX 2**

ViewNX 2 è un pacchetto software integrato che consente di trasferire, visualizzare, modificare e condividere immagini.

Installare ViewNX 2 utilizzando il CD-ROM d'installazione di ViewNX 2.

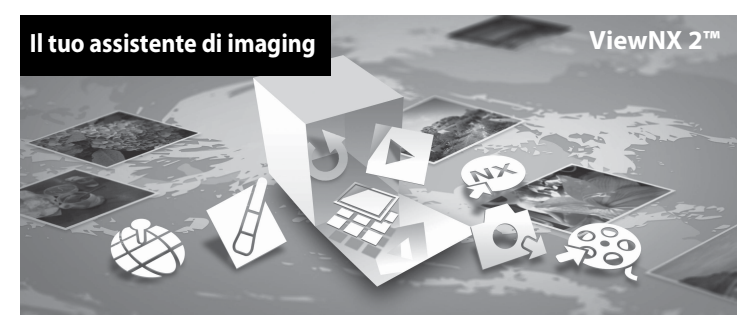

# **Installazione di ViewNX 2**

**•** È necessario disporre di un collegamento Internet.

#### **Sistemi operativi compatibili**

#### **Windows**

- **•** Windows 7 Home Basic/Home Premium/Professional/Enterprise/Ultimate
- **•** Windows Vista Home Basic/Home Premium/Business/Enterprise/Ultimate (Service Pack 2)
- **•** Windows XP Home Edition/Professional (Service Pack 3)

#### **Mac OS**

**•** Mac OS X (versione 10.5.8, 10.6.7)

Per informazioni aggiornate sulla compatibilità con i sistemi operativi, fare riferimento al sito Web di Nikon.

- **1** Avviare il computer ed inserire il CD-ROM d'installazione di ViewNX 2 nell'unità CD-ROM.
	- **•** Mac OS: quando appare la finestra **ViewNX 2**, fare doppio clic sull'icona **Welcome**.

### **2** Per aprire la finestra d'installazione, selezionare una lingua nell'apposita finestra di selezione.

- **•** Se la lingua desiderata non è disponibile, fare clic su **Region Selection (Selezione regione)** per scegliere una regione diversa, quindi scegliere la lingua desiderata (nella versione europea, il pulsante **Region Selection (Selezione regione)** non è disponibile).
- **•** Per visualizzare la finestra d'installazione, fare clic su **Avanti**.

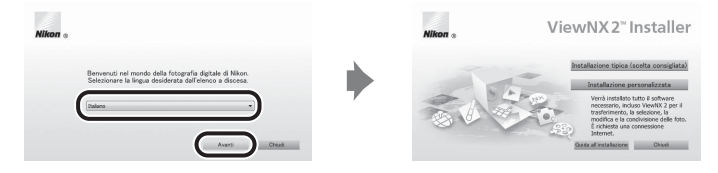

- **3** Avviate il programma di installazione.
	- **•** Prima di installare ViewNX 2, raccomandiamo di fare clic su **Guida all'installazione** nella finestra d'installazione per verificare le informazioni di guida all'installazione ed i requisiti di sistema.
	- **•** Fare clic su **Installazione tipica (scelta consigliata)** nella finestra d'installazione.

#### **4** Scaricare il software.

- **•** Quando appare la schermata **Download del software**, fare clic su **Accetto Avvia il download**.
- **•** Per installare il software, seguire le istruzioni che compaiono sullo schermo.

#### **5** Quando appare la schermata di completamento dell'installazione, uscire dal programma d'installazione.

- **•** Windows: Fate clic su **Sì**.
- **•** Mac OS: Fate clic su **OK**.

Vengono installati i seguenti software:

- **•** ViewNX 2 (costituito dai tre moduli seguenti)
	- Nikon Transfer 2: per il trasferimento delle immagini al computer
	- ViewNX 2: per la visualizzazione, la modifica e la stampa delle immagini trasferite
	- Nikon Movie Editor: per apportare semplici modifiche ai filmati trasferiti
- **•** Panorama Maker 5 (per creare un'unica foto panoramica utilizzando una serie di immagini scattate nel modo scena panorama assistito)
- **•** QuickTime (solo Windows)

**6** Estrarre il CD-ROM di installazione di ViewNX 2 dall'unità CD-ROM.

# **Trasferimento delle immagini sul computer**

# **1** Scegliete come effettuare la copia delle immagini sul computer.

Scegliete uno dei seguenti metodi:

**• Collegamento diretto USB**: spegnere la fotocamera ed assicurarsi che la card di memoria si trovi all'interno della fotocamera. Collegare la fotocamera al computer utilizzando il cavo USB in dotazione UC-E6. La fotocamera si accende automaticamente.

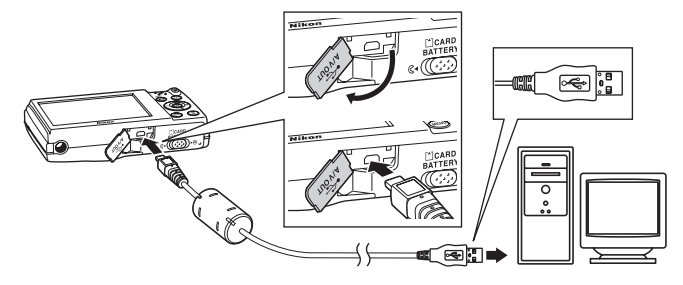

- **• Slot card SD**: se il vostro computer è dotato di uno slot per card SD, è possibile inserire direttamente la card di memoria nello slot.
- **• Lettore di card SD**: collegate un lettore di card (disponibile separatamente da fornitori terzi) al computer, quindi inserite la card di memoria.

Qualora venga visualizzato un messaggio riguardante la scelta di un programma, scegliete Nikon Transfer 2.

**• Se si utilizza Windows 7**

Qualora venga visualizzata la finestra di dialogo mostrata a destra, seguite i passaggi elencati in basso per selezionare Nikon Transfer 2.

1 Sotto **Importa immagini e video**, fate clic su **Cambia programma**. Apparirà una finestra di dialogo per la selezione del programma; selezionate Importa f le

utilizzando **Importa file utilizzando Nikon Transfer 2** e fate clic su **OK**.

2 Fate doppio clic su **Importa file**.

Se la card di memoria contiene molte immagini, può trascorrere un certo tempo prima che Nikon Transfer 2 si avvii. Attendere che Nikon Transfer 2 si avvii.

#### **Collegamento del cavo USB**

Se la fotocamera è collegata al computer tramite un hub USB, il collegamento potrebbe non essere riconosciuto.

## **2** Trasferire le immagini sul computer.

- **•** Assicurarsi che il nome della fotocamera collegata o del disco amovibile sia visualizzato nel pannello "Sorgente" della zona "Opzioni" di Nikon Transfer 2 ((1)).
- **•** Fate clic su **Avvia trasferimento** (2).

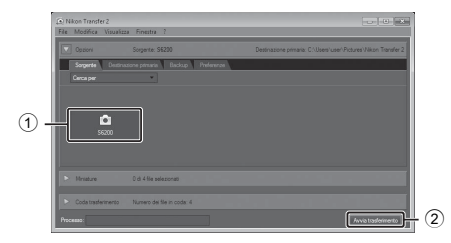

**•** Con le impostazioni di fabbrica, tutte le immagini presenti sulla card di memoria verranno copiate sul computer.

# **3** Interrompere il collegamento.

- **•** Se la fotocamera è collegata al computer, spegnerla e staccare il cavo USB.
- **•** Se si utilizza un lettore di card o uno slot per schede, scegliere l'opzione adeguata nel sistema operativo del computer per espellere il disco amovibile corrispondente alla card di memoria, quindi estrarre la card dal lettore di card o dallo slot per schede.

# **Visualizzazione delle immagini**

#### Avviate ViewNX 2.

- **•** Le immagini vengono visualizzate in ViewNX 2 al completamento del trasferimento.
- **•** Consultate la guida online per ulteriori informazioni sull'uso di ViewNX 2.

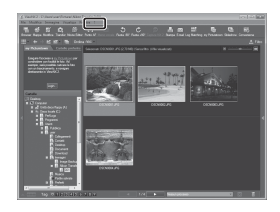

#### C **Avvio manuale di ViewNX 2**

- **• Windows**: fate doppio clic sul collegamento a **ViewNX 2** presente sul desktop.
- **• Mac OS**: fate clic sull'icona **ViewNX 2** presente nel Dock.

# **Ritocco fotograf co**

Fate clic sul pulsante **Modifica** nella barra strumenti di ViewNX 2.

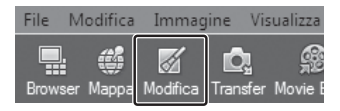

Le funzioni di modifica delle immagini comprendono il contrasto, la regolazione della nitidezza ed il ritaglio.

# **Modifica di filmati**

Fate clic sul pulsante **Movie Editor** nella barra strumenti di ViewNX 2.

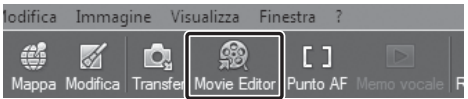

Le funzioni di modifica filmati consentono di eliminare le scene indesiderate.

# **Stampa delle immagini**

Fare clic sul pulsante **Stampa** nella barra strumenti di ViewNX 2.

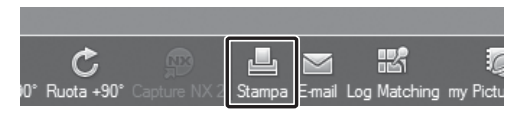

Si apre una finestra di dialogo che consente di stampare le foto sulla stampante collegata al computer.

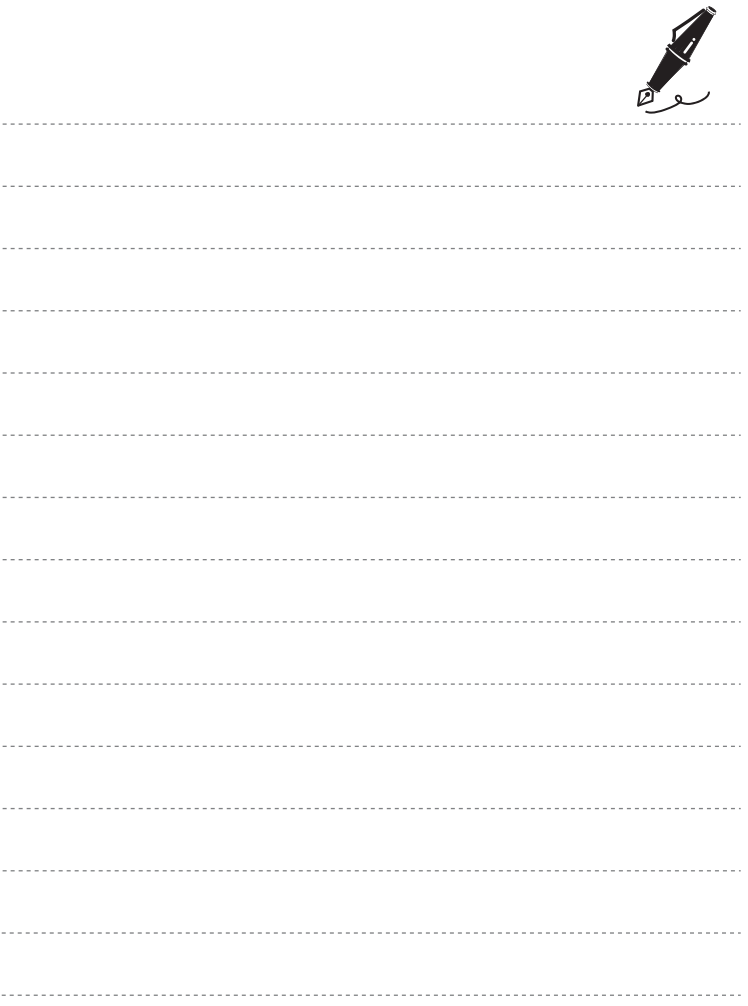

# **Registrazione e riproduzione di filmati**

Per registrare un filmato, basta premere il pulsante  $\bigcirc$  ( $\blacktriangledown$  registrazione filmato).

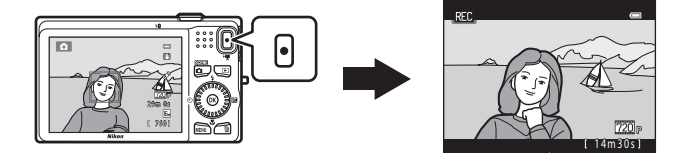

In modo di riproduzione, premere il pulsante @ per riprodurre un filmato.

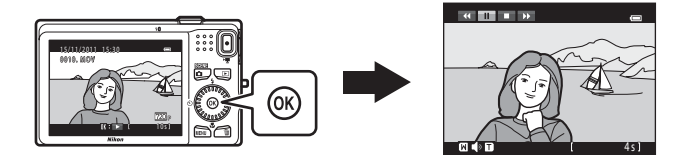

# **Registrazione di filmati**

Per registrare un filmato, basta premere il pulsante  $\bigcirc$  ( $\bigcirc$ , registrazione filmato).

Per la registrazione di filmati, le tonalità di colore, il bilanciamento bianco e le altre impostazioni sono identici a quelli utilizzati nelle riprese fotografiche.

# **1** Visualizzare la schermata di ripresa.

- **•** Viene visualizzata l'icona dell'opzione filmato selezionata. L'impostazione predefinita è **720<sub>p</sub> HD 720p (1280×720)**  $(D2 85)$ .
- \* Il tempo di registrazione rimanente che appare nelle illustrazioni del presente manuale è indicato unicamente a titolo di esempio.

#### Opzione filmato

I۰

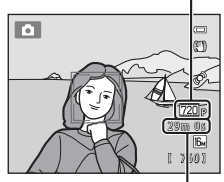

Durata massima del filmato<sup>\*</sup>

#### **2** Per avviare la registrazione del filmato, premere il pulsante  $\bigcirc$  ( $\bigcirc$  registrazione filmato).

- **•** La fotocamera mette a fuoco il soggetto posto al centro dell'inquadratura. Le aree di messa a fuoco non vengono visualizzate durante la registrazione.
- Se è selezionato **720<sub>p</sub> HD 720p (1280×720)** o prie **iFrame 540 (960×540)** per le **Opzioni filmato**, durante la registrazione dei filmati il monitor passa alla visualizzazione con proporzione (aspect ratio) 16:9 (viene registrata l'area indicata a destra).
- **•** Se le **Info foto** nelle **Impostazioni monitor** ( $\Box$  88) del menu impostazioni sono impostate su **Bordo video+info auto**, è possibile verificare l'area che risulterà visibile nel filmato prima di iniziare a registrarlo.

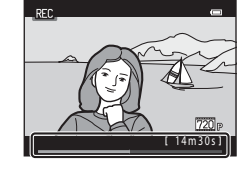

- **•** È visualizzata la durata rimanente approssimativa del filmato. Mentre è in corso il salvataggio nella memoria interna, è visualizzato **I.**
- **•** Al raggiungimento del limite di durata previsto, la registrazione si interrompe automaticamente.

## **3** Per terminare la registrazione, premere nuovamente il pulsante  $\bullet$  ( $\blacktriangleright$  registrazione filmato).

# **M** Note sul salvataggio dei filmati

Al termine della registrazione, il filmato non viene salvato integralmente nella memoria interna o sulla card di memoria finché il monitor non ritorna alla visualizzazione di ripresa. *Non aprire il coperchio del vano batteria/coperchio alloggiamento card di memoria* prima che il salvataggio del filmato sia stato completato. Se si rimuove la card di memoria o la batteria durante il salvataggio di un filmato, si rischia di perdere i dati del filmato o di danneggiare la fotocamera o la card di memoria.

## B **Note sulla registrazione dei filmati**

- **•** Per la registrazione dei filmati, si consiglia di utilizzare card di memoria SD con classe di velocità 6 o superiore ( $\Box$  19). Se si utilizzano card di memoria con classi di velocità inferiori, la registrazione dei filmati potrebbe interrompersi improvvisamente.
- **•** Quando si utilizza lo zoom digitale, si potrebbe verificare un deterioramento della qualità delle immagini. Al termine della registrazione, lo zoom digitale si disattiva.
- **•** Durante la registrazione, è possibile che vengano registrati anche i rumori di azionamento del controllo zoom, dello zoom, dell'obiettivo autofocus, della funzione di riduzione vibrazioni e della variazione di apertura in caso di cambiamento della luminosità.
- **•** L'effetto smear ([F](#page-190-0)3) visibile nel monitor durante le riprese rimarrà registrato nei filmati. Evitare di puntare la fotocamera verso elementi molto luminosi, come il sole, oggetti che riflettono la luce solare o luci elettriche.
- **•** In funzione della distanza del soggetto o del livello di zoom applicato, i soggetti che presentano motivi ripetuti (stoffe, finestre quadrettate, ecc.) possono presentare striature colorate (marezzatura, effetto moiré) durante la registrazione e la riproduzione. Accade quando si produce un'interferenza tra il motivo del soggetto ed il tracciato del sensore di immagine; non si tratta di un problema di funzionamento.

### **M** Temperatura della fotocamera

- **•** Durante riprese prolungate di filmati o quando viene utilizzata in ambienti surriscaldati, la fotocamera può riscaldarsi.
- **•** Se l'interno della fotocamera dovesse riscaldarsi troppo durante la registrazione di filmati, la registrazione viene arrestata automaticamente dopo 30 secondi.

Viene indicato il tempo rimanente prima che la registrazione si arresti  $(M130 s)$ .

La fotocamera si spegne automaticamente cinque secondi dopo l'arresto della registrazione.

Prima di riaccendere la fotocamera, attendere che l'interno si sia raffreddato.

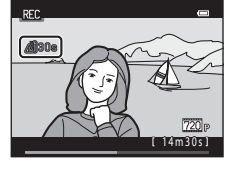

### B **Note sull'autofocus**

L'autofocus potrebbe non dare i risultati previsti ( $\Box$ ) 29). In questo caso, provare ad adottare le sequenti soluzioni:

- 1. Nel menu Filmato, impostare il **Modo autofocus** su A**AF singolo** (impostazione predefinita) prima di iniziare a registrare il filmato.
- 2. Comporre l'immagine ponendo al centro dell'inquadratura un altro soggetto posto alla stessa distanza dalla fotocamera di quello desiderato - premere il pulsante ● (•, registrazione filmato) per avviare la registrazione, quindi modificare la composizione.

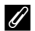

#### C **Opzioni filmato e durata massima dei filmati**

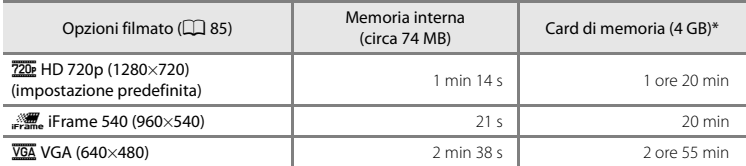

I valori riportati sono indicativi. La durata filmato massima può variare in funzione della marca della card di memoria, anche a parità di capacità nominale.

\* Il formato file massimo per un unico filmato è di 4 GB, mentre la lunghezza massima per filmato è di 29 minuti, anche se nella memoria interna o la card di memoria vi sarebbe spazio sufficiente per registrazioni più lunghe. Il tempo di registrazione rimanente visualizzato mentre si registra un filmato corrisponde al tempo di registrazione disponibile per un unico filmato.

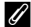

#### C **Funzioni disponibili per la registrazione dei filmati**

- **•** Le impostazioni effettuate in corrispondenza delle opzioni Compensazione esposizione, Bilanciamento bianco e Opzioni colore nel modo di ripresa impostato vengono attivate anche durante la registrazione dei filmati. La tonalità ottenuta mediante l'uso del modo scena ( $\Box$ 39) o del modo effetti speciali ( $\Box$ 47) viene applicata anche ai filmati. Attivando il modo macro è possibile registrare filmati di soggetti più vicini alla fotocamera. Verificare le impostazioni prima di avviare la registrazione del filmato.
- L'autoscatto ( $\Box$  58) può essere utilizzato. Se si preme il pulsante  $\bullet$  ( $\blacktriangledown$  registrazione filmato) dopo aver attivato l'autoscatto, la fotocamera esegue la messa a fuoco sul soggetto al centro dell'inquadratura ed avvia la registrazione del filmato allo scadere dei due o dieci secondi specificati.
- **•** Il flash non viene attivato.
- Premere il pulsante MENU per selezionare la scheda (filmato) e regolare le impostazioni del menu filmato prima di avviare la registrazione del filmato ( $\Box$  85).

# <span id="page-100-1"></span>**Modifica delle impostazioni di registrazione filmato (il menu Filmato)**

[A](#page-25-0)ttivare il modo di ripresa → Pulsante MENU → Scheda — ( $\Box$  10)

È possibile modificare le impostazioni seguenti.

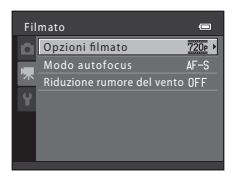

<span id="page-100-0"></span>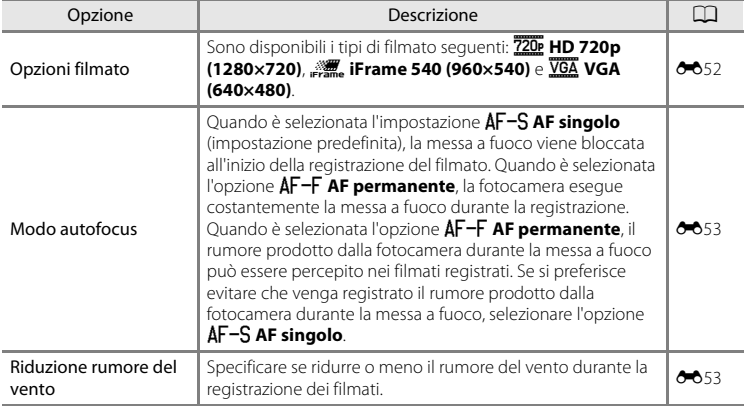

Premere il pulsante **per passare al modo** di riproduzione.

I filmati sono contrassegnati dall'icona delle opzioni filmato  $(2285)$ .

Per riprodurre i filmati, premere il pulsante <u>ጫ.</u>

#### **Funzioni disponibili durante la riproduzione**

Ruotare il multi-selettore per mandare avanti o indietro il filmato.

I comandi di riproduzione sono visualizzati nella parte superiore del monitor.

Premere  $\blacktriangleleft$  o  $\blacktriangleright$  sul multi-selettore per selezionare un comando. È possibile eseguire le operazioni descritte di seguito.

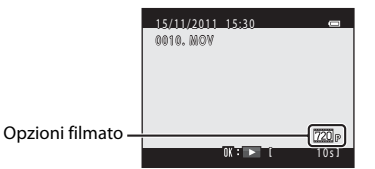

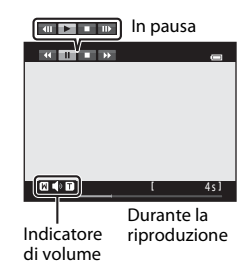

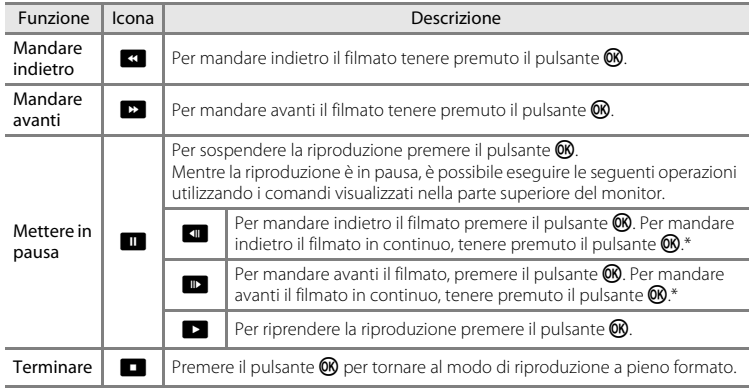

\* È inoltre possibile far avanzare o far tornare indietro il filmato ruotando il multi-selettore.

#### **Regolazione del volume**

Durante la riproduzione, ruotare il controllo zoom verso  $\mathbf T$  o verso  $\mathbf W$  ( $\square$  2).

#### **Eliminazione di filmati**

Per eliminare un filmato, selezionare il filmato da eliminare nel modo di riproduzione a pieno formato ( $\Box$  30) o nel modo di riproduzione miniature ( $\Box$  31) e premere il pulsante  $\tilde{m}$  ( $\Box$  32).

#### B **Note sulla riproduzione dei filmati**

La COOLPIX S6200 non consente di riprodurre filmati registrati con fotocamere digitali di altre marche o modelli.

# **Impostazioni generali della fotocamera**

Nel presente capitolo sono descritte le varie impostazioni che è possibile regolare dal menu <sup>y</sup> impostazioni.

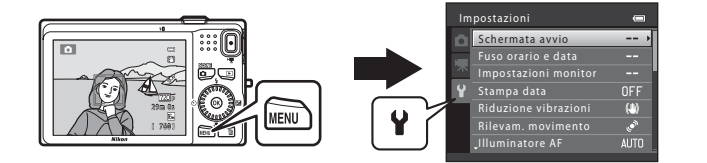

- **•** Per informazioni sull'uso dei menu della fotocamera, vedere "[Utilizzo dei menu \(il](#page-25-0)  [pulsante](#page-25-0)  $MENU$ " ( $\Box$  10).
- **•** Per ulteriori dettagli in merito a ciascuna delle impostazioni, consultare la parte intitolata ["Il menu impostazioni](#page-159-0)" nella sezione di riferimento (<sup>66</sup>54).

# <span id="page-103-0"></span>**Il menu impostazioni**

#### Premere il pulsante MENU  $\rightarrow$  Scheda  $\blacklozenge$  (impostazioni) ( $\Box$  10)

Nel menu impostazioni, è possibile modificare le seguenti impostazioni selezionando la scheda  $\blacklozenge$ .

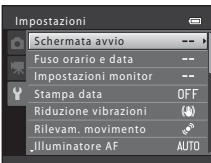

<span id="page-103-1"></span>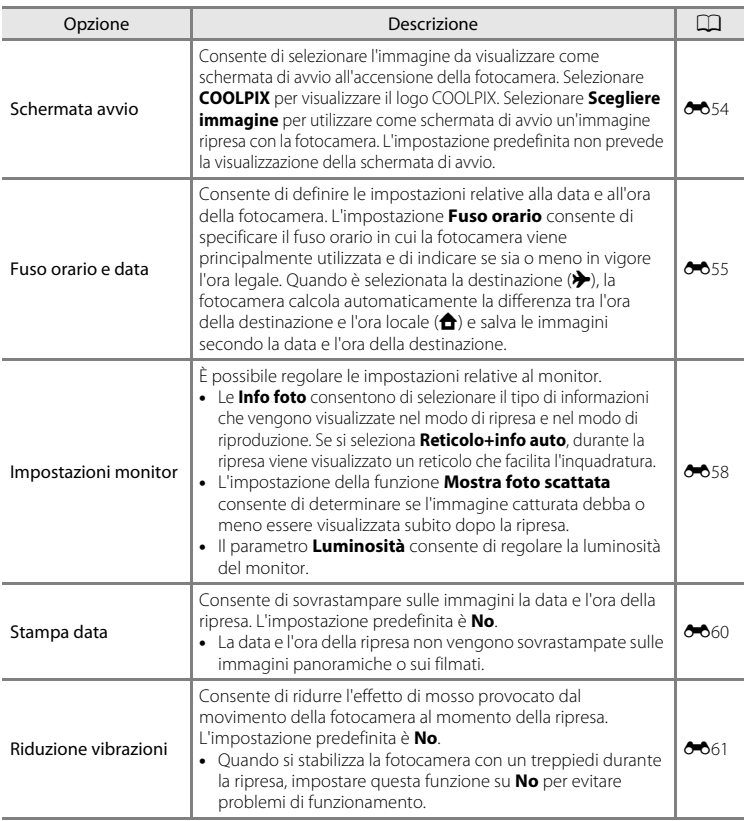

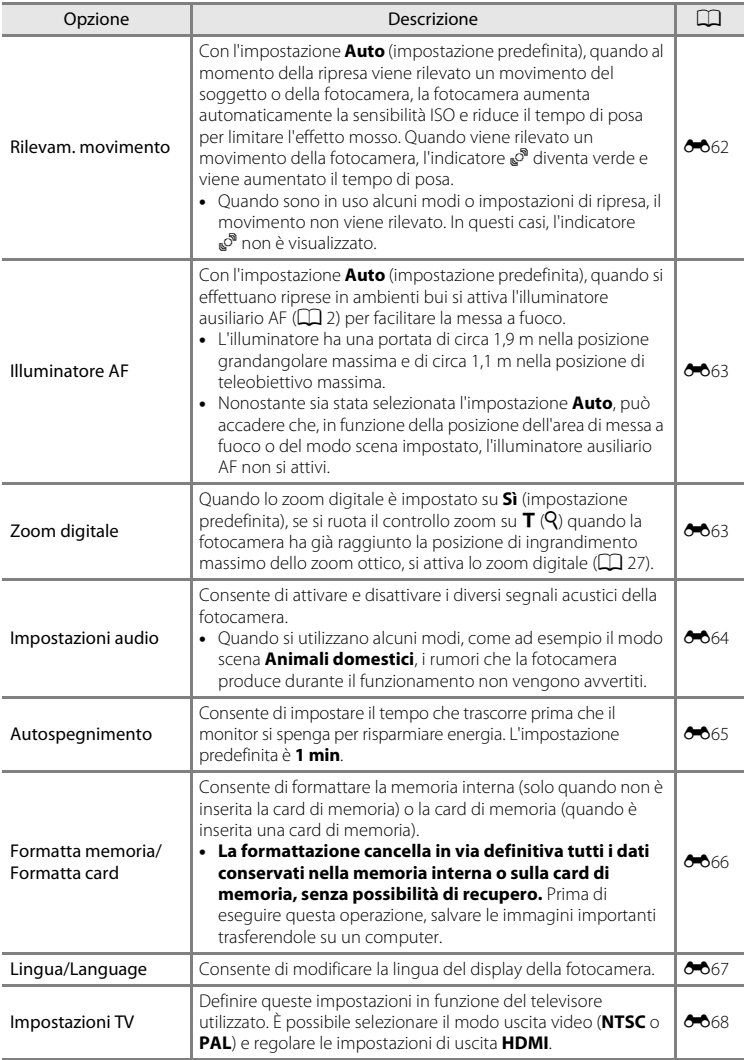

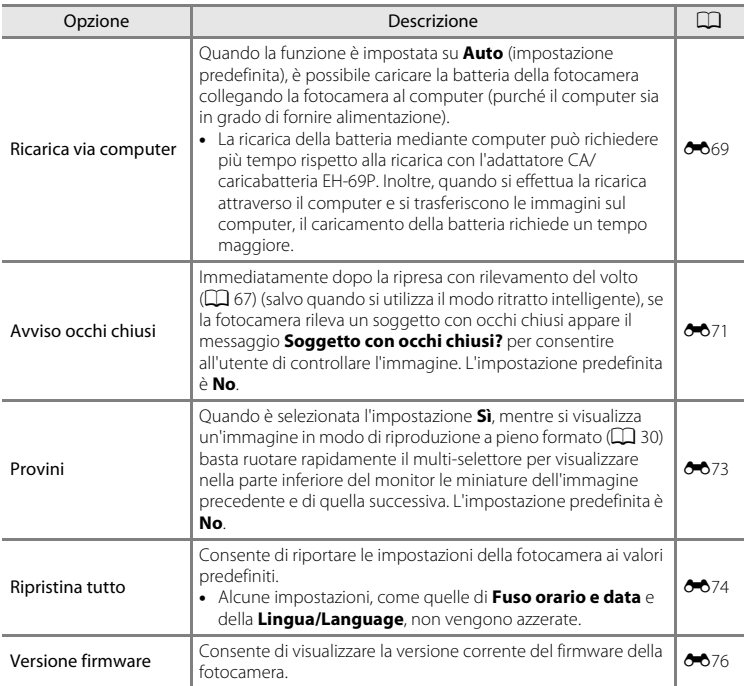

# E **Sezione di riferimento**

La sezione di riferimento contiene informazioni dettagliate e suggerimenti sull'uso della fotocamera.

# **Ripresa**

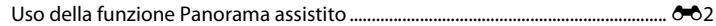

# **Riproduzione**

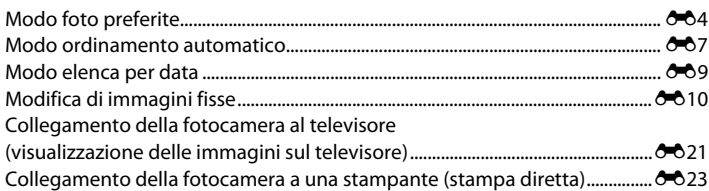

## **Menu**

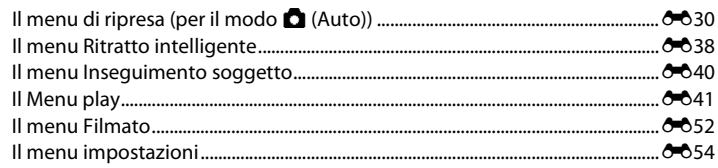

# **Informazioni supplementari**

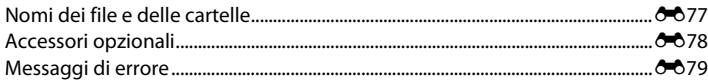

# <span id="page-107-0"></span>**Uso della funzione Panorama assistito**

La fotocamera mette a fuoco il soggetto posto al centro dell'inquadratura. Per ottenere risultati ottimali, utilizzare un treppiedi. Se si utilizza un treppiedi per stabilizzare la fotocamera, impostare la funzione di **Riduzione vibrazioni** ( $\sigma$ 61) su **No** nel menu impostazioni.

- **1** Premere il pulsante **n** nel modo di ripresa, quindi utilizzare il multi-selettore per selezionare il modo scena  $\bowtie$  (**Panorama assistito**) ( $\Box$  39).
	- **•** Verranno visualizzate le icone di direzione, che indicano la direzione in cui saranno unite le immagini.
- **2** Utilizzare il multi-selettore per selezionare la direzione, quindi premere il pulsante  $\omega$ .
	- **•** Selezionare la direzione in cui verranno unite le immagini per comporre la panoramica: a destra ((), a sinistra ( $\langle$ ), verso l'alto  $(\triangle)$  o verso il basso  $(\nabla)$ .
	- Viene visualizzata l'icona gialla di direzione (DD), che indica la direzione selezionata. È possibile fissare la direzione premendo il pulsante **(B)**. L'icona cambia e viene visualizzata l'icona bianca  $\triangleright$ , ad indicare che la direzione è stata fissata.
	- Se necessario, è possibile selezionare il modo flash ( $\Box$  56), l'autoscatto ( $\Box$  58), il modo macro ( $\Box$  59) e la compensazione dell'esposizione ( $\Box$  60), eseguendo le relative impostazioni in questo passaggio.
	- Per selezionare una direzione diversa, premere nuovamente il pulsante **(0)**.
- **3** Inquadrare la prima parte dell'immagine panoramica e scattare la prima foto.
	- **•** Un terzo dell'ultima immagine scattata apparirà parzialmente trasparente.

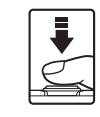

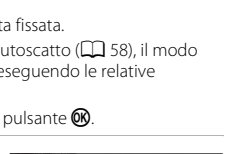

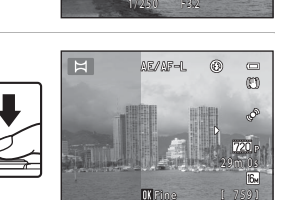

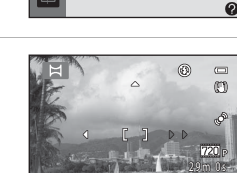

orama assistito

血險

國名回收區

 $x \in \mathbb{R}$  and  $x$ **HELENA** 

扁器

760

In.

 $\sqrt{2}$ 

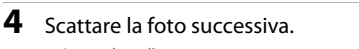

- **•** Inquadrare l'immagine successiva in modo che un terzo del fotogramma vada a sovrapporsi alla prima immagine, quindi premere il pulsante di scatto.
- **•** Ripetere questi passaggi fino a quando non saranno scattate tutte le immagini necessarie per completare la scena.
# **5** Al termine della ripresa, premere il pulsante  $\omega$ .

**•** La fotocamera ritorna nella condizione descritta al passaggio 2.

#### NE/NE-A  $\circledcirc$  $\equiv$ M c 777 29m 0s **Filme** 757

# B **Note sulla funzione Panorama assistito**

- **•** Una volta scattata la prima foto, non è possibile regolare le impostazioni relative al modo flash, all'autoscatto, al modo macro e alla compensazione dell'esposizione. Dopo lo scatto della prima foto, non è possibile eliminare le immagini, né regolare le impostazioni dello zoom o del **Formato immagine** ([A](#page-78-0)63).
- **•** Se durante la ripresa la fotocamera passa in standby per effetto della funzione di autospegnimento ([E](#page-170-0)65), la serie di scatti per la creazione del panorama verrà interrotta. Si consiglia di impostare l'opzione relativa alla quantità di tempo che deve trascorrere prima che venga attivata la funzione di autospegnimento su un valore più alto.

#### $\mathscr{Q}$ **Indicatore**  R

Nel modo scena **Panorama assistito**, l'esposizione, il bilanciamento del bianco e la messa a fuoco rimangono fissi sui valori determinati per la prima immagine di ciascuna serie di foto panoramiche.

In sequito allo scatto della prima foto viene visualizzato AE/AF-L per indicare che le impostazioni di esposizione, bilanciamento del bianco e messa a fuoco sono bloccate.

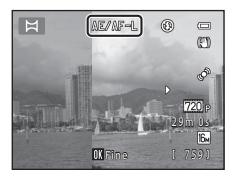

#### C **Combinazione di immagini per la realizzazione di un panorama**

- Trasferire le immagini su un computer ( $\Box$ 77) ed utilizzare Panorama Maker 5 per unirle creando un'immagine panoramica unica.
- **•** Installare Panorama Maker 5 dal CD-ROM in dotazione contenente il programma d'installazione di ViewNX 2.
- **•** Dopo aver installato Panorama Maker 5, avviare il software come descritto di seguito. Windows: selezionare il menu **Start** > **Tutti i programmi** > **ArcSoft Panorama Maker 5** > **Panorama Maker 5**

Mac OS X: aprire la cartella **Applicazioni** > fare doppio clic su **Panorama Maker 5**

**•** Per ulteriori informazioni sull'utilizzo di Panorama Maker 5, fare riferimento alle istruzioni visualizzate sullo schermo e alle informazioni della guida di Panorama Maker 5.

#### C **Altre informazioni**

# **Modo foto preferite**

Dopo la ripresa, è possibile aggiungere le immagini fisse preferite ad album; sono disponibili nove album. Dopo aver aggiunto immagini ad un album, è possibile visualizzarle facilmente nel modo foto preferite.

- **•** Creando album per determinati soggetti o eventi, è possibile ritrovare facilmente le immagini preferite.
- **•** È possibile aggiungere la stessa immagine a più album.
- **•** A ciascun album, è possibile aggiungere fino a 200 immagini.

# **Aggiunta di immagini agli album**

- **1** Cercare l'immagine da aggiungere e visualizzarla nel modo di riproduzione a pieno formato ( $\Box$  30), quindi premere il pulsante  $\omega$ .
	- **•** Non è possibile aggiungere immagini agli album quando è in uso il modo foto preferite.

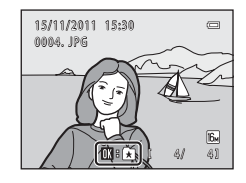

**2** Utilizzare il multi-selettore per selezionare l'album desiderato e premere il pulsante  $\mathbb{R}$ .

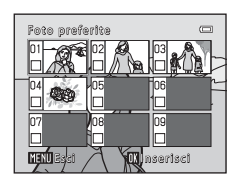

# <span id="page-110-0"></span>**Riproduzione delle immagini contenute negli album**

Se si seleziona il modo **El Foto preferite** quando si  $c$ ambia modo di riproduzione ( $\Box$ 72), appare la schermata di selezione album.

Selezionare un album con il multi-selettore, quindi premere il pulsante  $\circledR$  per riprodurre le immagini che sono state aggiunte all'album selezionato.

- **•** Nella schermata di selezione album sono disponibili le operazioni seguenti.
	- Pulsante **M[E](#page-111-0)NU**: consente di modificare l'icona degli album ( $\bigcirc$ 66).
	- Pulsante  $\overline{m}$ : consente di eliminare tutte le immagini contenute nell'album selezionato.
- **•** Mentre si visualizzano le immagini nel modo di riproduzione a pieno formato o nel modo di riproduzione miniature, premere il pulsante **MENU** per visualizzare il menu, quindi selezionare la scheda  $\blacksquare$  (menu foto preferite) per selezionare una funzione dal menu di riproduzione ( $\Box$ 73).

# **Eliminazione di immagini dagli album**

Per rimuovere l'immagine, premere il pulsante <sup>®</sup> nel modo di riproduzione a pieno formato delle foto preferite. Appare una schermata di conferma. Per eliminare l'immagine, selezionare **Sì** e premere il pulsante k.

# **M** Note sull'eliminazione

Quando vengono aggiunte ad un album, le immagini non vengono spostate o copiate nell'album. All'album vengono aggiunti solo i nomi dei file immagine. Durante la riproduzione, le immagini vengono richiamate in base ai rispettivi nomi file.

Se si elimina un'immagine mentre si utilizza il modo foto preferite, non solo l'immagine verrà rimossa dall'album, ma il file immagine corrispondente sarà eliminato in via definitiva dalla memoria interna o dalla card di memoria.

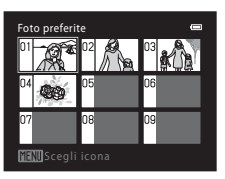

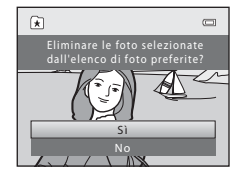

# <span id="page-111-0"></span>**Modifica dell'icona dell'album preferite**

Dalla schermata di selezione album (<sup>66</sup>5), selezionare un album e premere il pulsante MENU per modificare l'icona dell'album.

• Selezionare un colore, premere il pulsante **®**, quindi selezionare un'icona e premere il pulsante ® per cambiare icona.

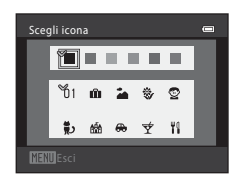

# **M** Note sulle icone degli album

- **•** Impostare separatamente le icone degli album per la memoria interna e per la card di memoria.
- **•** Per sostituire le icone degli album della memoria interna, estrarre prima la card di memoria dalla fotocamera.
- **•** L'impostazione predefinita per l'icona è l'icona numerica (di colore nero).

# **Modo ordinamento automatico**

Le immagini vengono automaticamente ordinate in categorie, come ritratti, paesaggi e filmati.

Se si seleziona il modo **E Ordinamento automatico** 

quando si cambia modo di riproduzione ([A](#page-87-0)72), appare la schermata di selezione della categoria.

Selezionare una categoria con il multi-selettore, quindi premere il pulsante  $\circledR$  per riprodurre le immagini della categoria selezionata.

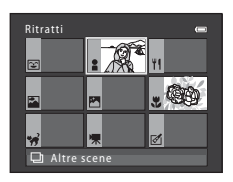

# **Categorie del modo ordinamento automatico**

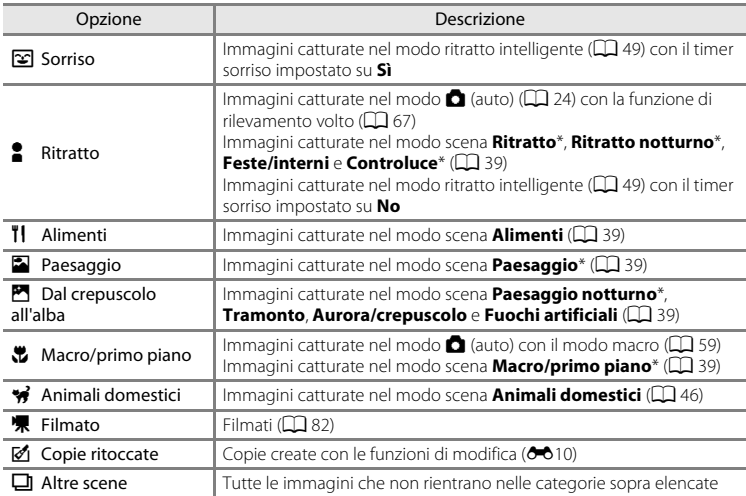

 $*$  [A](#page-55-0)nche le immagini catturate nel modo selezione scene auto ( $\Box$ ) 40) vengono ordinate in base alle categorie appropriate.

- **•** Le operazioni seguenti sono disponibili quando è visualizzata la schermata di selezione della categoria.
	- Pulsante  $\overline{m}$ : consente di eliminare tutte le immagini della categoria selezionata.
- **•** Mentre si visualizzano le immagini nel modo di riproduzione a pieno formato o nel modo di riproduzione miniature, premere il pulsante **MENU** per visualizzare il menu, quindi selezionare la scheda **E (menu ordinamento automatico**) per selezionare una funzione dal menu di riproduzione ( $\Box$ 73).

# B **Note sul modo ordinamento automatico**

- **•** È possibile inserire fino a 999 file di immagini e filmati in ciascuna categoria del modo ordinamento automatico. Se sono stati già attribuiti 999 immagini o filmati ad una determinata categoria, ad essa non potranno più essere attribuiti altri filmati o immagini, che non potranno peraltro nemmeno essere visualizzati nel modo ordinamento automatico. Le immagini e i filmati che non è stato possibile ordinare in una categoria, possono essere visualizzati nel normale modo di riproduzione  $(\Box \Box 30)$  o nel modo elenca per data (009).
- Le immagini copiate dalla memoria interna alla card di memoria o viceversa (<sup>66</sup>51) non possono essere riprodotte nel modo ordinamento automatico.
- **•** Non è possibile riprodurre nel modo ordinamento automatico immagini o filmati salvati con una fotocamera diversa dalla COOLPIX S6200.

# <span id="page-114-0"></span>**Modo elenca per data**

Se si seleziona il modo **Elenca per data** quando si cambia modo di riproduzione ( $\Box$ 72), appare la schermata di selezione della data di ripresa.

Selezionare una data con il multi-selettore, quindi premere il pulsante  $\omega$  per riprodurre le immagini catturate alla data selezionata.

- **•** Viene visualizzata la prima immagine catturata alla data selezionata.
- **•** Le operazioni seguenti sono disponibili quando è visualizzata la schermata di selezione della data di ripresa.
	- Pulsante MENU: quando si seleziona la scheda  $2$  (menu Elenca per data) dal menu, è possibile selezionare una delle sequenti funzioni nel menu play ( $\Box$  73) ed applicarla a tutte le immagini catturate nella data selezionata.
		- ➝ ordine di stampa, slide show, proteggi
	- Pulsante  $\overline{m}$ : consente di eliminare tutte le immagini catturate alla data selezionata.
- **•** Mentre si visualizzano le immagini nel modo di riproduzione a pieno formato o nel modo di riproduzione miniature, premere il pulsante **MENU** per visualizzare il menu, quindi selezionare la scheda **D** (menu elenca per data) per selezionare una funzione dal menu di riproduzione ( $\Box$ 73).
- **•** Nel modo elenca per data, non è possibile utilizzare il modo di visualizzazione calendario  $(1331)$ .

# **12** Note sul modo elenca per data

- **•** È possibile visualizzare un massimo di 29 date. Se sono presenti immagini scattate in più di 29 date, tutte le immagini salvate prima delle 29 date più recenti vengono raggruppate sotto la dicitura **Altri**.
- **•** Nel modo Elenca per data è possibile visualizzare le 9.000 immagini più recenti.
- **•** Le immagini catturate prima di impostare la data della fotocamera risulteranno catturate il 1° gennaio 2011.

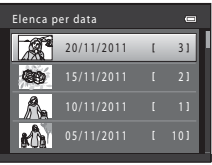

# <span id="page-115-0"></span>**Modifica di immagini fisse**

# **Funzioni di modifica**

La fotocamera COOLPIX S6200 consente di modificare direttamente le immagini e di salvarle come file separati ( $\bullet$ 377). Sono disponibili le funzioni di modifica descritte di seguito.

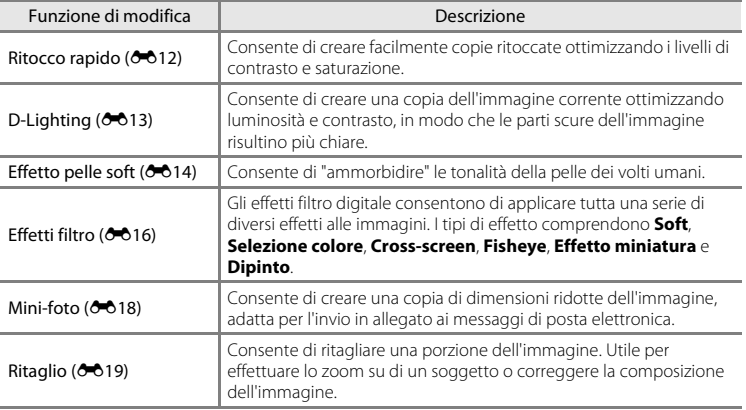

# Sezione di riferimento Riferimento<br>
Endorse di riferimento<br>
Endorse di riferimento<br>
Compositione di riferimento

# B **Note sulla modifica delle immagini**

- Le immagini catturate con il **Formato immagine** (□ 63) **图 4608×2592** non possono essere modificate.
- **•** Con questa fotocamera non è possibile modificare immagini catturate con una fotocamera di marca o modello diversi.
- **•** Se non vengono rilevati volti in un'immagine, non è possibile creare una copia con la funzione effetto pelle  $soft (6 - 014)$ .
- **•** Le copie modificate create con questa fotocamera potrebbero non essere visualizzate correttamente su fotocamere digitali di altre marche o modelli. Inoltre, potrebbe non essere possibile trasferirle su un computer utilizzando fotocamere digitali di altre marche o modelli.
- **•** Le funzioni di modifica non sono disponibili se la memoria interna o la card di memoria non dispongono di spazio libero sufficiente.

#### C **Limitazioni per la modifica delle immagini**

Se si intende modificare una copia di un'immagine creata con un'altra funzione di modifica, tenere presente le seguenti limitazioni.

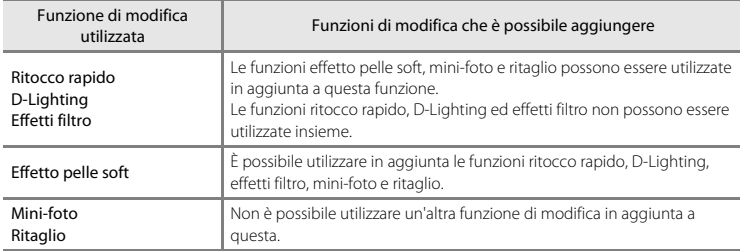

**•** Le copie create con le funzioni di modifica non possono essere ulteriormente modificate con la stessa funzione impiegata per la loro creazione.

- **•** Per utilizzare le funzioni mini-foto o ritaglio insieme a un'altra funzione di modifica, utilizzare le funzioni mini-foto e ritaglio dopo che altre funzioni di modifica sono state applicate.
- È possibile applicare l'effetto pelle soft alle immagini catturate con la funzione [E](#page-143-0)ffetto pelle soft (<sup>66</sup>38).

#### C **Immagini originali e modificate**

- **•** Le copie create con le funzioni di modifica non vengono eliminate se si cancellano le immagini originali. Le immagini originali non vengono eliminate se si cancellano le copie create con le funzioni di modifica.
- **•** Le copie modificate vengono salvate con la data e l'ora di registrazione dell'immagine originale.
- I contrassegni di stampa ( $O$ <sup>41</sup>) e le impostazioni di protezione ( $O$ <sup>46</sup>) non vengono mantenute nelle copie modificate.

# <span id="page-117-0"></span>k **Ritocco rapido: ottimizzazione del contrasto e della saturazione**

L'opzione ritocco rapido consente di creare facilmente copie ritoccate ottimizzando i livelli di contrasto e saturazione. Le copie create con la funzione ritocco rapido vengono salvate in file separati.

**1** Visualizzare l'immagine desiderata nel modo di riproduzione a pieno formato ( $\Box$ 30) o riproduzione miniature  $(1/31)$ , quindi premere il pulsante MENU.

**K\* Ritocco rapido**, quindi premere il pulsante **... •** La versione originale viene visualizzata a sinistra, la versione

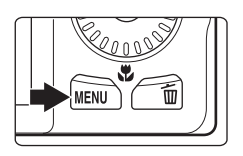

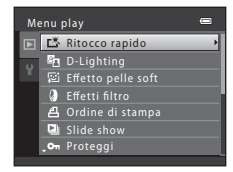

- **3** Premere **▲** o ▼ sul multi-selettore per selezionare il grado dell'effetto da applicare, quindi premere il pulsante  $\mathbb{R}$ .
	- **•** Viene creata una nuova copia modificata.

**2** Utilizzare il multi-selettore per selezionare

modificata a destra.

- Per uscire senza salvare la copia, premere <
- **•** Durante la riproduzione, le copie create con la funzione di ritocco rapido sono contrassegnate dalla presenza dell'icona **r降**

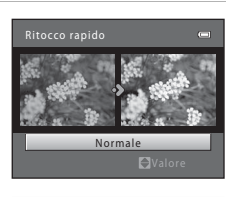

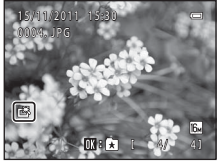

# C **Altre informazioni**

# <span id="page-118-0"></span>I **D-Lighting: ottimizzazione della luminosità e del contrasto**

La funzione D-Lighting consente di creare delle copie ottimizzandone la luminosità e il contrasto per rendere più luminose le aree scure dell'immagine. Le copie ottimizzate vengono salvate come file separati.

**1** Visualizzare l'immagine desiderata nel modo di riproduzione a pieno formato ( $\Box$ 30) o riproduzione miniature  $(1/31)$ , quindi premere il pulsante MENU.

**2** Con il multi-selettore, selezionare h D-Lighting,

**•** La versione originale viene visualizzata a sinistra, la versione

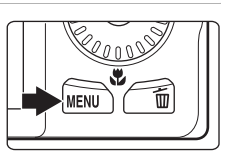

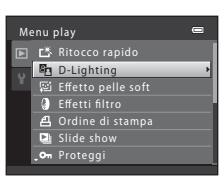

# **3** Selezionare Ok e premere il pulsante  $\omega$ .

quindi premere il pulsante  $\omega$ .

modificata a destra.

- **•** Viene creata una nuova copia modificata.
- **•** Per uscire senza salvare la copia, selezionare **Annulla** e premere il pulsante  $\mathbb{R}$ .
- **•** Durante la riproduzione, le copie create con la funzione D-Lighting sono contrassegnate dalla presenza dell'icona [2].

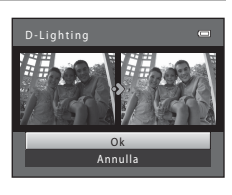

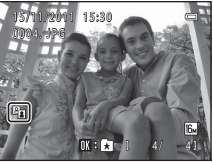

# C **Altre informazioni**

# <span id="page-119-0"></span>e **Effetto pelle soft: toni effetto pelle soft**

La fotocamera rileva i volti nelle immagini e crea una copia con tonalità della pelle più morbide. Le copie create con la funzione effetto pelle soft vengono salvate in file separati.

**1** Visualizzare l'immagine desiderata nel modo di riproduzione a pieno formato ( $\Box$ 30) o riproduzione miniature  $(1/31)$ , quindi premere il pulsante MENU.

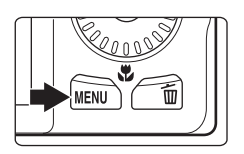

Ordine di stampa **On** Proteggi

Effetto pelle soft

I Ritocco rapido **D**-Lighting **图 Effetto pelle soft** Effetti filtro Slide show

Menu play

# **2** Utilizzare il multi-selettore per selezionare **E** Effetto pelle soft, quindi premere il pulsante  $\omega$ .

- **•** Viene visualizzata schermata di selezione del grado di correzione delle tonalità.
- **•** Se nell'immagine non viene rilevato alcun volto, compare un avviso e riappare il menu play.
- **3** Premere **▲ o ▼** sul multi-selettore per selezionare il grado di correzione delle tonalità della pelle, quindi premere il pulsante  $\infty$ .
	- **•** Viene quindi visualizzata una finestra di dialogo di conferma, con il viso a cui è stato applicato l'effetto pelle soft ingrandito al centro del monitor.
	- Per uscire senza salvare la copia, premere <

# **4** Controllare l'anteprima della copia.

- **•** La fotocamera consente di correggere le tonalità della pelle di un massimo di 12 volti, nell'ordine di vicinanza al centro dell'inquadratura.
- Se sono stati modificati più volti, premere < o b sul multi-selettore per visualizzare un altro volto.
- Premere il pulsante **MENU** per impostare il grado di ottimizzazione. Il monitor ritorna nella condizione riprodotta al passaggio 3.
- Quando si preme il pulsante **®**, viene creata una nuova copia modificata.
- **•** Durante la riproduzione, le copie create con la funzione effetto pelle soft sono contrassegnate dalla presenza dell'icona 圈.

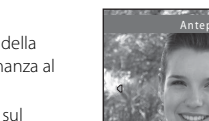

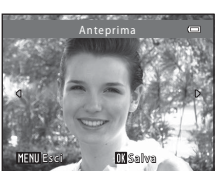

Normale

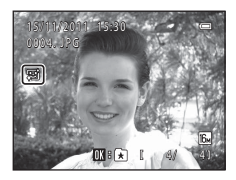

# B **Note sull'effetto pelle soft**

A seconda della direzione in cui stanno guardando i volti o della luminosità dei soggetti, i volti potrebbero non essere rilevati correttamente, oppure la funzione effetto pelle soft potrebbe non dare i risultati previsti.

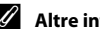

# C **Altre informazioni**

# <span id="page-121-0"></span>p **Effetti filtro: applicazione degli effetti del filtro digitale**

Gli effetti filtro digitale consentono di applicare tutta una serie di diversi effetti alle immagini. Sono disponibili i seguenti effetti. Le copie create con la funzione effetti filtro vengono salvate in file separati.

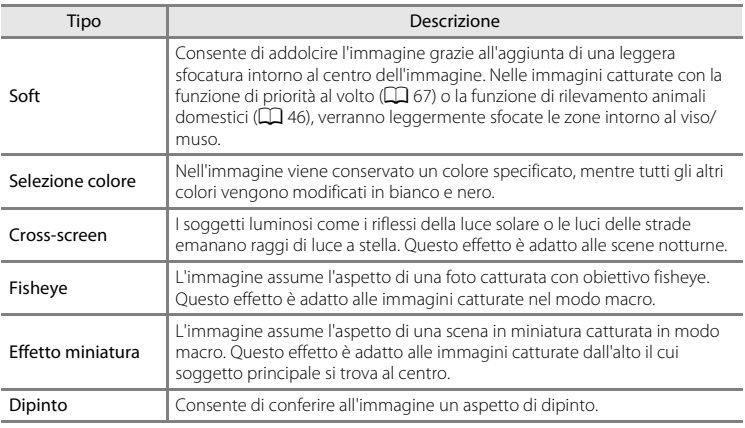

**1** Visualizzare l'immagine desiderata nel modo di riproduzione a pieno formato ( $\Box$ 30) o riproduzione miniature ( $\Box$ 31), quindi premere il pulsante MENU.

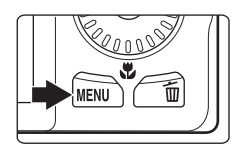

- Menu play **凸** Ordine di stampa Om Proteggi Ritocco rapido **D**-Lighting  $\boxdot$  Effetto pelle so **O** Effetti filtro **Q** Slide show
- **3** Premere **▲** o ▼ sul multi-selettore per selezionare un effetto, quindi premere il pulsante  $\mathbb{R}$ .

**2** Utilizzare il multi-selettore per selezionare **J** Effetti filtro, quindi premere il pulsante  $\omega$ .

**•** Quando è selezionato **Cross-screen**, **Fisheye**, **Effetto miniatura** o **Dipinto**, passare al punto 5.

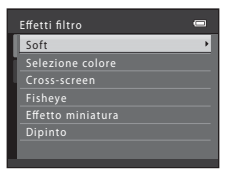

# **4** Regolare l'effetto.

• **Soft**: premere  $\blacktriangle$  o  $\nabla$  per selezionare l'intensità dell'effetto, quindi premere il pulsante  $\mathbb{R}$ .

**• Selezione colore**: Compare il cursore. Ruotare il multi-selettore oppure premere  $\blacktriangle$  o  $\nabla$  per selezionare il colore da conservare, quindi premere il pulsante  $\mathbf{\circledR}.$ 

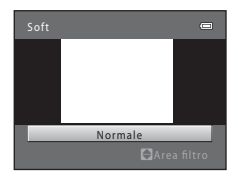

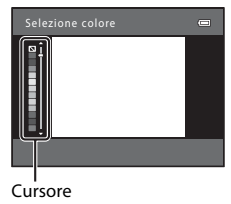

• Premere < per tornare alla schermata di selezione degli **Effetti filtro** senza applicare nessun effetto.

# **5** Verificare l'effetto e premere il pulsante  $\omega$ .

- **•** Viene creata una nuova copia modificata.
- Per uscire senza salvare la copia, premere <
- **•** Durante la riproduzione, le copie create con la funzione effetti filtro sono contrassegnate dalla presenza dell'icona  $\mathbb{Q}$

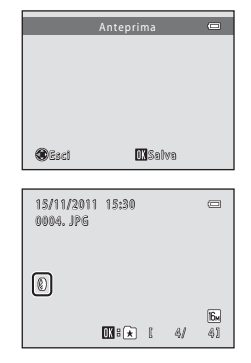

# Sezione di riferimento Sezione di riferimento

# C **Altre informazioni**

# <span id="page-123-0"></span>g **Mini-foto: riduzione della dimensione di un'immagine**

Consente di creare una copia di dimensioni ridotte dell'immagine corrente. Questa funzione è utile per creare copie da visualizzare su pagine Web o da inviare come allegati di e-mail. Sono disponibili le dimensioni **640×480**, **320×240** e **160×120**. Le copie ridotte vengono salvate come file distinti con un rapporto di compressione di circa 1:16.

**1** Visualizzare l'immagine desiderata nel modo di riproduzione a pieno formato ( $\Box$ 30) o riproduzione miniature ( $\Box$ 31), quindi premere il pulsante MENU.

**2** Utilizzare il multi-selettore per selezionare **E** Mini-foto, quindi premere il pulsante  $\omega$ .

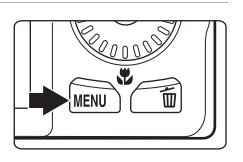

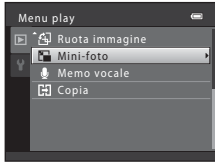

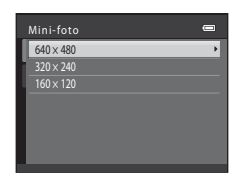

# **4** Selezionare **Si** e premere il pulsante  $\omega$ .

**•** Viene creata una nuova copia di dimensioni inferiori.

**3** Selezionare il formato desiderato per la copia,

quindi premere il pulsante  $\mathcal{R}$ .

- **•** Per uscire senza salvare la copia, selezionare **No** e premere il pulsante  $\mathbb{R}$ .
- **•** La copia viene visualizzata con un riquadro nero.

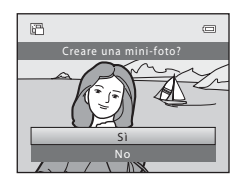

#### C **Altre informazioni**

# <span id="page-124-0"></span> $\%$  Ritaglio: creazione di una copia ritagliata

Questa funzione consente di creare una copia contenente solo la porzione dell'immagine visibile nel monitor quando è visualizzato **NENU** & con lo zoom in riproduzione ( $\Box$ 31) attivato. Le copie ritagliate vengono memorizzate come file separati.

- **1** Ruotare il controllo zoom verso  $T (Q)$  nel modo riproduzione a pieno formato ( $\Box$ 30) per ingrandire l'immagine.
	- **•** Per ritagliare un'immagine visualizzata con orientamento verticale ("ritratto"), ingrandirla fino a quando le strisce nere ai due lati del monitor non scompariranno. L'immagine ritagliata verrà visualizzata con orientamento orizzontale

 $\overline{a}$   $\overline{a}$ 

("paesaggio"). Per ritagliare l'immagine nel suo attuale orientamento verticale ("ritratto"), utilizzare prima l'opzione **Ruota immagine** ([E](#page-153-0)48) per ruotarla in modo da visualizzarla in orientamento orizzontale ("paesaggio"). Ingrandire quindi l'immagine da ritagliare, ritagliarla, ed infine riportare l'immagine ritagliata in orientamento verticale ("ritratto").

# **2** Ottimizzare la composizione della copia.

- Ruotare il controllo zoom verso  $T (Q)$  o  $W (\overline{E})$  per regolare il rapporto di zoom.
- Premere **A**,  $\nabla$ ,  $\blacktriangleleft$  o  $\blacktriangleright$  sul multi-selettore per far scorrere l'immagine in modo da visualizzare sul monitor solo la parte dell'immagine da copiare.
- **3** Premere il pulsante MENU.

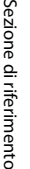

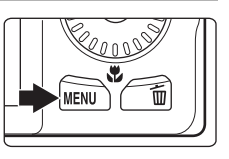

# **4** Utilizzare il multi-selettore per selezionare **Sì**, quindi premere il pulsante  $\omega$ .

- **•** Viene creata una copia ritagliata.
- **•** Per uscire senza salvare la copia, selezionare **No** e premere il pulsante  $\mathbb{R}$ .

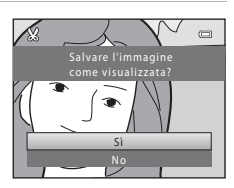

#### Modifica di immagini fisse

# C **Dimensione dell'immagine**

Dal momento che l'area da salvare è ridotta, anche la copia ritagliata avrà dimensioni inferiori (in termini di numero di pixel).

Se la copia ritagliata ha dimensioni pari a 320 × 240 o 160 × 120, l'immagine appare circondata da un riquadro nero, mentre nel modo di riproduzione, sul lato sinistro del monitor appare l'icona della mini-foto 图.

#### C **Altre informazioni**

# **Collegamento della fotocamera al televisore (visualizzazione delle immagini sul televisore)**

Collegando la fotocamera a un televisore è possibile riprodurre le immagini o i filmati sullo schermo del televisore. Se il televisore utilizzato è dotato di un ingresso HDMI, è possibile utilizzare un cavo HDMI reperibile in commercio per collegare la fotocamera al televisore.

**1** Spegnere la fotocamera.

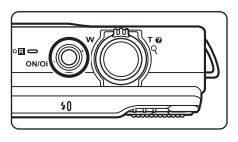

# **2** Collegare la fotocamera al televisore.

#### **Se si utilizza il cavo audio/video in dotazione**

Collegare lo spinotto giallo all'ingresso video e gli spinotti bianco e rosso agli ingressi audio del televisore.

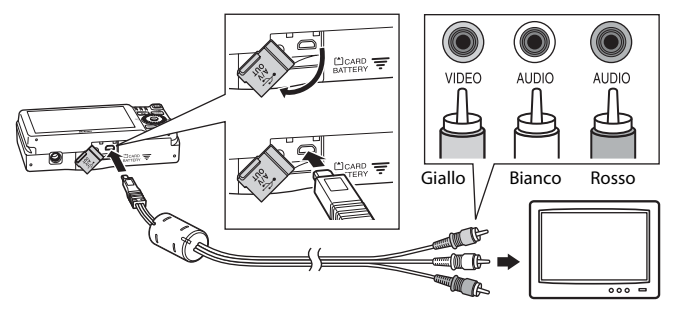

**Se si utilizza un cavo HDMI reperibile in commercio**

Collegare la spina alla presa jack HDMI del televisore.

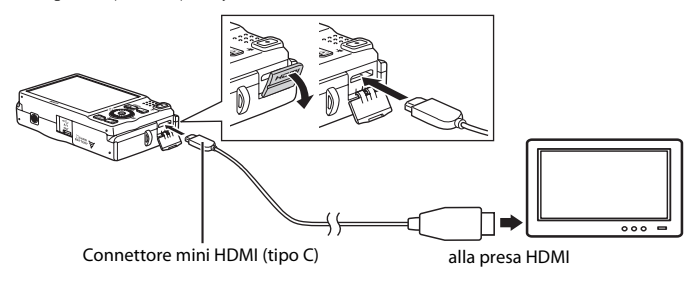

# **3** Impostare l'ingresso del TV sull'ingresso video esterno.

- **•** Per ulteriori informazioni, consultare la documentazione fornita con il televisore.
- **4** Tenere premuto il pulsante  $\blacktriangleright$  per accendere la fotocamera.
	- **•** La fotocamera passa al modo di riproduzione e le immagini vengono visualizzate sul televisore.
	- **•** Durante il collegamento al televisore, il monitor della fotocamera resterà spento.

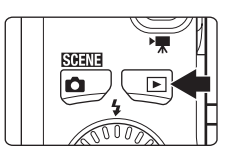

# **Note sul collegamento del cavo HDMI**

- **•** Il cavo HDMI non è compreso nella dotazione. Per collegare la fotocamera a un televisore ad alta definizione, utilizzare un cavo HDMI reperibile in commercio. Il terminale di uscita della fotocamera è un connettore mini HDMI (tipo C). Quando si acquista il cavo HDMI, assicurarsi che il connettore all'estremità sia di tipo mini HDMI.
- **•** Consigliamo di riprendere le immagini fisse con un'impostazione minima di **Formato immagine** ([A](#page-78-0)63) pari a  $\mathbb{S}$  2048×1536, ed i filmati con un'impostazione delle Opzioni filmato (<sup>56</sup>52) pari a n**HD 720p (1280×720)**.

### **M** Note sul collegamento del cavo

- **•** Quando si collega il cavo, fare attenzione a orientare correttamente il connettore. Durante il collegamento del cavo, non esercitare una forza eccessiva sulla fotocamera. Quando si scollega il cavo, non inclinare il connettore mentre lo si estrae.
- **•** Non collegare simultaneamente cavi al connettore mini HDMI (tipo C) ed al connettore di uscita USB/ audio/video.

#### B **Se le immagini non vengono visualizzate sul televisore**

Verificare che l'impostazione dello standard video della fotocamera nelle *Impostazioni TV* (<sup>6668</sup>) del menu impostazioni sia conforme allo standard del televisore.

#### C **Uso del telecomando di un televisore (controllo da dispositivo HDMI)**

Per i comandi di riproduzione, è possibile utilizzare il telecomando di un televisore compatibile HDMI-CEC.

Il telecomando del televisore può essere utilizzato al posto del multi-selettore e del controllo zoom della fotocamera per selezionare le immagini, avviare e mettere in pausa la riproduzione dei filmati ed eseguire la commutazione tra il modo di riproduzione a pieno formato ed il modo 4 miniature.

- **•** Regolare l'impostazione del **Controllo da disp. HDMI** (<sup>66</sup>68) delle **Impostazioni TV** su Sì (impostazione predefinita) e collegare la fotocamera al televisore mediante un cavo HDMI.
- **•** Quando si aziona il telecomando, puntarlo verso il televisore.
- **•** Per informazioni sulla compatibilità HDMI-CEC del televisore, consultare le istruzioni d'uso del televisore stesso.

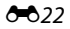

# **Collegamento della fotocamera a una stampante (stampa diretta)**

Le stampanti compatibili con PictBridge ( $\ddot{\alpha}$ 18) possono essere collegate direttamente alla fotocamera per stampare le immagini senza utilizzare un computer. Per stampare le immagini, attenersi alle procedure descritte di seguito.

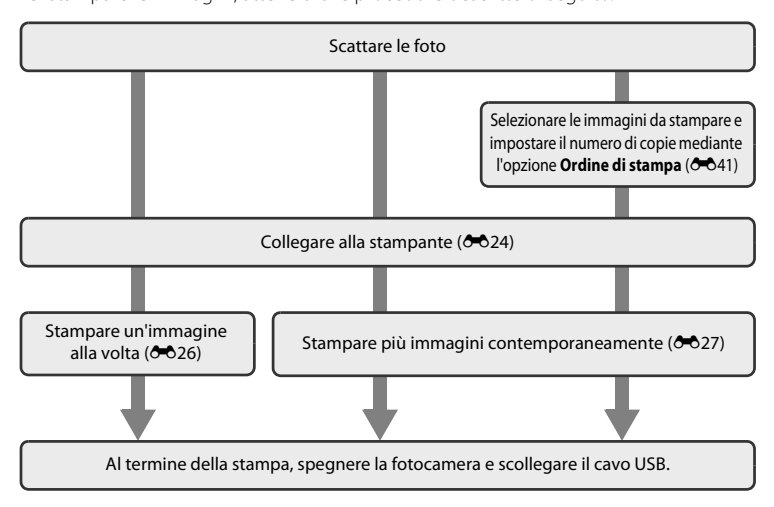

#### **M** Note sulla fonte di alimentazione

- **•** Quando si collega la fotocamera a una stampante, utilizzare una batteria completamente carica per evitare che la fotocamera si spenga inavvertitamente.
- **•** L'adattatore CA EH-62F (acquistabile separatamente) consente di alimentare la COOLPIX S6200 da una comune presa elettrica. Non utilizzare un adattatore CA di marca o modello diversi, in quanto potrebbero verificarsi un surriscaldamento della fotocamera o problemi di funzionamento.

#### C **Stampa delle immagini**

Oltre a stampare le immagini con una stampante domestica dopo averle trasferite a un computer, e a stampare direttamente collegando la fotocamera alla stampante, esistono altri metodi per stampare le immagini salvate su una card di memoria:

- **•** Inserimento della card di memoria nell'alloggiamento apposito di una stampante compatibile con lo standard DPOF
- **•** Consegna della card di memoria a un laboratorio fotografico digitale per la stampa

Se si sceglie uno di questi metodi, specificare le immagini da stampare e il numero di copie nella card di memoria mediante l'opzione **Ordine di stampa** del menu play (<sup>6-641</sup>).

# <span id="page-129-0"></span>**Collegamento della fotocamera a una stampante**

**1** Spegnere la fotocamera.

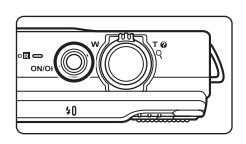

# **2** Accendere la stampante.

**•** Controllare le impostazioni della stampante.

# **3** Collegare la fotocamera alla stampante utilizzando il cavo USB in dotazione.

**•** Assicurarsi che i connettori siano orientati correttamente. Non tentare di inserire i connettori tenendoli inclinati, né forzare durante il collegamento o lo scollegamento del cavo USB.

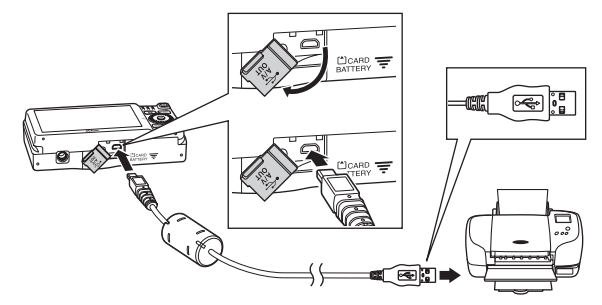

# **4** La fotocamera si accende automaticamente.

**•** Se il collegamento è stato eseguito correttamente, sul monitor della fotocamera appare la schermata di avvio di **PictBridge** (1), seguita dalla schermata **Selezione stampa** ((2)).

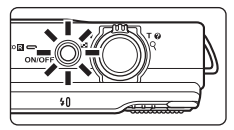

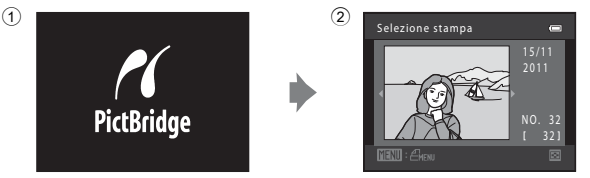

# B **Se la schermata di avvio di PictBridge non viene visualizzata**

Spegnere la fotocamera e scollegare il cavo USB. Impostare l'opzione **Ricarica via computer (66**69) del menu impostazioni della fotocamera su **No**, quindi ricollegare il cavo.

#### Collegamento della fotocamera a una stampante (stampa diretta)

# <span id="page-131-0"></span>**Stampa di singole immagini**

Dopo avere collegato correttamente la fotocamera alla stampante ( $\triangle$ 024), seguire le procedure descritte di seguito per stampare un'immagine.

- **1** Utilizzare il multi-selettore per selezionare Selezione stampa l'immagine desiderata e premere il pulsante  $\mathfrak{B}.$ • Ruotare il controllo zoom su **W** (**he)** per passare alla visualizzazione a 12 miniature e su  $T (Q)$  per tornare alla riproduzione a pieno formato. NO. 32 **2** Selezionare **Copie** e premere il pulsante  $\omega$ . PictBridge 000 stampe Avvia star Copie Formato carta **3** Selezionare il numero di copie desiderato Copie  $\overline{a}$ (massimo nove) e premere il pulsante  $\omega$ . 4 **4** Selezionare **Formato carta** e premere il PictBridge  $\equiv$ pulsante  $\mathbb{R}$ . 004 stampe Avvia stampa Copie Formato carta **5** Selezionare il formato carta desiderato, quindi Formato carta  $\overline{a}$ premere il pulsante  $\mathbb{R}$ . Predefinito 9×12 cm**•** Per specificare il formato carta utilizzando le impostazioni
	- della stampante, selezionare **Predefinito** in corrispondenza dell'opzione relativa al formato carta.

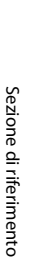

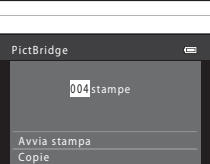

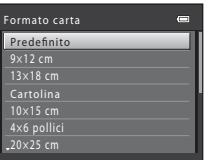

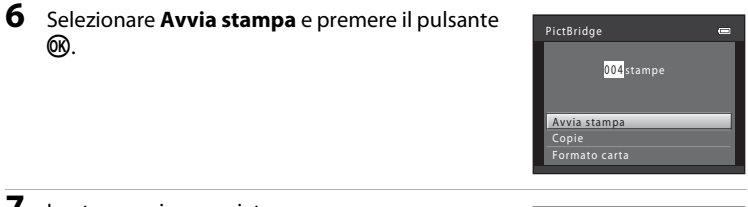

# **7** La stampa viene avviata.

- **•** Al termine della stampa, sul monitor riappare la schermata di selezione stampa riprodotta al passaggio 1.
- **•** Per annullare la stampa prima che siano state stampate tutte le copie, premere il pulsante  $\infty$ .

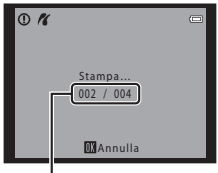

Numero di copie attuale/ numero totale di copie

# <span id="page-132-0"></span>**Stampa di più immagini**

Dopo avere collegato correttamente la fotocamera alla stampante ( $\bigodot$ 024), seguire le procedure descritte di seguito per stampare più immagini.

**1** Dalla schermata **Selezione stampa**, premere il pulsante MENU.

**2** Con il multi-selettore, selezionare **Formato carta**, quindi premere il pulsante  $\omega$ .

**•** Appare la schermata **Menu stampa**.

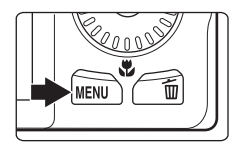

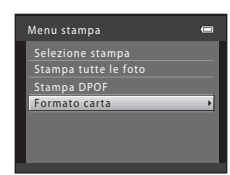

### **3** Selezionare il formato carta desiderato, quindi premere il pulsante  $\mathbb{R}$ .

**•** Per specificare il formato carta utilizzando le impostazioni della stampante, selezionare **Predefinito** in corrispondenza dell'opzione relativa al formato carta.

• Per chiudere il menu di stampa, premere il pulsante **MENU**.

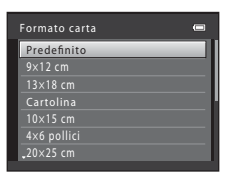

# **4** Selezionare **Selezione stampa**, **Stampa tutte le foto** o **Stampa DPOF**, quindi premere il pulsante (OK).

#### Selezione stampa

Selezionare le immagini (massimo 99) ed il numero di copie (massimo 9) di ciascuna di esse.

- Ruotare il multi-selettore oppure premere <o  $\blacktriangleright$  per selezionare le immagini, quindi premere  $\blacktriangle$  o  $\blacktriangledown$  per specificare il numero di copie da stampare.
- **•** Le immagini selezionate per la stampa sono riconoscibili dal segno di spunta  $(\bigotimes)$  e dall'indicazione del numero di copie da

stampare. Se non sono state specificate copie per le immagini, la selezione viene annullata.

- Ruotare il controllo zoom su  $T(Q)$  per tornare alla riproduzione a pieno formato. oppure su  $W$  ( $\blacksquare$ ) per visualizzare 12 miniature.
- Al termine dell'impostazione, premere il pulsante **(0)**.
- **•** Quando appare la schermata mostrata a destra, selezionare **Avvia stampa** e premere il pulsante 60 per iniziare a stampare. Selezionare **Annulla** e premere il pulsante 60 per tornare al menu di stampa.

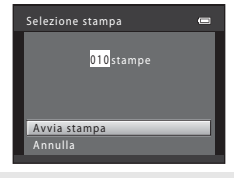

#### Stampa tutte le foto

Viene stampata una copia di tutte le immagini salvate nella memoria interna o sulla card di memoria.

**•** Quando appare la schermata mostrata a destra, selezionare **Avvia stampa** e premere il pulsante <sup>6</sup> per iniziare a stampare. Per tornare al menu di stampa, selezionare **Annulla** e premere il pulsante OR.

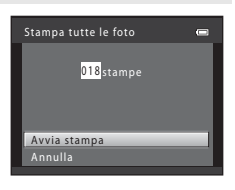

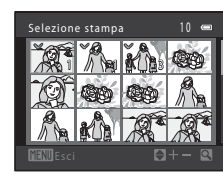

Menu stampa Selezione stampa Formato carta Stampa DPOF Stampa tutte le foto  $\equiv$ þ

#### Collegamento della fotocamera a una stampante (stampa diretta)

#### Stampa DPOF

Selezionando questa opzione vengono stampate le immagini per le quali è stato creato un ordine di stampa mediante l'opzione **Ordine di stampa**  $(6 - 641)$ .

- **•** Quando appare la schermata mostrata a destra, selezionare **Avvia stampa** e premere il pulsante <sup>6</sup> per iniziare a stampare. Per tornare al menu di stampa, selezionare **Annulla** e premere il pulsante OR.
- **•** Per visualizzare l'ordine di stampa corrente, selezionare **Mostra imm.**, quindi premere il pulsante  $\circledR$ . Per stampare le immagini, premere nuovamente il pulsante  $\infty$ .

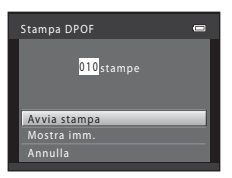

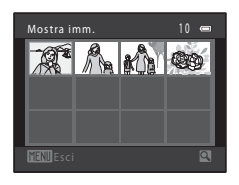

# **5** La stampa viene avviata.

- **•** Al termine della stampa, sul monitor riappare il menu di stampa illustrato al Passaggio 2.
- **•** Per annullare la stampa prima che siano state stampate tutte le copie, premere il pulsante  $\infty$ .

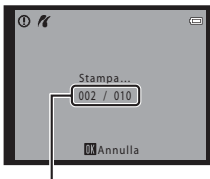

Numero di copie attuale/ numero totale di copie

# C **Formato carta**

La fotocamera supporta i formati carta seguenti: **Predefinito** (il formato carta predefinito per la stampante collegata alla fotocamera), **9×12 cm**, **13×18 cm**, **10×15 cm**, **4×6 pollici**, **20×25 cm**, **Lettera**, **A3** e **A4**. Vengono visualizzati solo i formati supportati dalla stampante.

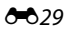

# **Il menu di ripresa (per il modo**  $\bullet$  **(Auto))**

**•** Per informazioni sul **Formato immagine**, vedere ["Modifica della dimensione](#page-78-0)  [dell'immagine \(Formato immagine\)"](#page-78-0) ( $\Box$  63).

# **Bilanciamento bianco (Regolazione della tinta)**

Selezionare il modo **O** (auto) → Pulsante MENU → Scheda **O** → Bilanciamento bianco

Il colore della luce riflessa da un oggetto varia in base a quello della sorgente luminosa. Il cervello umano è in grado di adattarsi ai cambiamenti di colore della sorgente luminosa, pertanto gli oggetti bianchi vengono percepiti come tali anche se si trovano in ombra, sotto la luce solare diretta o in ambienti con illuminazione a incandescenza. Le fotocamere digitali sono in grado di imitare tale capacità di adattamento elaborando le immagini in base al colore della sorgente luminosa. Questa funzione è detta "bilanciamento bianco". Per ottenere colori naturali, prima della ripresa occorre selezionare un'impostazione di bilanciamento del bianco corrispondente alla sorgente luminosa.

Benché il modo **Auto** (l'impostazione predefinita) possa essere utilizzato con la maggior parte dei tipi di illuminazione, si può utilizzare il bilanciamento del bianco in funzione del colore del cielo o della sorgente di luce per ottenere un'immagine dai toni di colore naturali.

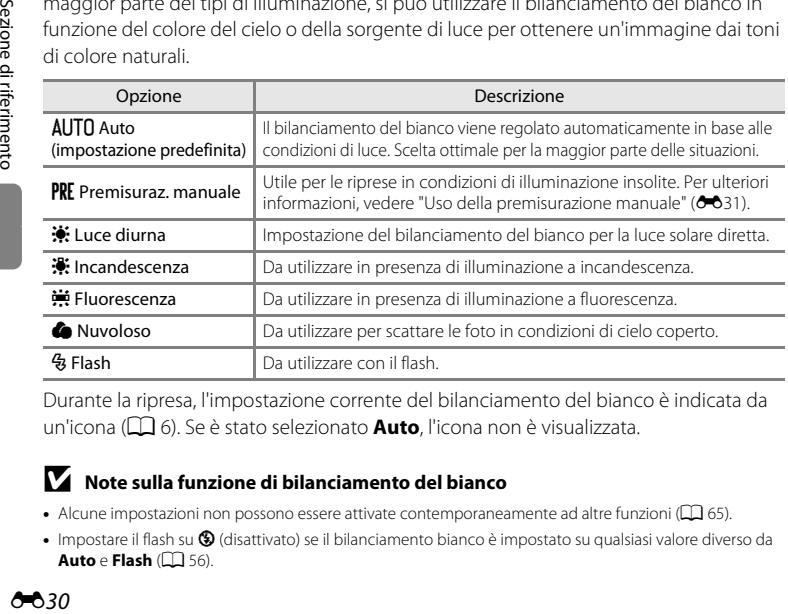

Durante la ripresa, l'impostazione corrente del bilanciamento del bianco è indicata da un'icona ([A](#page-21-0)6). Se è stato selezionato **Auto**, l'icona non è visualizzata.

# B **Note sulla funzione di bilanciamento del bianco**

- [A](#page-80-0)lcune impostazioni non possono essere attivate contemporaneamente ad altre funzioni ( $\Box$  65).
- **•** Impostare il flash su W (disattivato) se il bilanciamento bianco è impostato su qualsiasi valore diverso da **[A](#page-71-0)uto** e **Flash** ( $\Box$  56).

# <span id="page-136-0"></span>**Uso della premisurazione manuale**

La premisurazione manuale è utilizzata in presenza di luce mista o per compensare l'effetto di sorgenti luminose con una forte dominante di colore quando non si riesce ad ottenere l'effetto desiderato con le impostazioni del bilanciamento del bianco **Auto** e **Incandescenza** (per esempio, per fare in modo che foto scattate sotto una lampada con paralume rosso abbiano un effetto analogo a quello ottenuto scattando in presenza di luce bianca). Per misurare il valore di bilanciamento del bianco nelle condizioni di illuminazione utilizzate durante la ripresa, seguire la procedura sotto descritta.

# **1** Posizionare un oggetto di riferimento bianco o grigio sotto la luce che verrà utilizzata durante la ripresa.

- **2** Visualizzare il menu di ripresa ( $\Box$  10, [37\)](#page-52-0), utilizzare il multi-selettore per selezionare **PRF Premisuraz. manuale** dal menu-**Bilanciamento bianco**, quindi premere il pulsante <sub>(M</sub>e.).
	- **•** Lo zoom della fotocamera si porta nella posizione adatta per la misurazione del bilanciamento del bianco.

# **3** Selezionare **Misura**.

**•** Per applicare l'ultimo valore di bilanciamento del bianco misurato, selezionare **Annulla**, quindi premere il pulsante 60. L'impostazione del bilanciamento del bianco non viene misurata e viene impostato l'ultimo valore misurato.

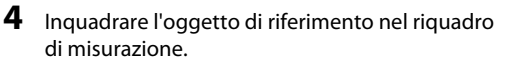

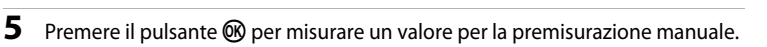

**•** La fotocamera scatta e viene impostato il nuovo valore di bilanciamento del bianco. Non viene salvata nessuna immagine.

#### **M** Note sulla premisurazione manuale

L'opzione **Premisuraz. manuale** non consente di misurare un valore per un soggetto illuminato dalla luce del flash. Quando si effettuano riprese con il flash, impostare il **Bilanciamento bianco** su **Auto** o **Flash**.

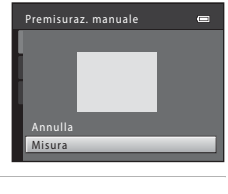

Riquadro di misurazione

Premisuraz. manuale

Annulla Misura

Premisuraz. manuale Incandescenza ncandescenza Fluorescenza luorescenza Nuvoloso uvoloso Luce diurna **AUTO** Auto

ilanciamento bianco

Flash

# **Ripresa in sequenza**

Selezionare il modo **□** (auto) → Pulsante MENU → Scheda ■ → Sequenza

Consente di modificare le impostazioni scegliendo la funzione Sequenza o BSS (scelta dello scatto migliore).

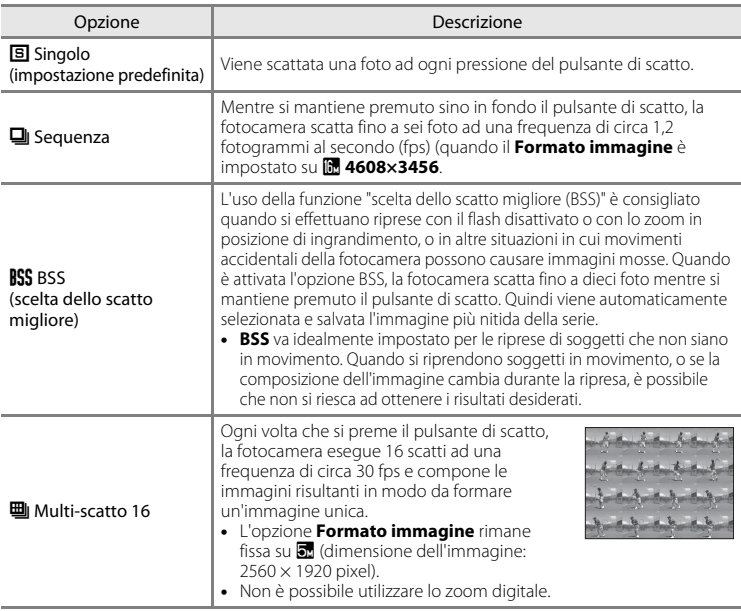

Durante la ripresa, l'impostazione corrente di ripresa in sequenza è indicata da un'icona ([A](#page-21-1)6). Se è stato selezionato **Singolo**, l'icona non è visualizzata.

# **M** Nota sulle riprese in sequenza

- **•** Non è possibile utilizzare il flash quando sono in uso le funzioni **Sequenza**, **BSS**, o **Multi-scatto 16**. La messa a fuoco, l'esposizione e il bilanciamento del bianco rimangono fissi sui valori determinati per la prima immagine della serie.
- **•** La frequenza di scatto durante le riprese in sequenza può variare a seconda dell'impostazione del formato immagine corrente, della card di memoria utilizzata e delle condizioni di ripresa.
- [A](#page-80-0)lcune impostazioni non possono essere attivate contemporaneamente ad altre funzioni ( $\Box$  65).

#### B **Note sulla funzione Multi-scatto 16**

L'effetto smear ([F](#page-190-0)3) visibile sul monitor durante le riprese con l'opzione **Multi-scatto 16** resta visibile sulle immagini salvate. Durante le riprese con l'opzione **Multi-scatto 16** attivata, evitare di puntare la fotocamera verso elementi molto luminosi, come il sole, oggetti che riflettono la luce solare o luci elettriche.

# **Sensibilità ISO**

Selezionare il modo  $\bigcap$  (auto)  $\bigtriangledown$  Pulsante MENU  $\bigtriangledown$  Scheda  $\bigcap$   $\bigtriangledown$  Sensibilità ISO

Quando si aumenta la sensibilità ISO, è necessaria meno luce durante le riprese. Una più alta sensibilità ISO consente di riprendere soggetti scuri. Inoltre, anche con soggetti di luminosità simile, è possibile scattare foto con tempi di posa veloci, riducendo in tal modo l'effetto di mosso prodotto dal movimento della fotocamera e del soggetto.

**•** Benché una maggiore sensibilità ISO sia efficace nelle riprese di soggetti scuri, senza il flash, con lo zoom, ecc., le immagini possono contenere rumore.

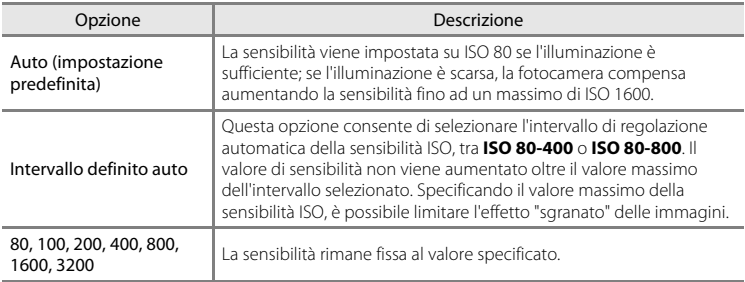

Durante la ripresa, l'impostazione corrente della sensibilità ISO è indicata da un'icona  $($  $\Box$  $)$  $\Omega$ .

- **•** Quando è selezionato **Auto**, l'icona **[80** non è visualizzata a ISO 80, ma compare se la sensibilità ISO aumenta automaticamente ad un valore superiore a 80.
- Quando è selezionato **Intervallo definito auto**, sono visualizzati **R**e e il valore massimo della sensibilità ISO.

# B **Note sulla sensibilità ISO**

- [A](#page-80-0)lcune impostazioni non possono essere attivate contemporaneamente ad altre funzioni ( $\Box$  65).
- La funzione di **Rilevam. movimento (6-6**62) non è attiva quando la sensibilità ISO è impostata su un qualsiasi valore diverso da **Auto**.

# **Opzioni colore**

Selezionare il modo **□** (auto) → Pulsante MENU → Scheda ■ → Opzioni colore

Queste opzioni consentono di ottenere colori più saturi o di salvare immagini monocromatiche.

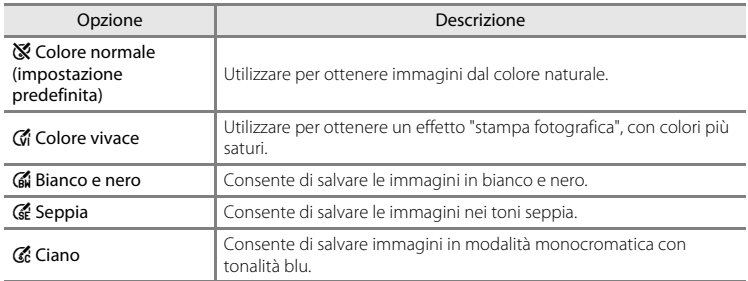

Durante la ripresa, l'impostazione corrente delle opzioni colore è indicata da un'icona ([A](#page-21-3)6). Se è selezionato **Colore normale**, non viene visualizzata nessuna icona. Le tonalità di colore visualizzate sul monitor durante la ripresa cambiano in base all'opzione colore selezionata.

# **M** Note sulle opzioni colore

[A](#page-80-0)lcune impostazioni non possono essere attivate contemporaneamente ad altre funzioni ( $\Box$  65).

# **Modo area AF**

Selezionare il modo **□** (auto) → Pulsante MENU → Scheda ■ → Modo area AF

Questa opzione consente di scegliere il criterio di selezione dell'area di messa a fuoco per l'autofocus.

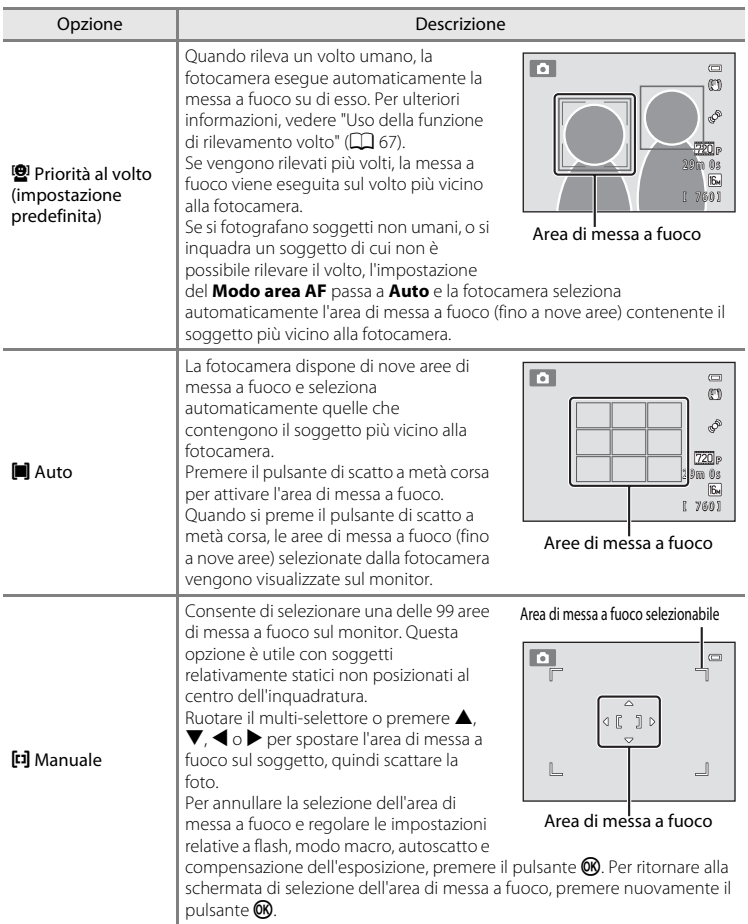

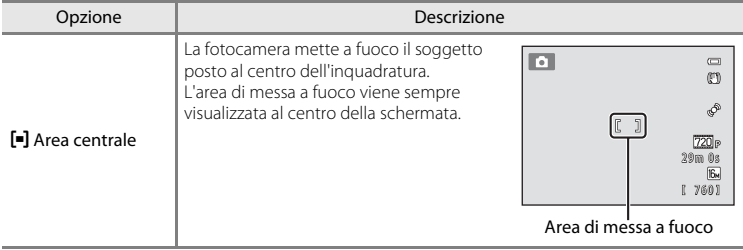

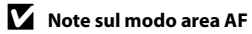

- **•** Quando si attiva lo zoom digitale, la messa a fuoco sarà effettuata al centro della schermata, indipendentemente dall'impostazione del **Modo area AF**.
- [A](#page-80-0)lcune impostazioni non possono essere attivate contemporaneamente ad altre funzioni ( $\Box$  65).
- L'autofocus potrebbe non dare i risultati previsti ( $\Box$ ) 29).

# **Modo autofocus**

Selezionare il modo **□** (auto) → Pulsante MENU → Scheda ■ → Modo autofocus

Specificare la modalità in cui la fotocamera esegue la messa a fuoco quando è attivo il modo inseguimento soggetto.

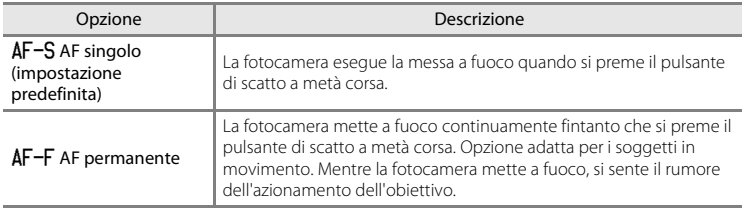

# **M** Note sul modo autofocus

[A](#page-80-0)lcune impostazioni non possono essere attivate contemporaneamente ad altre funzioni ( $\Box$  65).

#### **M** Impostazione del modo autofocus

È possibile impostare il **Modo autofocus** in maniera autonoma sia per il modo inseguimento del soggetto che per il modo **d** (auto).

#### C **Modo autofocus per la registrazione di filmati**

Il modo autofocus per la registrazione di filmati può essere impostato mediante il **Modo autofocus (<sup>6-653)</sup>** dal menu Filmato.

# **Il menu Ritratto intelligente**

**•** Per informazioni sul **Formato immagine**, vedere ["Modifica della dimensione](#page-78-0)  [dell'immagine \(Formato immagine\)"](#page-78-0) ( $\Box$  63).

# <span id="page-143-0"></span>**Effetto pelle soft**

Selezionare il modo ritratto intelligente → Pulsante MENU → Scheda  $\odot$  → Effetto pelle soft

Consente di attivare l'effetto pelle soft.

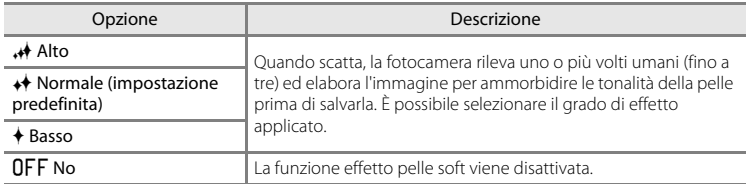

Per verificare l'impostazione attiva, è possibile osservare l'indicatore visualizzato sul monitor durante la ripresa ([A](#page-21-4)6). Se è stato selezionato **No**, non viene visualizzato alcun indicatore. L'effetto di attenuazione delle tonalità della pelle non è visibile durante l'inquadratura prima dello scatto. Per controllare il grado di attenuazione delle tonalità della pelle, visualizzare l'immagine nel modo di riproduzione.

# **Timer sorriso**

Selezionare il modo ritratto intelligente → Pulsante MENU → Scheda  $\Xi$  → Timer sorriso

La fotocamera rileva i volti umani e scatta automaticamente ogni volta che rileva un sorriso.

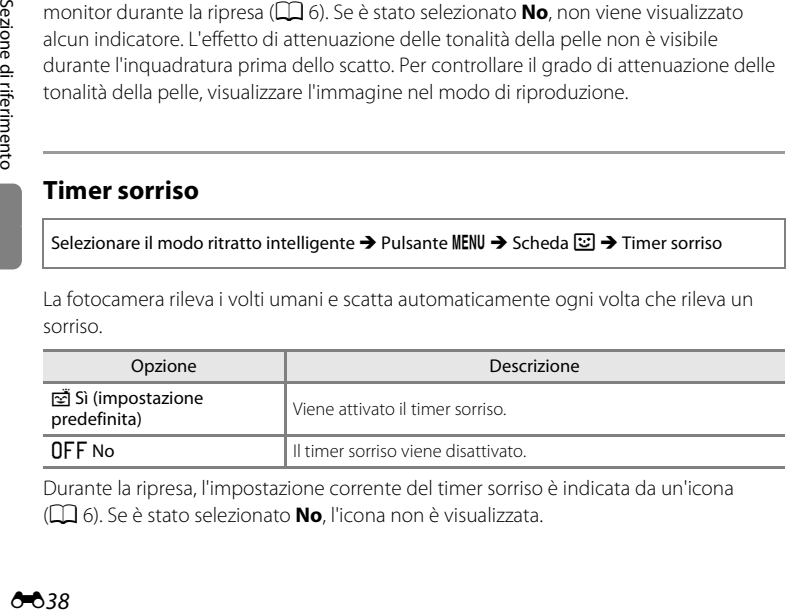

Durante la ripresa, l'impostazione corrente del timer sorriso è indicata da un'icona ([A](#page-21-5)6). Se è stato selezionato **No**, l'icona non è visualizzata.
# **Verifica occhi aperti**

Selezionare il modo ritratto intelligente → Pulsante MENU → Scheda  $\circled{z}$  → Verifica occhi aperti

La fotocamera esegue automaticamente due scatti ad ogni pressione del pulsante di scatto. Delle due foto scattate, viene salvata quella in cui il soggetto ha gli occhi aperti.

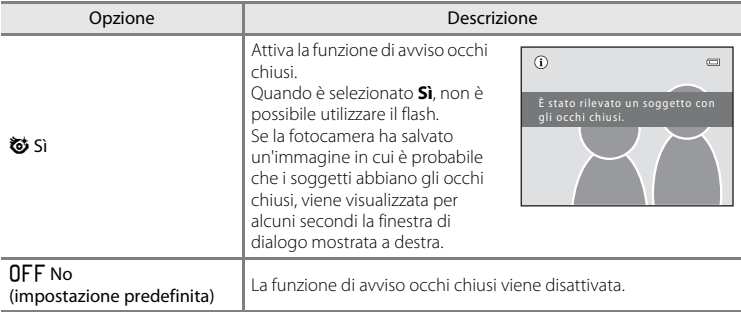

Durante la ripresa, l'impostazione corrente della funzione di verifica occhi aperti è indicata da un'icona ([A](#page-21-0)6). Se è stato selezionato **No**, l'icona non è visualizzata.

# **Il menu Inseguimento soggetto**

**•** Per informazioni sul **Formato immagine**, vedere ["Modifica della dimensione](#page-78-0)  [dell'immagine \(Formato immagine\)"](#page-78-0) ( $\Box$  63).

# **Modo autofocus**

Selezionare il modo inseguimento soggetto  $\rightarrow$  Pulsante MENU  $\rightarrow$  Scheda  $\oplus$   $\rightarrow$ Modo autofocus

Questa impostazione determina la modalità in cui la fotocamera esegue la messa a fuoco quando è attivo il modo inseguimento soggetto.

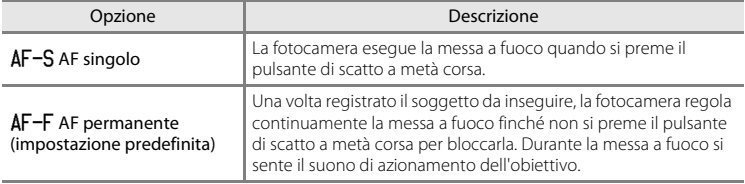

- **•** Le modifiche apportate all'impostazione del modo autofocus in questo modo non influenzano le impostazioni relative al modo autofocus effettuate nel modo  $\bullet$  (auto).
- **•** L'impostazione del modo autofocus effettuata nel modo inseguimento soggetto rimane salvata nella memoria della fotocamera anche in seguito allo spegnimento.

#### **Inseguimento volto**

Selezionare il modo inseguimento soggetto  $\rightarrow$  Pulsante MENU  $\rightarrow$  Scheda  $\textcircled{H}$   $\rightarrow$  Inseguimento volto

Quando la fotocamera rileva il volto di una persona, registra il soggetto ed inizia l'inseguimento della persona in questione.

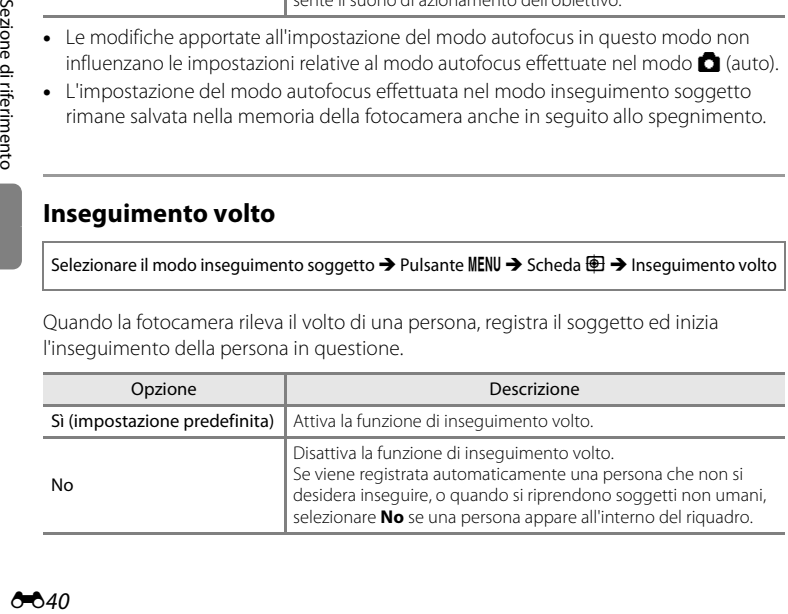

# **Il Menu play**

**•** Per informazioni sulle funzioni di modifica delle immagini, vedere ["Modifica di](#page-115-0)  [immagini fisse](#page-115-0)"  $(6 - 610)$ .

# <span id="page-146-1"></span>a **Ordine di stampa (creazione di un ordine di stampa DPOF)**

Premere il pulsante  $\Box$  (modo di riproduzione)  $\rightarrow$  Pulsante MENU  $\rightarrow$  Menu play  $\rightarrow$   $\Box$  Ordine di stampa

Quando si stampano immagini salvate nella card di memoria con uno dei metodi sotto elencati, è possibile utilizzare l'opzione **Ordine di stampa** del menu play per creare degli "ordini di stampa" digitali per la stampa da dispositivi compatibili con DPOF.

- **•** Inserimento della card di memoria nell'alloggiamento apposito di una stampante compatibile con lo standard DPO[F](#page-205-0) ( $\cancel{\alpha}$ -18).
- **•** Consegna della card di memoria a un laboratorio fotografico.
- **•** Collegamento della fotocamera ad una stampante compatibile con PictBridge ([F](#page-205-1)18) ([E](#page-128-0)23). Rimuovendo la card di memoria dalla fotocamera, è possibile creare un ordine di stampa anche per le immagini salvate nella memoria interna.
- **1** Utilizzare il multi-selettore per scegliere a **Ordine di stampa**, quindi premere il pulsante  $\mathbb{R}$ .
	- **•** Se si riproducono le immagini nel modo foto preferite, ordinamento automatico o elenca per data, passare al punto 3.

#### <span id="page-146-0"></span>**2** Selezionare **Seleziona immagini** e premere il pulsante ®.

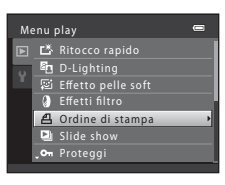

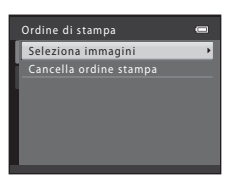

Sezione di riferimento

Sezione di riferimento

**642** 

# **3** Selezionare le immagini (massimo 99) ed il numero di copie (massimo 9) di ciascuna di esse.

- Ruotare il multi-selettore oppure premere  $\blacktriangleleft$  o  $\blacktriangleright$  per selezionare le immagini, quindi premere  $\blacktriangle$  o  $\nabla$  per specificare il numero di copie da stampare.
- **•** Le immagini selezionate per la stampa sono riconoscibili dall'icona con il segno di spunta e dall'indicazione del

numero di copie da stampare. Se non sono state specificate copie per le immagini, la selezione viene annullata.

- Ruotare il controllo zoom verso **T** (Q) per tornare al modo di riproduzione a pieno formato. Ruotare il controllo zoom su  $W$  ( $\blacksquare$ ) per tornare alla visualizzazione a 12 miniature.
- Al termine dell'impostazione, premere il pulsante  $\alpha$ .
- **4** Specificare se stampare o meno la data e le informazioni di ripresa.
	- Selezionare **Data** e premere il pulsante <sup>(06</sup>) per stampare la data di ripresa su tutte le immagini dell'ordine di stampa.
	- **•** Per stampare le informazioni di ripresa (tempo di posa e valore di apertura) su tutte le immagini dell'ordine di stampa, selezionare **Info** e premere il pulsante  $\omega$ .
	- Selezionare **Esequito**, quindi premere il pulsante **60** per completare l'ordine di stampa.

Durante la riproduzione, le immagini selezionate per la stampa sono contrassegnate dalla presenza dell'icona 4.

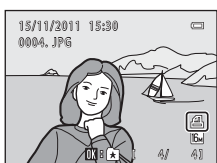

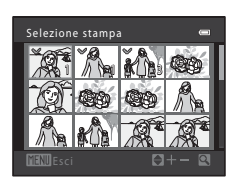

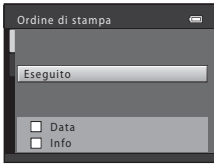

# B **Note sull'ordine di stampa**

Quando si crea un ordine di stampa nel modo foto preferite, ordinamento automatico o elenca per data, se sono state contrassegnate per la stampa immagini non appartenenti all'album o alla categoria selezionati, oppure immagini non catturate nella data selezionata, appare la schermata mostrata qui di seguito.

- **•** Se si seleziona **Sì**, le impostazioni dell'ordine di stampa per le altre immagini non cambiano, e vengono modificate solo le impostazioni dell'ordine di stampa corrente.
- **•** Per rimuovere il contrassegno di stampa da immagini precedentemente contrassegnate per la stampa e creare un ordine di stampa contenente solo le immagini della categoria selezionata o catturate nella data di ripresa selezionata, selezionare **No**.

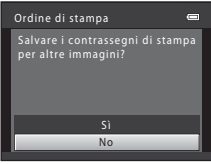

Modo foto preferite o modo **Modo elenca per data** ordinamento automatico

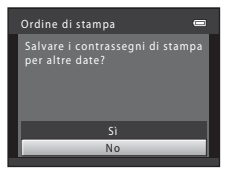

Se il numero complessivo delle immagini di un ordine di stampa è superiore a 99, appare la schermata riprodotta di seguito.

- **•** Per eliminare dall'ordine di stampa le immagini aggiunte in precedenza e creare un ordine di stampa contenente solo le immagini appena contrassegnate, selezionare **Sì**.
- **•** Per eliminare dall'ordine di stampa le immagini appena aggiunte e creare un ordine di stampa contenente solo le immagini contrassegnate precedentemente, selezionare **Annulla**.

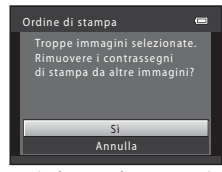

Modo foto preferite o modo Modo elenca per data ordinamento automatico

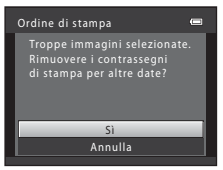

#### Il Menu play

## <span id="page-149-0"></span>B **Note sulla stampa della data e delle informazioni di ripresa**

Se si attivano le impostazioni **Data** e **Info** dell'opzione Ordine di stampa e si utilizza una stampante compatibile con lo standard DPO[F](#page-205-2) ( $\cancel{\bullet}$ 18) che supporti la stampa della data e delle informazioni di ripresa, sulle immagini vengono stampate la data e le informazioni di ripresa.

- **•** Non è possibile stampare le informazioni di ripresa quando la fotocamera è collegata ad una stampante compatibile con lo standard DPOF mediante il cavo USB in dotazione.
- **•** Tenere presente che le impostazioni **Data** e **Info** vengono ripristinate ogni volta che si visualizza l'opzione **Ordine di stampa**.
- **•** La data stampata è la data salvata al momento della cattura dell'immagine. Se dopo la cattura di un'immagine si modifica l'impostazione della data della fotocamera mediante i parametri **Data e ora** o **Fuso orario** nell'opzione **Fuso orario e data** del menu impostazioni, la data stampata sull'immagine non viene modificata.

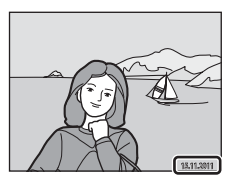

#### C **Annullamento di un ordine di stampa preesistente**

Per rimuovere il contrassegno di stampa da tutte le immagini ed annullare l'ordine di stampa, selezionare Cancella ordine stampa al passaggio 2 (<sup>66</sup>41) della parte intitolata "**凸** Ordine di stampa (creazione di un [ordine di stampa DPOF\)"](#page-146-1) e premere il pulsante  $\mathbb{R}$ .

#### C **Stampa data**

Quando la data e l'ora della ripresa vengono sovrastampate sulle immagini utilizzando l'opzione **Stampa**  data (<sup> $\triangle$ 660) del menu impostazioni, le immagini vengono salvate al momento dello scatto con la data e</sup> l'ora in sovraimpressione. Le immagini con la data in sovraimpressione possono essere stampate anche con stampanti che non consentono di stampare la data sulle immagini.

Saranno stampate solo la data e l'ora sovrastampate sulle immagini mediante l'opzione stampa data, nonostante sia stata attivata l'opzione data dell'**Ordine di stampa**.

# b **Slide show**

Premere il pulsante  $\blacktriangleright$  (modo di riproduzione)  $\blacktriangleright$  Pulsante MENU  $\blacktriangleright$  Menu play  $\blacktriangleright$   $\Box$  Slide show

La fotocamera consente di riprodurre le immagini salvate nella memoria interna o in una card di memoria, una alla volta, creando uno "slide show" automatico.

- **1** Utilizzare il multi-selettore per selezionare **Avvia**, quindi premere il pulsante  $\omega$ .
	- **•** Per modificare il tempo di transizione tra un'immagine e l'altra, selezionare **Intervallo fotogrammi**, selezionare l'intervallo di tempo desiderato e premere il pulsante *K* prima di selezionare **Avvia**.
	- **•** Se si desidera che lo slide show venga ripetuto automaticamente, selezionare **Ciclo continuo** e premere il pulsante **<sup>(0)</sup>** prima di selezionare **Avvia**. Quando l'opzione ciclo continuo è attiva, viene visualizzato un segno di spunta  $(\blacktriangleright)$ .

# **2** Lo slide show ha inizio.

- Mentre è in corso lo slide show, premere > sul multi-selettore per visualizzare l'immagine successiva,  $oppure \blacktriangleleft$  per visualizzare quella precedente. Tenere premuto uno dei pulsanti per il riavvolgimento o l'avanzamento rapido.
- **•** Per arrestare lo slide show o metterlo in pausa, premere il pulsante CO.
- 

# **3** Terminare lo slide show o riavviarlo.

**•** Quando lo slide show viene arrestato o messo in pausa, appare la schermata mostrata a destra. Selezionare  $\Box$  e premere il pulsante  $\circledR$  per tornare al menu play. Selezionare **F** per riprodurre di nuovo lo slide show.

### **M** Note sull'opzione Slide show

- **•** Se si includono dei filmati nello slide show, viene visualizzato solo il primo fotogramma.
- Il tempo di riproduzione massimo è di 30 minuti, anche se è attivata l'opzione **Ciclo continuo (6-6**65).

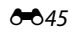

 $\Box$ 

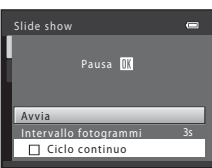

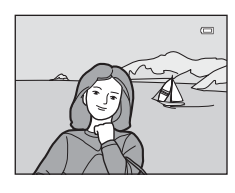

# <span id="page-151-0"></span>d **Proteggi**

Premere il pulsante  $\blacktriangleright$  (modo di riproduzione)  $\rightarrow$  Pulsante MENU  $\rightarrow$  Menu play  $\rightarrow$  On Proteggi

Questa opzione consente di proteggere le immagini selezionate dall'eliminazione accidentale.

Dalla schermata di selezione delle immagini è possibile selezionare le immagini da proteggere oppure annullare la protezione precedentemente attivata. Per ulteriori informazioni, vedere ["La schermata di selezione delle immagini](#page-152-0)" (<sup>64</sup>047).

Tenere presente, tuttavia, che durante la formattazione della memoria interna della fotocamera o della card di memoria vengono eliminati definitivamente anche i file protetti  $(6 - 666)$ .

Durante la riproduzione, le immagini protette sono riconoscibili dalla presenza dell'icona  $\mathbf{Q}_{\overline{m}}$  ( $\Box$ 7).

Sezione di riferimento

Sezione di riferimento

#### <span id="page-152-0"></span>**La schermata di selezione delle immagini**

Quando si utilizza una delle seguenti funzioni, al momento della selezione delle immagini appare una schermata come quella illustrata a destra.

- Ordine di stampa > **Seleziona immagini** (**C-0**41)
- Proteggi ( $6-646$ )
- Ruota immagine (**6-6**48)
- Copia > **Immagini selezionate** (**6-6**51)
- Schermata avvio > **Scegliere immagine** (**C-0**54)
- Eliminare l'immagine > **Cancella foto selezionate** ( $\Box$  32)

Per selezionare le immagini, attenersi alle procedure descritte di seguito.

- **1** Per selezionare un'immagine, ruotare il multi-selettore, oppure premere  $\blacktriangleleft$  o  $\blacktriangleright$ .
	- Ruotare il controllo zoom  $(\square$  2) su  $\mathsf{T}(\mathsf{Q})$  per passare alla riproduzione a pieno formato o  $W$  ( $\blacksquare$ ) per tornare alla visualizzazione a 12 miniature.
	- **•** Per **Ruota immagine** e **Schermata avvio** è possibile selezionare una sola immagine. Procedere al passaggio 3.
- **2** Premere **▲** o ▼ per selezionare o deselezionare (oppure per specificare il numero di copie).
	- **•** Le immagini selezionate sono contrassegnate da un segno di spunta  $\langle \bigotimes$ ). Per selezionare altre immagini, ripetere i passaggi 1 e 2.
- **3** Premere il pulsante ® per confermare la selezione dell'immagine.
	- **•** Se è selezionato **Immagini selezionate**, appare una finestra di dialogo. Seguire le istruzioni visualizzate nel monitor.

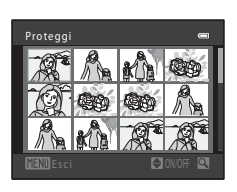

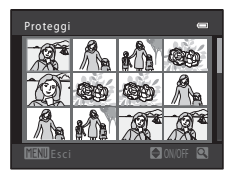

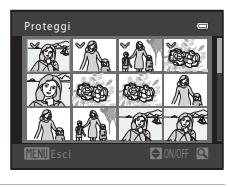

# <span id="page-153-0"></span>f **Ruota immagine**

Premere il pulsante  $\blacktriangleright$  (modo di riproduzione)  $\rightarrow$  Pulsante MENU  $\rightarrow$  Menu play  $\rightarrow$ 和 Ruota immagine

Questa opzione consente di specificare l'orientamento in cui le immagini salvate vengono visualizzate durante la riproduzione. Le immagini fisse possono essere ruotate di 90° in senso orario e 90° in senso antiorario. Le immagini salvate in orientamento verticale ("ritratto") possono essere ruotate fino ad un massimo di 180° in entrambe le direzioni.

Selezionare un'immagine nella schermata di selezione (0047). Quando appare la schermata Ruota immagine, ruotare il multi-selettore oppure premere  $\blacktriangleleft$  o  $\blacktriangleright$  per ruotare l'immagine di 90 gradi.

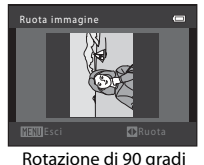

in senso antiorario

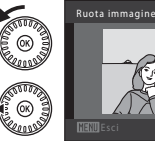

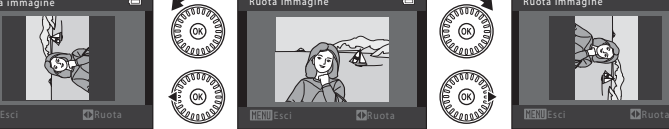

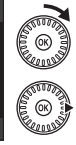

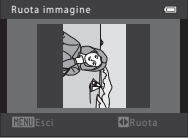

Rotazione di 90 gradi in senso orario

Premere il pulsante <sup>®</sup> per confermare l'orientamento di visualizzazione e salvare le informazioni relative all'orientamento insieme all'immagine.

# B **Note sulla rotazione delle immagini**

La fotocamera non può ruotare immagini catturate con una fotocamera di marca o modello diversi.

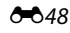

# <span id="page-154-1"></span>E **Memo vocale**

Premere il pulsante  $\blacktriangleright$  (modo di riproduzione)  $\blacktriangleright$  Selezionare un'immagine  $\blacktriangleright$  Pulsante MENU  $\blacktriangleright$ Menu play  $\rightarrow$   $\bullet$  Memo vocale

Utilizzando il microfono della fotocamera è possibile registrare dei memo vocali da allegare alle immagini.

Quando si seleziona un'immagine alla quale è associato un memo vocale, è possibile riprodurre il memo vocale.

**•** Se si seleziona un'immagine cui non è associato un memo vocale, compare la schermata di registrazione memo vocale; se si seleziona un'immagine cui è stato associato un memo vocale (cioè un'immagine che reca il simbolo  $\Box$ ) nel modo di riproduzione a pieno formato), compare la schermata di riproduzione memo vocale.

#### **Registrazione di memo vocali**

- **•** Per registrare un memo vocale, premere e tenere premuto (massimo 20 secondi) il pulsante  $\mathbb{R}$ .
- **•** Non toccare il microfono durante la registrazione.
- Durante la registrazione, le icone **REC** e **[3]** lampeggiano sul monitor.
- **•** Al termine della registrazione, viene visualizzata la schermata per la riproduzione dei memo vocali. Per ulteriori informazioni, vedere la parte intitolata ["Riproduzione di memo vocali"](#page-154-0).
- Per tornare al menu di riproduzione, premere < sul multi-selettore prima o dopo aver registrato il memo vocale. Premere il pulsante MENU per uscire dal menu play.

#### <span id="page-154-0"></span>**Riproduzione di memo vocali**

- Premere il pulsante **®** per riprodurre il memo vocale.
- **•** Per interrompere la riproduzione, premere nuovamente il pulsante  $\mathbb{R}$ .
- **•** Per regolare il volume di riproduzione, ruotare il controllo zoom verso  $T$  o su  $W$ .
- Per tornare al menu di riproduzione, premere < sul multi-selettore prima o dopo aver registrato il memo vocale. Premere il pulsante MENU per uscire dal menu play.

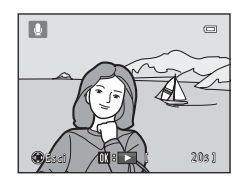

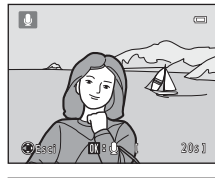

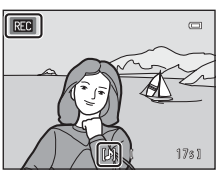

#### Il Menu play

#### **Eliminazione di memo vocali**

Premere il pulsante  $\widehat{\mathbf{u}}$  mentre è visualizzata la schermata descritta nella parte intitolata ["Riproduzione di memo](#page-154-0)  [vocali"](#page-154-0).

Quando appare la finestra di dialogo, selezionare **Sì** e premere il pulsante  $\circledR$ . Viene eliminato solo il memo vocale.

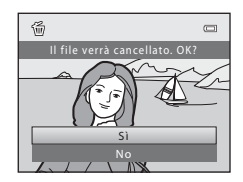

#### **M** Note sui memo vocali

- **•** Se si elimina un'immagine a cui è associato un memo vocale, verranno eliminati sia l'immagine che il memo vocale.
- I memo vocali associati ad immagini protette non possono essere eliminati (<sup>6-6</sup>46).
- **•** Non è possibile registrare memo vocali per immagini cui è già allegato un memo vocale. Prima di poter registrare un nuovo memo vocale, è necessario eliminare il memo vocale corrente.
- **•** La fotocamera non consente di registrare memo vocali per immagini catturate con una fotocamera di marca o modello diversi.

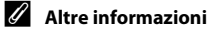

Per ulteriori informazioni, vedere ["Nomi dei file e delle cartelle"](#page-182-0) (<sup>66</sup>77).

# <span id="page-156-0"></span>**H** Copia (copia da memoria interna a card di memoria e viceversa)

Premere il pulsante  $\blacktriangleright$  (modo di riproduzione)  $\rightarrow$  Pulsante MENU  $\rightarrow$  Menu play  $\rightarrow$   $\boxdot$  Copia

Questa opzione consente di copiare le immagini dalla memoria interna alla card di memoria e viceversa.

- **1** Utilizzare il multi-selettore per selezionare la destinazione in cui devono essere copiate le immagini, quindi premere il pulsante  $\mathcal{R}$ .
	- $\mathbf{D} \rightarrow \mathbf{C}$ : per copiare le immagini dalla memoria interna alla card di memoria.
	- $\Box \rightarrow \Box$ : per copiare le immagini dalla card di memoria alla memoria interna.
- **2** Selezionare un'opzione di copia e premere il pulsante OS.
	- **• Immagini selezionate**: per copiare le immagini dalla schermata di selezione delle immagini ( $O$ -047).
	- **• Tutte le immagini**: per copiare tutte le immagini.

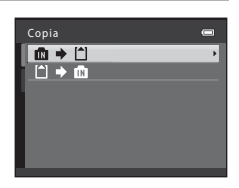

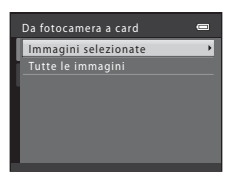

# B **Note sulla copia delle immagini**

- **•** La fotocamera consente di copiare file in formato JPEG-, MOV- e WAV. Non è possibile copiare file salvati in altri formati.
- Se per la copia si selezionano immagini associate a memo vocali (<sup>66</sup>049), i memo vocali vengono copiati insieme alle immagini.
- **•** Il funzionamento dell'opzione non è garantito con immagini catturate con fotocamere di altre marche o modificate tramite un computer.
- Quando si copiano immagini per le quali sono state attivate le opzioni **Ordine di stampa** (<sup>66</sup>41), le impostazioni dell'ordine di stampa non vengono copiate. Tuttavia, quando si copiano immagini per le quali è stata attivata l'opzione **Proteggi** (<sup>66</sup>46), l'impostazione di protezione viene copiata.
- **•** Le immagini e i filmati copiati dalla memoria interna o da una card di memoria non possono essere visualizzati nel modo ordinamento automatico (667).
- Se si procede alla copia di un'immagine aggiunta in un album ( $\bigcirc$ <sup>4</sup>), l'immagine copiata non viene aggiunta all'album.

#### C **Se appare il messaggio "La memoria non contiene immagini"**

Se si inserisce nella fotocamera una card di memoria che non contiene immagini, all'attivazione del modo di riproduzione appare il messaggio La memoria non contiene immagini. Premere il pulsante MENU per visualizzare la schermata delle opzioni di copia, quindi copiare nella card di memoria le immagini salvate nella memoria interna della fotocamera.

#### C **Altre informazioni**

Per ulteriori informazioni, vedere ["Nomi dei file e delle cartelle"](#page-182-0) (<sup>66</sup>77).

# **Il menu Filmato**

# **Opzioni filmato**

#### Attivare il modo di ripresa → Pulsante MENU → Scheda > M → Opzioni filmato

Selezionare l'opzione filmato che si desidera utilizzare per la registrazione.

Immagini di dimensioni superiori e velocità di trasmissione dei filmati più elevate consentono di ottenere una migliore qualità ma comportano file di dimensioni maggiori.

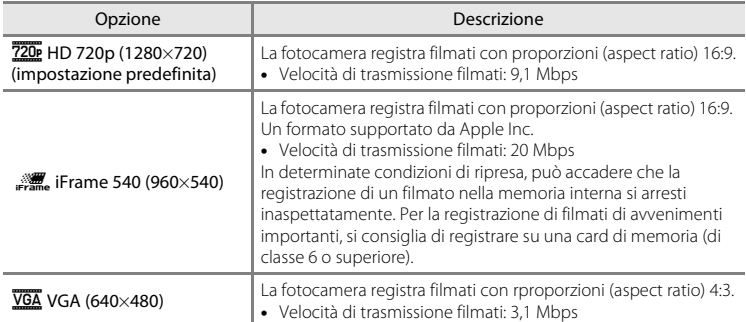

- $\begin{array}{c} \bullet \\ \bullet \\ \bullet \\ \bullet \end{array}$ **•** La velocità di trasmissione dei filmati è il volume di dati registrati al secondo. Viene utilizzata la codifica con velocità di trasmissione variabile (VBR, variable bit rate) in modo da regolare automaticamente la velocità di trasmissione in funzione del soggetto che si registra. Quando si filmano soggetti che si muovono molto, le dimensioni file aumentano.
	- **•** La frequenza dei fotogrammi è di circa 30 fotogrammi al secondo per tutte le opzioni.
	- Per informazioni sul tempo di registrazione, vedere  $\Box$  84.

#### C **Altre informazioni**

Per ulteriori informazioni, vedere ["Nomi dei file e delle cartelle"](#page-182-0) (<sup>66</sup>77).

# **Modo autofocus**

Attivare il modo di ripresa → Pulsante MENU → Scheda  $\overline{\mathbb{R}}$  → Modo autofocus

Selezionare la modalità di messa a fuoco che dovrà essere utilizzata dalla fotocamera nel modo filmato.

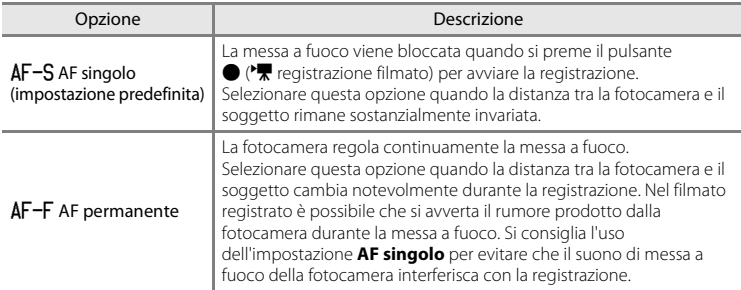

# **Riduzione rumore del vento**

Attivare il modo di ripresa → Pulsante MENU → Scheda > Riduzione rumore del vento

Consente di ridurre il rumore del vento durante la registrazione dei filmati.

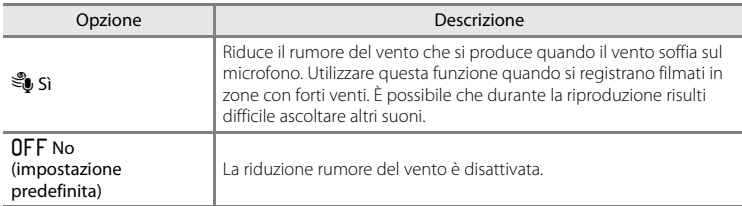

Durante la ripresa, l'impostazione corrente della funzione di riduzione del vento è indicata da un'icona ([A](#page-21-1)6). Se è stato selezionato **No**, l'icona non è visualizzata.

# <span id="page-159-0"></span>**Schermata avvio**

#### Pulsante MENU → Scheda ¥ → Schermata avvio

Consente di specificare se visualizzare o meno la schermata di avvio all'accensione della fotocamera.

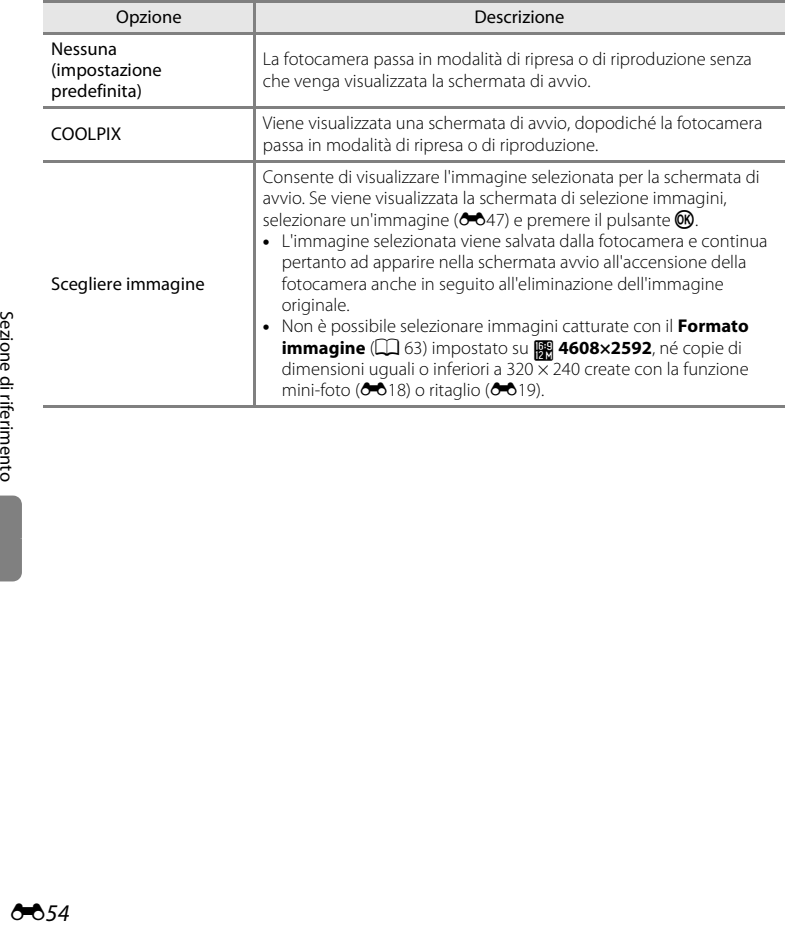

# <span id="page-160-0"></span>**Fuso orario e data**

#### Pulsante MFNII  $\rightarrow$  Scheda  $\overline{Y}$   $\rightarrow$  Fuso orario e data

Consente di impostare l'orologio della fotocamera.

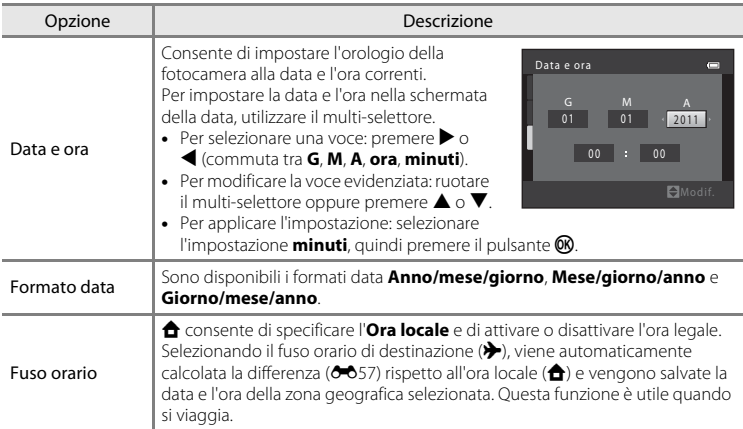

# **Selezione del fuso orario di destinazione**

**1** Utilizzare il multi-selettore per selezionare **Fuso orario**, quindi premere il pulsante  $\omega$ .

**•** Appare la schermata **Fuso orario**.

### 2 Selezionare > Destinazione, quindi premere il pulsante ®.

**•** La data e l'ora visualizzate nel monitor vengono modificate in base all'area geografica selezionata.

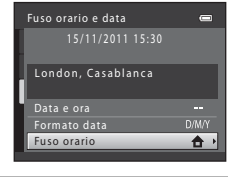

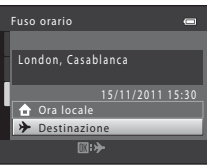

**3** Premere K.

**•** Viene visualizzata la schermata della destinazione del viaggio.

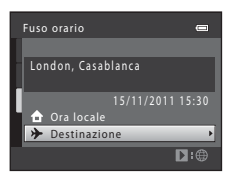

# **4** Premere **◀** o ▶ per selezionare il fuso orario di destinazione.

- Se è in vigore l'ora legale, premere **A** per attivare la funzione ora legale. Nella parte superiore del monitor viene visualizzato  $\mathcal{P}_k$  e l'orologio della fotocamera viene portato avanti di un'ora. Per disattivare la funzione ora legale, premere  $\blacktriangledown$ .
- **•** Per confermare il fuso orario di destinazione, premere il pulsante **OR**
- **•** Durante la selezione del fuso orario di destinazione, se la fotocamera è in modo di ripresa, nel monitor viene visualizzata l'icona &.

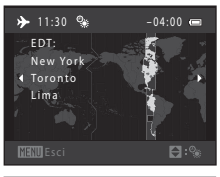

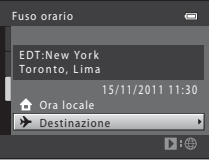

# **Z** A Ora locale

- Per passare all'ora locale, selezionare **à Ora locale** al Passaggio 2, quindi premere il pulsante **®**.
- Per modificare l'ora locale, selezionare **nd Ora locale** al Passaggio 2 ed eseguire le istruzioni dei Passaggi 3 e 4.

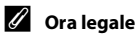

Quando entra in vigore l'ora legale o torna in vigore l'ora solare, attivare o disattivare la funzione ora legale dalla schermata di selezione del fuso orario illustrata al passaggio 4.

#### C **Sovrastampa della data sulle immagini**

Dopo aver impostato la data e l'ora, è possibile attivare la sovrastampa della data mediante l'opzione **Stampa data** ([E](#page-165-0)60) del menu impostazioni. Quando è attivata l'opzione **Stampa data**, le immagini vengono salvate con la data di ripresa in sovraimpressione.

# <span id="page-162-0"></span>C **Fusi orari**

La fotocamera supporta i fusi orari elencati di seguito.

Per i fusi orari non indicati sotto, impostare l'orologio della fotocamera sull'ora locale mediante l'opzione **Data e ora**.

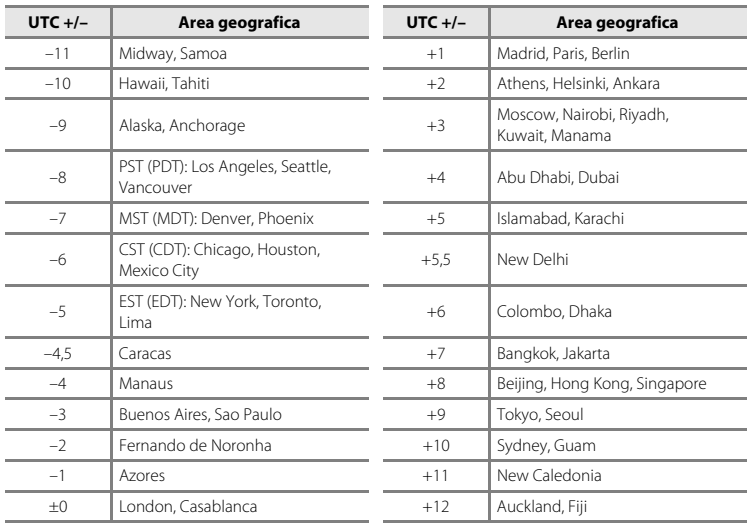

# **Impostazioni monitor**

#### Pulsante MENU  $\rightarrow$  Scheda  $\gamma \rightarrow$  Impostazioni monitor

Impostare le opzioni elencate di seguito.

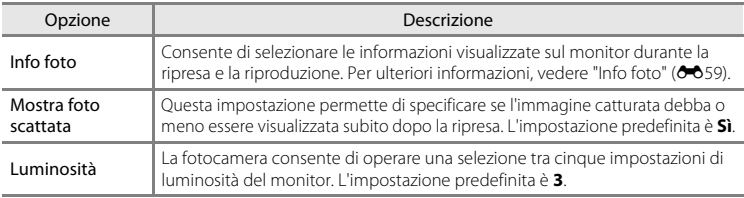

#### <span id="page-164-0"></span>**Info foto**

Consente di scegliere se visualizzare o meno le informazioni relative alla foto nel monitor. Per informazioni sugli indicatori visualizzati sul monitor, vedere "[Monitor](#page-21-2)" ([A](#page-21-2)6).

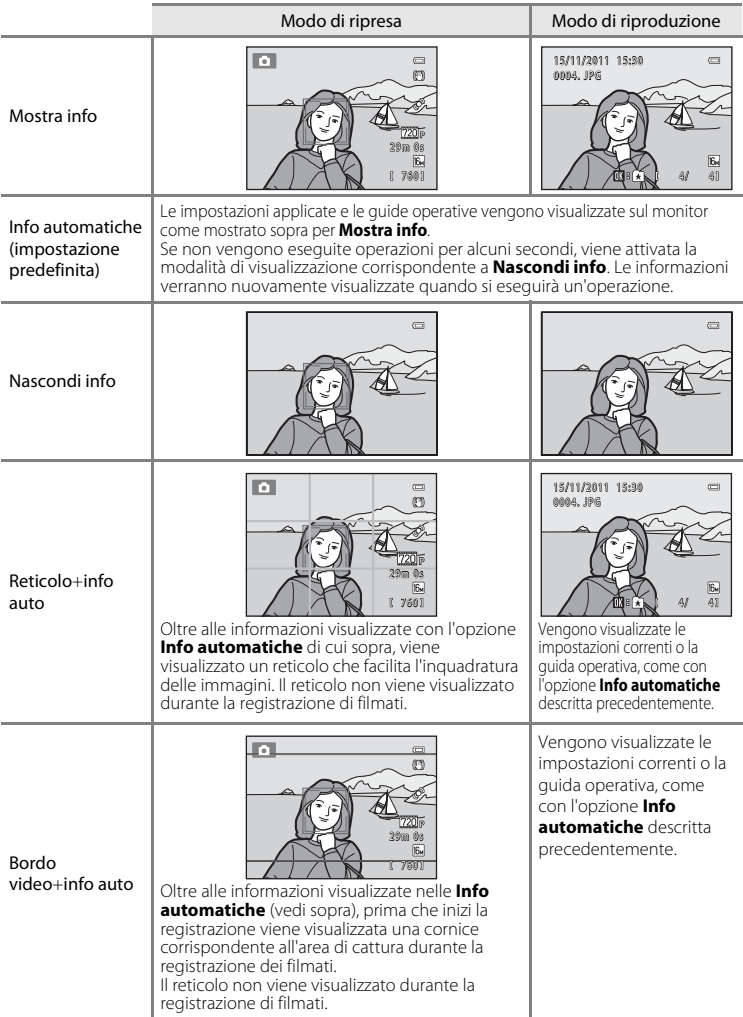

# <span id="page-165-0"></span>**Stampa data (sovrastampa della data e dell'ora)**

#### Pulsante MENU  $\rightarrow$  Scheda  $\rightarrow$  Stampa data

Consente di sovrastampare sulle immagini la data e l'ora della ripresa. Dato che imprime in maniera permanente la data e l'ora sulle immagini, questa funzione consente inoltre di riportare la data e l'ora sulle immagini stampate anche qualora la stampante in uso non dovesse supportare la stampa delle date sulle immagini ( $\rightarrow$ 044).

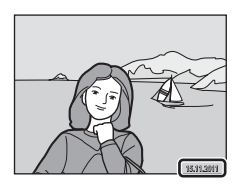

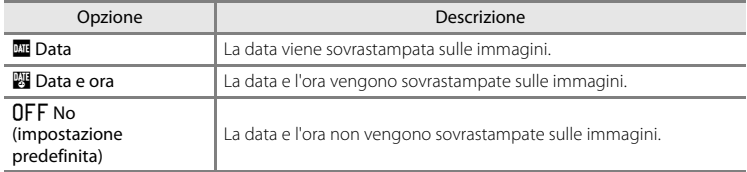

Durante la ripresa, l'impostazione corrente della stampa data è indicata da un'icona ([A](#page-21-3)6). Se è stato selezionato **No**, l'icona non è visualizzata.

#### **M** Note sulla funzione Stampa data

- **•** Le date sovrastampate sono parte integrante dei dati dell'immagine e non possono essere eliminate. La data e l'ora non possono essere sovrastampate sulle immagini successivamente alla cattura.
- **•** La data non può essere sovrastampata nei seguenti casi:
	- Immagini catturate nel modo scena **Panorama assistito**
	- Filmati
- Le date sovrastampate con il **Formato immagine** (□ 63) impostato su **图 640×480** possono risultare di difficile lettura. Quando si utilizza la funzione di stampa della data, selezionare un'impostazione di **Formato immagine** uguale o superiore a **N** 1024×768.
- **•** La data viene salvata utilizzando il formato selezionato con l'opzione **Fuso orario e data** del menu impostazioni ( $\Box$ ) 22,  $\triangle$ 655).

#### C **Stampa data e Ordine di stampa**

Quando si stampa con una stampante compatibile con lo standard DPOF in grado di stampare la data e le informazioni di ripresa, l'opzione **Ordine di stampa** (<sup>66</sup>41) consente di stampare queste informazioni sulle immagini, nonostante al momento della ripresa la funzione **Stampa data** fosse impostata su **No**.

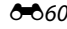

# **Riduzione vibrazioni**

#### Pulsante MENU  $\rightarrow$  Scheda  $\overleftrightarrow{Y}$  Riduzione vibrazioni

Consente di ridurre gli effetti del movimento della fotocamera durante la ripresa. La funzione di riduzione vibrazioni consente di ridurre la sfocatura causata da leggeri movimenti della fotocamera, che in genere si verificano durante le riprese con lo zoom o con tempi di posa lunghi. La funzione di riduzione degli effetti del movimento della fotocamera agisce anche durante la registrazione dei filmati, oltre che per le immagini fisse.

Se si utilizza un treppiedi per stabilizzare la fotocamera durante le riprese, impostare la funzione **Riduzione vibrazioni** su **No**.

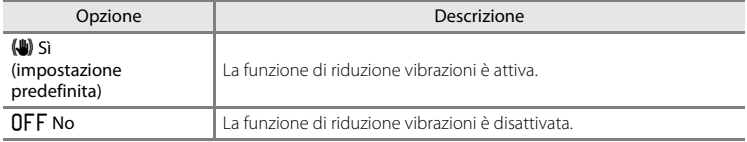

Durante la ripresa, l'impostazione corrente della funzione di riduzione vibrazioni è indicata da un'icona ([A](#page-21-4)6). Se è stato selezionato **No**, l'icona non è visualizzata.

#### B **Note sulla funzione di riduzione vibrazioni**

- **•** Dopo aver acceso la fotocamera o essere passati dal modo di riproduzione al modo di ripresa, attendere che sia perfettamente visualizzata la schermata di ripresa prima di iniziare a scattare foto.
- **•** A causa delle caratteristiche della funzione di riduzione vibrazioni, le immagini visualizzate sul monitor della fotocamera subito dopo la ripresa potrebbero apparire sfocate.
- **•** In alcune situazioni, la funzione di riduzione vibrazioni potrebbe non eliminare completamente gli effetti del movimento della fotocamera.

### **Rilevam. movimento**

#### $Pulsante$  MFNU  $\rightarrow$  Scheda  $\rightarrow$  Rilevam. movimento

Durante le riprese di immagini fisse è possibile attivare la funzione di rilevamento del movimento per ridurre l'effetto provocato dal movimento del soggetto e della fotocamera.

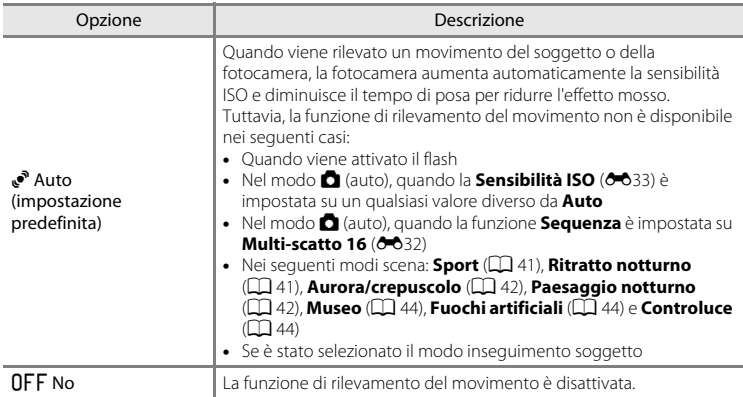

Durante la ripresa, l'impostazione corrente della funzione di rilevamento del movimento è indicata da un'icona ( $\Box$  6). Quando al momento della ripresa viene rilevato un movimento della fotocamera o del soggetto, la fotocamera riduce il tempo di posa e l'icona di rilevamento del movimento diventa verde. Se è stato selezionato **No**, l'icona non è visualizzata.

#### B **Note sulla funzione di rilevamento del movimento**

- **•** In alcune situazioni, è possibile che la funzione di rilevamento del movimento non consenta di eliminare completamente gli effetti dei movimenti del soggetto e della fotocamera.
- **•** La funzione di rilevamento del movimento potrebbe non risultare efficace se il soggetto si muove molto o è troppo scuro.
- **•** Le immagini catturate con la funzione di rilevamento del movimento potrebbero apparire "sgranate".

# **Illuminatore AF**

#### Pulsante MFNII  $\rightarrow$  Scheda  $\overline{Y}$   $\rightarrow$  Illuminatore AF

Consente di attivare o disattivare l'illuminatore ausiliario AF, per agevolare il funzionamento dell'autofocus quando il soggetto è scarsamente illuminato.

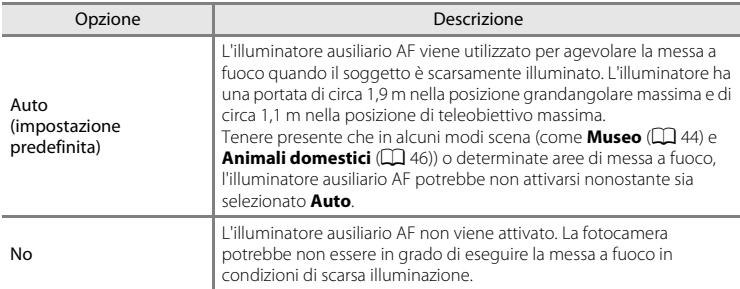

# **Zoom digitale**

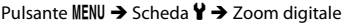

Consente di attivare o disattivare lo zoom digitale.

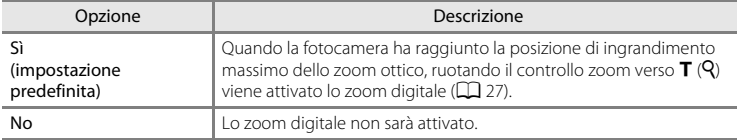

# **M** Note sullo zoom digitale

- **•** Quando si attiva lo zoom digitale, la fotocamera effettua la messa a fuoco al centro dell'inquadratura.
- **•** Lo zoom digitale non può essere utilizzato nelle seguenti situazioni.
	- Se nel modo scena è impostata la funzione **Selezione scene auto**, **Ritratto**, **Ritratto notturno** o **Animali domestici**
	- Se è stato selezionato il modo ritratto intelligente
	- Se è stato selezionato il modo inseguimento soggetto
	- Quando la funzione **Sequenza** è impostata su **Multi-scatto 16**

## **Impostazioni audio**

#### Pulsante MENU  $\rightarrow$  Scheda  $\gamma \rightarrow$  Impostazioni audio

Questa opzione consente di regolare le impostazioni audio indicate di seguito.

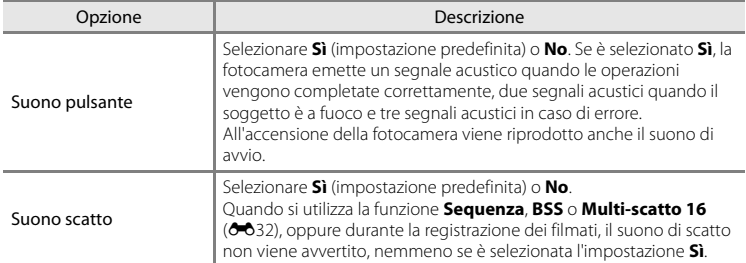

#### B **Note sulle impostazioni audio**

I suoni pulsante ed il suono di scatto non vengono avvertiti quando è in uso il modo scena **Animali domestici**.

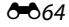

# <span id="page-170-0"></span>**Autospegnimento**

#### Pulsante MENU → Scheda ¥ → Autospegnimento

Se non vengono eseguite operazioni per un determinato lasso di tempo, il monitor si spegne e la fotocamera entra in modo standby  $(D_2 21)$ .

Questa impostazione consente di specificare il periodo di tempo che trascorre prima che la fotocamera entri in modo standby. È possibile selezionare **30 sec.**, **1 min** (impostazione predefinita), **5 min** o **30 min**.

#### C **Se il monitor si è spento per risparmiare energia**

- **•** Quando la fotocamera è in modo standby, la spia di accensione lampeggia.
- **•** Se non vengono eseguite operazioni per altri tre minuti circa, la fotocamera si spegne automaticamente.
- **•** Quando la spia di accensione lampeggia, basta premere uno dei seguenti pulsanti per riaccendere il monitor:

Interruttore di alimentazione, pulsante di scatto, pulsante  $\Box$ , pulsante  $\Box$  o pulsante  $\Diamond \pi$  registrazione filmato)

#### C **Note sulla funzione Autospegnimento**

Il tempo che trascorre prima che la fotocamera passi al modo standby è fisso nei casi seguenti:

- **•** Mentre è visualizzato un menu: 3 minuti
- **•** Durante la riproduzione di uno slide show: fino a 30 minuti
- **•** Se la fotocamera è collegata all'adattatore CA EH-62F: 30 minuti

# <span id="page-171-0"></span>**Formatta memoria/Formatta card**

Pulsante MFNII  $\rightarrow$  Scheda  $\vee$   $\rightarrow$  Formatta memoria/Formatta card

Questa opzione consente di formattare la memoria interna o una card di memoria.

**La procedura di formattazione della memoria interna o delle card di memoria elimina tutti i dati in via definitiva. I dati eliminati non possono essere** 

**recuperati.** Prima di eseguire questa operazione, trasferire tutte le immagini importanti su un computer.

#### **Formattazione della memoria interna**

Per formattare la memoria interna, rimuovere la card di memoria dalla fotocamera. L'opzione **Formatta memoria** è visualizzata nel menu impostazioni.

#### **Formattazione delle card di memoria**

Quando si inserisce una card di memoria nella fotocamera, nel menu impostazioni viene visualizzata l'opzione

#### **Formatta card**.

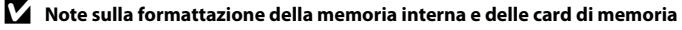

- **•** Quando la memoria interna o la card di memoria vengono riformattate, le impostazioni delle icone degli album ( $\bigcirc$ 06) vengono riportate ai valori predefiniti (icone numeriche).
- **•** Durante la formattazione, non spegnere la fotocamera e non aprire il coperchio del vano batteria/ coperchio alloggiamento card di memoria.
- **•** La prima volta che si inserisce in questa fotocamera una card di memoria utilizzata con un altro dispositivo, non dimenticare di formattarla con questa fotocamera.

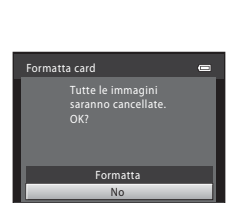

No

Formatta

Tutte le immagini saranno cancellate. nv?

Formatta memoria

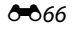

# **Lingua/Language**

#### Pulsante MENU → Scheda ¥ → Lingua/Language

È possibile operare una selezione tra 29 lingue disponibili per la visualizzazione di menu e messaggi.

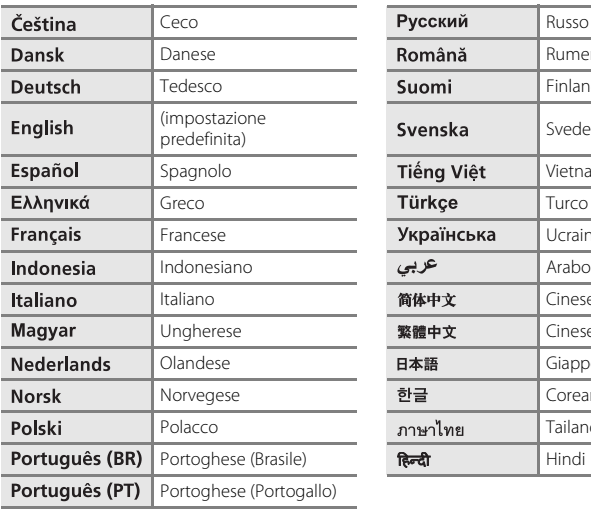

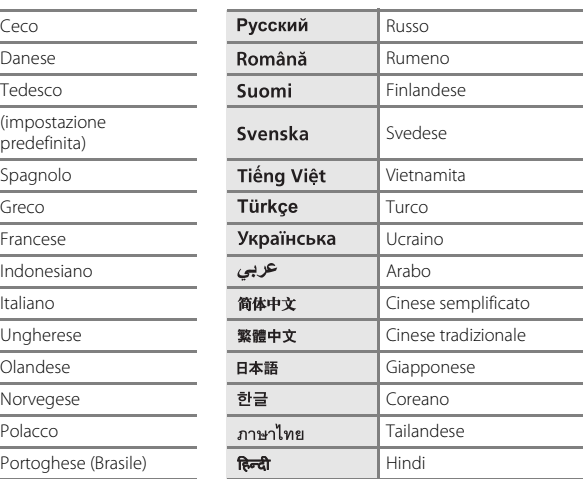

### **Impostazioni TV**

#### Pulsante MENU → Scheda ¥ → Impostazioni TV

Consente di regolare le impostazioni per la connessione a un televisore.

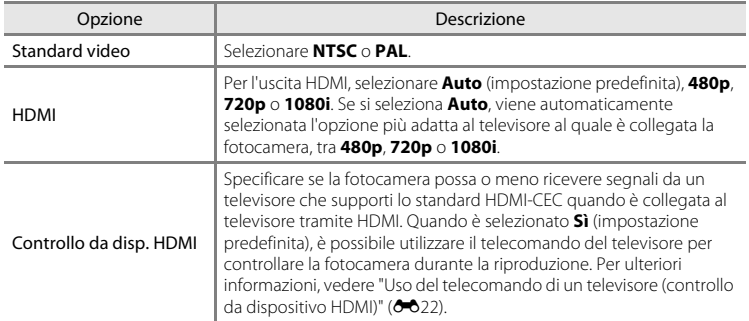

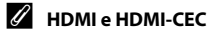

HDMI (High-Definition Multimedia Interface) è un'interfaccia multimediale. HDMI-CEC (HDMI-Consumer Electronics Control) consente l'interoperabilità di dispositivi compatibili.

E68

# **Ricarica via computer**

#### Pulsante MENU  $\rightarrow$  Scheda  $\gamma \rightarrow$  Ricarica via computer

Questa opzione consente di specificare se la batteria inserita nella fotocamera debba o meno essere ricaricata quando si collega la fotocamera al computer tramite il cavo USB  $(D \rceil 74)$ .

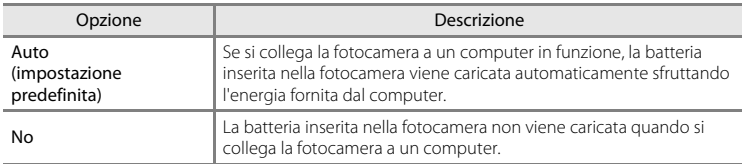

#### B **Note sul collegamento della fotocamera a una stampante**

- **•** La batteria non può essere ricaricata collegando la fotocamera a una stampante, nemmeno qualora la stampante sia conforme allo standard PictBridge.
- **•** Quando è selezionata l'opzione **Auto** per la funzione **Ricarica via computer**, può risultare impossibile stampare le immagini tramite collegamento diretto della fotocamera a determinate stampanti. Se la schermata di avvio di PictBridge non appare sul monitor dopo aver collegato la fotocamera ad una stampante ed aver acceso la fotocamera, spegnere la fotocamera e staccare il cavo USB. Impostare la funzione **Ricarica via computer** su **No** e ricollegare la fotocamera alla stampante.

#### **M** Note sul processo di ricarica tramite collegamento a un computer

- **•** Se si collega la fotocamera a un computer prima che siano state impostate la lingua di visualizzazione, la data e l'ora ([A](#page-37-0)22), non è possibile caricare la batteria, né trasferire dati. Se la batteria dell'orologio della fotocamera è esaurita ([A](#page-38-0)23), sarà necessario reimpostare la data e l'ora per poter caricare la batteria o trasferire le immagini tramite collegamento a un computer. In tal caso, utilizzare l'adattatore CA/ caricabatteria EH-69P ( $\Box$ 16) per caricare la batteria, quindi impostare la data e l'ora sulla fotocamera.
- **•** Se la fotocamera si spegne, anche il processo di carica si interrompe.
- **•** Se il computer passa in modalità di sospensione mentre la batteria si sta caricando, il processo di carica si interrompe e la fotocamera potrebbe spegnersi.
- **•** Per scollegare la fotocamera dal computer, spegnere la fotocamera, quindi scollegare il cavo USB.
- **•** Per ricaricare una batteria completamente scarica occorrono circa 3 ore e 50 minuti. Il tempo di carica aumenta se si trasferiscono delle immagini mentre la batteria è in carica.
- **•** Quando si collega la fotocamera a un computer, potrebbe essere avviata un'applicazione installata sul computer, ad esempio Nikon Transfer 2. Se la fotocamera è stata collegata al computer unicamente per caricare la batteria, chiudere l'applicazione.
- **•** Quando la batteria è stata ricaricata, la fotocamera si spegne automaticamente se non comunica con il computer per 30 minuti.
- **•** In funzione delle caratteristiche tecniche, impostazioni, condizioni di alimentazione e allocazione del computer, può risultare impossibile caricare tramite computer la batteria inserita nella fotocamera.

#### Il menu impostazioni

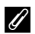

# C **La spia di carica**

Nella tabella riportata di seguito è indicato il significato dei vari stati della spia di carica mentre la fotocamera è collegata a un computer.

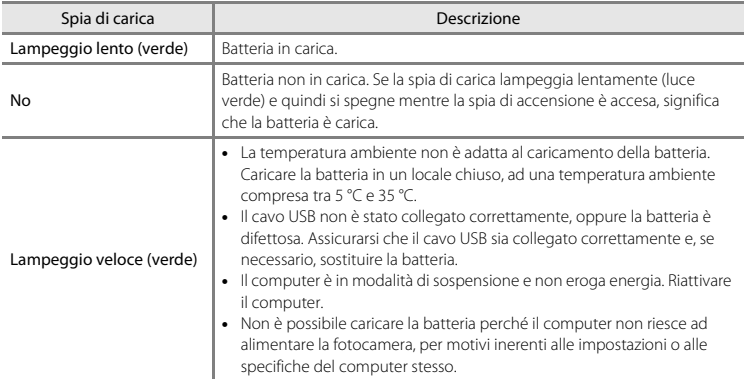

# **Avviso occhi chiusi**

#### Pulsante MFNII  $\rightarrow$  Scheda  $\rightarrow$  Avviso occhi chiusi

Consente di attivare o disattivare la funzione di rilevamento di persone con occhi chiusi durante le riprese con rilevamento del volto ( $\Box$  67) effettuate nei modi seguenti:

- Modo **d** (auto) (quando è selezionata la **Priorità al volto** (<sup>6–6</sup>35) come opzione del modo area AF)
- **•** Modo scena Selezione scene auto ( $\Box$  40), Ritratto ( $\Box$  40) o Ritratto notturno  $($  $\Box$  $41)$

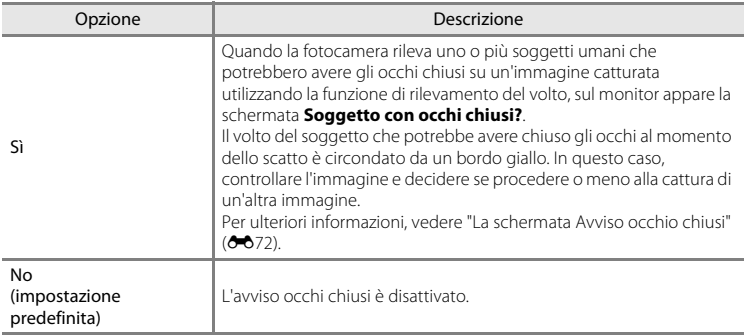

# Sezione di riferimento Sezione di riferimento

#### B **Note sull'avviso occhi chiusi**

L'avviso occhi chiusi non viene attivato quando l'opzione Sequenza è impostata su **Sequenza**, **BSS** o **Multi-scatto 16**.

#### <span id="page-177-0"></span>**La schermata Avviso occhio chiusi**

Quando sul monitor appare la schermata **Soggetto con occhi chiusi?** illustrata a destra, è possibile eseguire le operazioni descritte di seguito.

Se non si eseguono operazioni per alcuni secondi, la fotocamera ritorna automaticamente al modo di ripresa.

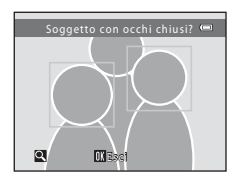

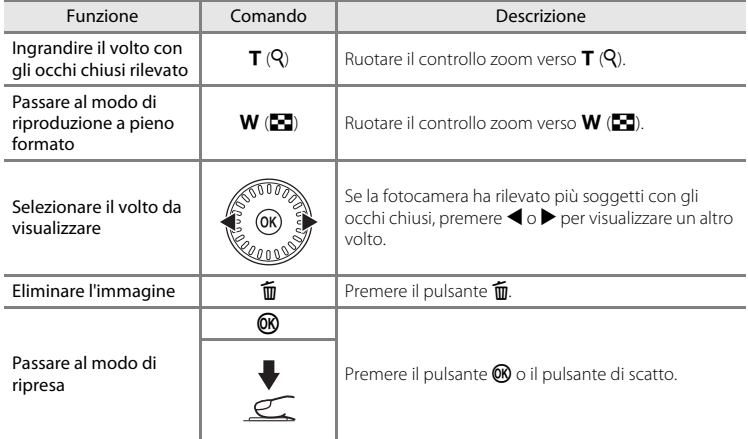

# **Provini**

#### Pulsante MFNII  $\rightarrow$  Scheda  $\forall \rightarrow$  Provini

È possibile specificare se debbano o meno essere visualizzati provini quando si ruota rapidamente il multi-selettore nel modo di riproduzione a pieno formato ( $\Box$ 30).

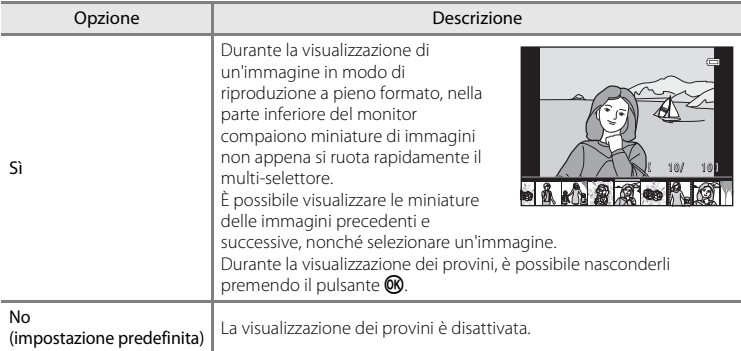

# B **Note sulla visualizzazione dei provini**

- **•** Il provino non viene visualizzato nelle situazioni seguenti:
	- Quando si utilizza il modo foto preferite
	- Quando si utilizza il modo ordinamento automatico
	- Quando si utilizza il modo elenca per data
- **•** Per poter visualizzare il provino, devono essere state salvate almeno dieci immagini nella memoria interna della fotocamera o sulla card di memoria.

# **Ripristina tutto**

#### Pulsante MENU  $\rightarrow$  Scheda  $\gamma \rightarrow$  Ripristina tutto

Quando si seleziona **Ripristina**, vengono ripristinate le impostazioni predefinite della fotocamera.

#### **Funzioni di ripresa base**

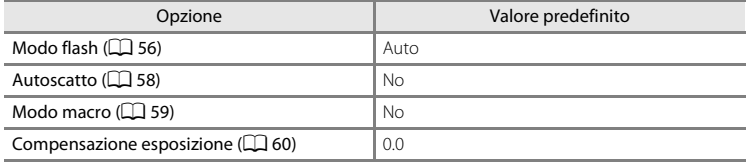

#### **Menu di ripresa**

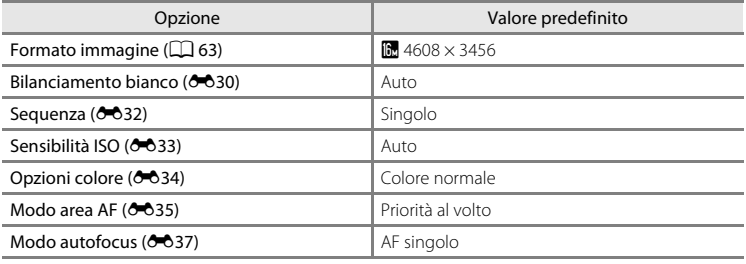

#### **Modo scena**

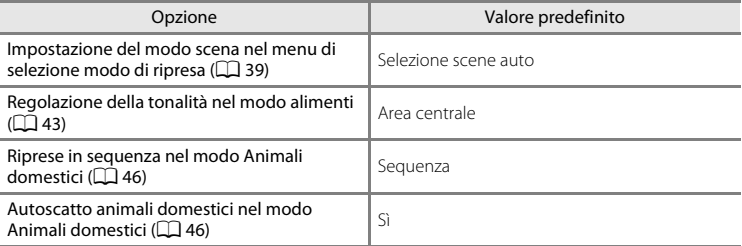

#### **Modo effetti speciali**

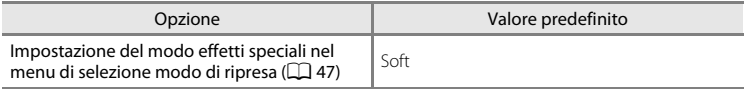
#### **Menu ritratto intelligente**

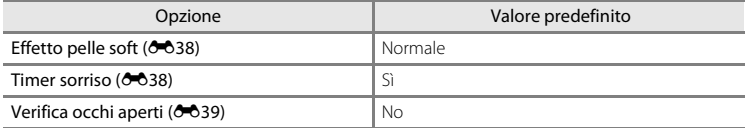

#### **Menu inseguimento soggetto**

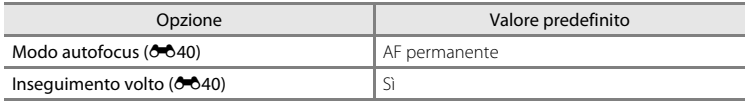

#### **Menu filmato**

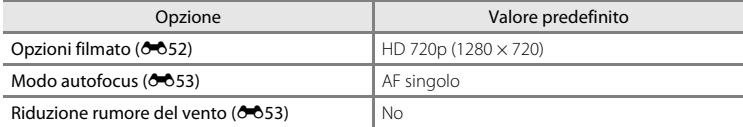

#### **Menu impostazioni**

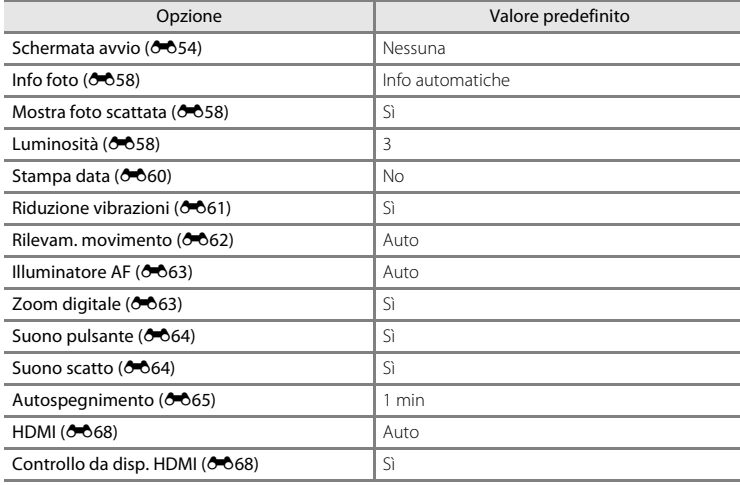

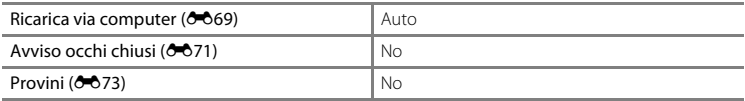

#### **Altri**

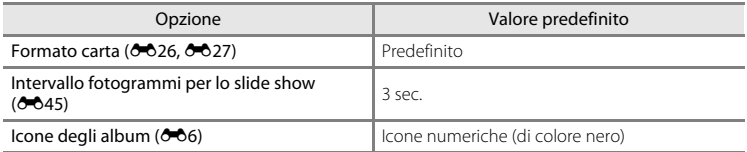

• La funzione **Ripristina tutto** azzera anche il numero di file corrente (<sup>66</sup>77) nella memoria. La numerazione proseguirà dal numero più basso disponibile. Per riportare la numerazione dei file a "0001", eliminare tutte le immagini salvate nella memoria interna o sulla card di memoria ([A](#page-47-0)32) prima di selezionare il comando **Ripristina tutto**.

**•** Quando si effettua il ripristino dei menu con il comando **Ripristina tutto**, le seguenti impostazioni menu restano invariate.

Menu di ripresa: i dati di premisurazione manuale (<sup>66</sup>31) acquisiti per il **Bilanciamento bianco**

**Menu impostazioni: Fuso orario e data (** $\sigma$ **655), Lingua/Language (** $\sigma$ **667), e Standard video (868) nelle Impostazioni TV** 

# <span id="page-181-0"></span>**Versione firmware**

Pulsante MENU  $\rightarrow$  Scheda  $\rightarrow$  Versione firmware

Consente di visualizzare la versione corrente del firmware della fotocamera.

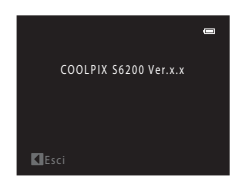

# <span id="page-182-1"></span><span id="page-182-0"></span>**Nomi dei file e delle cartelle**

<span id="page-182-2"></span>Di seguito sono indicati i criteri di denominazione dei file delle immagini, dei filmati o memo vocali.

<span id="page-182-5"></span><span id="page-182-4"></span><span id="page-182-3"></span>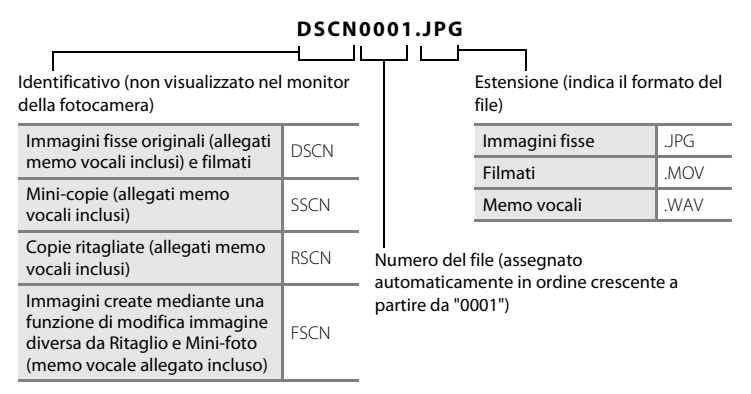

- **•** I file vengono salvati in cartelle il cui nome è costituito dal numero di cartella seguito da un identificatore "P\_" e da un numero progressivo di tre cifre per le immagini catturate con il modo scena **Panorama assistito** (ad esempio "101P\_001";  $\partial$ 02) e "NIKON" per tutte le altre immagini (ad esempio "100NIKON"). Quando il numero dei file di una cartella raggiunge 9999, viene creata una nuova cartella. I numeri di file vengono assegnati automaticamente a partire da "0001".
- **•** I nomi dei file dei memo vocali hanno lo stesso identificativo e numero di file delle immagini a cui sono associati i memo vocali.
- **•** I file copiati mediante la funzione **Copia**>**Immagini selezionate** vengono copiati nella cartella corrente e rinominati con un numero progressivo a partire dal numero più alto presente in memoria. L'opzione **Copia**>**Tutte le immagini** consente di copiare tutte le cartelle dal supporto di origine. I nomi dei file non vengono modificati, ma alle cartelle vengono assegnati nuovi numeri in ordine crescente, a partire dal numero di cartella più alto già presente nel supporto di destinazione  $(6 - 651)$ .
- ito e elei elei en riferimento di riferimento di riferimento di riferimento di riferimento di riferimento di riferimento di riferimento di riferimento di riferimento di riferimento di riferimento di riferimento di riferim **•** Una singola cartella può contenere fino a 200 immagini; se la cartella in uso contiene già 200 immagini, quando si cattura l'immagine successiva viene creata una nuova cartella, denominata incrementando di un'unità il nome della cartella in uso. Se la cartella numero 999 contiene già 200 immagini, oppure se un'immagine reca il numero 9999, non si potranno catturare altre immagini finché non sarà stata formattata la memoria interna o la card di memoria (<sup>66</sup>66) o non sarà stata inserita una nuova card di memoria.

# <span id="page-183-0"></span>**Accessori opzionali**

<span id="page-183-8"></span><span id="page-183-7"></span><span id="page-183-4"></span><span id="page-183-3"></span><span id="page-183-2"></span>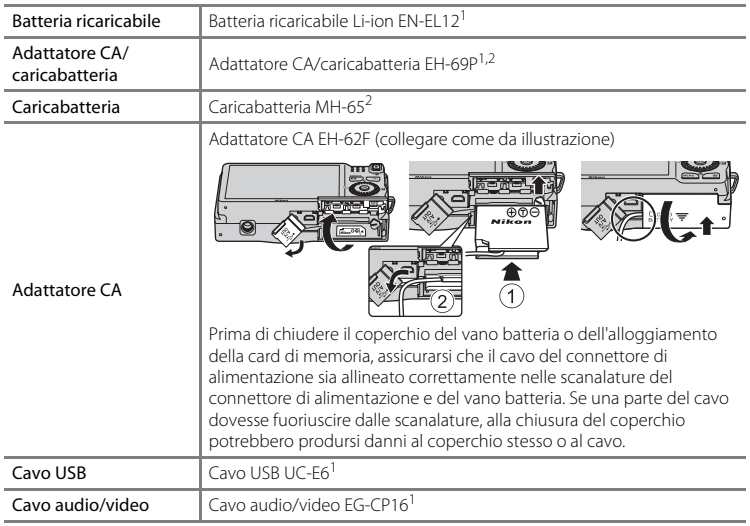

<span id="page-183-6"></span><span id="page-183-5"></span><span id="page-183-1"></span><sup>1</sup> In dotazione con la fotocamera al momento dell'acquisto ( $\square$ ii).

<sup>2</sup> Per l'uso in altri paesi, impiegare un adattatore spina idoneo (reperibile in commercio). Per ulteriori informazioni sugli adattatori, rivolgersi alla propria agenzia di viaggio.

# **Messaggi di errore**

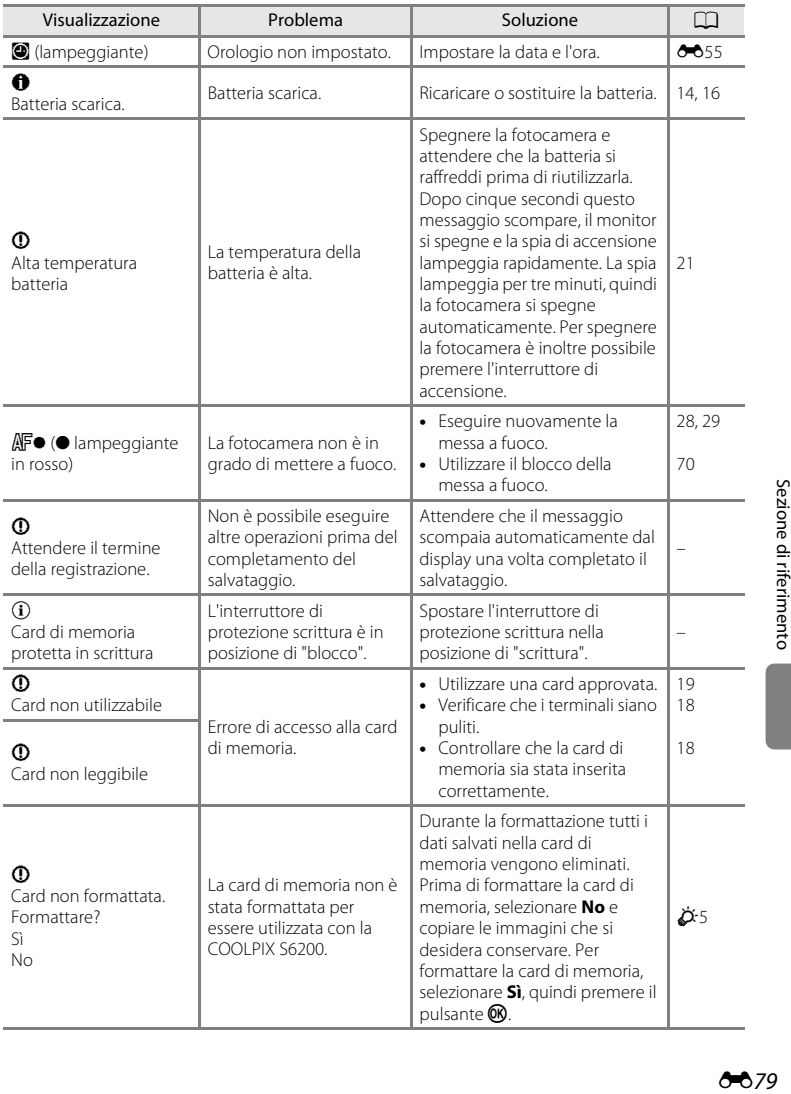

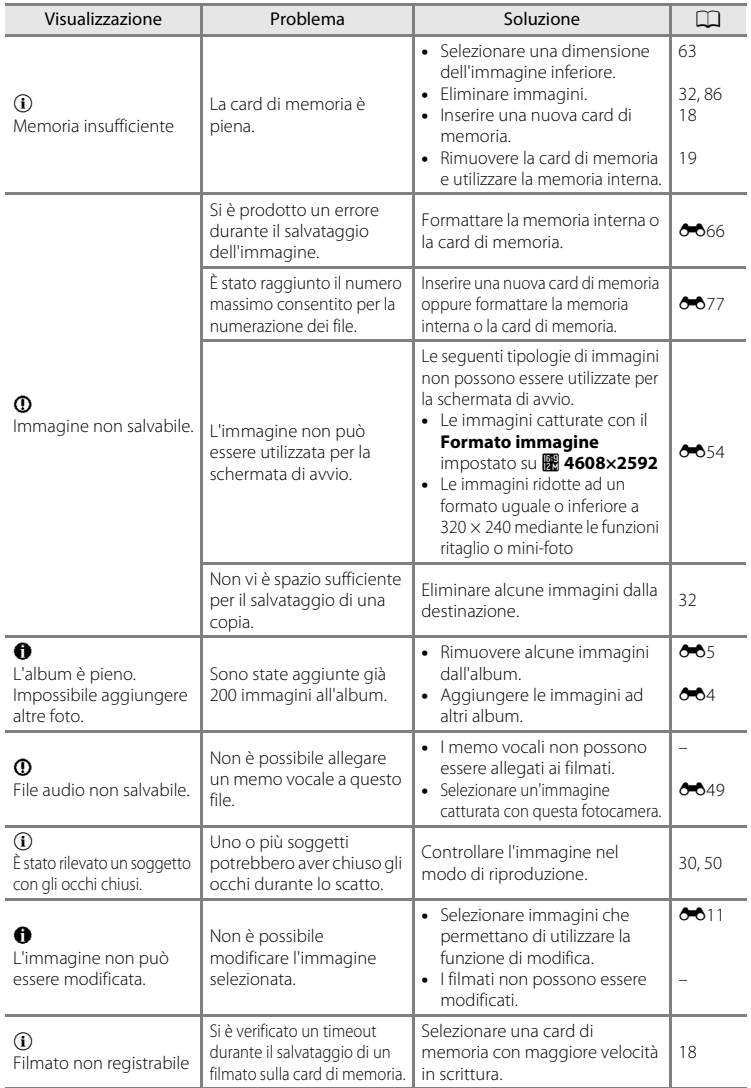

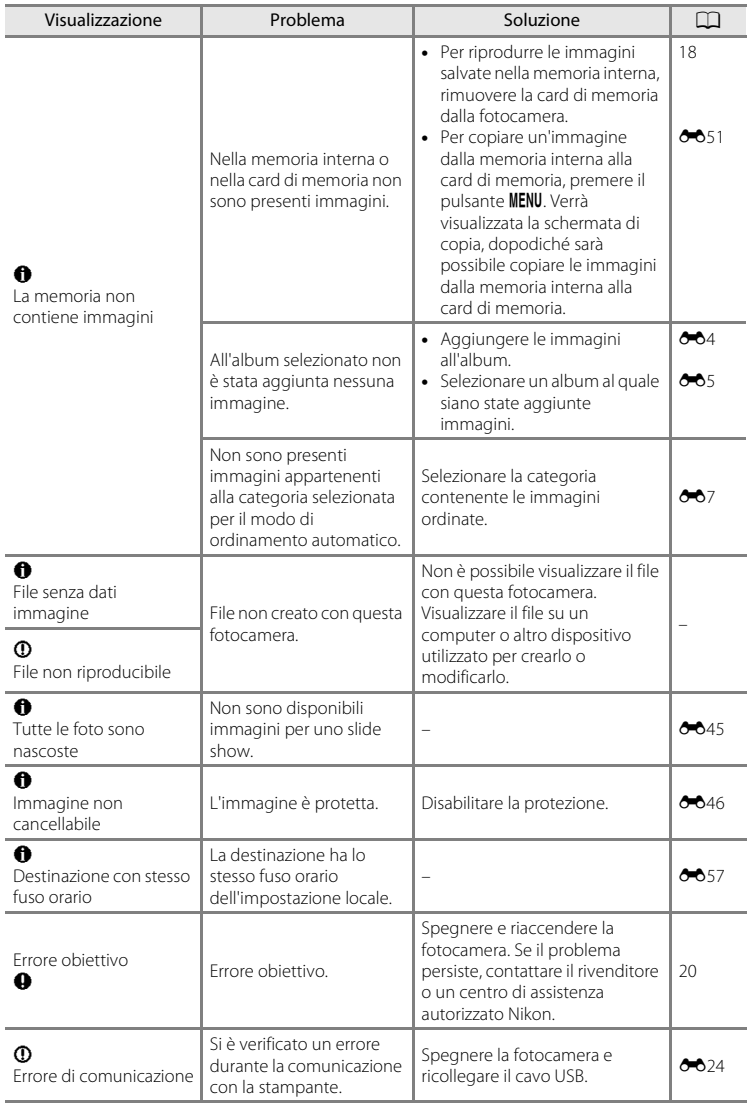

81

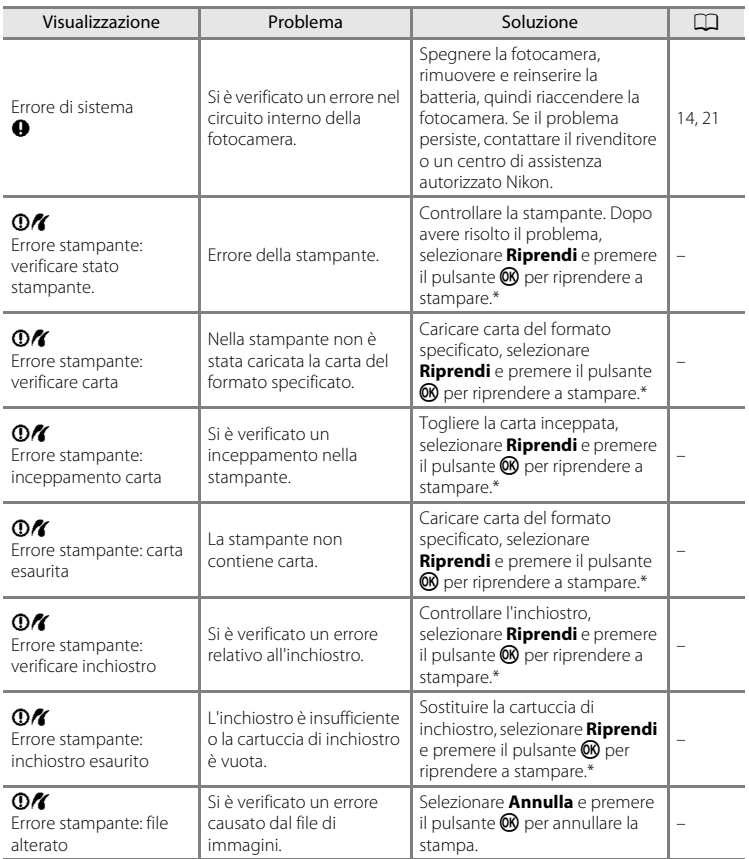

\* Per ulteriori informazioni, consultare la documentazione fornita con la stampante.

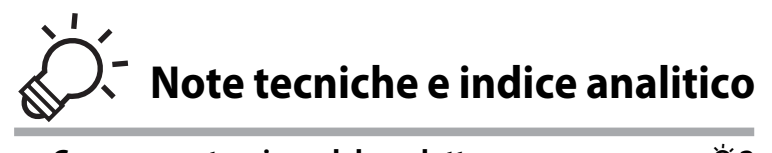

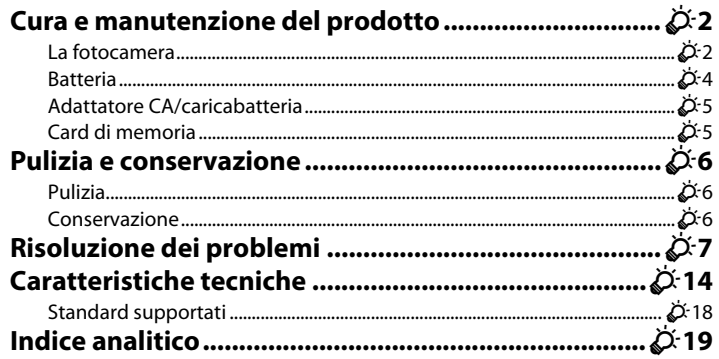

# <span id="page-189-0"></span>**Cura e manutenzione del prodotto**

### <span id="page-189-1"></span>**La fotocamera**

Per garantire un utilizzo corretto e duraturo di questo prodotto Nikon, adottare le seguenti precauzioni per l'uso e la conservazione dell'apparecchio.

#### **M** Non far cadere il prodotto

È possibile che il prodotto non funzioni correttamente se sottoposto a vibrazioni o urti violenti.

#### B **Maneggiare con cura l'obiettivo e tutte le parti mobili**

Non esercitare forza sull'obiettivo, sul copriobiettivo, sul monitor, sull'alloggiamento card di memoria o sul vano batteria. Questi componenti si possono danneggiare con facilità. Se si esercita una forza eccessiva sul copriobiettivo, si potrebbero provocare malfunzionamenti della fotocamera o danni all'obiettivo. In caso di rottura del monitor, prestare la massima attenzione, in modo da evitare ferimenti a causa dei frammenti di vetro e impedire qualsiasi contatto dei cristalli liquidi con la pelle, gli occhi e la bocca.

### **12** Tenete asciutto il prodotto

L'apparecchio può danneggiarsi se immerso in acqua o esposto ad elevati livelli di umidità.

#### B **Evitare gli sbalzi di temperatura**

Sbalzi di temperatura improvvisi, ad esempio quando si entra o esce da un ambiente riscaldato durante una giornata fredda, possono causare la formazione di condensa all'interno della fotocamera. Per prevenire la formazione di condensa, inserire il prodotto in una borsa o busta di plastica prima di sottoporlo a sbalzi di temperatura improvvisi.

#### B **Tenere lontano da campi magnetici intensi**

Non utilizzare e non conservare la fotocamera in prossimità di apparecchiature che generano forti radiazioni elettromagnetiche o campi magnetici. Le cariche elettrostatiche e i campi magnetici creati da apparecchiature come i radiotrasmettitori possono provocare interferenze che compromettono il funzionamento del monitor, danneggiare i dati salvati sulla card di memoria o alterare i circuiti interni del prodotto.

#### **12** Non tenere l'obiettivo puntato verso fonti di luce intensa per periodi **prolungati**

Non tenere l'obiettivo puntato verso il sole o altre fonti di luce intensa per periodi prolungati quando si utilizza o si ripone la fotocamera. La luce intensa può deteriorare il sensore d'immagine e determinare la comparsa di zone bianche nelle fotografie.

#### B **Spegnere la fotocamera prima di rimuovere o scollegare la fonte di alimentazione**

Non scollegare la fotocamera né rimuovere la batteria mentre l'apparecchio è in funzione oppure sta salvando o eliminando delle immagini. Nelle suddette circostanze, l'interruzione improvvisa dell'alimentazione potrebbe provocare la perdita di dati oppure danneggiare la memoria o i circuiti interni del prodotto.

# <span id="page-190-0"></span>**M** Note sul monitor

- **•** Alcuni pixel del monitor possono risultare sempre accesi o non accendersi affatto. Non si tratta di un malfunzionamento, ma di una caratteristica comune a tutti i monitor LCD TFT, che non influisce sulla registrazione delle immagini. Le immagini salvate con il prodotto non risulteranno danneggiate.
- **•** Delle striature bianche o colorate potrebbero essere visibili quando nel monitor sono inquadrati soggetti luminosi. Questo fenomeno, detto "effetto smear" si verifica quando il sensore di immagine viene colpito da una luce molto intensa. Ciò è dovuto a caratteristiche intrinseche dei sensori di immagine e non indica un malfunzionamento dell'apparecchio. L'effetto smear può anche provocare un parziale scolorimento delle immagini visualizzate nel monitor durante la ripresa. Questo effetto di norma non permane sulle immagini salvate con la fotocamera, tranne nel caso dei filmati e delle immagini salvate con l'opzione **Multi-scatto 16** della funzione **Sequenza**. Durante le riprese con queste modalità, evitare di puntare la fotocamera verso soggetti molto luminosi, come il sole, oggetti che riflettono la luce solare e luci elettriche.
- **•** In presenza di una forte luce, potrebbe risultare difficile visualizzare le immagini nel monitor.
- **•** Il monitor è retroilluminato da un LED. Se il monitor dovesse oscurarsi o la visualizzazione diventare instabile, contattare un centro di assistenza autorizzato Nikon.

#### Cura e manutenzione del prodotto

#### <span id="page-191-0"></span>**Batteria**

- **•** Verificare il livello di carica della batteria prima di iniziare a utilizzare la fotocamera e, se necessario, ricaricarla o sostituirla. Se la batteria è completamente carica, non continuare a ricaricarla poiché ciò potrebbe determinare una riduzione delle prestazioni. Quando si utilizza la fotocamera in occasioni importanti, se possibile, tenere sempre a portata di mano una batteria di riserva completamente carica.
- **•** Non utilizzare la batteria a temperature ambienti inferiori a 0 °C o superiori a 40 °C.
- **•** Prima dell'uso, caricare la batteria in un locale chiuso, ad una temperatura ambiente compresa tra 5 °C e 35 °C.
- **•** Quando si carica la fotocamera con l'adattatore CA/caricabatteria EH-69P o un computer, la capacità di carica può diminuire a temperature ambienti comprese tra 45 °C e 60 °C.
- **•** La batteria non viene caricata a temperature ambienti inferiori a 0 °C o superiori a 60 °C.
- **•** La batteria potrebbe surriscaldarsi durante l'uso; attendere che si raffreddi prima di procedere alla ricarica. In caso di mancata osservanza delle precauzioni descritte in precedenza si rischia di danneggiare la batteria, di pregiudicarne le prestazioni o impedirne la regolare ricarica.
- **•** Nelle giornate fredde, la capacità delle batterie potrebbe diminuire. Se si utilizza una batteria in via di esaurimento a bassa temperatura, la fotocamera non si accende. Assicurarsi che la batteria sia completamente carica prima di scattare fotografie in condizioni atmosferiche rigide. Conservare le batterie di riserva in un luogo caldo e utilizzarle quando necessario. Una volta riscaldata, la batteria fredda può recuperare la carica perduta.
- **•** Se i contatti della batteria non sono ben puliti, la fotocamera potrebbe non funzionare. Se i contatti della batteria dovessero sporcarsi, pulirli con un panno pulito e asciutto prima dell'uso.
- **•** Se si prevede di non utilizzare la batteria per periodi prolungati, inserirla nella fotocamera e farla scaricare completamente prima di riporla. La batteria deve essere conservata in un luogo fresco, a una temperatura compresa tra 15 e 25 °C. Non riporre la batteria in locali caldi o molto freddi.
- **•** Rimuovere sempre la batteria dalla fotocamera o dal caricabatteria opzionale quando non è in uso. Quando la batteria è inserita, vi è un consumo minimo di corrente anche se la fotocamera non viene utilizzata. In tal modo, la batteria rischia di esaurirsi più rapidamente, sino alla perdita completa di funzionalità. L'accensione e lo spegnimento della fotocamera con la batteria scarica può ridurre la durata della batteria.
- **•** Ricaricare la batteria almeno una volta ogni sei mesi e scaricarla completamente prima di riporla nel luogo di conservazione.
- **•** Dopo aver rimosso la batteria dalla fotocamera o dal caricabatteria opzionale, richiudere il copricontatti in dotazione e riporla in un luogo fresco.
- **•** Un calo netto della durata della carica di una batteria completamente carica e utilizzata a temperatura ambiente indica che è giunto il momento di sostituirla. Acquistare una nuova batteria EN-EL12.
- **•** Quando non mantiene più la carica, sostituire la batteria. Le batterie usate sono una risorsa preziosa. Riciclare le batterie usate secondo quanto previsto dalle normative locali.

# <span id="page-192-1"></span>**Adattatore CA/caricabatteria**

- **•** L'adattatore CA/caricabatteria EH-69P può essere impiegato solo con dispositivi compatibili. Non utilizzarlo con dispositivi di altre marche o modelli.
- **•** L'EH-69P può essere utilizzato con reti elettriche da 100-240 V CA, 50/60 Hz. Per l'uso in altri paesi, impiegare un adattatore spina idoneo (reperibile in commercio). Per ulteriori informazioni sugli adattatori, rivolgersi alla propria agenzia di viaggio.
- **•** Non utilizzare in alcun caso un adattatore CA di marca o modello diversi dall'adattatore CA/caricabatteria EH-69P o dall'adattatore USB-CA. La mancata osservanza di questa precauzione può provocare surriscaldamento o danni alla fotocamera.

# <span id="page-192-2"></span><span id="page-192-0"></span>**Card di memoria**

- **•** Utilizzare soltanto card di memoria Secure Digital. Per le card di memoria raccomandate, vedere ["Card di](#page-34-0)  [memoria approvate](#page-34-0)" ( $\Box$ ] 19).
- **•** Osservare le precauzioni indicate nella documentazione fornita con la card di memoria.
- **•** Non applicare etichette o adesivi sulla card di memoria.
- **•** Non formattare la card di memoria utilizzando un computer.
- **•** Prima di utilizzare una card di memoria con la fotocamera, raccomandiamo di formattarla con la fotocamera stessa, in particolare se la card di memoria è stata già utilizzata con un'altra fotocamera.
- **•** La *formattazione di una card di memoria determina l'eliminazione definitiva di tutte le immagini e degli eventuali altri dati presenti sulla card di memoria*. Se la card di memoria contiene dati che si desidera salvare, copiarli sul computer prima di procedere alla formattazione della card.
- **•** Se all'accensione della fotocamera compare il messaggio **Card non formattata. Formattare?**, è necessario formattare la card di memoria. Se la card di memoria contiene dati che si desidera conservare, selezionare **No** e premere il pulsante  $\circledR$ . Prima di procedere alla formattazione della card, copiare sul computer i dati da conservare. Per formattare la card di memoria, selezionare **Sì**.
- **•** Onde evitare il rischio di danneggiare i dati o la stessa card di memoria, osservare le precauzioni seguenti quando si procede alla formattazione della card di memoria, al salvataggio ed all'eliminazione di immagini ed alla copia di immagini sul computer.
	- Non aprire il vano batteria/coperchio alloggiamento card di memoria, né estrarre la card di memoria o la batteria.
	- Non spegnere la fotocamera
	- Non staccare l'adattatore CA

# <span id="page-193-0"></span>**Pulizia e conservazione**

# <span id="page-193-1"></span>**Pulizia**

<span id="page-193-3"></span>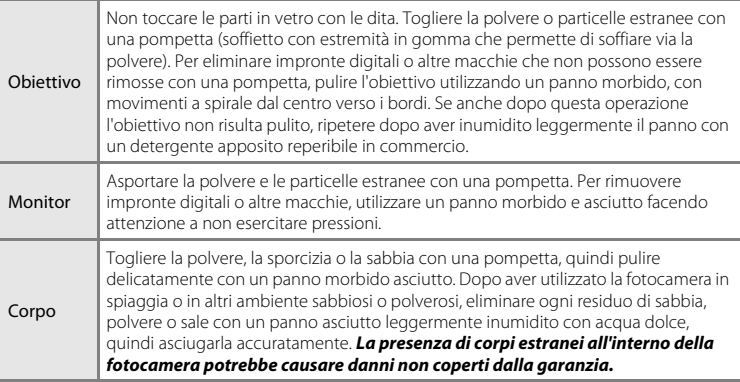

Non utilizzare in nessun caso alcool, solventi o altri prodotti chimici volatili.

# <span id="page-193-2"></span>**Conservazione**

Quando non è utilizzata, tenere spenta la fotocamera. Prima di riporre la fotocamera, si raccomanda di verificare che la spia di accensione sia spenta. Rimuovere la batteria se si prevede di non utilizzare la fotocamera per un lungo periodo. Non conservare la fotocamera insieme a palline di naftalina o canfora oppure nelle condizioni seguenti:

- **•** in prossimità di apparecchiature che possono produrre forti campi magnetici, quali televisori e radio
- **•** A temperature inferiori a –10 °C o superiori a 50 °C
- **•** in luoghi con scarsa ventilazione o con livelli di umidità superiori al 60%

Per prevenire la formazione di condensa e muffe, estrarre la fotocamera dal luogo in cui viene conservata almeno una volta al mese. Prima di riporre nuovamente la fotocamera, accenderla e premere più volte il pulsante di scatto.

# <span id="page-194-0"></span>**Risoluzione dei problemi**

Se la fotocamera non funziona come previsto, consultare l'elenco dei problemi più frequenti riportato di seguito prima di rivolgersi al rivenditore di fiducia o a un centro di assistenza autorizzato Nikon.

#### **Problemi relativi all'alimentazione, al monitor, alle impostazioni**

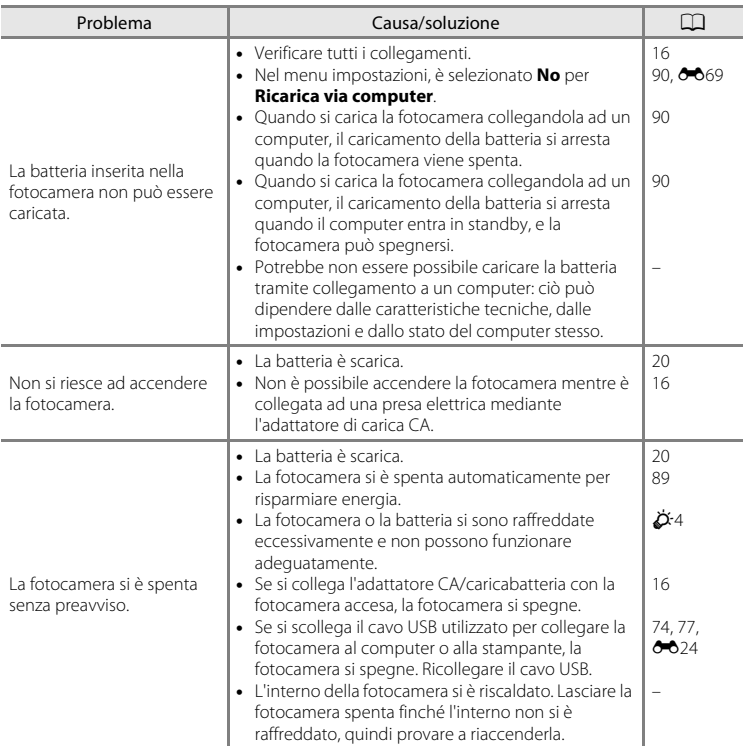

#### Risoluzione dei problemi

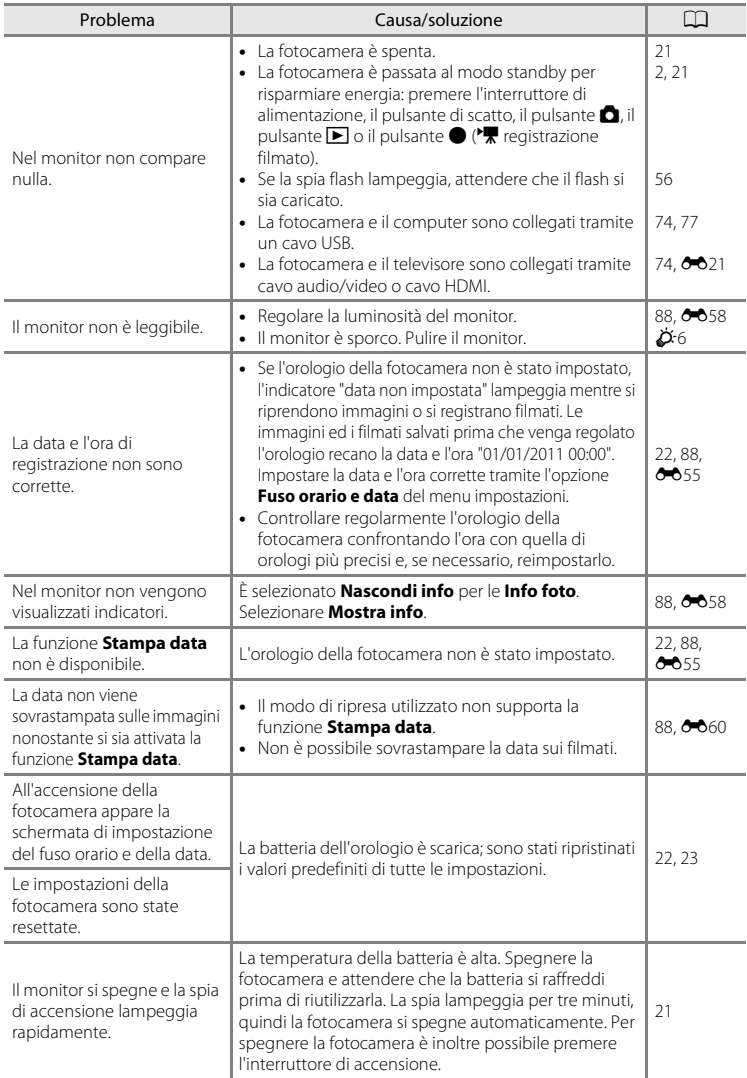

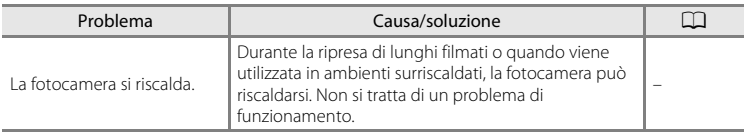

#### **Caratteristiche delle fotocamere digitali**

In casi estremamente rari, nel monitor potrebbero apparire caratteri insoliti e la fotocamera potrebbe smettere di funzionare. Nella maggior parte dei casi, questo fenomeno è causato da una forte carica elettrostatica esterna. Spegnere la fotocamera, rimuovere e sostituire la batteria, quindi accendere di nuovo la fotocamera. Se il problema persiste, contattare il rivenditore o un centro di assistenza autorizzato Nikon. Tenere presente che, scollegando la fotocamera da una fonte di alimentazione come descritto in precedenza, potrebbe verificarsi la perdita di dati non salvati nella memoria interna o nella card di memoria nel momento in cui si è verificato il problema. I dati salvati in precedenza non verranno danneggiati.

#### **Problemi di ripresa**

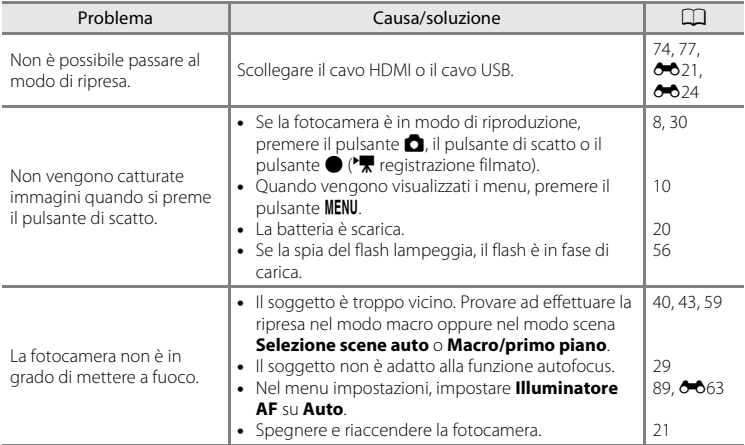

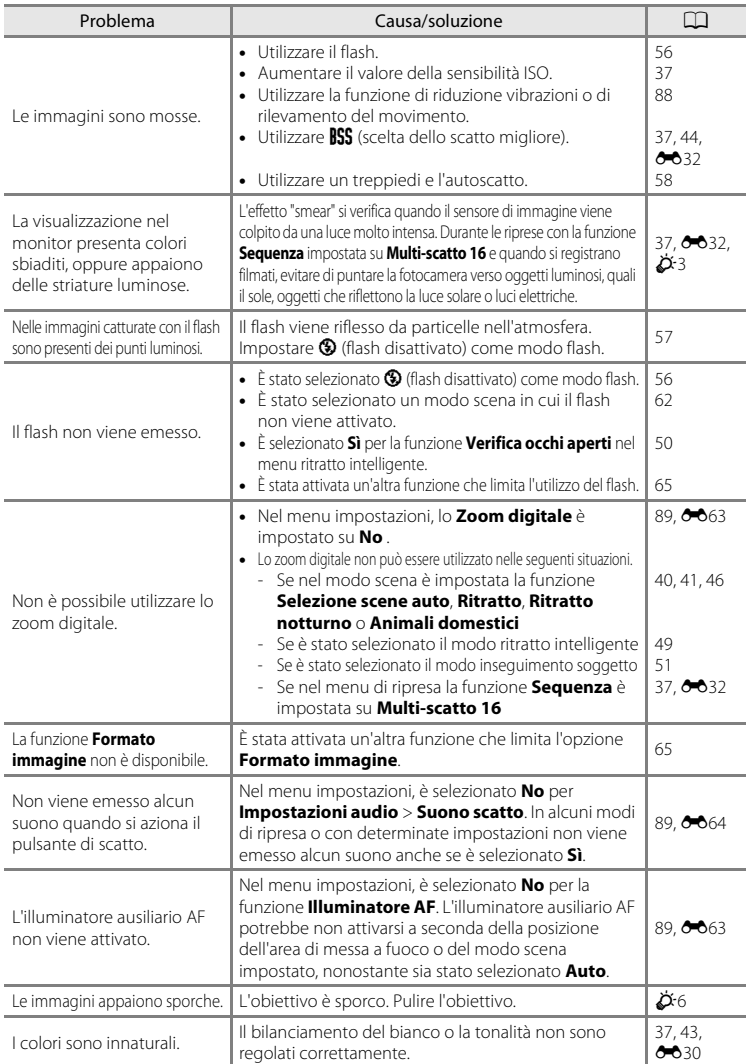

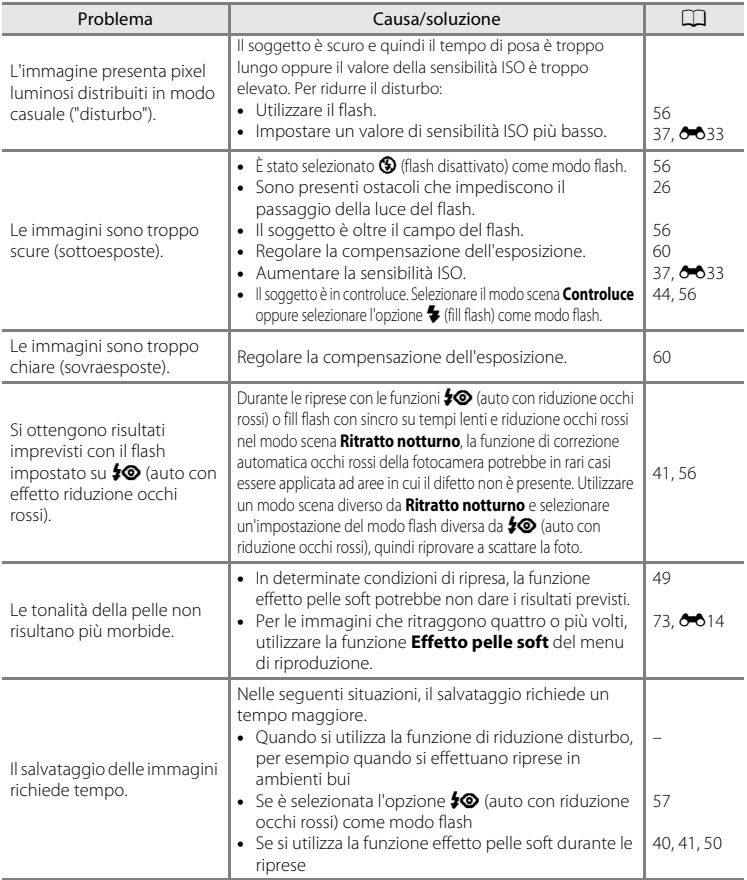

#### **Problemi di riproduzione**

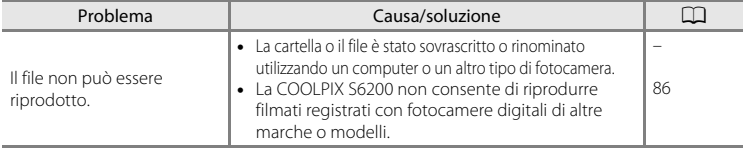

 $\overline{\phi}$ -11

#### Risoluzione dei problemi

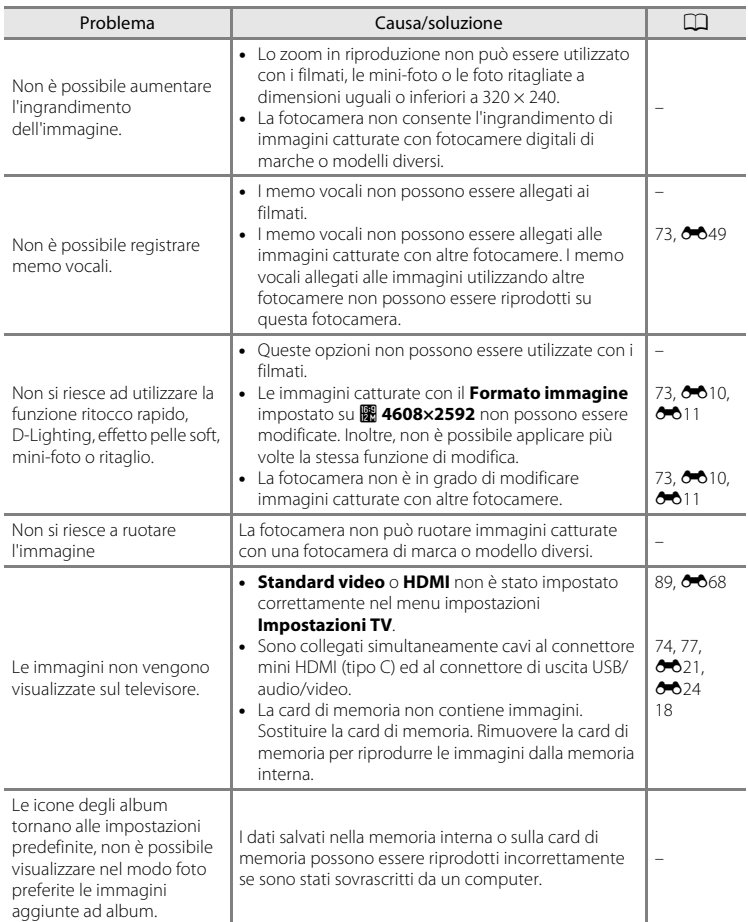

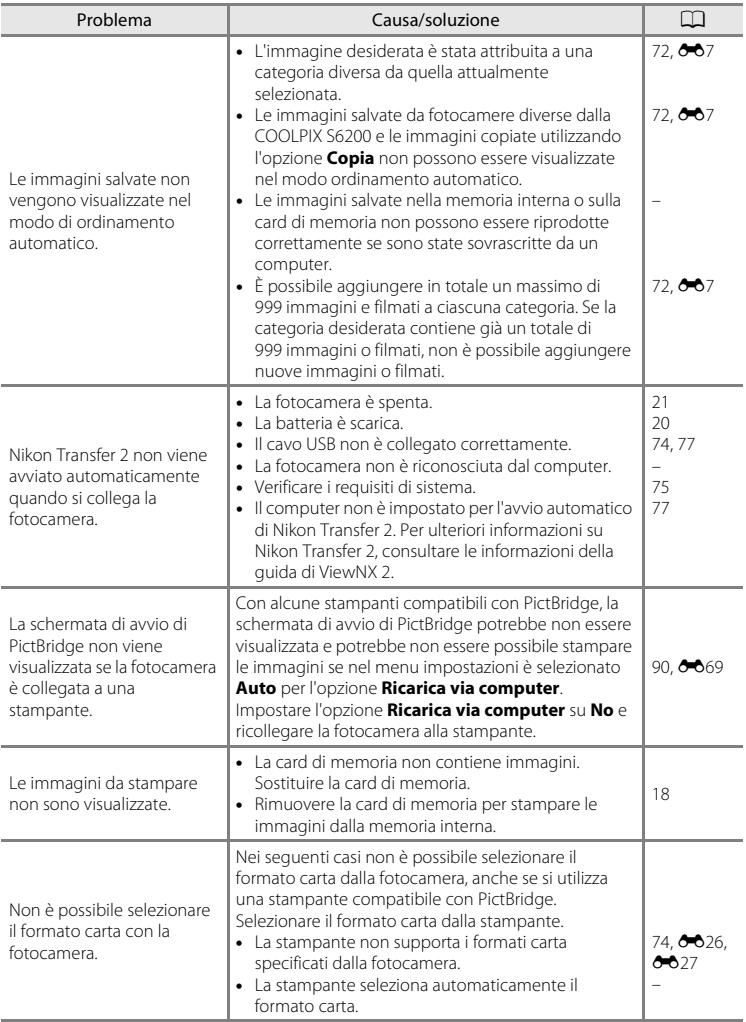

# <span id="page-201-0"></span>**Caratteristiche tecniche**

<span id="page-201-1"></span>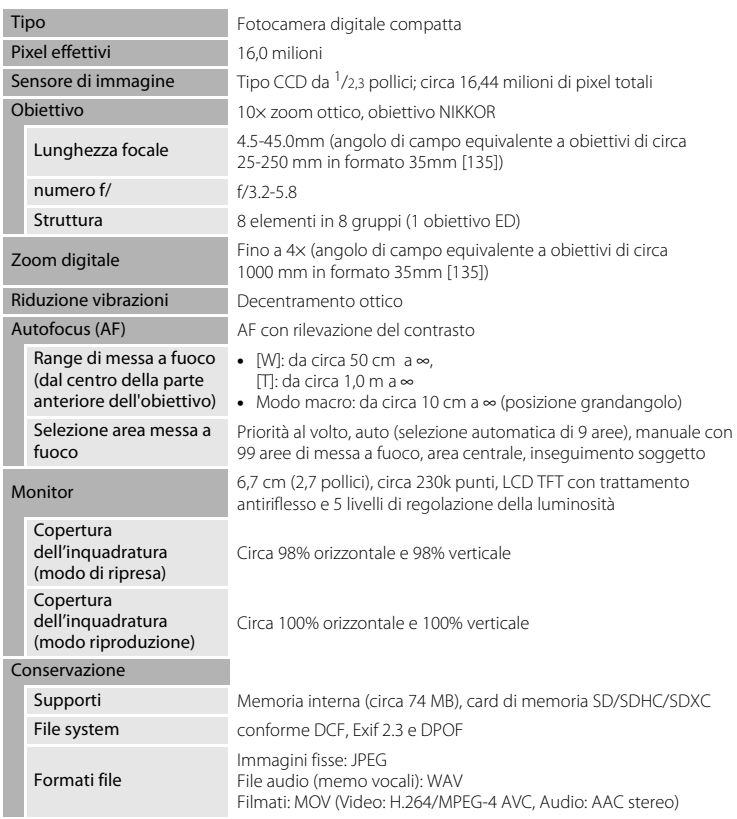

Nikon Fotocamera digitale COOLPIX S6200

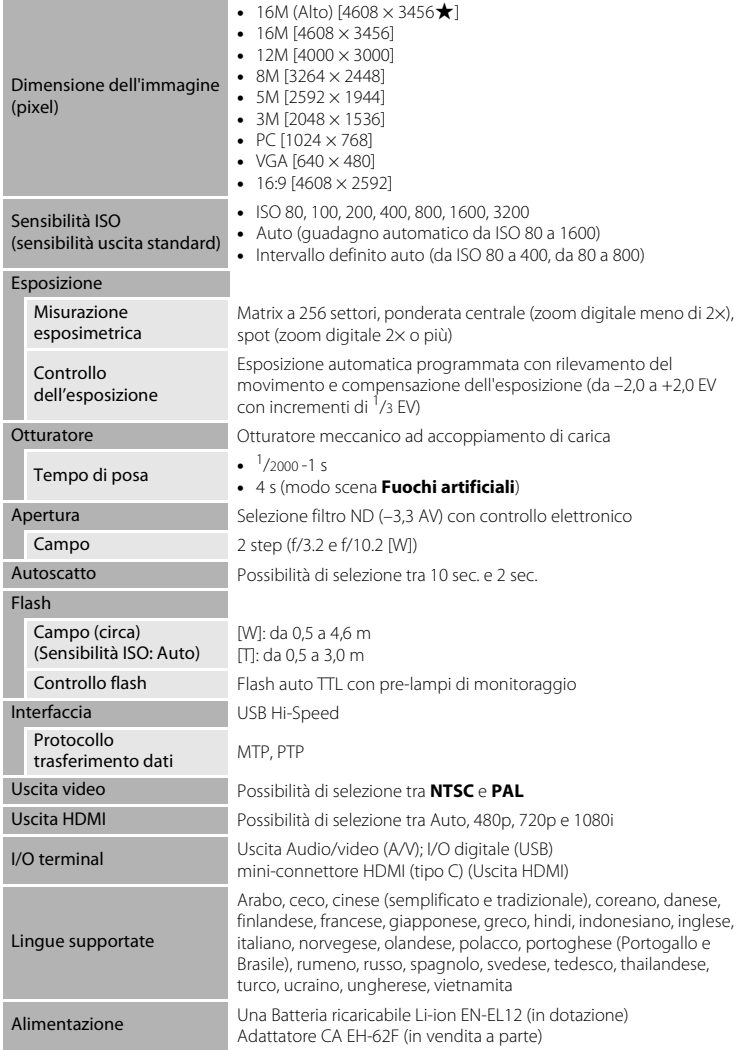

<span id="page-203-0"></span>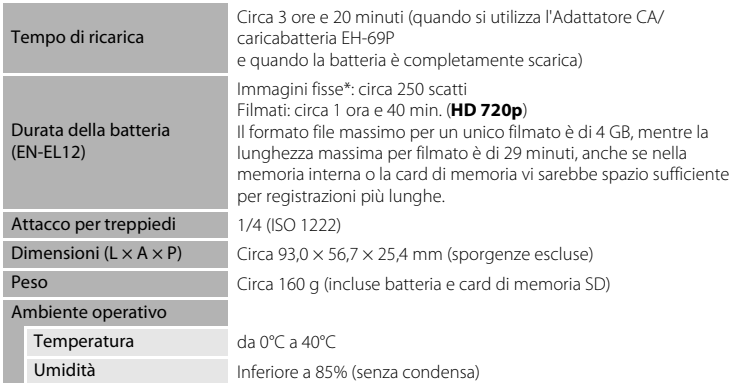

- **•** Salvo diversa indicazione, le specifiche fornite si riferiscono ad una fotocamera con Batteria ricaricabile Li-ion EN-EL12 utilizzata ad una temperatura ambiente di 25°C.
- \* In base agli standard CIPA (Camera and Imaging Products Association) per le misurazioni di durata delle batterie per fotocamere. Misurazione eseguita a 23 (±2)°C; zoom regolato a ogni scatto, flash attivato ogni due scatti, formato immagine impostato su **<b>1** 4608×3456. La durata della batteria varia in base alla frequenza di scatto e ai tempi di visualizzazione dei menu e delle immagini.

#### **Batteria ricaricabile Li-ion EN-EL12**

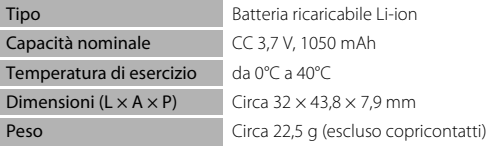

#### **Adattatore CA/caricabatteria EH-69P**

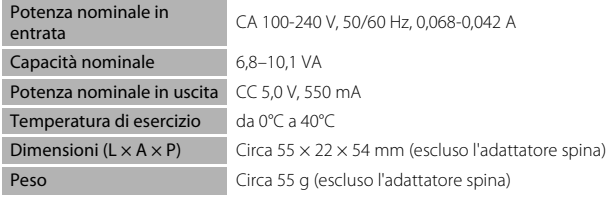

# **Z** Caratteristiche tecniche

- **•** Nikon declina ogni responsabilità per eventuali errori contenuti nel presente manuale.
- **•** L'aspetto del prodotto e le caratteristiche tecniche sono soggetti a modifica senza preavviso.

# <span id="page-205-2"></span><span id="page-205-0"></span>**Standard supportati**

- **• DCF**: (Design Rule for Camera File System): standard ampiamente utilizzato nel settore delle fotocamere digitali per garantire la compatibilità tra diversi tipi di fotocamere.
- <span id="page-205-1"></span>**• DPOF**: (Digital Print Order Format): standard largamente diffuso, che consente di stampare le immagini a partire da ordini di stampa salvati sulle card di memoria.
- **• Exif versione 2.3**: il formato di file di immagine intercambiabile (Exif) versione 2.3 per fotocamere digitali è uno standard che consente di utilizzare le informazioni memorizzate con le fotografie per la riproduzione ottimale dei colori quando le immagini vengono stampate su stampanti compatibili con Exif.
- **• PictBridge**: standard nato dalla collaborazione tra i produttori di fotocamere digitali e i produttori di stampanti, che consente di stampare le fotografie direttamente su una stampante, senza collegare la fotocamera a un computer.

# <span id="page-206-0"></span>**Indice analitico**

Symboli

AEAFL **803** W [\(grandangolo\) 27](#page-42-0)  $T$  [\(tele\) 27](#page-42-1)  $\ddot{\text{O}}$ ) [Autoscatto 58](#page-73-1) **Z** [Compensazione esposizione 60](#page-75-1)  $\Omega$  [Guida 39](#page-54-0) **Y** [Menu impostazioni 88](#page-103-4) **A** [Modo Auto 20,](#page-35-0) [24,](#page-39-0) [36](#page-51-0) Modo di riproduzione 30, [72](#page-87-1) **SO** [Modo effetti speciali 47](#page-62-0) Modo elenca per data 72, 009  $\blacktriangle$  [Modo flash 56](#page-71-1)  $\bullet$  [Modo foto preferite 72,](#page-87-3)  $\bullet$  64 **b** [Modo inseguimento soggetto 51](#page-66-0)  $M_{\odot}$  [Modo macro 59](#page-74-1) **M** Modo ordinamento automatico 72,  $607$ F [Modo ritratto intelligente 49](#page-64-0) x [Modo scena 39](#page-54-1) Pulsante ( $\sqrt{\frac{1}{2}}$  [registrazione filmato\) 4,](#page-19-1) [5](#page-20-1) MENU [Pulsante 4,](#page-19-0) [5,](#page-20-0) [10,](#page-25-0) [37,](#page-52-3) [73,](#page-88-2) [85,](#page-100-0) [88](#page-103-4) A [Pulsante \(modo di ripresa\) 4,](#page-19-2) [5,](#page-20-2) [8](#page-23-1)  $\blacktriangleright$  [Pulsante \(riproduzione\) 4,](#page-19-3) [5,](#page-20-3) [8,](#page-23-2) [30](#page-45-1) **66** Pulsante di applicazione della [selezione 5,](#page-20-4) [9](#page-24-0)  $\overline{1}\!\!\overline{1}$  [Pulsante di cancellazione 4,](#page-19-4) [5,](#page-20-5) 32,  $650$ **h** Visualizzazione miniature immagini [31](#page-46-0) **Q** [Zoom in riproduzione 31](#page-46-1) A [Accessori opzionali](#page-183-0) <sup>6-6</sup>78 [Adattatore CA 17,](#page-32-0) <sup>6-6</sup>78 [Adattatore CA/caricabatteria 16,](#page-31-1) <sup>6-6</sup>78 [AF permanente 38,](#page-53-0) [85,](#page-100-1) 8-837, 8-853 [AF singolo 38,](#page-53-0) [85,](#page-100-1) 8637, 8653 [Album](#page-111-0)  $666$ [Alimentazione 20,](#page-35-0) [21](#page-36-0)

[Alimenti](#page-58-1) **11** 43 [Alloggiamento card di memoria 18](#page-33-1) [Altoparlante 3](#page-18-0) [Attacco per treppiedi 3,](#page-18-1)  $\ddot{Q}$ -16 [Aurora/crepuscolo](#page-57-0)  $\triangleq$  42 [Autofocus 38,](#page-53-1) [53,](#page-68-0) [59,](#page-74-2) [85,](#page-100-2) <sup>66</sup>37, <sup>66</sup>53 [Autoscatto 58](#page-73-0) [Autoscatto animali dom. 46](#page-61-0) [Autospegnimento 21,](#page-36-1) [89,](#page-104-0) 8065 [Avviso occhi chiusi 90,](#page-105-1) <sup>6-6</sup>71 B [Batteria 14,](#page-29-0) [16,](#page-31-0) [23](#page-38-0) [Batteria ricaricabile](#page-183-3) <sup>6-6</sup>78 [Batteria ricaricabile Li-ion 14,](#page-29-1) [16,](#page-31-0) <sup>6-6</sup>78 [Bianco e nero 37,](#page-52-4)  $0.34$ [Bilanciamento bianco 37,](#page-52-2) 6-630 [Blocco batteria 14](#page-29-2) [Blocco della messa a fuoco 70](#page-85-0) [BSS 44,](#page-59-2) 8832 C [Capacità di memoria 20](#page-35-4) [Card di memoria 18](#page-33-0)

[Caricabatteria 16,](#page-31-0) [17,](#page-32-1) <sup>6-6</sup>78 [Cavo audio/video 74,](#page-89-1)  $O 21, O 378$  $C$ avo HDMI $\bigcirc$ 021 [Cavo USB 74,](#page-89-0) [77,](#page-92-0) 8 6 24, 8 6 78 [Ciano 37,](#page-52-4) 8834 [Cinghia 12](#page-27-0) [Colore normale 37,](#page-52-4) 0034 [Colore vivace 37,](#page-52-4)  $O$ -034 [Compensazione dell'esposizione 60](#page-75-0) [Computer 74,](#page-89-2) [77](#page-92-0) [Connettore USB/uscita audio/video 74,](#page-89-0)  [77,](#page-92-0) 8 6 21, 8 6 23 [Controllo da dispositivo HDMI](#page-173-4) <sup>66</sup>68 [Controllo zoom 4,](#page-19-5) [5,](#page-20-6) [27](#page-42-2) [Controluce](#page-59-1)  $44$ [Coperchio di protezione connettori 3](#page-18-2)

#### Indice analitico

[Coperchio vano batteria/coperchio](#page-18-3)  [alloggiamento card di memoria 3,](#page-18-3) [14,](#page-29-3) [18](#page-33-2) [Copia di immagini](#page-156-0) **6-6**51 [Copia in bianco e nero](#page-59-3)  $\Box$  44 [Copiare immagini 73,](#page-88-3) 0051 [Copriobiettivo 2](#page-17-1) D

[Data 22,](#page-37-1) [88,](#page-103-1)  $0 - 655$ [Data e ora 22,](#page-37-0) [88,](#page-103-1)  $O$  655 [Denominazione del file](#page-182-0) 0077 [Differenza di fuso orario 88,](#page-103-5) <sup>66</sup>57 [D-Lighting 73,](#page-88-4)  $O - 013$  $DPOF$  $\Delta 18$  $DSCN$  $<sup>6</sup>077$ </sup> [Durata filmato 84](#page-99-0) E [Effetti filtro 73,](#page-88-5)  $O$  016 [Effetto pelle soft 50,](#page-65-2) [73,](#page-88-0)  $O 14$ ,  $O 38$ [EH-69P 16,](#page-31-1)  $0 - 0.78$ [Elimina da foto preferite](#page-110-0)  $6 - 65$ [Eliminazione 32,](#page-47-0)  $0.650$ [EN-EL12 14,](#page-29-1) [16,](#page-31-0)  $0 - 0.78$ [Estensione](#page-182-2) **66**77 F [Feste/interni](#page-56-1) **\*** 41 [Fill flash 57](#page-72-2) [Flash 56](#page-71-1)

[Formattazione della memoria interna 89,](#page-104-5) 

[Formattazione delle card di memoria 18,](#page-33-3) 

[Flash automatico 57](#page-72-3) [Flash disattivato 57](#page-72-4) [Formato carta](#page-131-1)  $0$  -026,  $0$  -027 [Formato data 22,](#page-37-2)  $0$  -055 [Formato immagine 63](#page-78-0) [Formattazione 18,](#page-33-3) [89,](#page-104-5)  $O$ -066 G [Guida 39](#page-54-0)

#### H

 $HDMI$   $A$ 668 [High key](#page-62-1)  $H147$ 

# I

[Identificativo](#page-182-3) **80**77 [Illuminatore AF 89,](#page-104-1)  $0.63$ [Impostazioni audio 89,](#page-104-3) 0064 [Impostazioni monitor 88,](#page-103-0) 0058 [Impostazioni TV 89,](#page-104-4) 0068 [Indicatore di messa a fuoco 6](#page-21-0) [Info foto 88,](#page-103-6)  $6-658$ [Ingrandire l'immagine 27](#page-42-2) [Ingresso audio/video 74,](#page-89-1)  $6-821$ [Inseguimento volto 53,](#page-68-1) 0040 [Interruttore di alimentazione 20,](#page-35-0) [21](#page-36-0) [Intervallo definito auto](#page-138-1)  $\sigma$ 33 J

[JPG](#page-182-0)  $0-0.77$ 

# $\mathbf{L}$

[Lingua/Language 89,](#page-104-6) 0067 [Livello della batteria 20](#page-35-5) [Low key](#page-62-2)  $L_0$  47 [Luce diurna](#page-135-1)  $6 - 30$ [Luminosità 88,](#page-103-7)  $6 - 658$ 

### M

[Macro/primo piano](#page-58-0)  $\frac{16}{16}$  43 [Memo vocale 73,](#page-88-1)  $6-649$ [Memoria interna 19](#page-34-2) [Menu di ripresa 37,](#page-52-3)  $6 - 30$ [Menu elenca per data 73,](#page-88-2) 009 [Menu filmato 85](#page-100-0) [Menu Foto preferite 73,](#page-88-2) 005 [Menu impostazioni 88](#page-103-4) [Menu inseguimento soggetto 53,](#page-68-2)  $O$ -040 [Menu ordinamento automatico 73,](#page-88-2)  $6 - 87$ [Menu play 73,](#page-88-2)  $6-641$ [Menu ritratto intelligente 50,](#page-65-0)  $0$ -038 [Messa a fuoco 28,](#page-43-0) [37,](#page-52-5) 0035

 $A$ 666

[89,](#page-104-5) 8 866  $FSCN$   $A$ <sup> $A$ 77</sup> [Fuochi artificiali](#page-59-4) 344 [Fuso orario 88,](#page-103-5)  $0 - 0.55$ ,  $0 - 0.57$  [Microfono 2](#page-17-2) [Mini-connettore HDMI 2](#page-17-3) [Mini-foto 73,](#page-88-6)  $6-618$ [Modo area AF 37,](#page-52-5)  $O$  635 [Modo auto 24,](#page-39-0) [36](#page-51-0) [Modo autofocus 38,](#page-53-1) [53,](#page-68-0) [85,](#page-100-2) **6-6**37, **6-6**40,  $653$ [Modo di ripresa 8,](#page-23-2) [24](#page-39-0) [Modo di riproduzione 8,](#page-23-2) [30,](#page-45-1) [72](#page-87-1) [Modo effetti speciali 47](#page-62-0) [Modo elenca per data 72,](#page-87-2) 009 [Modo flash 56,](#page-71-1) [57](#page-72-0) [Modo foto preferite 72,](#page-87-3)  $O 4$ [Modo inseguimento soggetto 51](#page-66-0) [Modo macro 59](#page-74-0) [Modo ordinamento automatico 72,](#page-87-4)  $6-67$ [Modo ritratto intelligente 49](#page-64-0) [Modo scena 39,](#page-54-1) [40](#page-55-2) [Monitor 6,](#page-21-1)  $\overleftrightarrow{Q}$  6 [Monocrom. alto contrasto](#page-62-3)  $\Box$  47 [Mostra foto scattata 88,](#page-103-8) **6-6**58  $MOV$   $\bigodot$  77 Multi-scatto  $160032$ [Multi-selettore 4,](#page-19-6) [5,](#page-20-7) [9](#page-24-1) [Multi-selettore a rotazione 4,](#page-19-6) [5,](#page-20-7) [9](#page-24-1) [Museo](#page-59-0)  $m$  44

#### N

[Neve](#page-57-1)  $\overline{8}$  42 [Nikon Transfer 2 76,](#page-91-0) [78](#page-93-0) [Nome della cartella](#page-182-0) **6-6**77 [Numero di esposizioni rimanenti 20,](#page-35-6) [64](#page-79-0)

### O

[Obiettivo 2,](#page-17-4)  $\overleftrightarrow{Q}$ -14 [Occhiello per cinghia fotocamera 2](#page-17-5) [Opzione data ordine di stampa 23,](#page-38-1) 0042,  $A44$ [Opzioni colore 37,](#page-52-6) <sup>66</sup>34

[Opzioni filmato 85,](#page-100-3) 0052 [Ora legale 23,](#page-38-2) [88,](#page-103-5) <sup>6-6</sup>56 [Ordine di stampa 73,](#page-88-7) <sup>66</sup>41

# P

[Paesaggio](#page-55-3)  $40$ [Paesaggio notturno](#page-57-2) **14** 42 [Panorama assistito](#page-60-0)  $\boxtimes$  45,  $\bullet\bullet$ 2 [Panorama Maker 5 45,](#page-60-1) [76,](#page-91-1) 0-03 [PictBridge 74,](#page-89-3)  $O$  -023,  $O$  18 [Premisuraz. manuale](#page-136-1) <sup>88</sup>31 [Priorità al volto 37,](#page-52-7) <sup>6-6</sup>35 [Proteggi 73,](#page-88-8) 8<sup>-8</sup>46 [Provini 90,](#page-105-2) **6-6**73 [Pulsante di scatto 4,](#page-19-7) [5,](#page-20-8) [28](#page-43-1) [Pulsante premuto a metà corsa 4](#page-19-8)

### R

[Rapporto di compressione 63](#page-78-1) [Registrazione di filmati 82,](#page-97-0) 0052 [Ricarica via computer 90,](#page-105-0) 0069 [Ridurre l'immagine 27](#page-42-2) [Riduzione occhi rossi 57](#page-72-5) [Riduzione rumore del vento 85,](#page-100-4) <sup>6-6</sup>53 [Riduzione vibrazioni 88,](#page-103-3) <sup>6-6</sup>61 [Rilevamento del volto 67](#page-82-0) [Rilevamento movimento 89,](#page-104-7) 0062 [Ripresa 24,](#page-39-0) [26,](#page-41-0) [28](#page-43-0) [Ripristina tutto 90,](#page-105-3)  $0$  -074 [Riproduzione 30,](#page-45-0) [86,](#page-101-2)  $O$ -049 [Riproduzione a pieno formato 30](#page-45-2) [Riproduzione di filmati 86](#page-101-2) [Ritaglio 31,](#page-46-2)  $6019$ [Ritocco rapido 73,](#page-88-9)  $6012$ [Ritratto](#page-55-4)  $\frac{2}{3}$  40 [Ritratto di animali domestici](#page-61-0)  $\overrightarrow{ }$  46 [Ritratto notturno](#page-56-0)  $\overline{P}$  41  $RSCN$   $A$ -0.77 [Ruota immagine 73,](#page-88-10) 0048 S

[Scelta dello scatto migliore 44,](#page-59-2) <sup>66</sup>32 [Schermata avvio 88,](#page-103-9) <sup>6-6</sup>54 [Selezione colore](#page-62-4) 247 [Selezione scene auto](#page-55-0) **盛** 40 [Sensibilità ISO 37,](#page-52-0) <sup>6</sup>033 [Seppia 37,](#page-52-4) 8 834

#### Indice analitico

[Sequenza 37,](#page-52-1) 8832 [Sincro su tempi lenti 57](#page-72-6) [Singolo 37,](#page-52-8) 8832 [Slide show 73,](#page-88-11)  $6-645$ [Soft](#page-62-5) **SO** 47 [Soft seppia](#page-62-6) SE 47 [Sovrastampa della data e dell'ora](#page-165-2) <sup>6-6</sup>60 [Spia autoscatto 2,](#page-17-6) [58](#page-73-2) [Spia di accensione 20,](#page-35-0) [21](#page-36-0) [Spia di carica 3,](#page-18-4) [17](#page-32-2) [Spia flash 56](#page-71-2) [Spiaggia](#page-57-3) <sup>2</sup> 42 [Sport](#page-56-2)  $\frac{1}{3}$  41  $SSCN$   $A$ -677 [Stampa 73,](#page-88-7) 8-826, 8-827, 8-841 [Stampa data 23,](#page-38-1) [88,](#page-103-2) 8 060 [Stampa diretta 74,](#page-89-3) <sup>6</sup>023 [Stampa DPOF](#page-134-0)  $O = 29$ [Stampante 74,](#page-89-3) <sup>6-6</sup>23 [Standard video](#page-173-6) **0-0**68 [Suono pulsante](#page-169-3) **6-6**64 [Suono scatto](#page-169-4) **6-6**64 T [Tempo di posa 28](#page-43-0) [Timer sorriso 50,](#page-65-3) <sup>6-6</sup>38 [Tramonto](#page-57-4) **当** 42 [TV 74,](#page-89-1)  $6 - 0.21$ V [Valore di apertura 28](#page-43-0) [Vano batteria 3](#page-18-5) [Verifica occhi aperti 50,](#page-65-1) 0039 [Versione firmware 90,](#page-105-4) <sup>66</sup>76 [ViewNX 2 75](#page-90-1) [Visualizzazione calendario 31](#page-46-0) [Visualizzazione miniature 31](#page-46-0) [Volume 86,](#page-101-3) 8 849 W [WAV](#page-182-5)  $6-677$ Z [Zoom digitale 27,](#page-42-3) [89,](#page-104-2)  $6 - 63$ 

[Zoom in riproduzione 31](#page-46-1) [Zoom ottico 27](#page-42-2)

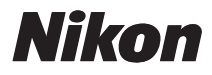

È severamente vietata la riproduzione parziale o totale di questo manuale (tranne la breve citazione negli articoli o nelle rassegne critiche) senza autorizzazione scritta da NIKON CORPORATION.

# $C \in$

#### **NIKON CORPORATION**

© 2011 Nikon Corporation

CT1H01(1H) 6MM1221H-01